# kepware<sup>®</sup> kepserverex®

2017 PTC Inc. Alle Rechte vorbehalten.

# <span id="page-1-0"></span>Inhaltsverzeichnis

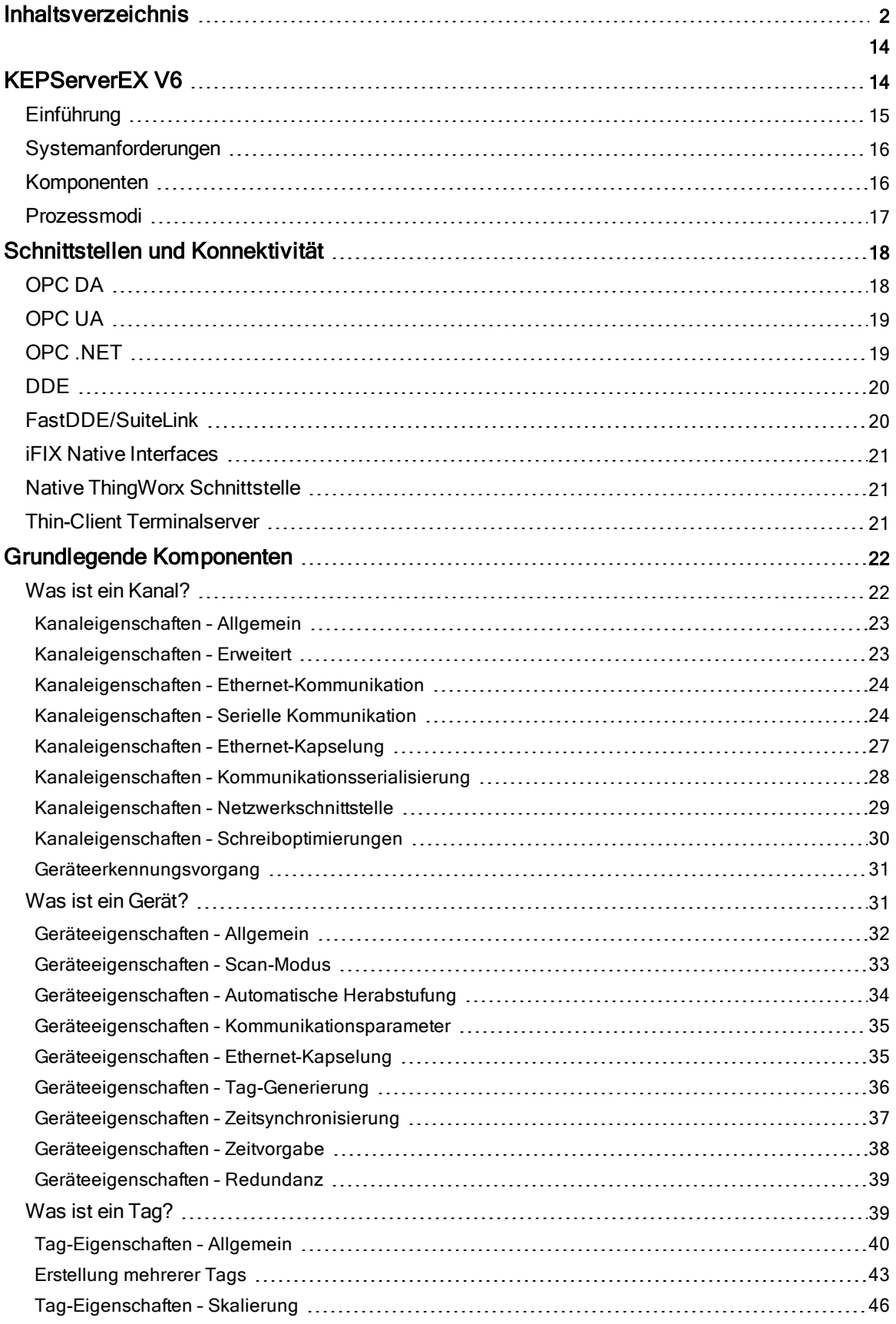

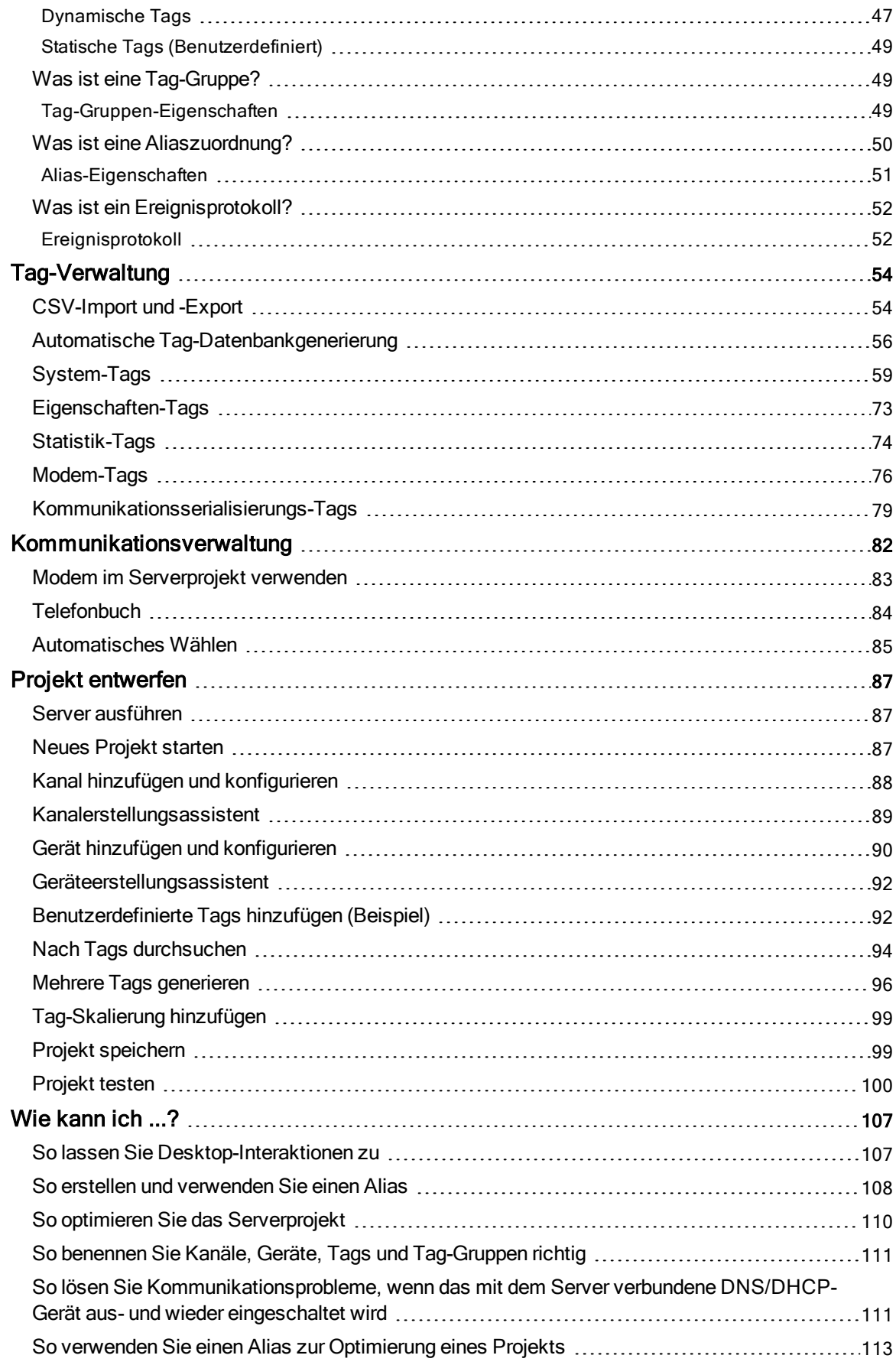

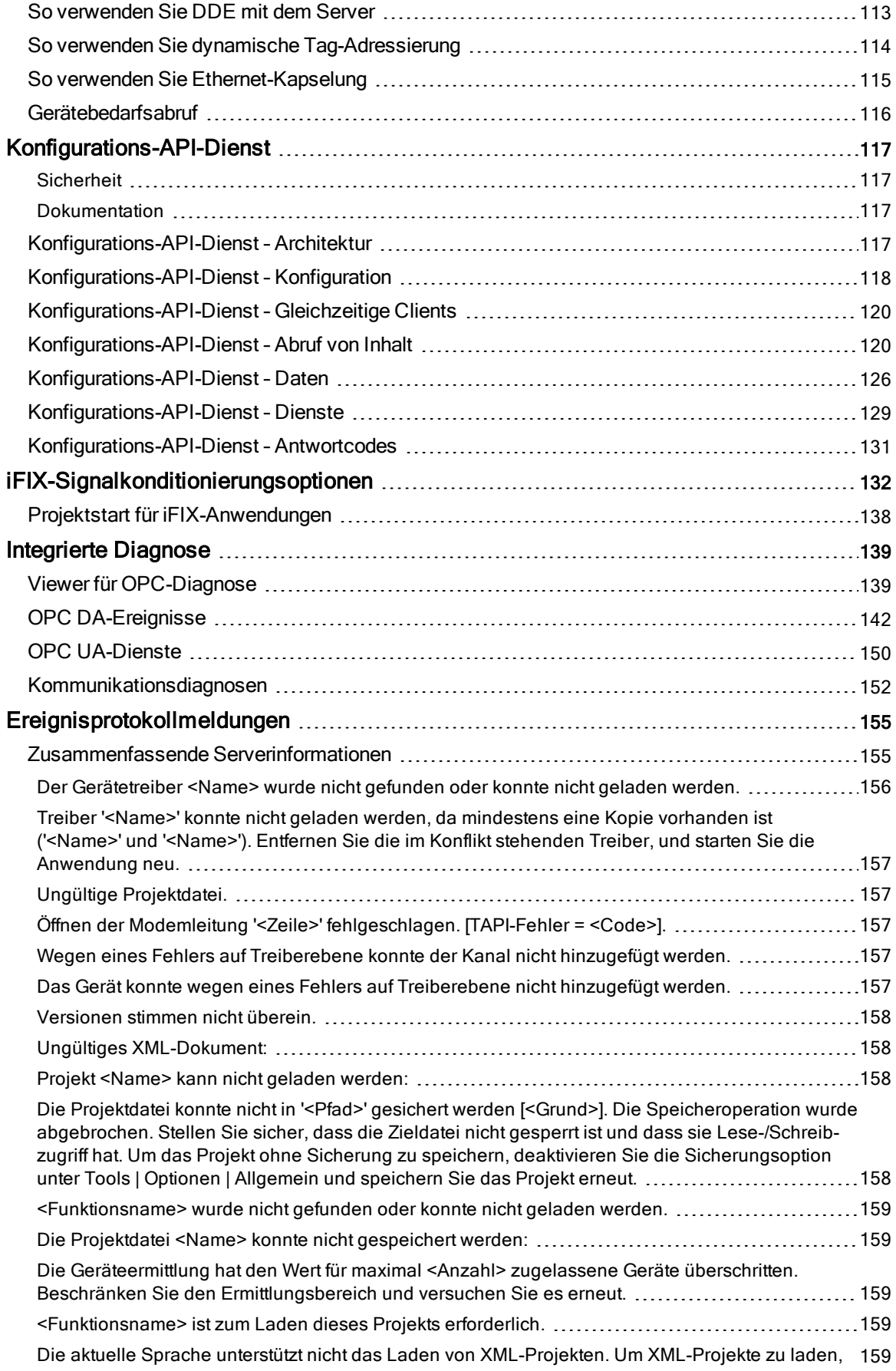

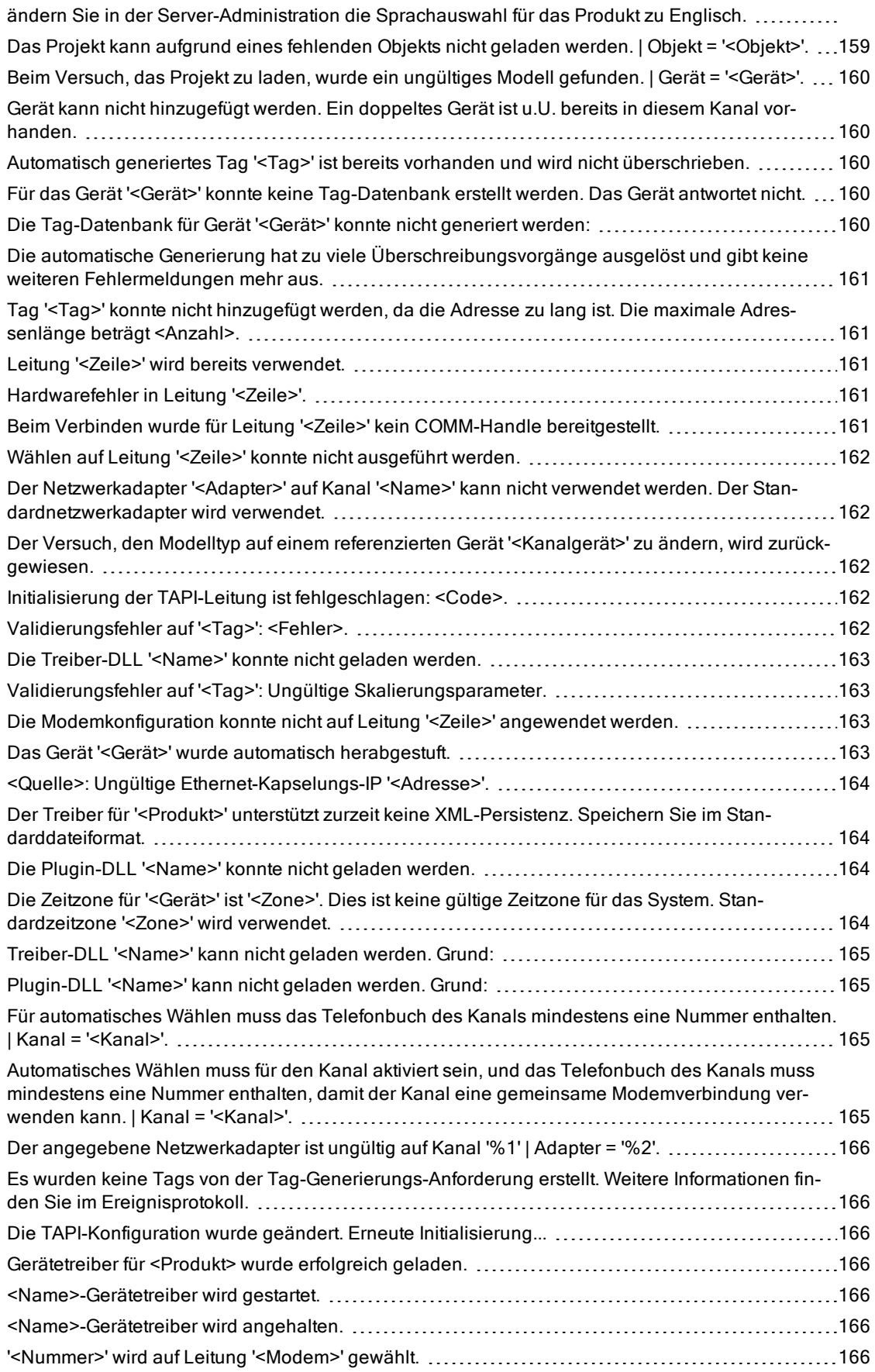

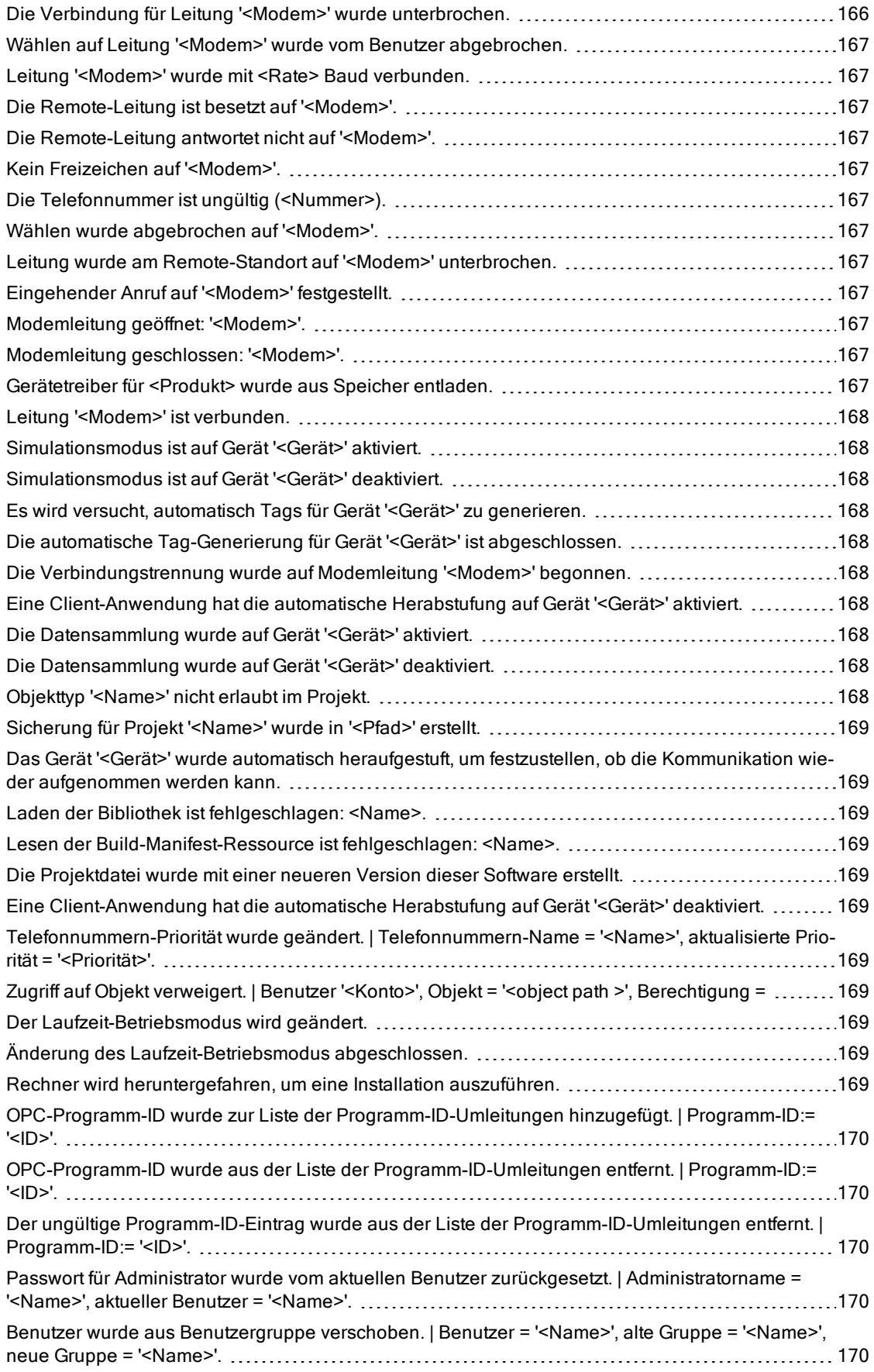

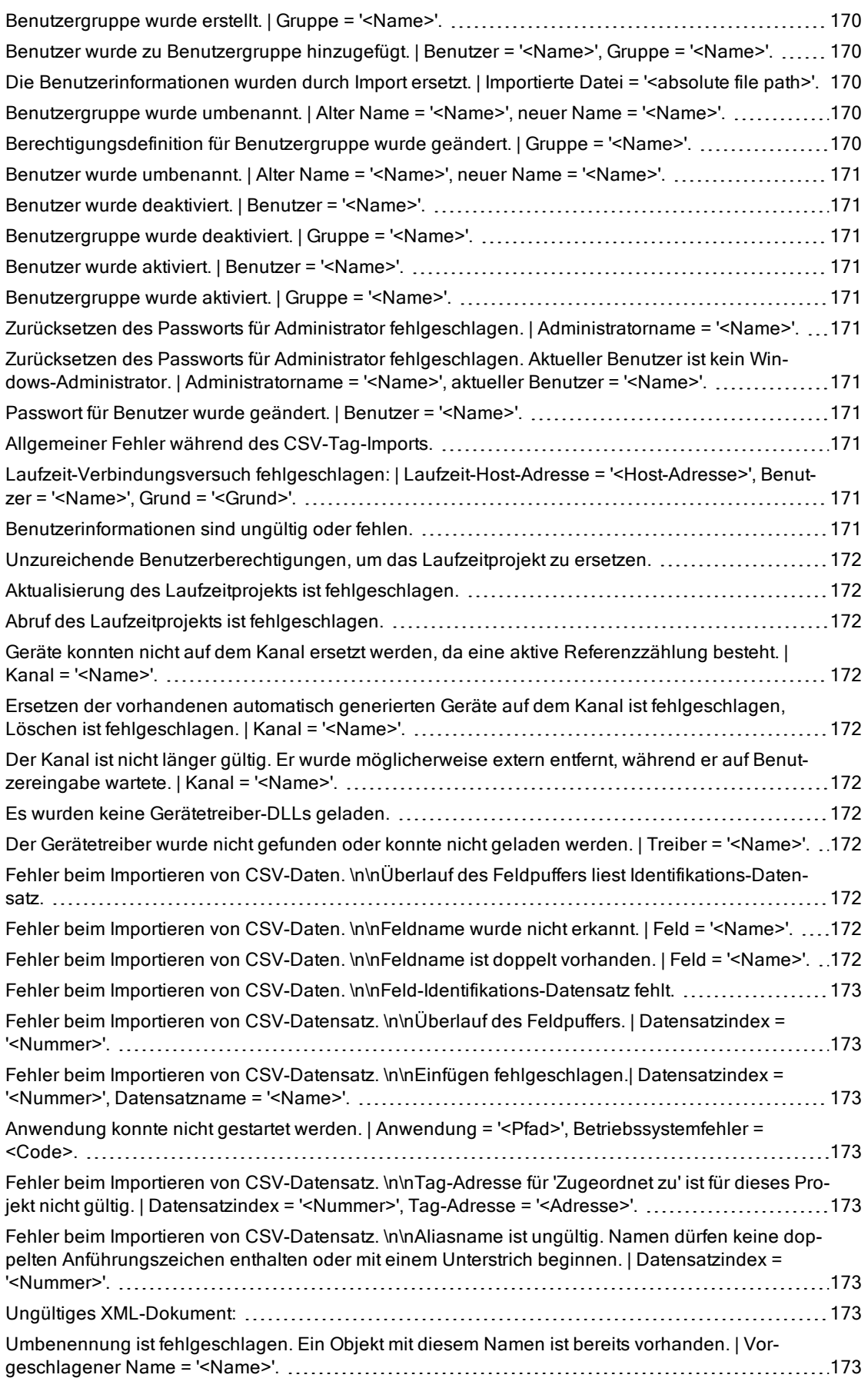

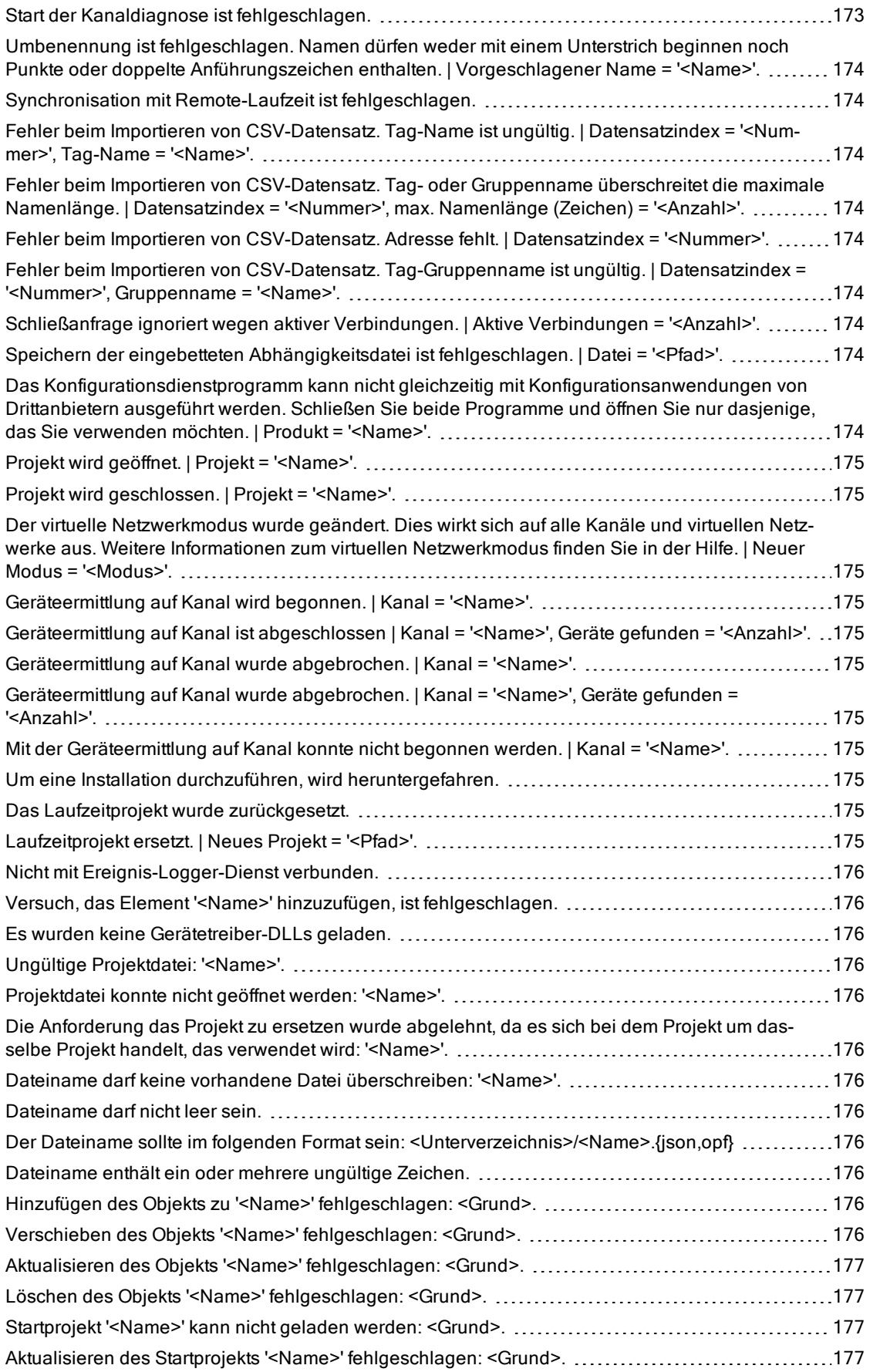

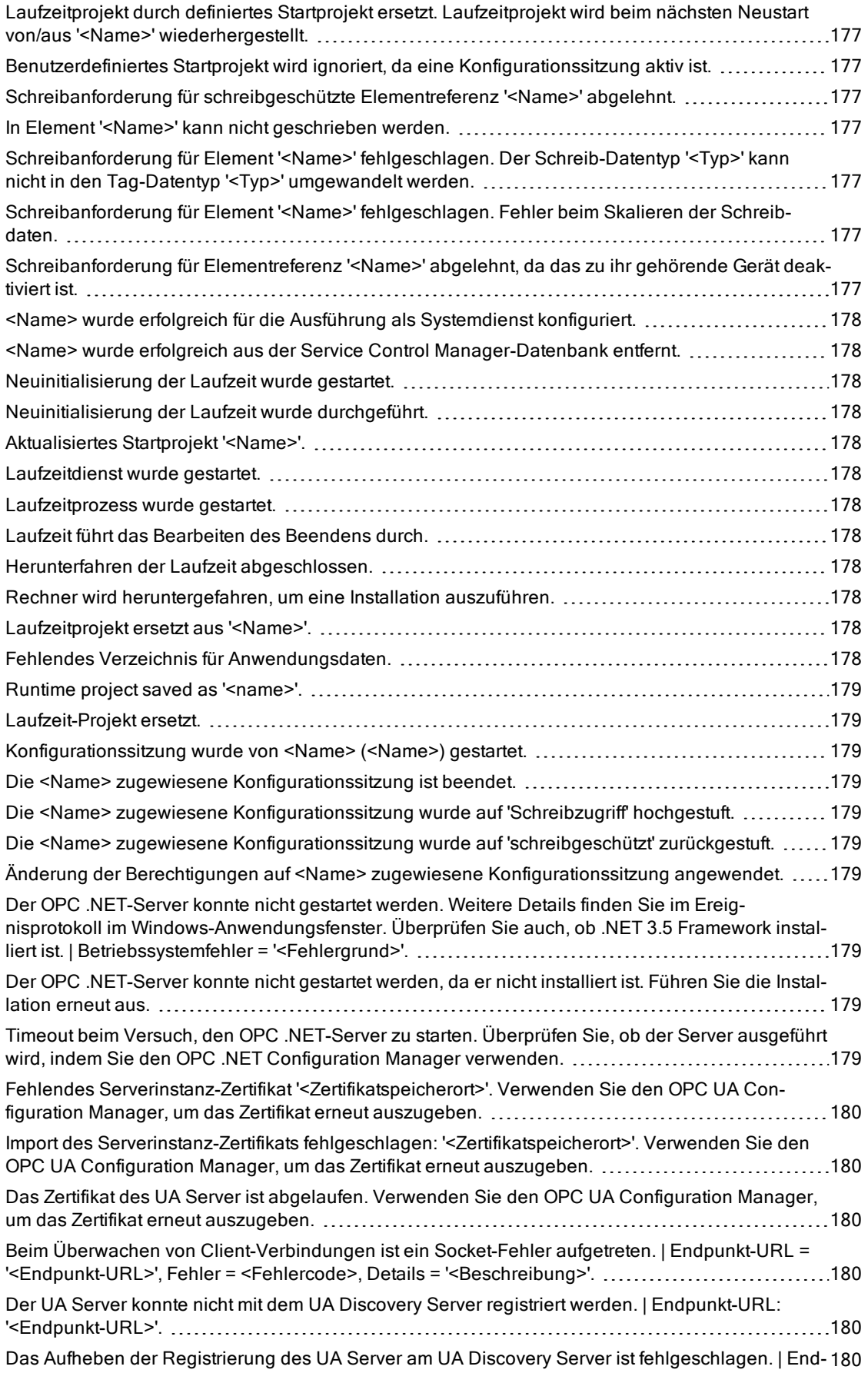

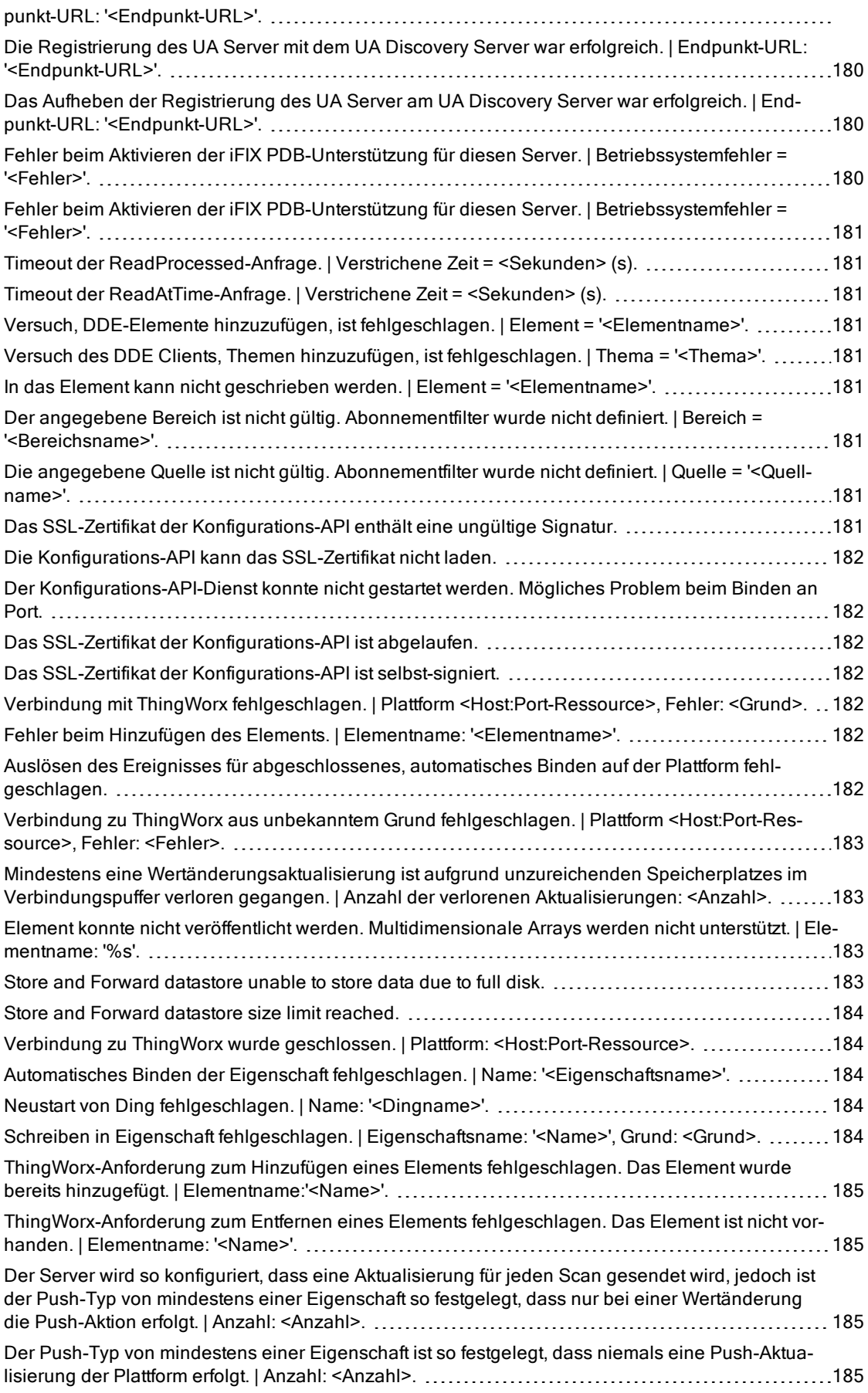

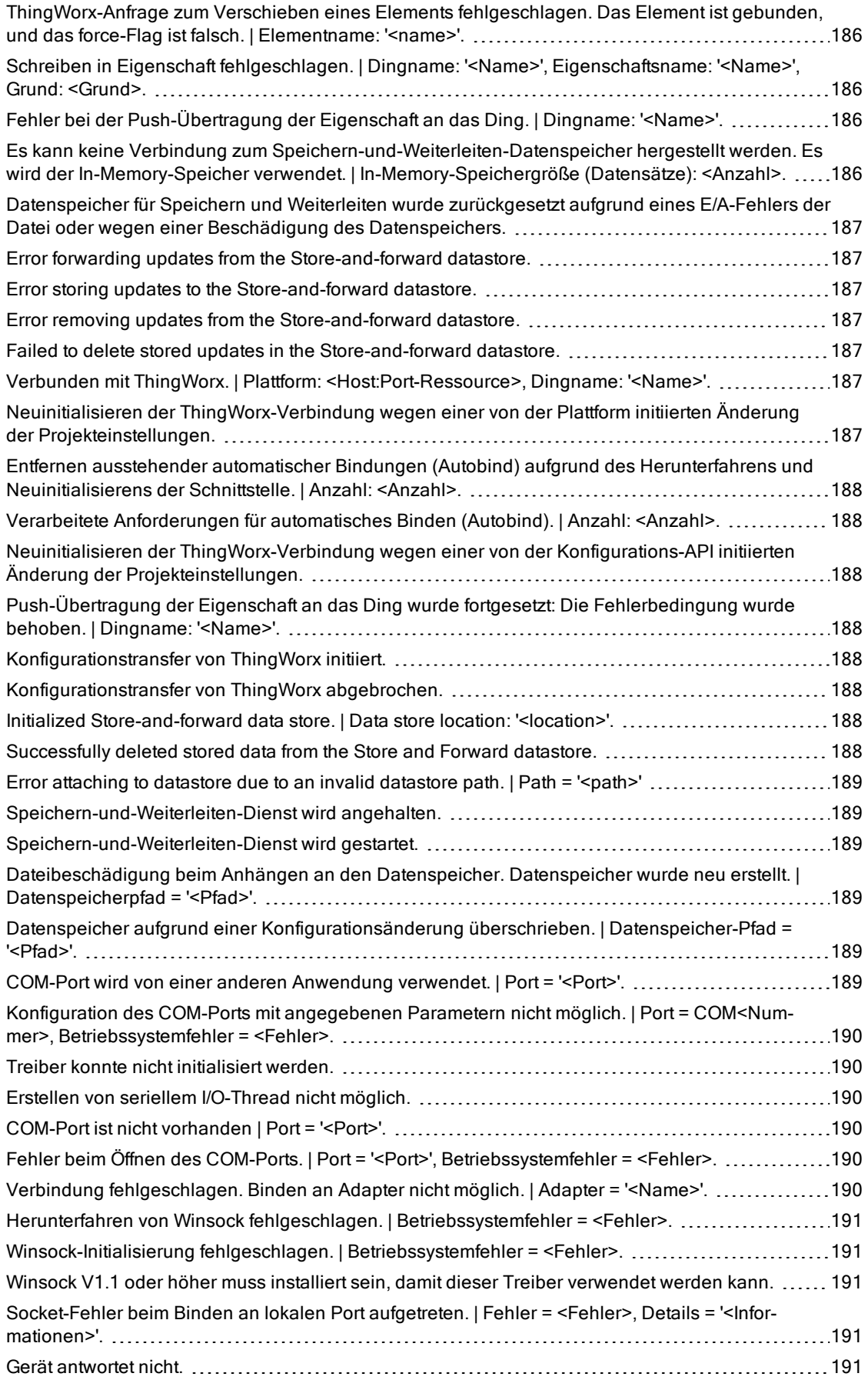

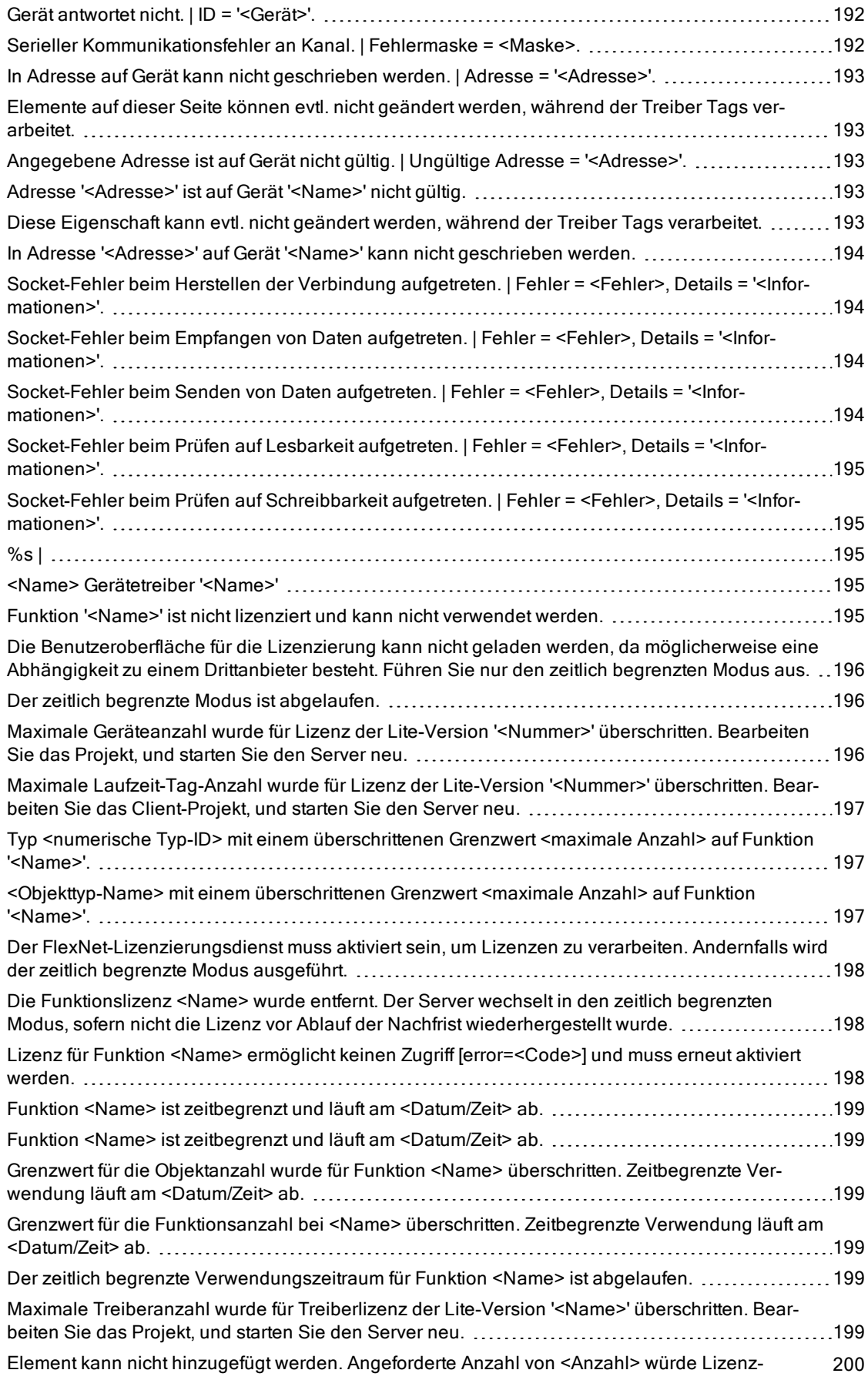

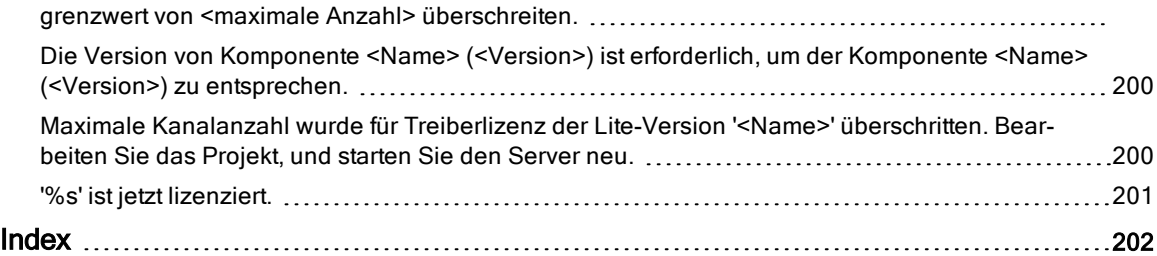

<span id="page-13-0"></span>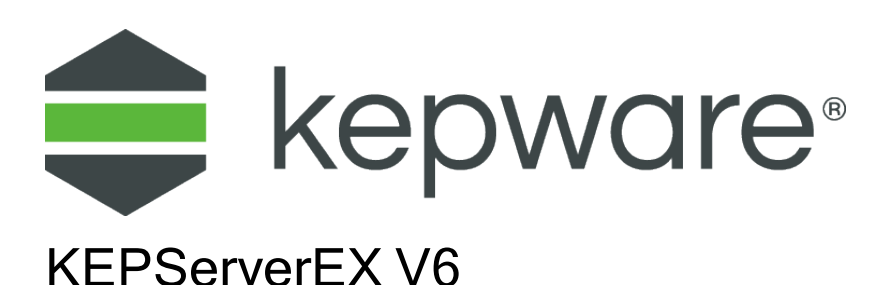

# <span id="page-13-1"></span>INHALT

[Einführung](#page-14-0) [Schnittstellen](#page-17-0) und Konnektivität Auf das Menü "Administration" zugreifen Durch die Konfiguration navigieren Grundlegende [Serverkomponenten](#page-21-0) [Tag-Verwaltung](#page-53-0) [Kommunikationsverwaltung](#page-81-0) [Integrierte](#page-138-0) Diagnose Projekt [entwerfen](#page-86-0) Wie [kann](#page-106-0) ich ...? [Ereignisprotokollmeldungen](#page-154-0)

Informationen zur Produktlizenzierung finden Sie in der Hilfedatei zum Lizenzdienstprogramm. Klicken Sie zum Zugreifen auf die Hilfedatei über das Menü "Serverkonfiguration" auf Hilfe | Serverhilfe | Lizenzdienstprogramm. Um über das Menü "Administration" des Servers auf die Hilfedatei zuzugreifen, klicken Sie mit der rechten Maustaste auf das KEPServerEX-Symbol in der Taskleiste, und wählen Sie Folgendes aus: Hilfe | Lizenzdienstprogramm.

# <span id="page-14-0"></span>Einführung

#### Version 1.506

Dieser softwarebasierte Server ist für exakte Kommunikation, schnelles Setup und nicht übereinstimmende Interoperabilität zwischen Client-Anwendungen, Industriegeräten und -systemen vorgesehen. Der Server stellt ein breites Spektrum von Plugins und Gerätetreibern sowie Komponenten bereit, die den meisten Kommunikationsanforderungen entsprechen. Das Plugin-Design und die einzelne Benutzerschnittstelle stellt konsistenten Zugriff über auf Standards basierenden bzw. nicht auf Standards basierenden Anwendungen mit nativen Schnittstellen bereit.

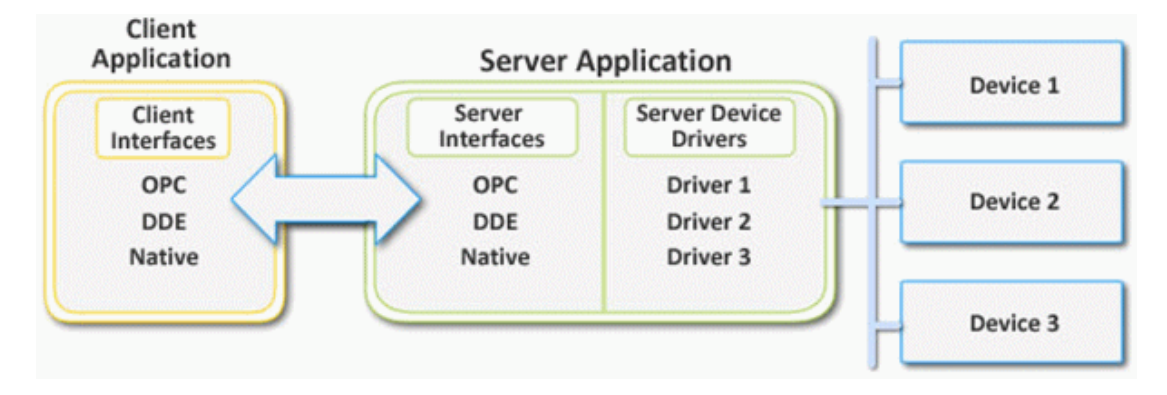

# <span id="page-15-0"></span>Systemanforderungen

Für den Server gibt es Mindestsystemanforderungen für Software und Hardware. Diesen Anforderungen müssen erfüllt sein, damit die Anwendung wie vorgesehen funktioniert.

Diese Anwendung unterstützt die folgenden Windows-Betriebssysteme von Microsoft:

- Windows 10 x64 (Pro und Enterprise Edition) $3$
- Windows 10 x86 (Pro und Enterprise Edition)
- Windows 8.1 x64 (Windows 8, Pro und Enterprise Edition) $3$
- Windows 8.1 x86 (Windows 8, Pro und Enterprise Edition)
- Windows 8 x64 (Windows 8, Pro und Enterprise Edition)<sup>3</sup>
- Windows 8 x86 (Windows 8, Pro und Enterprise Edition)
- Windows 7 x64 (Professional, Ultimate und Enterprise Edition) $3$
- Windows 7 x86 (Professional, Ultimate und Enterprise Edition)
- Windows Server 2016  $x64<sup>3</sup>$
- Windows Server 2012  $x64$  R2<sup>3</sup>
- Windows Server 2012  $x64<sup>3</sup>$
- Windows Server 2008  $x64$  R2<sup>3</sup>
- **Hinweise** 
	- 1. Wenn sie auf einem 64-Bit-Betriebssystem installiert ist, wird die Anwendung in einem Untersystem von Windows mit der Bezeichnung WOW64 (Windows-on-Windows, 64-Bit) ausgeführt. WOW64 ist in allen 64-Bit-Versionen von Windows enthalten und dafür vorgesehen, Unterschiede zwischen den Betriebssystemen dem Benutzer transparent zu machen. Für WOW64 sind die folgenden Mindestanforderungen erforderlich:
		- 1 GHz-Prozessor
		- 1 GB installiertes RAM (auf den Vorschlag für das Betriebssystem eingehen)
		- 180 MB verfügbarer Festplattenspeicherplatz
		- Ethernet-Karte
	- 2. Überprüfen Sie, ob die letzten Sicherheitsaktualisierungen für das Betriebssystem installiert sind.
	- 3. Wird im 32-Bit-Kompatibilitätsmodus ausgeführt.

Anweisungen zu Anforderungen und Empfehlungen für komplexere Systeme erhalten Sie von einem System Engineer unter den Mitarbeitern.

#### <span id="page-15-1"></span>Komponenten

Der Server implementiert die Client-/Server-Architektur. Zu den Komponenten gehören Konfiguration, Laufzeit, Administration und Ereignisprotokoll.

#### Konfiguration

Bei der Konfiguration handelt es sich um die Client-Benutzeroberfläche zum Ändern des Laufzeitprojekts. Die Konfiguration kann von mehreren Benutzern gestartet werden und Remote-Laufzeitkonfiguration unterstützen.

#### CSV-Import und -Export

Dieser Server unterstützt den Import und Export von Tag-Daten in/aus einer CSV-Datei (CSV, Comma Separated Variable). Bei Verwendung des CSV-Imports und -Exports werden Tags schnell in der gewünschten Anwendung erstellt.

Weitere Informationen dazu finden Sie unter [CSV-Import](#page-53-1) und -Export.

#### Laufzeit

Die Laufzeit ist die Serverkomponente, die standardmäßig als Dienst gestartet wird. Clients können remote oder lokal mit der Laufzeit verbunden werden.

#### Administration

Die Administration dient zum Anzeigen und/oder Ändern von Einstellungen und zum Starten von Anwendungen, die sich auf die Benutzerverwaltung und den Server beziehen. Standardmäßig wird die Administration gestartet und an die Taskleiste gesendet, wenn ein Benutzerkonto am Betriebssystem angemeldet wird.

#### Projekt

Die Projektdatei enthält die Definitionen für Kanal, Gerät und Tags sowie sämtliche gespeicherten Einstellungen.

Weitere Informationen dazu finden Sie unter Projekt [entwerfen](#page-86-0).

#### Ereignisprotokoll

Der Ereignisprotokolldienst sammelt Informationen, Warnungen, Fehler und Sicherheitsereignisse. Diese Ereignisse werden zum Anzeigen an das Ereignisprotokollfenster der Konfiguration gesendet. Weitere Informationen dazu finden Sie unter Was ist das [Ereignisprotokoll?](#page-51-0).

<span id="page-16-0"></span>● Siehe auch: Grundlegende [Serverkomponenten](#page-21-0)

#### Prozessmodi

Der Laufzeitprozess-Modus kann geändert werden, während der Server ausgeführt wird; erfolgt dies jedoch, während ein Client verbunden ist, wird die Verbindung während eines kurzen Zeitraums unterbrochen. Die Betriebsmodi sind "Systemdienst" und "Interaktiv".

#### Systemdienst

Standardmäßig wird der Server installiert und als Dienst ausgeführt. Wenn der Systemdienst ausgewählt ist, erfordert die Laufzeit keinen Benutzereingriff und wird beim Ausführen des Betriebssystems gestartet. Dies ermöglicht benutzerunabhängigen Zugriff auf den Server durch die Clients.

#### Interaktiv

Wenn "Interaktiv" ausgewählt ist, bleibt die Laufzeit angehalten, bis ein Client sich mit ihr zu verbinden versucht. Sobald sie gestartet wurde, wird sie ausgeführt, bis sich alle Clients getrennt haben. Anschließend wird sie heruntergefahren. Die Laufzeit wird auch heruntergefahren, wenn sich das Benutzerkonto am Betriebssystem abmeldet.

Hinweis: Der Laufzeitprozess-Modus kann ggf. in den Dialogfenstern für die Administrationseinstellungen geändert werden, um den Anforderungen der Client-Anwendungen zu entsprechen.

"Systemdienst" ist für die folgenden Bedingungen erforderlich:

• Wenn iFIX für die Ausführung auf einem Betriebssystem erforderlich ist, während UAC aktiviert ist.

"Interaktiv" ist für die folgenden Bedingungen erforderlich:

• Wenn eine Kommunikationsschnittstelle (z.B. DDE) Informationen mit dem Benutzer-Desktop austauschen muss und der Server unter Windows Vista, Windows Server 2008 oder späteren Betriebssystemen installiert ist.

#### Siehe auch: Einstellungen – Laufzeitprozess So lassen Sie [Desktop-Interaktionen](#page-106-1) zu

# <span id="page-17-0"></span>Schnittstellen und Konnektivität

Dieser Kommunikationsserver unterstützt gleichzeitig die unten aufgelisteten Client-/Server-Technologien. Client-Anwendungen können sämtliche dieser Technologien verwenden, um gleichzeitig auf Daten vom Server zuzugreifen. Weitere Informationen zu einer bestimmten Schnittstelle erhalten Sie, wenn Sie eine Verknüpfung in der Liste unten auswählen.

[OPC](#page-17-1) DA OPC AE [OPC](#page-18-0) UA OPC [.NET](#page-18-1) [DDE](#page-19-0) [FastDDE/SuiteLink](#page-19-1) iFIX Native [Interfaces](#page-20-0) [Thin-Client](#page-20-2) Terminal Server Native ThingWorx [Schnittstelle](#page-20-1)

# <span id="page-17-1"></span>OPC DA

#### Unterstützte Versionen

1.0a 2.05a 3.0

# Übersicht

"OPC" steht für Open Productivity and Connectivity in der Industrieautomatisierung und den Unternehmenssystemen, die die Industrie unterstützen. Es ist eine Client-/Server-Technologie, bei der eine Anwendung als Server (Daten werden bereitgestellt) und ein anderer als Client fungiert (Daten werden verwendet).

OPC besteht aus einer Reihe von Standardspezifikationen: OPC Data Access (DA) ist der produktivste Standard. OPC DA ist ein weithin akzeptierter Industriekommunikationsstandard, der Datenaustausch zwischen Mehrhändlergeräten und Kontrollanwendungen ohne proprietäre Einschränkungen aktiviert. Ein OPC-Server kann Daten fortlaufend unter SPS in der Werkstatt, RTUs im Feld, HMI-Stationen und Softwareanwendungen auf Desktop-PCs kommunizieren. OPC Compliance macht eine kontinuierliche Echtzeit-Kommunikation möglich (selbst wenn die Hardware und Software von unterschiedlichen Händlern stimmt).

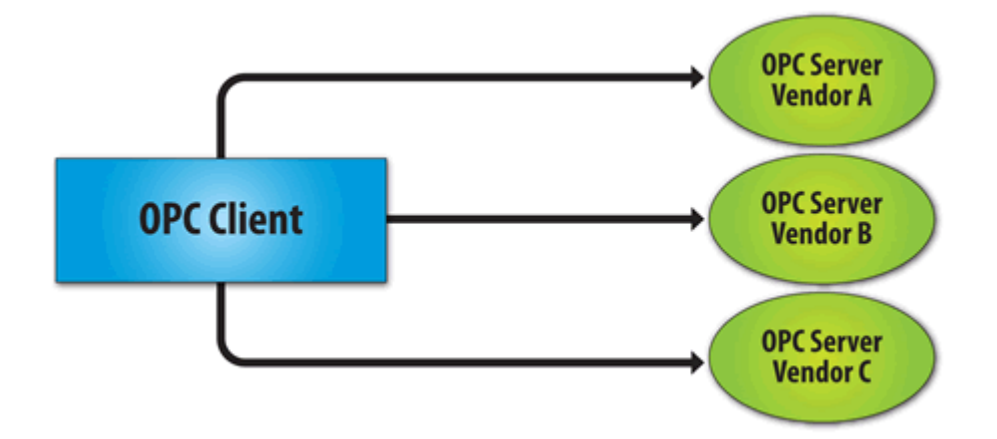

OPC Data Access 1.0a war die ursprüngliche Spezifikation, die 1996 durch die OPC Foundation entwickelt wurde. Zwar wird sie weiterhin von vielen der heutzutage in Verwendung befindlichen OPC-Client-Anwendungen unterstützt wird, doch verwendet OPC Data Access 2.0 Enhanced OPC die zu Grunde liegende Microsoft COM-Technologie. OPC Data Access 3.0 ist die neueste Version der OPC DA-Schnittstelle.

Siehe auch: Projekteigenschaften – OPC DA

# <span id="page-18-0"></span>OPC UA

#### Unterstützte Version

1.01 optimiertes binäres TCP

# Übersicht

OPC Unified Architecture (UA) ist ein offener Standard, der durch die OPC Foundation mit Unterstützung Dutzender von Mitgliedsorganisationen erstellt wurde. Sie stellt eine zusätzliche Möglichkeit bereit, Herstellerdaten gemeinsam für Geschäftssysteme zu nutzen (von der Werkstatt bis zur obersten Ebene). UA bietet auch eine sichere Methode für die Konnektivität zwischen Remote-Client und Server, ohne von Microsoft DCOM abhängig zu sein. Ebenso auch die Möglichkeit, durch Firewalls und über VPN-Verbindungen eine sichere Verbindung herzustellen. Diese Implementierung des UA-Servers unterstützt optimiertes, binäres TCP und das DA-Datenmodell.

Hinweis: Derzeit werden weder UA über HTTP/SOAP-Webdienste noch komplexe Daten unterstützt. Weitere Informationen dazu finden Sie in der Hilfedatei zum OPC UA Configuration Manager.

# OPC UA-Profile

OPC UA ist eine mehrteilige Spezifikation, die mehrere Dienste und Informationsmodelle (sog. Funktionen) definiert. Funktionen werden in Profilen zusammengefasst, die anschließend zur Beschreibung der von einem UA-Server oder Client unterstützten Funktionalität verwendet werden. Eine vollständige Liste und Beschreibung jedes OPC UA-Profils finden Sie unter folgender Adresse: http://www.opcfoundation.org/profilereporting/index.htm.

# Vollständig unterstützte OPC UA-Profile

- Standard-UA-Serverprofil
- Kernserverfacette
- Datenzugriffsserverfacette
- SecurityPolicy Basic128Rsa15
- SecurityPolicy Basic256
- SecurityPolicy None
- **.** UA-TCP UA-SC UA Binary

#### Teilweise unterstützte OPC UA-Profile

- Basisserver-Verhaltensfacette
- **Hinweis:** Dieses Profil unterstützt "Security Administrator XML Schema" nicht.

#### <span id="page-18-1"></span>Siehe auch: Projekteigenschaften – OPC UA

# OPC .NET

#### Unterstützte Version

1.20.2

# Übersicht

OPC .NET ist eine Familie von APIs, die durch die OPC Foundation bereitgestellt werden. Sie nutzen die .NET-Technologie von Microsoft und ermöglichen es, dass .NET-Clients eine Verbindung mit dem Server herstellen. Dieser Server unterstützt OPC .NET 3.0 WCF, offiziell als OPC Xi bekannt. Im Gegensatz zu anderen OPC .NET-APIs verwendet OPC .NET 3.0 Windows Communication Foundation (WCF) für die Konnektivität, wodurch DCOM-Probleme vermieden und die folgenden Vorteile erzielt werden:

- Sichere Kommunikation über mehrere Kommunikationsbindungen (z.B. Named Pipe, TCP, Basic HTTP und Ws HTTP).
- Konsolidierung von OPC Classic-Schnittstellen.
- Einfache Entwicklung, Konfiguration und Bereitstellung der Windows-Umgebung.

Der Server fügt OPC .NET 3.0-Unterstützung mit einer angepassten Version des von der OPC Foundation bereitgestellten OPC .NET 3.0 WCF Wrapper hinzu. Der Wrapper wird als Systemdienst "xi\_server\_runtime.exe" ausgeführt. Er bricht die OPC AE- und -DA-Schnittstellen des vorhandenen Servers um, wodurch WCF-Clients Zugriff auf die Tag- und Alarmdaten des Servers ermöglicht wird. Er unterstützt Historical Data Access (HDA) nicht.

**Hinweis:** Der OPC .NET-Dienst wird nur gestartet, wenn der Server gestartet wird und die Schnittstelle aktiviert ist. Im Gegensatz zu OPC DA können Clients den Server nicht starten. Weitere Informationen zur Konfiguration finden Sie unter Projekteigenschaften – OPC .NET.

#### Anforderungen

Um OPC .NET 3.0 installieren und verwenden zu können, muss Microsoft .NET 3.5 vor der Serverinstallation auf der Maschine vorhanden sein.

#### <span id="page-19-0"></span>DDE

#### Unterstützte Formate

CF\_Text XL\_Table Advanced DDE

#### Übersicht

Zwar ist dieser Server in erster Linie ein OPC-Server, doch gibt es weiterhin mehrere Anwendungen, die Dynamic Data Exchange (DDE) zur gemeinsamen Datennutzung benötigen. Dementsprechend ermöglicht der Server Zugriff auf DDE-Anwendungen, die eines der folgenden DDE-Formate unterstützen: CF\_Text, XL\_Table und Advanced DDE. CF\_Text und XL\_Table sind Standard-DDE-Formate, die von Microsoft für die Verwendung mit allen DDE-bezogenen Anwendungen entwickelt wurden. Advanced DDE ist ein Hochleistungsformat, das durch mehrere Client-Anwendungen unterstützt wird, die für den Industriemarkt bestimmt sind.

#### CF\_Text und XL\_Table

Das DDE-Format CF\_Text ist das von Microsoft festgelegte Standard-DDE-Format. Alle DDE-bezogenen Anwendungen unterstützen das Format CF\_Text. XL\_Table ist das von Microsoft festgelegte Standard-DDEFormat, das von Excel verwendet wird. Weitere Informationen über DDE finden Sie unter So [verwenden](#page-112-1) Sie DDE mit dem [Server.](#page-112-1)

#### Advanced DDE

Advanced DDE ist das von Rockwell Automation festgelegte DDE-Format. Heutzutage sind alle Client-Anwendungen von Rockwell auf Advanced DDE-bezogen. Advanced DDE ist eine Variation des normalen Formats CF\_Text, das die Übertragung größerer Datenmengen zwischen Anwendungen mit höheren Geschwindigkeitsraten (und besserer Fehlerbehandlung) ermöglicht.

#### Anforderungen

Damit die DDE-Schnittstelle eine Verbindung mit dem Server herstellt, muss die Laufzeit mit dem Desktop interagieren dürfen. Weitere Informationen dazu finden Sie unter So lassen Sie [Desktop-Interaktionen](#page-106-1) zu.

<span id="page-19-1"></span>● Siehe auch: Projekteigenschaften - DDE

# FastDDE/SuiteLink

#### Übersicht

FastDDE ist ein von Wonderware Corporation festgelegtes DDE-Format. Es ermöglicht die Übertragung größerer Datenmengen zwischen Anwendungen mit höherer Geschwindigkeit (und besserer Fehlerbehandlung) als generischer DDE. SuiteLink ist eine Client-/Server-Kommunikationsmethode, die über erfolgreiches FastDDE verfügt. Sie ist TCP/IP-basiert und weist eine verbesserte Bandbreite und Geschwindigkeit auf. Sowohl FastDDE als auch SuiteLink werden durch alle Client-Anwendungen von Wonderware unterstützt.

**Hinweis**: Das Toolkit für Wonderware-Konnektivität wird verwendet, um gleichzeitig OPC- und FastDDE/SuiteLink-Konnektivität bereitzustellen, während Schnellzugriff auf Gerätedaten ohne Verwendung der intermediären Bridging-Software gewährleistet wird.

Aus Sicherheitsgründen wird empfohlen, dass Benutzer die neuesten Wonderware DAServer Runtime Components verwenden. Weitere Information dazu sowie zu verfügbaren Downloads finden Sie auf der Invensys Global Technical Support WDN-Website.

20

#### Anforderungen

Damit die FastDDE-Schnittstelle eine Verbindung mit dem Server herstellt, muss die Laufzeit mit dem Desktop interagieren dürfen. Weitere Informationen dazu finden Sie unter So lassen Sie [Desktop-Interaktionen](#page-106-1) zu.

<span id="page-20-0"></span>Siehe auch: Projekteigenschaften - FastDDE/SuiteLink

# iFIX Native Interfaces

#### Übersicht

Das iFIX Native Interface vereinfacht die Verbindungsaufgabe, indem es ohne Verwendung des iFIX OPC Power Tool eine direkte Verbindung mit der lokalen iFIX-Anwendung ermöglicht. Sofern sie unterstützt wird, hat diese Schnittstelle auch die Möglichkeit, die Verbindung zwischen dem Server und der iFIX Process Database (PDB) zu verfeinern.

<span id="page-20-1"></span>Siehe auch: Projekteigenschaften - iFIX PDB Settings

# Native ThingWorx Schnittstelle

#### Übersicht

ThingWorx ist eine Konnektivitätsplattform, die es Benutzern ermöglicht, nützliche und ausführbare Informationen basierend auf ihren Gerätedaten zu erstellen. Mit der nativen ThingWorx Schnittstelle kann ein Benutzer mit wenig zusätzlicher Konfiguration mithilfe der ThingWorx Technologie "Always On" der ThingWorx Plattform Daten zur Verfügung stellen. Mit der Einführung des ThingWorx "Next Gen" Composers wurde die native ThingWorx Schnittstelle aktualisiert, um eine bessere Benutzeroberflächenintegration mit dem Composer zu ermöglichen. Nur im Legacy-Modus muss der Benutzer Dienste manuell ausführen, um Assets Eigenschaften hinzuzufügen.

Wie in der ThingWorx Dokumentation erwähnt, ist die Konfiguration eines ThingWorx Anwendungsschlüssels für das Bereitstellen einer gesicherten Umgebung entscheidend. Der verwendete Anwendungsschlüssel sollte die entsprechenden Berechtigungen gewähren, um den richtigen Datenaustausch zwischen der Serverinstanz und der ThingWorx Plattform zu ermöglichen.

<span id="page-20-2"></span>Siehe auch: Projekteigenschaften - Native ThingWorx Schnittstelle

#### Thin-Client Terminalserver

#### Übersicht

Windows-Remote-Desktop, früher als Terminaldienste bezeichnet, ist eine Komponente von Microsoft Windows, mit der Benutzer über ein Netzwerk auf Daten und Anwendungen auf einem Remote-Computer zugreifen können. Außerdem können damit Kommunikationsserver über Remote-Client-Maschinen konfiguriert werden.

#### <span id="page-21-0"></span>Grundlegende Komponenten

Weitere Informationen zu einer bestimmten Serverkomponente erhalten Sie, wenn Sie eine Verknüpfung in der Liste unten auswählen.

Was ist ein [Kanal?](#page-21-1) Was ist ein [Gerät?](#page-30-1) Was ist ein [Tag?](#page-38-1) Was ist eine [Tag-Gruppe?](#page-48-1) Was ist eine [Aliaszuordnung?](#page-49-0) Was ist ein [Ereignisprotokoll?](#page-51-0)

# <span id="page-21-1"></span>Was ist ein Kanal?

Ein Kanal stellt ein Kommunikationsmedium zwischen dem PC und mindestens einem externen Gerät dar. Ein Kanal kann für einen seriellen Port, eine im PC eingebaute Karte oder einen Ethernet-Socket stehen.

Bevor Geräte einem Projekt hinzugefügt werden, müssen Benutzer den bei der Kommunikation mit Geräten zu verwendenden Kanal festlegen. Ein Kanal und ein Gerätetreiber sind eng miteinander verbunden. Nach dem Erstellen eines Kanals können nur Geräte, die der ausgewählte Treiber unterstützt, diesem Kanal hinzugefügt werden.

#### Kanal hinzufügen

Kanäle werden mit dem Kanalassistenten hinzugefügt, der Benutzer durch den Kanalfestlegungsprozess führt. Zu Beginn werden Benutzer nach dem logischen Namen gefragt, der dem Kanal zugewiesen wird. Dieser Name muss für alle im Projekt festgelegten Kanäle und Geräte eindeutig sein. Informationen über reservierte Zeichen finden Sie unter So benennen Sie Kanäle, Geräte, Tags und [Tag-Gruppen](#page-110-0) richtig.

Benutzer werden nach dem zu verwendenden Gerätetreiber gefragt. In einem Listenfeld werden alle derzeit im System installierten Gerätetreiber angezeigt. Alle seriellen Treiber können mit mehreren Kanälen in demselben Projekt verwendet werden.

**Hinweis:** Informationen zu Treibern für Hardwarekarten und dazu, wie ermittelt werden kann, ob sie mit mehreren Kanälen in einem einzelnen Projekt verwendet werden können, finden Sie in der Hilfedokumentation des jeweiligen Treibers. Informationen zur Ermittlung der Anzahl unterstützter Kanäle finden Sie unter [Zusam](#page-154-1)menfassende [Serverinformationen.](#page-154-1)

Benutzer werden nach spezifischen Kommunikationsparametern gefragt, die verwendet werden sollen. Mehrere Kanäle können identische Kommunikationsparameter nicht gemeinsam nutzen; beispielsweise können zwei serielle Treiber COM1 nicht verwenden. Informationen zu den richtigen Kommunikationsparametern finden Sie sowohl in der Hilfedokumentation des Herstellers als auch des Treibers.

Hinweis: Flusssteuerungseinstellungen für serielle Treiber werden in erster Linie verwendet, wenn RS422/485-Netzwerkgeräte über einen Konverter mit dem seriellen RS232-Port verbunden werden. Für die meisten RS232-zu-RS422/485-Konverter ist entweder keine Flussteuerung (Keine) erforderlich bzw. ist es erforderlich, dass die RTS-Leitung online ist, wenn der PC Daten überträgt, und offline, wenn die Überwachung erfolgt (RST).

Der Kanalassistent wird mit einer Zusammenfassung des neuen Kanals beendet.

#### Kanal entfernen

Um einen Kanal aus dem Projekt zu entfernen, wählen Sie den gewünschten Kanal aus, und drücken Sie die Entf-Taste. Alternativ können Sie Bearbeiten | Löschen aus dem Menü "Bearbeiten" oder der Symbolleiste auswählen.

#### Kanaleigenschaften anzeigen

Um die Kanaleigenschaften eines bestimmten Kanals anzuzeigen, wählen Sie den Kanal aus, und klicken Sie im Menü "Bearbeiten" oder der Symbolleiste auf Bearbeiten | Eigenschaften.

Siehe auch: Kanaleigenschaften - Allgemein

# <span id="page-22-0"></span>Kanaleigenschaften – Allgemein

Dieser Server unterstützt die Verwendung von gleichzeitigen Mehrfachkommunikationstreibern. Jedes Protokoll oder jeder Treiber, das/der in einem Serverprojekt verwendet wird, wird als Kanal bezeichnet. Ein Serverprojekt besteht unter Umständen aus vielen Kanälen mit demselben Kommunikationstreiber oder mit eindeutigen Kommunikationstreibern. Ein Kanal fungiert als grundlegender Baustein eines OPC-Links. Diese Gruppe wird verwendet, um allgemeine Kanaleigenschaften (wie z.B. die ID-Attribute und den Betriebsmodus) anzugeben.

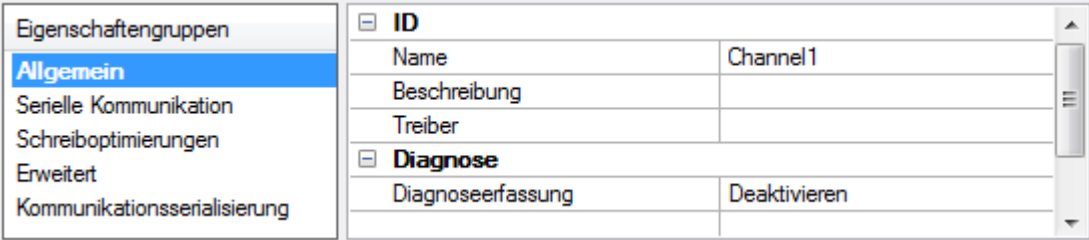

# ID

Name: Benutzerdefinierte ID dieses Kanals. Bei jedem Serverprojekt muss jeder Kanalname eindeutig sein. Zwar können Namen bis zu 256 Zeichen lang sein, doch haben einige Client-Anwendungen beim Durchsuchen des Tag-Raums des OPC-Servers ein eingeschränktes Anzeigefenster. Der Kanalname ist ein Teil der OPC-Browserinformationen.

Informationen über reservierte Zeichen finden Sie in der Serverhilfe unter "So benennen Sie Kanäle, Geräte, Tags und Tag-Gruppen richtig".

Beschreibung: Benutzerdefinierte Informationen über diesen Kanal. Viele dieser Eigenschaften, einschließlich der Beschreibung, verfügen über ein zugeordnetes System-Tag.

Treiber: Ausgewähltes Protokoll/ausgewählter Treiber für diesen Kanal. Diese Eigenschaft gibt den Gerätetreiber an, der während der Kanalerstellung ausgewählt wurde. Es ist eine deaktivierte Einstellung in den Kanaleigenschaften.

**Hinweis**: Beim Online-Vollzeitbetrieb des Servers können diese Eigenschaften jederzeit geändert werden. Dies schließt das Ändern des Kanalnamens ein, um zu verhindern, dass Clients Daten am Server registrieren. Wenn ein Client bereits ein Element vom Server abgerufen hat, bevor der Kanalname geändert wurde, sind die Elemente davon nicht beeinflusst. Wenn die Client-Anwendung das Element nach der Änderung des Kanalnamens freigibt und versucht, es mit dem alten Kanalnamen erneut abzurufen, wird das Element nicht akzeptiert. Unter Berücksichtigung dessen sollten keine Änderungen an den Eigenschaften erfolgen, sobald eine große Client-Anwendung entwickelt wurde. Verwenden Sie den Benutzermanager, um zu verhindern, dass Operatoren Eigenschaften ändern, und um Zugriffsrechte auf Serverfunktionen zu beschränken.

# **Diagnose**

Diagnoseerfassung: Wenn diese Option aktiviert ist, stehen die Diagnoseinformationen des Kanals für OPC-Anwendungen zur Verfügung. Da für die Diagnosefunktionen des Servers eine minimale Mehraufwandsverarbeitung erforderlich ist, wird empfohlen, dass sie bei Bedarf verwendet werden und ansonsten deaktiviert sind. Die Standardeinstellung ist deaktiviert.

Hinweis: Diese Eigenschaft ist deaktiviert, wenn der Treiber Diagnosen nicht unterstützt.

<span id="page-22-1"></span>Weitere Informationen dazu finden Sie in der Serverhilfe unter "Kommunikationsdiagnosen".

#### Kanaleigenschaften – Erweitert

Diese Gruppe wird verwendet, um erweiterte Kanaleigenschaften anzugeben. Nicht alle Treiber unterstützen alle Eigenschaften; so wird die Gruppe "Erweitert" für jene Geräte nicht angezeigt.

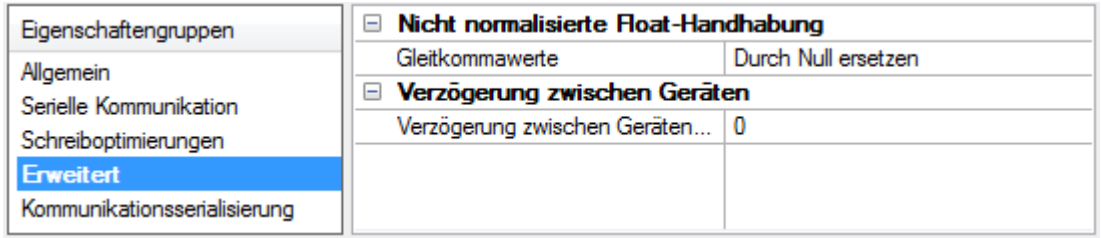

Nicht normalisierte Float-Handhabung: Durch nicht normalisierte Float-Handhabung können Benutzer festlegen, wie ein Treiber mit nicht normalisierten IEEE-754-Gleitkommadaten umgeht. Ein nicht normalisierter Wert wird als "Unendlich", "Nichtzahlenwert (NaN)" oder als "Denormalisierte Zahl" definiert. Die Standardeinstellung ist Durch Null ersetzen. Für Treiber, die eine native Float-Handhabung aufweisen, wird standardmäßig unter Umständen "Nicht geändert" verwendet. Es folgen Beschreibungen der Optionen:

- **Durch Null ersetzen**: Diese Option ermöglicht es einem Treiber, nicht normalisierte IEEE-754-Gleitkommawerte durch Null zu ersetzen, bevor sie an Clients übertragen werden.
- Nicht geändert: Diese Option ermöglicht es einem Treiber, denormalisierte, normalisierte IEEE-754-Nichtzahlenwerte und unendliche IEEE-754-Werte ohne jegliche Konvertierung oder Änderungen an Clients zu senden.

Hinweis: Diese Eigenschaft ist deaktiviert, wenn der Treiber keine Gleitkommawerte unterstützt, oder wenn er nur die angezeigte Option unterstützt. Gemäß der Float-Normalisierungseinstellung des Kanals unterliegen nur Echtzeit-Treiber-Tags (wie z.B. Werte und Arrays) der Float-Normalisierung. Beispielsweise werden EFM-Daten nicht durch diese Einstellung beeinflusst.

Weitere Informationen über die Gleitkommawerte finden Sie unter "So arbeiten Sie mit nicht normalisierten Gleitkommawerten" in der Serverhilfe.

Verzögerung zwischen Geräten: Geben Sie die Zeitdauer an, in der der Kommunikationskanal das Senden einer Anforderung an das nächste Gerät verzögert, nachdem Daten vom aktuellen Gerät in demselben Kanal empfangen wurden. Null (0) deaktiviert die Verzögerung.

<span id="page-23-0"></span>Hinweis: Diese Eigenschaft ist nicht für alle Treiber, Modelle und abhängige Einstellungen verfügbar.

# Kanaleigenschaften – Ethernet-Kommunikation

Ethernet-Kommunikation kann für die Kommunikation mit Geräten verwendet werden.

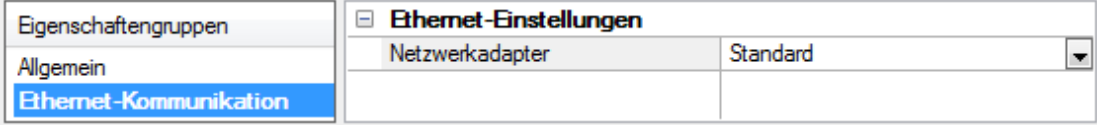

#### Ethernet-Einstellungen

Netzwerkadapter: Geben Sie den zu bindenden Netzwerkadapter an. Wenn "Standard" ausgewählt ist, wählt das Betriebssystem den Standardadapter aus.

#### <span id="page-23-1"></span>Kanaleigenschaften – Serielle Kommunikation

Eigenschaften für serielle Kommunikation stehen seriellen Treibern zur Verfügung und sind je nach Treiber, Verbindungstyp und ausgewählten Optionen unterschiedlich. Unten finden Sie eine Übermenge der möglichen Eigenschaften.

Klicken Sie, um zu einem der Abschnitte zu springen: [Verbindungstyp](#page-24-0), Serielle [Port-Einstellungen](#page-24-1) bzw. [Ether](#page-25-0)[net-Einstellungen](#page-25-0) und [Betriebsverhalten.](#page-25-1)

Hinweis: Beim Online-Vollzeitbetrieb des Servers können diese Eigenschaften jederzeit geändert werden. Schränken Sie mit dem Benutzermanager Zugriffsrechte auf Serverfunktionen ein, da an diesen Eigenschaften vorgenommene Änderungen vorübergehend die Kommunikation beeinträchtigen können.

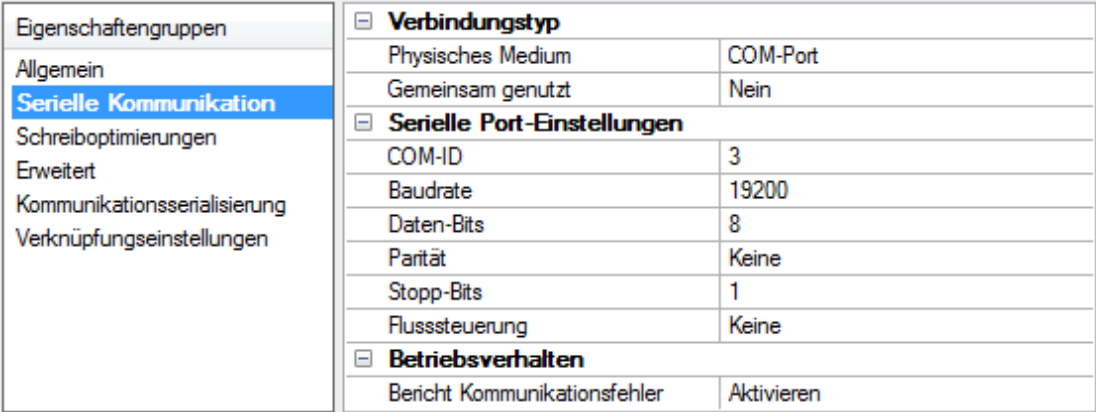

# <span id="page-24-0"></span>Verbindungstyp

Physisches Medium: Wählen Sie den Hardware-Gerätetyp für Datenkommunikation. Zu den Optionen gehören COM-Port, Keine, Modem und Ethernet-Kapselung. Die Standardeinstellung ist COM-Port.

- Keine: Wählen Sie "Keine" aus, um anzugeben, dass keine physische Verbindung vorhanden ist. Dadurch wird der Abschnitt Operation ohne [Kommunikation](#page-26-1) angezeigt.
- COM-Port: Wählen Sie "COM-Port" aus, um den Abschnitt Serielle [Port-Einstellungen](#page-24-1) anzuzeigen und zu konfigurieren.
- Modem: Wählen Sie "Modem" aus, wenn für die Kommunikation Telefonleitungen verwendet werden. Dies wird im Abschnitt [Modemeinstellungen](#page-25-2) konfiguriert.
- **Ethernet-Kapselung**: Wählen Sie diese Option aus, wenn für die Kommunikation Ethernet-Kapselung verwendet wird. Dadurch wird der Abschnitt [Ethernet-Einstellungen](#page-25-0) angezeigt.
- Gemeinsam genutzt: Überprüfen Sie, ob für die Verbindung korrekt angegeben ist, dass die aktuelle Konfiguration mit einem anderen Kanal gemeinsam genutzt wird. Dies ist eine schreibgeschützte Eigenschaft.

# <span id="page-24-1"></span>Serielle Port-Einstellungen

COM-ID: Geben Sie die Kommunikations-ID an, die bei der Kommunikation mit dem Kanal zugewiesenen Geräten verwendet werden soll. Der gültige Bereich ist 1 bis 9991 bis 16. Die Standardeinstellung ist 1.

Baudrate: Geben Sie die Baudrate an, die zur Konfiguration des ausgewählten Kommunikationsports verwendet werden soll.

Daten-Bits: Geben Sie die Anzahl der Daten-Bits pro Datenwort an. Zu den Optionen gehören 5, 6, 7 oder 8.

Parität: Geben Sie den Paritätstyp für die Daten an. Zu den Optionen gehören "Ungerade", "Gerade" oder "Keine".

Stopp-Bits: Geben Sie die Anzahl der Stopp-Bits pro Datenwort an. Zu den Optionen gehören 1 oder 2.

Flusssteuerung: Wählen Sie aus, wie die RTS- und DTR-Steuerleitungen verwendet werden. Flusssteuerung ist für die Kommunikation mit einigen seriellen Geräten erforderlich. Es gibt folgende Optionen:

- Keine: Mit dieser Option werden keine Steuerleitungen umgeschaltet oder in den aktiven Zustand gebracht.
- DTR: Mit dieser Option wird die DTR-Leitung in den aktiven Zustand gebracht, wenn der Kommunikationsport geöffnet ist und es auch bleibt.
- RTS: Mit dieser Option wird angegeben, dass die RTS-Leitung hoch ist, wenn Byte für die Übertragung zur Verfügung stehen. Nachdem alle gepufferten Byte gesendet wurden, ist die RTS-Leitung niedrig. Dies wird normalerweise mit der RS232/RS485-Konverter-Hardware verwendet.
- **RTS, DTR: Diese Option ist eine Kombination aus DTR und RTS.**
- RTS immer: Mit dieser Option wird die RTS-Leitung in den aktiven Zustand gebracht, wenn der Kommunikationsport geöffnet ist und es auch bleibt.
- RTS manuell: Mit dieser Option wird die RTS-Leitung basierend auf den für RTS-Leitungssteuerung eingegebenen Zeitvorgaben-Eigenschaften in den aktiven Zustand gebracht. Sie steht nur zur Verfügung, wenn der Treiber manuelle RTS-Leitungssteuerung unterstützt (oder wenn die Eigenschaften gemeinsam benutzt werden und mindestens einer der Kanäle zu einem Treiber gehört, der diese Unterstützung bereitstellt). Durch "RTS manuell" wird die Eigenschaft RTS-Leitungssteuerung mit den folgenden Optionen hinzugefügt:
	- **Anstieg:** Diese Eigenschaft gibt an, wie lang die RTS-Leitung vor der Datenübertragung ansteigt. Der gültige Bereich liegt zwischen 0 und 9999 Millisekunden. Die Standardeinstellung ist 10 Millisekunden.
	- Abfall: Diese Eigenschaft gibt an, wie lang die RTS-Leitung nach der Datenübertragung hoch bleibt. Der gültige Bereich liegt zwischen 0 und 9999 Millisekunden. Die Standardeinstellung ist 10 Millisekunden.
	- Abrufverzögerung: Diese Eigenschaft gibt die Zeit an, um die der Abruf für die Kommunikation verzögert ist. Der gültige Bereich liegt zwischen 0 und 9999. Die Standardeinstellung ist 10 Millisekunden.

Tipp: Bei Verwendung von doppeladrigen RS-485-Kabeln können "Echos" in den Kommunikationsleitungen auftreten. Da diese Kommunikation keine Echounterdrückung unterstützt, wird empfohlen, Echos zu deaktivieren oder einen RS-485-Konverter zu verwenden.

#### <span id="page-25-1"></span>**Betriebsverhalten**

- Bericht Komm. Kommunikationsfehler: Aktivieren oder deaktivieren Sie die Berichterstellung über geringfügige Kommunikationsfehler. Wenn diese Option aktiviert ist, werden geringfügige Fehler beim Auftreten im Ereignisprotokoll angezeigt. Wenn diese Option deaktiviert ist, werden dieselben Fehler nicht angezeigt, selbst wenn es normale Anforderungsfehler sind. Die Standardeinstellung ist "Aktivieren".
- . Inaktive Verbindung schließen: Wählen Sie diese Option, um die Verbindung zu schließen, wenn es keinerlei Tags mehr gibt, die von einem Client im Kanal referenziert werden. Die Standardeinstellung ist "Aktivieren".
- Inaktivitätsdauer bis Schließen: Geben Sie an, wie lang der Server warten soll, bis alle Tags vor dem Schließen des COM-Ports entfernt wurden. Der Standardwert ist 15 Sekunden.

#### <span id="page-25-0"></span>Ethernet-Einstellungen

Hinweis: Nicht alle seriellen Treiber unterstützen Ethernet-Kapselung. Wird diese Gruppe nicht angezeigt, wird die Funktion nicht unterstützt.

Ethernet-Kapselung ermöglicht die Kommunikation mit seriellen Geräten, die im Ethernet-Netzwerk mit Terminalservern verbunden sind. Ein Terminalserver ist im Wesentlichen ein virtueller serieller Port, der TCP/IP-Meldungen im Ethernet-Netzwerk in serielle Daten konvertiert. Sobald die Meldung konvertiert wurde, können Benutzer Standardgeräte verbinden, die eine serielle Kommunikation mit dem Terminalserver unterstützen. Der serielle Port des Terminalservers muss richtig konfiguriert werden, um den Anforderungen des seriellen Geräts zu entsprechen, mit dem er verbunden ist. Weitere Informationen dazu finden Sie in der Serverhilfe unter "So verwenden Sie Ethernet-Kapselung".

. Netzwerkadapter: Geben Sie für Ethernet-Geräte in diesem Kanal einen zu bindenden Netzwerkadapter an. Wählen Sie einen Netzwerkadapter für die Bindung, oder lassen Sie die Standardeinstellung vom Betriebssystem auswählen.

Bestimmte Treiber zeigen unter Umständen zusätzliche Eigenschaften für Ethernet-Kapselung an. Weitere Informationen dazu finden Sie unter Kanaleigenschaften – Ethernet-Kapselung.

#### <span id="page-25-2"></span>Modemeinstellungen

- Modem: Geben Sie das installierte Modem an, das für die Kommunikation verwendet werden soll.
- Verbindungs-Timeout: Diese Eigenschaft gibt an, wie lang auf das Herstellen von Verbindungen gewartet werden soll, bevor ein Lese- oder Schreibvorgang fehlschlägt. Der Standardwert ist 60 Sekunden.
- Modemeigenschaften: Konfigurieren Sie die Modem-Hardware. Durch Klicken auf diese Schaltfläche werden händlerspezifische Modemeigenschaften geöffnet.
- Automatisches Wählen: Ermöglicht das automatische Wählen von Einträgen im Telefonbuch. Die Standardeinstellung ist "Deaktivieren". Weitere Informationen finden Sie unter "Modem Auto-Dial" in der Serverhilfe.
- Bericht Komm. Kommunikationsfehler: Aktivieren oder deaktivieren Sie die Berichterstellung über geringfügige Kommunikationsfehler. Wenn diese Option aktiviert ist, werden geringfügige Fehler beim Auftreten im Ereignisprotokoll angezeigt. Wenn diese Option deaktiviert ist, werden dieselben Fehler nicht angezeigt, selbst wenn es normale Anforderungsfehler sind. Die Standardeinstellung ist "Aktivieren".
- . Inaktive Verbindung schließen: Wählen Sie diese Option, um die Modemverbindung zu schließen, wenn es keinerlei Tags mehr gibt, die von einem Client im Kanal referenziert werden. Die Standardeinstellung ist "Aktivieren".
- Inaktivitätsdauer bis Schließen: Geben Sie an, wie lang der Server warten soll, bis alle Tags vor dem Schließen der Modemverbindung entfernt wurden. Der Standardwert ist 15 Sekunden.

# <span id="page-26-1"></span>Operation ohne Kommunikation

• Leseverarbeitung: Wählen Sie aus, welche Maßnahmen ergriffen werden sollen, wenn ein expliziter Gerätelesevorgang angefordert wird. Zu den Optionen gehören Ignorieren und Fehlgeschlagen. Bei Ignorieren geschieht nichts, bei Fehlgeschlagen wird das Fehlschlagen dem Client durch eine Aktualisierung angezeigt. Die Standardeinstellung ist Ignorieren.

# <span id="page-26-0"></span>Kanaleigenschaften – Ethernet-Kapselung

Ethernet-Kapselung kann über drahtlose Netzwerkverbindungen (wie z.B. 802.11b und CDPD-Paketnetzwerke) verwendet werden und wurde auch entwickelt, um eine große Bandbreite von seriellen Geräten zu unterstützen. Mit einem Terminalservergerät können Benutzer RS-232- und RS-485-Geräte im Betrieb platzieren, während weiterhin ein einzelner lokalisierter PC auf die remote bereitgestellten Geräte zugreifen kann. Ethernet-Kapselung ermöglicht auch eine einzelne Netzwerk-IP-Adresse, die nach Bedarf Geräten zugewiesen werden kann. Mehrere Terminalserver ermöglichen Benutzern von einem einzigen PC aus Zugriff auf Hunderte serieller Geräte. Für einen Kanal kann die Verwendung des lokalen, seriellen PC-Ports festgelegt werden, während für einen weiteren Kanal die Verwendung der Ethernet-Kapselung festgelegt werden kann.

Hinweis: Diese Eigenschaften stehen nur seriellen Treibern zur Verfügung. Die angezeigten Eigenschaften hängen vom ausgewählten Kommunikations-treiber und der unterstützten Funktion ab.

Es folgen Beschreibungen der Eigenschaften:

- Netzwerkadapter: Diese Eigenschaft legt den Netzwerkadapter fest.
- Geräteadresse: Diese Eigenschaft gibt die Vier-Feld-IP-Adresse des Terminalservers an, mit dem dieses Gerät verbunden ist. IP-Adressen werden als YYY.YYY.YYY.YYYangegeben. YYY bestimmt die IP-Adresse: Jedes YYY-Byte sollte im Bereich von 0 bis 255 liegen. Jeder Kanal verfügt über seine eigene IP-Adresse.
- Port: Diese Eigenschaft konfiguriert den Ethernet-Port, der beim Herstellen der Verbindung mit einem Remote-Terminalserver verwendet wird. Der gültige Bereich liegt zwischen 1 und 65535, wobei einige Zahlen reserviert sind. Die Standardeinstellung ist 2101.
- Protokoll: Diese Eigenschaft gibt die TCP/IP- oder UDP-Kommunikation an und hängt von der Art des verwendeten Terminalservers ab. Die Standardeinstellung ist TCP/IP. Weitere Informationen über das verfügbare Protokoll finden Sie in der Hilfedokumentation des Terminalservers. Wichtig: Der Modus "Ethernet-Kapselung" ist für den eigentlichen seriellen Kommunikationstreiber völlig transparent. Benutzer müssen die übrigen Eigenschaften des Geräts konfigurieren, als ob sie direkt über den lokalen, seriellen PC-Port eine Verbindung zum Gerät herstellen würden.
- <sup>l</sup> Verbindungs-Timeout: Diese Eigenschaft gibt die Zeitdauer an, die zum Herstellen einer Socket-Verbindung für ein anzupassendes Remote-Gerät erforderlich ist. In vielen Fällen kann die Zeit zum Verbinden mit einem Gerät länger als eine normale Kommunikationsanforderung an dasselbe Gerät dauern. Der gültige Bereich liegt zwischen 1 und 999 Sekunden. Der Standardwert ist 3 Sekunden.

Hinweis: Beim Online-Vollzeitbetrieb des Servers können diese Eigenschaften jederzeit geändert werden. Verwenden Sie den Benutzermanager, um die Zugriffsrechte auf Serverfunktionen zu beschränken und zu verhindern, dass Operatoren die Eigenschaften ändern.

# <span id="page-27-0"></span>Kanaleigenschaften – Kommunikationsserialisierung

Die Multithreading-Architektur des Servers ermöglicht Kanälen die parallele Kommunikation mit Geräten. Zwar ist das effizient, doch kann die Kommunikation in Fällen mit physischen Netzwerkeinschränkungen (wie Ethernet-Funksignale) serialisiert werden. Kommunikationsserialisierung schränkt die Kommunikation auf einen Kanal gleichzeitig innerhalb eines virtuellen Netzwerks ein.

Der Begriff "virtuelles Netzwerk" beschreibt eine Sammlung von Kanälen und zugeordneten Geräten, die dieselbe Pipeline für die Kommunikation verwenden. Beispielsweise ist die Pipeline eines Ethernet-Radios das Master-Radio. Alle Kanäle mit demselben Master-Radio werden demselben virtuellen Netzwerk zugeordnet. Kanäle dürfen jeweils nacheinander im Round-Robin-Verfahren kommunizieren. Standardmäßig kann ein Kanal eine Transaktion verarbeiten, bevor die Kommunikation an einen anderen Kanal übergeben wird. Eine Transaktion kann einen oder mehrere Tags einschließen Wenn der steuernde Kanal ein Gerät enthält, das nicht auf eine Anfrage antwortet, kann der Kanal die Steuerung erst bis zum Timeout der Transaktion freigeben. Dies hat Datenaktualisierungsverzögerungen für die anderen Kanäle im virtuellen Netzwerk zur Folge.

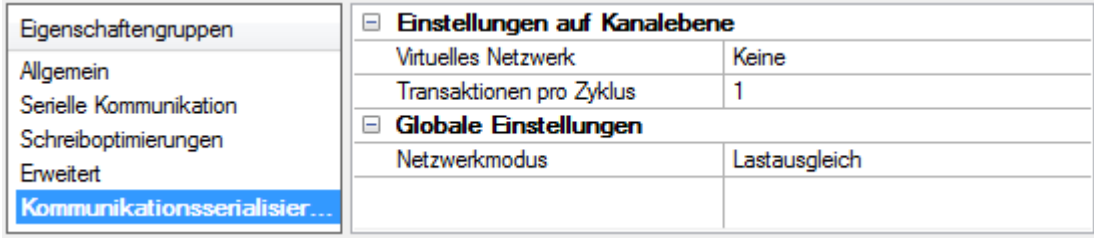

#### Einstellungen auf Kanalebene

Virtuelles Netzwerk Mit dieser Eigenschaft wird der Modus der Kommunikationsserialisierung des Kanals festgelegt. Zu den Optionen gehören "Keine" sowie "Netzwerk 1 – Netzwerk 50". Die Standardeinstellung ist "Keine". Es folgen Beschreibungen der Optionen:

- Keine: Mit dieser Option wird die Kommunikationsserialisierung für den Kanal deaktiviert.
- Netzwerk 1 Netzwerk 50: Mit dieser Option wird das virtuelle Netzwerk angegeben, dem der Kanal zugewiesen wird.

Transaktionen pro Zyklus Mit dieser Eigenschaft wird die Anzahl einzelner blockierter/nicht blockierter Lese- /Schreibtransaktionen festgelegt, die auf dem Kanal vorkommen können. Wenn einem Kanal die Gelegenheit zur Kommunikation gegeben wird, wird diese Anzahl von Transaktionen versucht. Der gültige Bereich liegt zwischen 1 und 99. Die Standardeinstellung ist 1.

# Globale Einstellungen

- . Netzwerkmodus: Mit dieser Eigenschaft wird gesteuert, wie die Kanalkommunikation delegiert wird. Im Modus Lastausgleich wird jedem Kanal die Möglichkeit gegeben, nacheinander zu kommunizieren. Im Modus Priorität wird Kanälen die Möglichkeit gegeben, nach den folgenden Regeln (von der höchsten zur niedrigsten Priorität) zu kommunizieren:
	- Kanäle mit ausstehenden Schreibvorgängen haben den höchsten Vorrang.
	- Kanäle mit ausstehenden expliziten Lesevorgängen (durch interne Plugins oder externe Client-Schnittstellen) werden je nach Priorität des Lesevorgangs priorisiert.
	- <sup>l</sup> Gescannte Lesevorgänge und andere periodische Ereignisse (treiberspezifisch).

Die Standardeinstellung ist "Lastausgleich" und wirkt sich auf alle virtuellen Netzwerke und Kanäle aus.

 Geräte, die sich auf unaufgeforderte Antworten verlassen, sollten nicht in ein virtuelles Netzwerk eingefügt werden. In Situationen, wo die Kommunikationen serialisiert werden muss, wird empfohlen, dass "Automatische Herabstufung" aktiviert wird.

Aufgrund von Unterschieden in der Art und Weise, wie Treiber Daten lesen und schreiben (wie z.B. einzelne blockierte oder nicht blockierte Transaktionen) muss die Eigenschaft "Transaktionen pro Zyklus" der Anwendung möglicherweise angepasst werden. Berücksichtigen Sie dabei die folgenden Faktoren:

- Wie viele Tags müssen von jedem Kanal gelesen werden?
- Wie oft werden Daten in jeden Kanal geschrieben?
- Verwendet der Kanal einen seriellen oder einen Ethernet-Treiber?
- Liest der Treiber Tags in separaten Anfragen, oder werden mehrere Tags in einem Block gelesen?
- Wurden die Zeitvorgabe-Eigenschaften des Geräts (wie z.B. Anforderungs-Timeout und Fehlgeschlagen nach <sup>x</sup> aufeinander folgenden Timeouts) für das Kommunikationsmedium des virtuellen Netzwerks optimiert?

#### <span id="page-28-0"></span>Kanaleigenschaften – Netzwerkschnittstelle

Mit Ethernet-Kapselung unterstützen praktisch alle derzeit verfügbaren Treiber eine gewisse Form von Ethernet-Kommunikation. Es wird eine Art Netzwerkschnittstelle verwendet, sei es für einen nativen Ethernet-Treiber oder für einen für Ethernet-Kapselung konfigurierten seriellen Treiber. In den meisten Fällen weist diese Schnittstelle die Form einer Netzwerkschnittstellenkarte (NIC) auf. Für einen PC mit installiertem Netzwerk bedeutet dies im Allgemeinen, dass eine einzige Netzwerkschnittstellenkarte (NIC) installiert ist, die eine Verbindung mit dem IT- oder dem Maschinenhallen-Netzwerk (oder beiden) herstellt.

Diese Konfiguration funktioniert gut für typische Netzwerkkonfigurationen und das Laden. Es kann jedoch ggf. Probleme geben, wenn Daten von einem Ethernet-Gerät in einem regelmäßigen Intervall empfangen werden müssen. Wenn das Maschinenhallen-Netzwerk mit dem IT-Netzwerk kombiniert wird, könnte eine große Batch-Dateiübertragung das Intervall der Maschinenhallendaten völlig beeinträchtigen. Die üblichste Art und Weise, mit diesem Problem umzugehen, ist der Einbau einer zweiten Netzwerkschnittstellenkarte (NIC) in den PC. Eine NIC kann für den Zugriff auf das IT-Netzwerk verwendet werden, während die andere NIC auf die Maschinenhallendaten zugreift. Zwar klingt das möglicherweise angemessen, doch können ggf. Probleme beim Versuch auftreten, die Netzwerke zu trennen. Wenn mehrere NICs verwendet werden, müssen Benutzer die Bindungsreihenfolge bestimmen. Die Bindungsreihenfolge bestimmt, welche NIC für den Zugriff auf verschiedene Teile des Ethernet-Netzwerks verwendet wird. In vielen Fällen können die Bindungseinstellungen mit den Betriebssystemtools verwaltet werden.

Wenn es eine klare Trennung zwischen den Typen von Protokollen und Diensten gibt, die für jede NIC-Karte verwendet werden, kann die Bindungsreihenfolge durch das Betriebssystem erstellt werden. Wenn es keine eindeutige Möglichkeit gibt, eine bestimmte Bindungsreihenfolge auszuwählen, stellen Benutzer unter Umständen fest, dass die Verbindung des Ethernet-Geräts an das falsche Netzwerk geleitet wird. In diesem Fall kann die unten angezeigte Netzwerkschnittstelle verwendet werden, um eine bestimmte NIC-Karte auszuwählen, die mit dem Ethernet-Treiber verwendet werden soll. Mithilfe der Netzwerkschnittstellenauswahl kann eine bestimmte NIC-Karte basierend auf dem NIC-Namen oder ihrer derzeit zugewiesenen IP-Adresse ausgewählt werden. In der Liste der verfügbaren NICs sind entweder eindeutige NIC-Karten oder NICs enthalten, denen mehrere IP-Adressen zugewiesen sind. In der Auswahl werden sämtliche aktiven WAN-Verbindungen angezeigt (wie z.B. eine DFÜ-Verbindung).

Hinweis: Diese Eigenschaft steht nur Ethernet-Treibern zur Verfügung.

Durch Auswählen einer bestimmten NIC-Schnittstelle können Benutzer den Treiber zwingen, die gesamte Ethernet-Kommunikation über die angegebene NIC zu senden. Wenn eine NIC ausgewählt ist, wird die normale Bindungsreihenfolge des Betriebssystems vollständig umgangen. Dadurch wird sichergestellt, dass Benutzer die Kontrolle über den Betrieb des Netzwerks haben, und jegliche Spekulation wird beseitigt.

Die im Dropdown-Menü "Netzwerkadapter" angezeigten Auswahlmöglichkeiten hängen von den Netzwerkkonfigurationseinstellungen, der Anzahl eindeutiger, im PC installierter NICs und der Anzahl eindeutiger, den NICs zugewiesenen IPs ab. Wählen Sie "Standard" als Netzwerkadapter aus, um das Betriebssystem zum Erstellen der Auswahl für die Bindungsreihenfolge zu zwingen. Dadurch kann der Treiber die normale Bindungsreihenfolge des Betriebssystems verwenden, um die NIC festzulegen.

Wichtig: Wenn Sie nicht sicher sind, welche NIC verwendet werden soll, wählen Sie die Standardbedingung aus. Wenn außerdem ein Ethernet-basiertes Gerät verwendet wird und diese Funktion über ein Produktupgrade bereitgestellt wird, wählen Sie die Standardbedingung aus.

Hinweis: Beim Online-Vollzeitbetrieb des Servers können diese Eigenschaften jederzeit geändert werden.Verwenden Sie den Benutzermanager, um die Zugriffsrechte auf Serverfunktionen zu beschränken und zu verhindern, dass Operatoren die Eigenschaften ändern. Denken Sie daran, dass an dieser Eigenschaft vorgenommene Änderungen vorübergehend die Kommunikation beeinträchtigen können.

#### <span id="page-29-0"></span>Kanaleigenschaften – Schreiboptimierungen

Wie bei jedem OPC-Server ist das Schreiben von Daten auf das Gerät unter Umständen der wichtigste Aspekt der Anwendung. Der Server soll sicherstellen, dass die von der Client-Anwendung geschriebenen Daten rechtzeitig auf das Gerät gelangen. In Anbetracht dieses Ziels stellt der Server Optimierungseigenschaften bereit, anhand derer die jeweiligen Anforderungen erfüllt oder die Reaktionsfähigkeit der Anwendungen verbessert werden können.

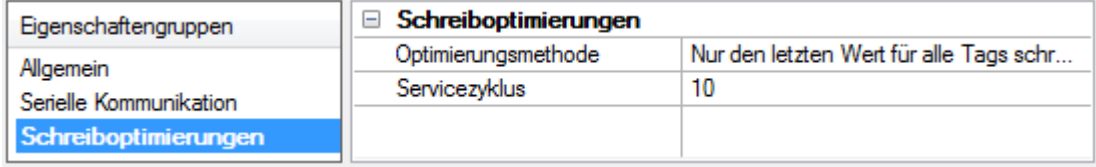

#### Schreiboptimierungen

Optimierungsmethode: Mit dieser Option wird gesteuert, wie Schreibdaten an den zugrunde liegenden Kommunikationstreiber weitergeleitet werden. Die Optionen sind:

- Alle Werte für alle Tags schreiben: Mit dieser Option wird der Server gezwungen, für jeden Wert einen Schreibvorgang auf dem Controller zu versuchen. In diesem Modus sammelt der Server weiterhin Schreibanforderungen und fügt sie der internen Schreibwarteschlange des Servers hinzu. Der Server verarbeitet die Schreibwarteschlange und versucht, sie zu leeren, indem er so schnell wie möglich Daten auf das Gerät schreibt. In diesem Modus wird sichergestellt, dass alles, was von den Client-Anwendungen geschrieben wird, an das Zielgerät gesendet wird. Dieser Modus sollte ausgewählt werden, wenn die Reihenfolge des Schreibvorgangs oder der Inhalt des Schreibelements eindeutig auf dem Zielgerät zu finden sein muss.
- <sup>l</sup> Nur den letzten Wert für nicht boolesche Tags schreiben: Viele aufeinander folgende Schreibvorgänge für denselben Wert können sich aufgrund der Zeit, die tatsächlich zum Senden der Daten auf das Gerät erforderlich ist, in der Schreibwarteschlange ansammeln. Wenn der Server einen Schreibwert aktualisiert, der bereits in die Schreibwarteschlange eingefügt wurde, sind weitaus weniger Schreibvorgänge erforderlich, um denselben Endausgabewert zu erhalten. Auf diese Weise sammeln sich keine zusätzlichen Schreibvorgänge in der Warteschlange des Servers an. Wenn der Benutzer den Schiebeschalter nicht mehr verschiebt, erreicht der Wert im Gerät praktisch in derselben Zeit den richtigen Wert. Dem Modus entsprechend wird jeder Wert, der kein boolescher Wert ist, in der internen Warteschlange des Servers aktualisiert und bei der nächstmöglichen Gelegenheit an das Gerät gesendet. Dies kann die Anwendungsleistung erheblich verbessern.

**Hinweis:** Mit dieser Option wird nicht versucht, Schreibvorgänge in Boolesche Werte zu optimieren. Dadurch können Benutzer den HMI-Datenvorgang optimieren, ohne Probleme mit Booleschen Operationen (z.B. eine vorübergehende Schaltfläche) zu verursachen.

• Nur den letzten Wert für alle Tags schreiben: Mit dieser Option wird die hinter der zweiten Optimierungsmethode stehende Theorie auf alle Tags angewendet. Sie ist besonders nützlich, wenn die Anwendung nur den letzten Wert an das Gerät senden muss. In diesem Modus werden alle Schreibvorgänge optimiert, indem die derzeit in der Schreibwarteschlange befindlichen Tags vor dem Senden aktualisiert werden. Dies ist der Standardmodus.

Servicezyklus: Wird verwendet, um das Verhältnis von Schreib- und Lesevorgängen zu steuern. Das Verhältnis basiert immer auf einem Lesevorgang für jeden zehnten Schreibvorgang. Für den Servicezyklus wird standardmäßig 10 festgelegt. Dies bedeutet, dass 10 Schreibvorgänge für jeden Lesevorgang erfolgen. Zwar führt die Anwendung eine große Anzahl fortlaufender Schreibvorgänge durch, doch muss sichergestellt werden, dass es für Lesedaten weiterhin Verarbeitungszeit gibt. Die Einstellung 1 hat zur Folge, dass ein Lesevorgang für jeden Schreibvorgang erfolgt. Wenn es keine durchzuführenden Schreibvorgänge gibt, werden Lesevorgänge fortlaufend verarbeitet. Dies ermöglicht eine Optimierung für Anwendungen mit fortlaufenden Schreibvorgängen gegenüber einem ausbalancierteren Datenzufluss und -abfluss.

30

Hinweis: Es wird empfohlen, dass für die Anwendung die Kompatibilität mit den Verbesserungen zur Schreiboptimierung charakteristisch ist, bevor sie in einer Produktionsumgebung verwendet wird.

# <span id="page-30-0"></span>Geräteerkennungsvorgang

Die Geräteerkennung steht für Treiber zur Verfügung, die das Lokalisieren von Geräten im Netzwerk unterstützen. Sobald Geräte gefunden werden, können sie ggf. einem Kanal hinzugefügt werden. Die maximale Anzahl von Geräten, die auf einmal erkannt werden können, liegt bei 65535.

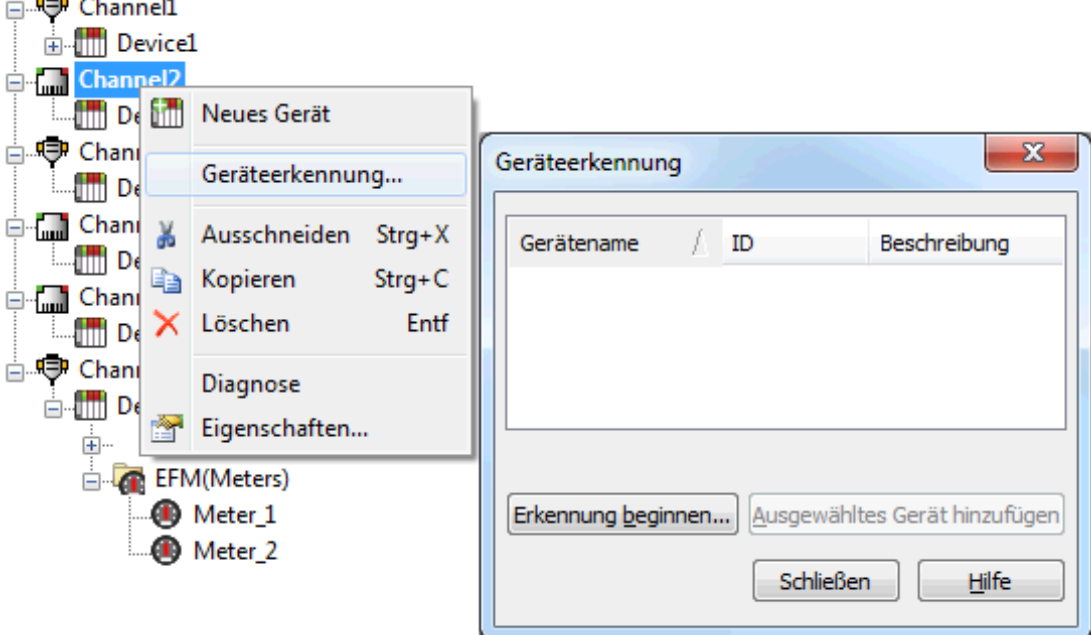

- 1. Wählen Sie den Kanal aus, in dem Geräte erkannt und hinzugefügt werden sollten.
- 2. Klicken Sie mit der rechten Maustaste auf den Kanalknoten, und wählen Sie Geräteerkennung... aus.
- 3. Klicken Sie auf die Schaltfläche Erkennung beginnen..., um den Erkennungsprozess zu starten.
- 4. Geben Sie die Erkennungseigenschaften an, die treiberspezifisch sind, wie Adressbereich, Timeout, Erkennungsumfang.
- 5. Klicken Sie auf OK.
- 6. Erkannte Geräte füllen das Dialogfenster mit den folgenden Informationen/Überschriften: Name, ID, Beschreibung.
- 7. Wenn irgendein erkanntes Gerät von Interesse ist, wählen Sie es aus, und klicken Sie auf Ausgewähltes Gerät hinzufügen....
- 8. Klicken Sie auf Schließen.

# <span id="page-30-1"></span>Was ist ein Gerät?

Geräte stehen für SPS oder andere Hardware, mit der der Server kommuniziert. Der Gerätetreiber, den der Kanal verwendet, schränkt die Geräteauswahl ein.

#### Gerät hinzufügen

Geräte können mit dem New Device Wizard sowohl beim ersten Setup als auch später hinzugefügt werden. Klicken Sie dazu auf Bearbeiten | Neues Gerät. Benutzer werden aufgefordert, den Gerätenamen einzugeben, der benutzerdefiniert ist und für das Gerät logisch sein sollte. Dies ist der in OPC-Links verwendete Verzweigungsname des Browsers für den Zugriff auf zugewiesene Tags des Geräts. Informationen über reservierte Zeichen finden Sie unter So benennen Sie Kanäle, Geräte, Tags und [Tag-Gruppen](#page-110-0) richtig.

Benutzer werden auch aufgefordert, eine Netzwerk-ID einzugeben. Es handelt sich um eine Nummer oder Zeichenfolge, die das Gerät im Netzwerk des Geräts eindeutig identifiziert. Multi-Drop-Netzwerkgeräte müssen eine eindeutige ID haben, damit die Datenanforderungen des Servers richtig weitergeleitet werden. Geräte, die nicht mehrfach abgelegt sind, benötigen keine ID; diese Einstellung steht nicht zur Verfügung.

#### Gerät entfernen

Um ein Gerät aus dem Projekt zu entfernen, wählen Sie das gewünschte Gerät aus, und klicken Sie auf Löschen. Klicken Sie alternativ auf Bearbeiten | Löschen.

#### Geräteeigenschaften anzeigen

Um die Eigenschaften eines Geräts anzuzeigen, wählen Sie zuerst das Gerät aus, und klicken Sie auf Bearbeiten | Eigenschaften.

<span id="page-31-0"></span>Weitere Informationen dazu finden Sie unter [Geräteeigenschaften](#page-31-0).

# Geräteeigenschaften – Allgemein

Ein Gerät stellt ein einzelnes Ziel in einem Kommunikationskanal dar. Wenn der Treiber mehrere Controller unterstützt, müssen Benutzer eine Geräte-ID für jeden Controller eingeben.

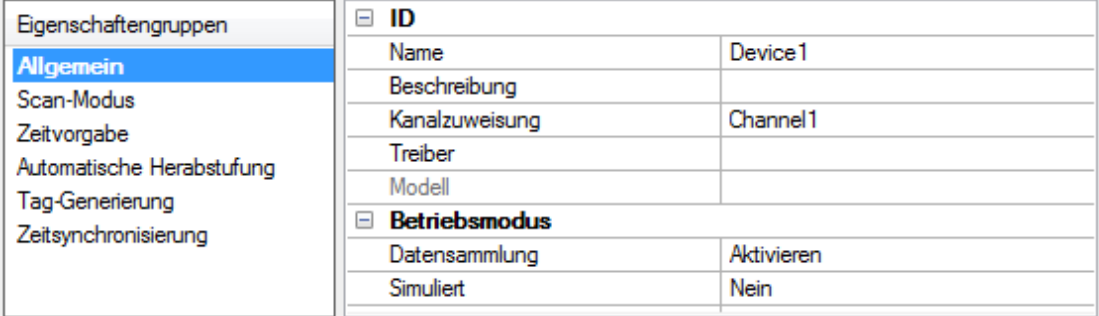

# Identifikation

Name: Diese Eigenschaft gibt den Namen des Geräts an. Es ist ein logischer, benutzerdefinierter Name, der bis zu 256 Zeichen lang sein und auf mehreren Kanälen verwendet werden kann.

Hinweis: Zwar sind beschreibende Namen allgemein eine gute Idee, doch haben einige OPC-Client-Anwendungen beim Durchsuchen des Tag-Raums des OPC-Servers möglicherweise ein eingeschränktes Anzeigefenster. Der Geräte- und Kanalname werden ebenfalls Teil der Informationen zum Durchsuchen der Hierarchiebaumstruktur. Innerhalb eines OPC-Clients würde die Kombination aus Kanalname und Gerätename als "ChannelName.DeviceName" angezeigt werden.

Weitere Informationen dazu finden Sie in der Serverhilfe unter "So benennen Sie Kanäle, Geräte, Tags und Tag-Gruppen richtig".

Beschreibung: Benutzerdefinierte Informationen über dieses Gerät.

Viele dieser Eigenschaften, einschließlich der Beschreibung, verfügen über ein zugeordnetes System-Tag.

Kanalzuweisung: Benutzerdefinierter Name des Kanals, zu dem dieses Gerät derzeit gehört.

Treiber: Ausgewählter Protokolltreiber für dieses Gerät. Diese Eigenschaft gibt den während der Kanalerstellung ausgewählten Treiber an. Sie ist in den Kanaleigenschaften deaktiviert.

Modell: Diese Eigenschaft gibt den bestimmten Typ des Geräts an, das dieser ID zugeordnet ist. Der Inhalt des Dropdown-Menüs hängt vom Typ des verwendeten Kommunikationstreibers ab. Modelle, die von einem Treiber nicht unterstützt werden, sind deaktiviert. Wenn der Kommunikationstreiber mehrere Gerätemodelle unterstützt, kann die Modellauswahl nur geändert werden, wenn keine Client-Anwendungen mit dem Gerät verbunden sind.

Hinweis: Wenn der Kommunikationstreiber mehrere Modelle unterstützt, sollten Benutzer versuchen, die Modellauswahl mit dem physischen Gerät abzugleichen. Wenn das Gerät im Dropdown-Menü nicht dargestellt wird, wählen Sie ein Modell aus, das dem Zielgerät am ehesten entspricht. Einige Treiber unterstützen die

32

Modellauswahl "Offen", wodurch Benutzer kommunizieren können, ohne bestimmte Details des Zielgeräts zu kennen. Weitere Informationen dazu finden Sie in der Hilfedokumentation des Treibers.

ID: Diese Eigenschaft gibt die Station, den Knoten, die ID oder die Adresse des Geräts an. Der Typ der eingegebenen ID hängt vom verwendeten Kommunikationstreiber ab. Für viele Treiber ist die ID ein numerischer Wert. Treiber, die eine numerische ID unterstützen, stellen Benutzern die Option zum Eingeben eines numerischen Werts bereit, dessen Format den Anforderungen der Anwendung oder der Charakteristik des ausgewählten Kommunikationstreibers entsprechend angepasst werden kann. Das ID-Format kann Dezimal, Oktal oder Hexadezimal sein. Wenn der Treiber Ethernet-basiert ist oder eine unkonventionelle Station oder einen unkonventionellen Knotennamen unterstützt, kann die TCP/IP-Adresse des Geräts ggf. als Geräte-ID verwendet werden. TCP/IP-Adressen bestehen aus vier Werten, die durch Punkte getrennt sind, wobei jeder Wert im Bereich von 0 bis 255 liegt. Einige Geräte-IDs sind zeichenfolgenbasiert. Abhängig vom Treiber gibt es möglicherweise zusätzliche zu konfigurierende Eigenschaften innerhalb des ID-Felds.

#### Betriebsmodus

Datensammlung: Diese Eigenschaft steuert den aktiven Status des Geräts. Zwar sind Gerätekommunikationen standardmäßig aktiviert, doch kann diese Eigenschaft verwendet werden, um ein physisches Gerät zu deaktivieren. Kommunikationen werden nicht versucht, wenn ein Gerät deaktiviert ist. Vom Standpunkt eines Clients werden die Daten als ungültig markiert und Schreibvorgänge werden nicht akzeptiert. Diese Eigenschaft kann jederzeit durch diese Eigenschaft oder die System-Tags des Geräts geändert werden.

Simuliert: Diese Option versetzt das Gerät in den Simulationsmodus. In diesem Modus versucht der Treiber nicht, mit dem physischen Gerät zu kommunizieren, aber der Server gibt weiterhin gültige OPC-Daten zurück. Durch Auswählen von "Simuliert" wird die physische Kommunikation mit dem Gerät angehalten, OPC-Daten können jedoch als gültige Daten dem OPC-Client zurückgegeben werden. Im Simulationsmodus behandelt der Server alle Gerätedaten als reflektierend: was auch immer in das simulierte Gerät geschrieben wird, wird zurückgelesen, und jedes OPC-Element wird einzeln behandelt. Die Speicherzuordnung des Elementes basiert auf dem Gruppenaktualisierungsintervall. Die Daten werden nicht gespeichert, wenn der Server das Element entfernt (z.B., wenn der Server neu initialisiert wird). Die Standardeinstellung ist "Nein".

#### Hinweise:

- 1. Dieses System-Tag (\_Simulated) ist schreibgeschützt und kann für den Laufzeitschutz nicht geschrieben werden. Das System-Tag ermöglicht es, dass diese Eigenschaft vom Client überwacht wird.
- 2. Im Simulationsmodus basiert die Speicherzuordnung des Elements auf Client-Aktualisierungsintervallen (Gruppenaktualisierungsintervall für OPC-Clients oder Scan-Intervall für native und DDE-Schnittstellen). Das bedeutet, dass zwei Clients, die dasselbe Element mit unterschiedlichen Aktualisierungsintervallen referenzieren, verschiedene Daten zurückgeben.

 Der Simulationsmodus ist nur für Test- und Simulationszwecke. Es sollte niemals in einer Produktionsumgebung nie verwendet werden.

#### <span id="page-32-0"></span>Geräteeigenschaften – Scan-Modus

Der Scan-Modus gibt das vom abonnierten Client angeforderte Scan-Intervall für Tags an, die Gerätekommunikation erfordern. Synchrone und asynchrone Lese- und Schreibvorgänge des Geräts werden so bald wie möglich verarbeitet; unbeeinflusst von den Eigenschaften für den Scan-Modus.

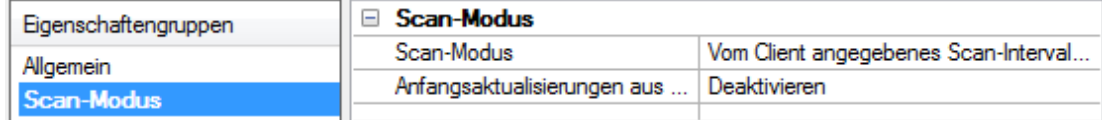

Scan-Modus: Gibt an, wie Tags im Gerät auf an abonnierte Clients gesendete Aktualisierungen gescannt werden. Es folgen Beschreibungen der Optionen:

- Vom Client angegebenes Scan-Intervall berücksichtigen: Dieser Modus verwendet das vom Client angeforderte Scan-Intervall.
- Datenanfrage nicht schneller als Scan-Intervall: Dieser Modus gibt das maximale Scan-Intervall an, das verwendet werden soll. Der gültige Bereich liegt zwischen 10 und 99999990 Millisekunden. Die

Standardeinstellung ist 1000 Millisekunden.

Hinweis: Wenn der Server über einen aktiven Client und Elemente für das Gerät verfügt und der Wert für das Scan-Intervall erhöht wird, werden die Änderungen sofort wirksam. Wenn der Wert für das Scan-Intervall verringert wird, werden die Änderungen erst wirksam, wenn alle Client-Anwendungen getrennt wurden.

- Alle Datenanfragen im Scan-Intervall: Dieser Modus erzwingt, dass Tags im angegebenen Intervall nach abonnierten Clients gescannt werden. Der gültige Bereich liegt zwischen 10 und 99999990 Millisekunden. Die Standardeinstellung ist 1000 Millisekunden.
- Nicht scannen, nur Abruf anfordern: In diesem Modus werden Tags, die zum Gerät gehören, nicht periodisch abgerufen, und es wird auch kein Lesevorgang durchgeführt, um den Anfangswert eines Elements abzurufen, sobald es aktiv wird. Es liegt in der Verantwortung des Clients, nach Aktualisierungen abzurufen, entweder durch Schreiben in das \_DemandPoll-Tag oder durch Ausgeben expliziter Lesevorgänge des Geräts für einzelne Elemente. Weitere Informationen finden Sie unter "Geräte-Bedarfsabruf" in der Serverhilfe.
- Durch Tag angegebenes Scan-Intervall berücksichtigen: Dieser Modus erzwingt das Scannen statischer Tags im Intervall, das in ihrer statischen Konfiguration Tag-Eigenschaften angegeben wurde. Dynamische Tags werden in dem vom Client angegebenen Scan-Intervall gescannt.

Anfangsaktualisierungen aus Cache: Wenn diese Option aktiviert ist, kann der Server die ersten Aktualisierungen für neu aktivierte Tag-Referenzen aus gespeicherten (Cache-)Daten zur Verfügung stellen. Cache-Aktualisierungen können nur bereitgestellt werden, wenn die neue Elementreferenz dieselben Eigenschaften für Adresse, Scan-Intervall, Datentyp, Client-Zugriff und Skalierung gemeinsam nutzt. Ein Lesevorgang des Geräts wird nur für die Anfangsaktualisierung für die erste Client-Referenz verwendet. Der Standardeinstellung ist "Deaktiviert"; immer wenn ein Client eine Tag-Referenz aktiviert, versucht der Server, den Anfangswert vom Gerät zu lesen.

# <span id="page-33-0"></span>Geräteeigenschaften – Automatische Herabstufung

Die Eigenschaften für automatische Herabstufung können ein Gerät vorübergehend in den Nicht-Scan-Modus versetzen, falls das Gerät nicht antwortet. Dadurch, dass ein nicht reagierendes Gerät für einen bestimmten Zeitraum offline gestellt wird, kann der Treiber weiterhin seine Kommunikation mit anderen Geräten in demselben Kanal optimieren. Nach Ablauf dieses Zeitraums versucht der Treiber die Kommunikation mit dem nicht reagierenden Gerät erneut. Wenn das Gerät reagiert, wird es wieder zum Scannen freigegeben. Andernfalls wird sein Nicht-Scan-Zeitraum erneut gestartet.

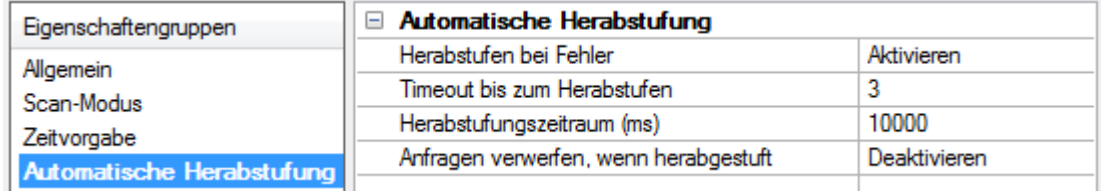

Herabstufen bei Fehler: Wird diese Option aktiviert, wird das Gerät automatisch in den Nicht-Scan-Modus versetzt, bis es wieder antwortet.

Tipp: Ermitteln Sie, wenn sich ein Gerät im Nicht-Scan-Modus befindet, indem Sie seinen herabgestuften Status mit dem \_AutoDemoted-System-Tag überwachen.

Timeout bis zum Herabstufen: Legen Sie fest, wie viele aufeinander folgende Zyklen von Anforderungs-Timeouts und Wiederholungen vorkommen, bevor das Gerät in den Nicht-Scan-Modus versetzt wird. Der gültige Bereich ist 1 bis 30 aufeinander folgende Fehlschläge. Die Standardeinstellung ist 3.

Herabstufungszeitraum: Gibt an, wie lange das Gerät im Nicht-Scan-Modus sein sollte, wenn der Timeout-Wert erreicht wird. Während dieses Zeitraums werden keine Leseanforderungen an das Gerät gesendet, und für alle den Leseanforderungen zugeordneten Daten wird schlechte Qualität festgelegt. Wenn dieser Zeitraum abgelaufen ist, versetzt der Treiber das Gerät in den Scan-Modus und ermöglicht einen weiteren Kommunikationsversuch. Der gültige Bereich liegt zwischen 100 und 3600000 Millisekunden. Die Standardeinstellung ist 10000 Millisekunden.

Anfragen verwerfen, wenn herabgestuft: Durch Aktivieren dieser Option wird ausgewählt, ob Schreibanforderungen während des Nicht-Scan-Zeitraums versucht werden sollten. Deaktivieren Sie diese Option, damit Schreibanforderungen unabhängig vom Herabstufungszeitraum immer gesendet werden. Aktivieren Sie diese Option, um Schreibvorgänge zu verwerfen; auf dem Server schlägt jede von einem Client empfangene Schreibanforderung automatisch fehl, und es wird keine Meldung im Ereignisprotokoll angezeigt.

#### <span id="page-34-0"></span>Geräteeigenschaften – Kommunikationsparameter

Der Modus "Ethernet-Kapselung" ist für die Kommunikation mit seriellen Geräten vorgesehen, die im Ethernet-Netzwerk mit Terminalservern verbunden sind. Ein Terminalserver ist im Wesentlichen ein virtueller serieller Port. Er wandelt TCP/IP-Meldungen im Ethernet-Netzwerk in serielle Daten um. Sobald die Meldung in ein serielles Format umgewandelt wurde, können Benutzer Standardgeräte verbinden, die eine serielle Kommunikation mit dem Terminalserver unterstützen.

#### Weitere Informationen dazu finden Sie in der Serverhilfe unter "So verwenden Sie Ethernet-Kapselung".

Hinweis: Da der Modus "Ethernet-Kapselung" für den eigentlichen seriellen Kommunikationstreiber völlig transparent ist, sollten Benutzer die übrigen Geräteeigenschaften konfigurieren, als wenn sie direkt über den seriellen Port des lokalen PC eine Verbindung mit dem Gerät herstellen würden.

IP-Adresse: Diese Eigenschaft wird verwendet, um die vier Felder umfassende IP-Adresse des Terminalservers einzugeben, mit dem das Gerät verbunden ist. IP-Adressen werden als YYY.YYY.YYY.YYY angegeben. YYY bestimmt die IP-Adresse: Jedes YYY-Byte sollte im Bereich von 0 bis 255 liegen. Jedes serielle Gerät kann seine eigene IP-Adresse haben; jedoch können Geräte dieselbe IP-Adresse haben, wenn es mehrere Geräte gibt, die von einem einzelnen Terminalserver mehrfach abgelegt wurden.

Port: Diese Eigenschaft wird zur Konfiguration des Ethernet-Ports verwendet, der beim Herstellen der Verbindung mit einem Remote-Terminalserver verwendet werden soll.

Protokoll: Diese Eigenschaft wird verwendet, um entweder TCP/IP- oder UDP-Kommunikation auszuwählen. Die Auswahl hängt von der Art des verwendeten Terminalservers ab. Die Standardprotokollauswahl ist TCP/IP. Weitere Informationen über verfügbare Protokolle finden Sie in der Hilfedokumentation des Terminalservers. Hinweise:

- 1. Während des Online-Vollzeitbetriebs des Servers können diese Eigenschaften jederzeit geändert werden. Verwenden Sie den Benutzermanager, um die Zugriffsrechte auf Serverfunktionen zu beschränken und zu verhindern, dass Operatoren die Eigenschaften ändern.
- 2. Der gültige IP-Adressbereich liegt zwischen größer als (>) 0.0.0.0 und kleiner als (<) 255.255.255.255.

# <span id="page-34-1"></span>Geräteeigenschaften – Ethernet-Kapselung

Ethernet-Kapselung ist für die Kommunikation mit seriellen Geräten vorgesehen, die im Ethernet-Netzwerk mit Terminalservern verbunden sind. Ein Terminalserver ist im Wesentlichen ein virtueller serieller Port. Er wandelt TCP/IP-Meldungen im Ethernet-Netzwerk in serielle Daten um. Sobald die Meldung in ein serielles Format umgewandelt wurde, können Benutzer Standardgeräte verbinden, die eine serielle Kommunikation mit dem Terminalserver unterstützen.

Weitere Informationen dazu finden Sie in der Serverhilfe unter "So verwenden Sie Ethernet-Kapselung". Ethernet-Kapselung ist für den Treiber transparent; konfigurieren Sie die übrigen Eigenschaften, als ob direkt über einen lokalen seriellen Port eine Verbindung mit dem Gerät hergestellt wird.

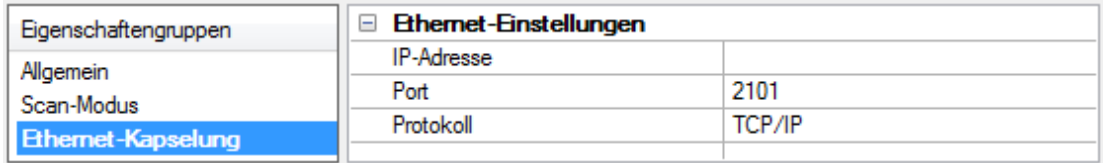

IP-Adresse: Diese Eigenschaft wird verwendet, um die Vier-Feld-IP-Adresse des Terminalservers einzugeben, mit dem das Gerät verbunden ist. IP-Adressen werden als YYY.YYY.YYY.YYY angegeben. YYY bestimmt die IP-Adresse: Jedes YYY-Byte sollte im Bereich von 0 bis 255 liegen. Jedes serielle Gerät kann seine eigene IP-Adresse haben; jedoch können Geräte dieselbe IP-Adresse haben, wenn es mehrere Geräte gibt, die von einem einzelnen Terminalserver mehrfach abgelegt wurden.

Port: Diese Eigenschaft wird zur Konfiguration des Ethernet-Ports verwendet, der beim Herstellen der Verbindung mit einem Remote-Terminalserver verwendet wird.

Protokoll: Diese Eigenschaft wird verwendet, um TCP/IP- oder UDP-Kommunikation auszuwählen. Die Auswahl hängt von der Art des verwendeten Terminalservers ab. Die Standardprotokollauswahl ist TCP/IP. Weitere Informationen über verfügbare Protokolle finden Sie in der Hilfedokumentation des Terminalservers. Hinweise

- 1. Während des Online-Vollzeitbetriebs des Servers können diese Eigenschaften jederzeit geändert werden. Verwenden Sie den Benutzermanager, um die Zugriffsrechte auf Serverfunktionen zu beschränken und zu verhindern, dass Operatoren die Eigenschaften ändern.
- 2. Der gültige IP-Adressbereich liegt zwischen größer als (>) 0.0.0.0 und kleiner als (<) 255.255.255.255.

# <span id="page-35-0"></span>Geräteeigenschaften – Tag-Generierung

Mithilfe der Funktionen zur automatischen Tag-Datenbankgenerierung wird die Einrichtung einer Anwendung zu einem Plug-and-Play-Vorgang. Ausgewählte Kommunikationstreiber können so konfiguriert werden, dass automatisch eine Liste von Tags erstellt wird, die gerätespezifischen Daten entsprechen. Diese automatisch generierten Tags (die von der Art des unterstützenden Treibers abhängen) können von den Clients durchsucht werden.

Wenn das Zielgerät seine eigene lokale Tag-Datenbank unterstützt, liest der Treiber die Tag-Informationen des Geräts und verwendet die Daten zum Generieren von Tags innerhalb des Servers. Wenn das Gerät benannte Tags nicht nativ unterstützt, erstellt der Treiber eine Liste von auf treiberspezifischen Informationen basierenden Tags. Ein Beispiel dieser beiden Bedingungen sieht wie folgt aus:

- 1. Wenn ein Datenerfassungssystem seine eigene lokale Tag-Datenbank unterstützt, verwendet der Kommunikationstreiber die im Gerät gefundenen Tag-Namen, um die Tags des Servers zu erstellen.
- 2. Wenn ein Ethernet-E/A-System die Erkennung seiner eigenen verfügbaren E/A-Modultypen unterstützt, generiert der Kommunikationstreiber automatisch Tags auf dem Server, die auf den E/A-Modultypen im Ethernet-E/A-Rack basieren.

Hinweis: Der Betriebsmodus zur automatischen Tag-Datenbankgenerierung ist komplett konfigurierbar. Weitere Informationen dazu finden Sie in den Eigenschaftsbeschreibungen unten.

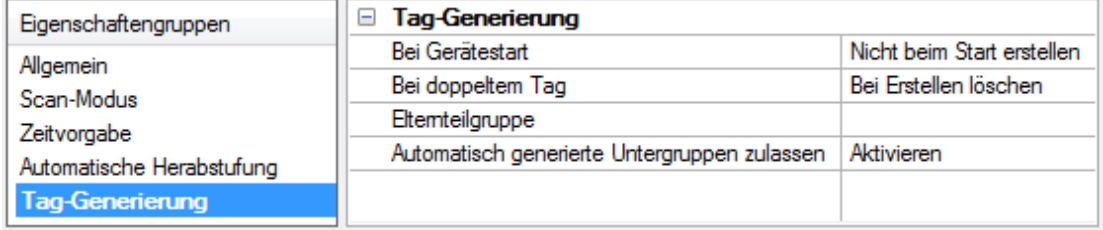

Bei Eigenschaftsänderung: Unterstützt das Gerät automatische Tag-Generierung, wenn bestimmte Eigenschaften geändert werden, so wird die Option Bei Eigenschaftsänderung angezeigt. Diese Option ist standardmäßig auf Ja festgelegt, kann jedoch auf Nein gesetzt werden, um zu steuern, wann eine Tag-Generierung stattfindet. In diesem Fall muss die Aktion Tags erstellen manuell aufgerufen werden, damit eine Tag-Generierung stattfindet.

Bei Gerätestart: Diese Eigenschaft gibt an, wann OPC-Tags automatisch generiert werden. Es folgen Beschreibungen der Optionen:

- . Nicht beim Start erstellen: Mit dieser Option wird verhindert, dass der Treiber irgendwelche OPC-Tags dem Tag-Raum des Servers hinzufügt. Dies ist die Standardeinstellung.
- Immer beim Start erstellen: Das Auswählen dieser Option hat zur Folge, dass der Treiber das Gerät für Tag-Informationen bewertet. Es werden auch jedes Mal, wenn der Server gestartet wird, Tags dem Tag-Raum des Servers hinzugefügt.
- Beim ersten Start erstellen: Das Auswählen dieser Option hat zur Folge, dass der Treiber das Zielgerät für Tag-Informationen bewertet, wenn das Projekt zum ersten Mal ausgeführt wird. Es werden bei Bedarf auch sämtliche OPC-Tags dem Tag-Raum des Servers hinzugefügt.
Hinweis: Wenn die Option zum automatischen Generieren von OPC-Tags ausgewählt wird, müssen sämtliche Tags, die dem Tag-Raum des Servers hinzugefügt werden, mit dem Projekt gespeichert werden. Benutzer können das Projekt konfigurieren, um automatisch über das Menü Tools | Optionen zu speichern.

Bei doppeltem Tag: Wenn die automatische Tag-Datenbankgenerierung aktiviert wird, muss der Server wissen, wie mit Tags, die er möglicherweise zuvor hinzugefügt hat, oder mit Tags, die nach dem Kommunikationstreiber seit ihrer ursprünglichen Erstellung hinzugefügt oder geändert wurden, zu verfahren ist. Mit dieser Einstellung wird gesteuert, wie der Server OPC-Tags behandelt, die automatisch generiert wurden und derzeit im Projekt vorhanden sind. Es wird auch verhindert, dass sich automatisch generierte Tags auf dem Server ansammeln.

Beispiel: Wenn ein Benutzer die E/A-Module im Rack mit dem für Immer beim Start erstellen konfigurierten Server ändert, würden neue Tags jedes Mal dem Server hinzugefügt werden, wenn der Kommunikationstreiber ein neues E/A-Modul erkannt hat. Wenn die alten Tags nicht entfernt wurden, könnten sich viele unbenutzte Tags im Tag-Raum des Servers ansammeln. Die Optionen sind:

- Bei Erstellen löschen: Mit dieser Option werden sämtliche Tags gelöscht, die zuvor dem Tag-Raum hinzugefügt wurden, bevor sämtliche neuen Tags hinzugefügt werden. Dies ist die Standardeinstellung.
- Nach Bedarf überschreiben: Mit dieser Option wird der Server angewiesen, nur die Tags zu entfernen, die der Kommunikationstreiber durch neue Tags ersetzt. Sämtliche Tags, die nicht überschrieben werden, bleiben im Tag-Raum des Servers.
- Nicht überschreiben: Mit dieser Option wird verhindert, dass der Server sämtliche Tags entfernt, die zuvor generiert wurden oder bereits auf dem Server vorhanden waren. Der Kommunikationstreiber kann nur Tags hinzufügen, die völlig neu sind.
- Nicht überschreiben, Fehler protokollieren: Diese Option hat denselben Effekt wie die vorherige Option und sendet auch eine Fehlermeldung an das Ereignisprotokoll des Servers, wenn eine Tag-Überschreibung stattgefunden hätte.

Hinweis: Das Entfernen von OPC-Tags wirkt sich auf Tags, die automatisch vom Kommunikationstreiber generiert wurden, sowie auf sämtliche Tags aus, die unter Verwendung von Namen, die generierten Tags entsprechen, hinzugefügt wurden. Benutzer sollten es vermeiden, Tags dem Server unter Verwendung von Namen hinzuzufügen, die möglicherweise den Tags entsprechen, die automatisch vom Treiber generiert werden.

Elternteilgruppe: Mit dieser Eigenschaft wird verhindert, dass sich automatisch generierte Tags mit Tags vermischen, die manuell eingegeben wurden, indem eine Gruppe festgelegt wurde, die für automatisch generierte Tags verwendet werden soll. Der Name der Gruppe kann bis zu 256 Zeichen lang sein. Diese Elternteilgruppe stellt einen Stammzweig bereit, dem alle automatisch generierten Tags hinzugefügt werden.

Automatisch generierte Untergruppen zulassen: Mit dieser Eigenschaft wird gesteuert, ob der Server automatisch Untergruppen für die automatisch generierten Tags erstellt. Dies ist die Standardeinstellung. Wenn diese Option deaktiviert ist, generiert der Server die Tags des Geräts in einer unstrukturierten Liste ohne jede Gruppierung. Im Serverprojekt werden die resultierenden Tags mit dem Adresswert benannt. Beispielsweise werden die Tag-Namen während des Generierungsprozesses nicht beibehalten.

Hinweis: Wenn beim Generieren von Tags durch den Server einem Tag derselbe Name wie einem bestehenden Tag zugewiesen wird, erhöht das System automatisch auf die nächste höchste Nummer, sodass der Tag-Name nicht dupliziert wird. Beispiel: Wenn der Generierungsprozess das Tag "AI22" erstellt, das bereits existiert, wird stattdessen das Tag als "AI23" erstellt.

Erstellen: Initiiert die Erstellung automatisch generierter OPC-Tags. Wenn die Konfiguration des Geräts geändert wurde, wird der Treiber durch die Option Tags erstellen gezwungen, das Gerät erneut auf mögliche Tag-Änderungen zu bewerten. Ihre Fähigkeit, über die System-Tags aufgerufen zu werden, ermöglicht einer Client-Anwendung das Initiieren der Tag-Datenbankerstellung.

Hinweis: Tags erstellen ist deaktiviert, wenn die Konfiguration ein Projekt offline bearbeitet.

## Geräteeigenschaften – Zeitsynchronisierung

Diese Gruppe wird verwendet, um die Eigenschaften für die Zeitzone und Zeitsynchronisierung des Geräts anzugeben. Dies bezieht sich in erster Linie auf Daten oder Informationen mit Zeitstempel von akkubetriebenen Geräten an Remote-Standorten, wo die Gerätezeit möglicherweise abweicht (was Probleme mit den Zeitstempeldaten verursacht). Um zu verhindern, dass dieses Problem auftritt, können Benutzer festlegen, dass der Server die Gerätezeit synchronisiert.

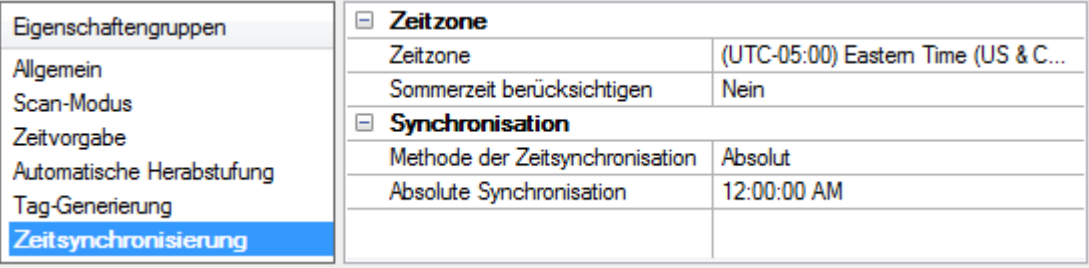

Hinweis: Nicht alle Treiber und Modelle unterstützen alle Optionen.

Zeitzone: Diese Eigenschaft gibt die Zeitzone des Geräts an. Um die Zeitzone zu ignorieren, wählen Sie eine der ersten vier Optionen in der Liste aus (die keine Abweichung aufweisen). Die Standardeinstellung ist die Zeitzone des lokalen Systems.

Hinweis: Der Treiber verwendet diese Eigenschaft sowohl beim Synchronisieren der Gerätezeit als auch beim Konvertieren der EFM-Zeitstempel des Geräts in UTC-Zeit.

Sommerzeit berücksichtigen: Wählen Sie Ja aus, um die Abweichung durch die Sommerzeit beim Synchronisieren des Geräts zu berücksichtigen. Wählen Sie Nein aus, um die Sommerzeit zu ignorieren. Dies betrifft nur Zeitzonen, für die Sommerzeit gilt. Die Standardeinstellung ist Nein (deaktiviert).

Hinweis: Bei Aktivierung beträgt die Zeitanpassung des Geräts +1 Stunde für die Sommerzeit (im Frühjahr) und -1 Stunde nach der Sommerzeit (im Herbst).

Methode: Diese Eigenschaft gibt die Synchronisierungsmethode an. Es gibt folgende Optionen: Deaktiviert, Absolut und Intervall. Die Standardeinstellung ist "Deaktiviert". Es folgen Beschreibungen der Optionen:

- Deaktiviert: Keine Synchronisierung.
- Absolut: Synchronisiert mit einer absoluten Tageszeit, die durch die Eigenschaft Zeit angegeben ist (wird nur angezeigt, wenn Absolut ausgewählt ist).
- Intervall: Synchronisiert beim Start und jede Anzahl Minuten, die durch die Eigenschaft Synchronisationsintervall angegeben sind (wird nur angezeigt, wenn Intervall ausgewählt ist). Die Standardeinstellung ist 60 Minuten.
- Beim Abruf: Eine Synchronisierung findet nach Abschluss des Abrufs statt (gilt nur für EFM-Geräte).

## <span id="page-37-0"></span>Geräteeigenschaften – Zeitvorgabe

Mithilfe der Zeitvorgabe-Eigenschaften des Geräts kann die Antwort des Treibers auf Fehlerbedingungen so angepasst werden, dass sie den Anforderungen der Anwendung entspricht. In vielen Fällen erfordert die Umgebung für eine optimale Leistung Änderungen an diesen Eigenschaften. Faktoren wie elektrisch generiertes Rauschen, Modemverzögerungen und fehlerhafte physische Verbindungen können beeinflussen, wie viele Fehler oder Timeouts ein Kommunikationstreiber feststellt. Zeitvorgabe-Eigenschaften sind für jedes konfigurierte Gerät spezifisch.

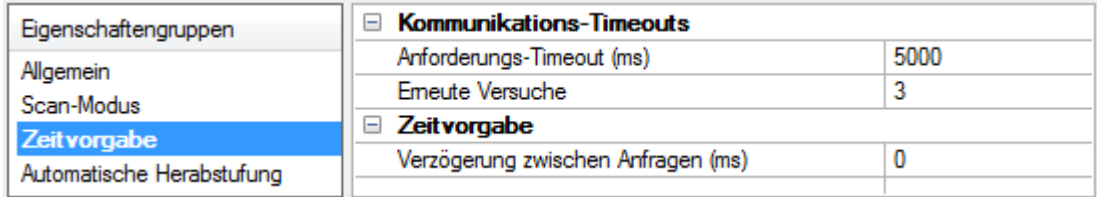

### Kommunikations-Timeouts

Verbindungs-Timeout: Mit dieser Eigenschaft (die in erster Linie von Ethernet-basierten Treibern verwendet wird) wird die Zeitdauer gesteuert, die zum Herstellen einer Socket-Verbindung mit einem Remote-Gerät erforderlich ist. Die Verbindungszeit des Gerät ist häufig länger als normale Kommunikationsanforderungen mit demselben Gerät. Der gültige Bereich liegt zwischen 1 und 30 Sekunden. Die Standardeinstellung ist normalerweise 3 Sekunden, kann jedoch abhängig vom jeweiligen Treiber unterschiedlich sein. Wenn diese Einstellung nicht vom Treiber unterstützt wird, ist sie deaktiviert.

Hinweis: Aufgrund der Art der UDP-Verbindungen ist die Einstellung für Verbindungs-Timeout nicht anwendbar, wenn die Kommunikation über UDP erfolgt.

Anforderungs-Timeout: Mit dieser Eigenschaft wird ein von allen Treibern verwendetes Intervall festgelegt, um zu bestimmen, wie lange der Treiber abschließend auf eine Antwort vom Zielgerät wartet. Der gültige Bereich liegt zwischen 50 und 9.999.999 Millisekunden (167,6667 Minuten). Die Standardeinstellung ist im Allgemeinen 1000 Millisekunden, kann jedoch abhängig vom Treiber unterschiedlich sein. Das Standard-Timeout für die meisten seriellen Treiber basiert auf einer Baudrate von 9600 Baud oder besser. Wenn ein Treiber bei niedrigeren Baudraten verwendet wird, erhöhen Sie das Timeout, um die erhöhte Zeit auszugleichen, die zum Abrufen von Daten erforderlich ist.

Erneute Versuche: Mit dieser Eigenschaft wird festgelegt, wie häufig der Treiber eine Kommunikationsanforderung wiederholt, bevor er die Anforderung als fehlgeschlagen und das Gerät als fehlerhaft erachtet. Der gültige Bereich liegt zwischen 1 und 10. Die Standardeinstellung ist normalerweise 3, kann sich jedoch abhängig vom jeweiligen Treiber ändern. Die Anzahl der für eine Anwendung konfigurierten Wiederholungen hängt größtenteils von der Kommunikationsumgebung ab. Diese Eigenschaft trifft sowohl auf Verbindungsversuche als auch auf Anforderungsversuche zu.

## **Zeitvorgabe**

Verzögerung zwischen Anfragen: Mit dieser Eigenschaft wird festgelegt, wie lange der Treiber wartet, bevor er die nächste Anforderung an das Zielgerät sendet. Sie setzt das dem Gerät zugewiesene normale Tag-Abfrageintervall sowie einmalige Lese- und Schreibvorgänge außer Kraft. Diese Verzögerung kann bei Geräten mit langsamen Durchlaufzeiten und in Situationen nützlich sein, in denen die Netzwerklast problematisch ist. Das Konfigurieren einer Verzögerung für ein Gerät wirkt sich auf die Kommunikation mit allen anderen Geräten im Kanal aus. Es wird empfohlen, dass Benutzer jedes Gerät trennen, das eine Verzögerung zwischen Anfragen für einen separaten Kanal erfordert (sofern möglich). Andere Kommunikationseigenschaften (wie z.B. Kommunikationsserialisierung) können diese Verzögerung verlängern. Der gültige Bereich liegt zwischen 0 und 300000 Millisekunden; jedoch können einige Treiber ggf. den maximalen Wert wegen einer Funktion ihrer spezifischen Konstruktion beschränken. Die Standardeinstellung ist 0. Dies weist darauf hin, dass es keine Verzögerung zwischen Anfragen mit dem Zielgerät gibt.

Hinweis: Nicht alle Treiber unterstützen Verzögerung zwischen Anfragen. Diese Einstellung wird nicht angezeigt, wenn sie nicht zur Verfügung steht.

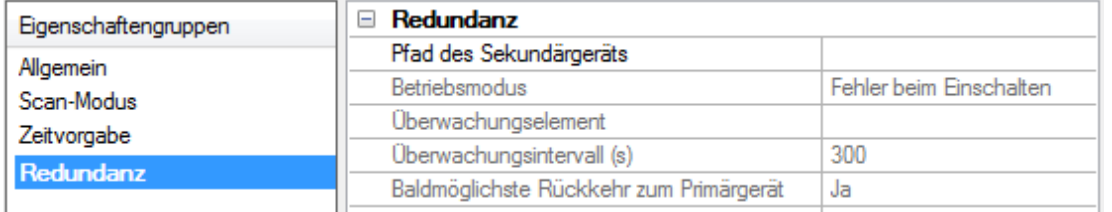

## Geräteeigenschaften – Redundanz

Redundanz steht mit dem Plugin für Redundanz auf Medienebene zur Verfügung.

Weitere Informationen dazu erhalten Sie auf der Website, von einem Vertriebsrepräsentanten oder im Benutzerhandbuch.

# Was ist ein Tag?

Ein Tag stellt Adressen in der SPS oder einem anderen Hardwaregerät dar, mit dem der Server kommuniziert. Der Server ermöglicht sowohl dynamische Tags als auch benutzerdefinierte statische Tags. Dynamische Tags werden direkt im OPC-Client eingegeben und geben Gerätedaten an. Benutzerdefinierte statische Tags werden im Server erstellt und unterstützen Tag-Skalierung. Sie können von OPC-Clients, die Tag-Suchen unterstützen, durchsucht werden.

### Tag-Eigenschaften anzeigen

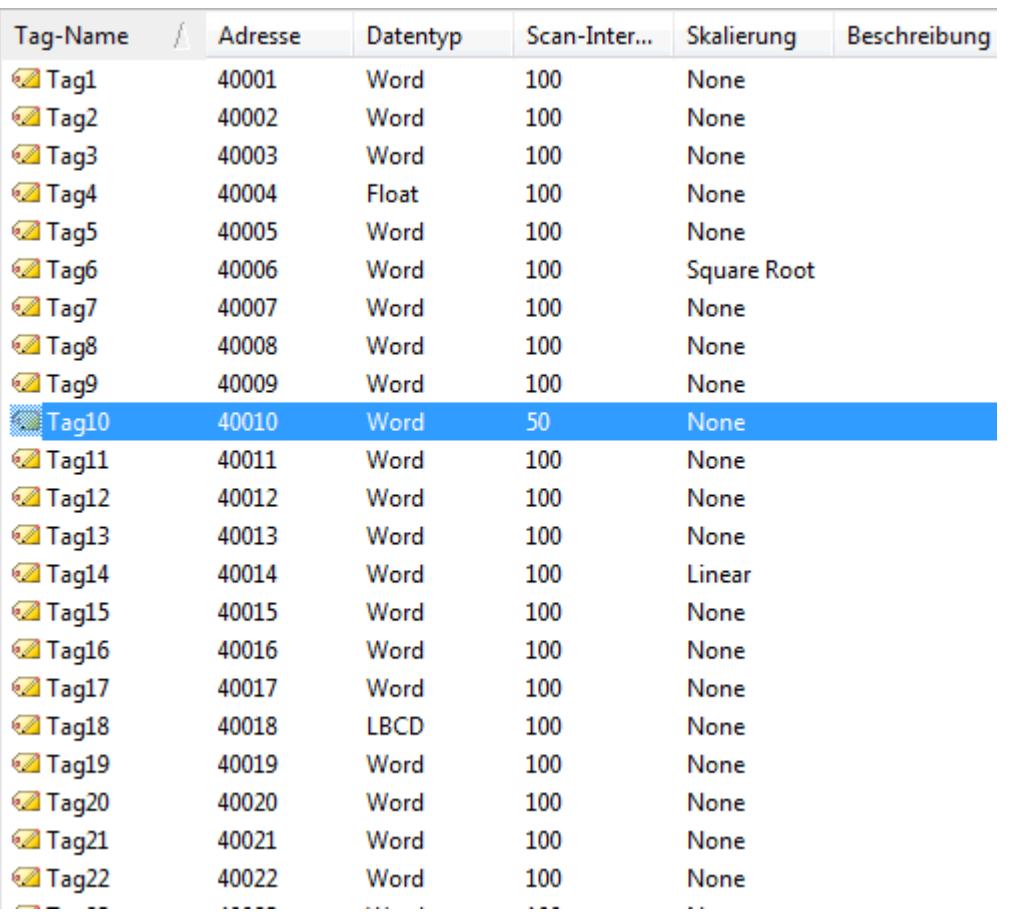

Um die Tag-Eigenschaften für ein bestimmtes Tag aufzurufen, doppelklicken Sie darauf im Fensterbereich für die Auswahl von Tags der Serverkonfiguration.

# Tag-Eigenschaften – Allgemein

Ein Tag stellt Adressen in der SPS oder einem anderen Hardwaregerät dar, mit dem der Server kommuniziert. Der Server ermöglicht sowohl dynamische Tags als auch benutzerdefinierte statische Tags. Dynamische Tags werden direkt im OPC-Client eingegeben und geben Gerätedaten an. Benutzerdefinierte statische Tags werden im Server erstellt und unterstützen Tag-Skalierung. Sie können von OPC-Clients, die Tag-Suchen unterstützen, durchsucht werden.

♦ Weitere Informationen dazu finden Sie unter [Dynamische](#page-46-0) Tags und Statische [benutzerdefinierte](#page-48-0) Tags.

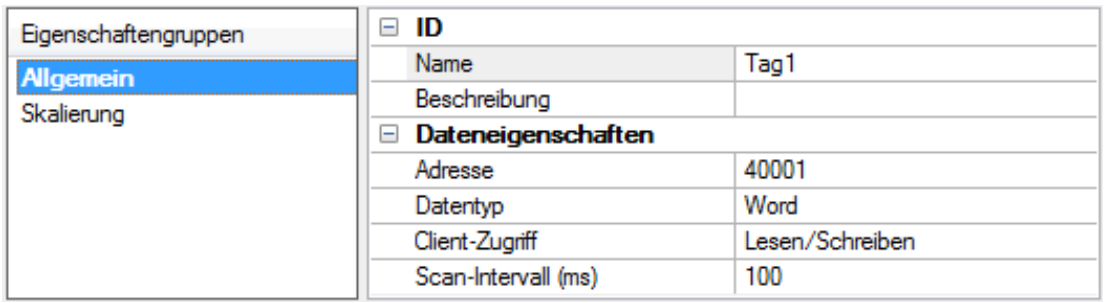

Name: Geben Sie eine Zeichenfolge ein, die die aus dem Tag zur Verfügung stehenden Daten darstellt. Der Tag-Name kann bis zu 256 Zeichen lang sein. Zwar ist das Verwenden langer, beschreibender Namen allgemein eine gute Idee, doch haben einige OPC-Client-Anwendungen beim Durchsuchen des Tag-Raums eines OPC-Servers möglicherweise ein eingeschränktes Anzeigefenster. Der Tag-Name ist Teil der OPC-Daten zum Durchsuchen. Tag-Namen müssen innerhalb eines angegebenen Gerätezweigs oder eines TagGruppen-Zweigs eindeutig sein. Informationen über reservierte Zeichen finden Sie unter So [benennen](#page-110-0) Sie Kanäle, Geräte, Tags und [Tag-Gruppen](#page-110-0) richtig.

**Tipp:** Wenn die Anwendung am besten zur Verwendung von Blöcken von Tags mit demselben Namen geeignet ist, verwenden Sie zum Trennen der Tags Tag-Gruppen. Weitere Informationen dazu finden Sie unter [Tag-Gruppen-Eigenschaften](#page-48-1).

Beschreibung: Geben Sie die Zeichenfolge ein, die die aus dem Tag zur Verfügung stehenden Daten darstellt. Der Tag-Name kann bis zu 256 Zeichen lang sein. Zwar ist das Verwenden langer, beschreibender Namen allgemein eine gute Idee, doch haben einige OPC-Client-Anwendungen beim Durchsuchen des Tag-Raums eines OPC-Servers möglicherweise ein eingeschränktes Anzeigefenster. Der Tag-Name ist Teil der OPC-Daten zum Durchsuchen. Tag-Namen müssen innerhalb eines angegebenen Gerätezweigs oder eines Tag-GruppenZweigs eindeutig sein. Informationen über reservierte Zeichen finden Sie unter So [benennen](#page-110-0) Sie Kanäle, Geräte, Tags und [Tag-Gruppen](#page-110-0) richtig.

Tipp: Wenn die Anwendung am besten zur Verwendung von Blöcken von Tags mit demselben Namen geeignet ist, verwenden Sie zum Trennen der Tags Tag-Gruppen. Weitere Informationen dazu finden Sie unter [Tag-Gruppen-Eigenschaften](#page-48-1).

Adresse: Geben Sie die Treiberadresse des Ziel-Tags ein. Das Format der Adresse basiert auf dem Treiberprotokoll. Die Adresse kann bis zu 128 Zeichen lang sein.

Tipps: Wenn Sie Hinweise dazu haben möchten, wie eine Adresse eingegeben werden sollte, klicken Sie auf die Schaltfläche "Durchsuchen (...)". Wenn der Treiber die Adresse als eingegeben akzeptiert, werden keine Meldungen angezeigt. Ein Popup-Fenster informiert über sämtliche Fehler. Einige Fehler sind auf die Datentypauswahl und nicht auf die Adresszeichenfolge bezogen.

Beschreibung: Wenden Sie einen Kommentar auf das Tag an. Eine Zeichenfolge von bis zu 255 Zeichen kann für die Beschreibung eingegeben werden. Wenn ein OPC-Client verwendet wird, der Tag-Eigenschaften für Data Access 2.0 unterstützt, kann die Beschreibungseigenschaft über die Elementbeschreibungseigenschaften des Tags aufgerufen werden.

Datentyp: Geben Sie das Datenformat dieses Tags an, wie es im physischen Gerät zu finden ist. In den meisten Fällen ist es auch das Datenformat, wie es zum Client zurückgegeben wurde. Die Datentypeinstellung ist ein wichtiges Teil dessen, wie ein Kommunikationstreiber Daten liest und auf ein Gerät schreibt. Für viele Treiber ist der Datentyp bestimmter Daten streng festgelegt, und der Treiber weiß, welches Format beim Lesen der Daten des Geräts verwendet werden muss. In einigen Fällen liegt die Interpretation von Gerätedaten jedoch größtenteils in den Händen des Benutzers. Ein Beispiel dafür wäre ein Gerät, das 16-Bit-Datenregister verwendet. Normalerweise würde dies darauf hinweisen, dass es sich bei den Daten entweder um "Short" oder "Word" handelt. Viele registerbasierte Geräte unterstützen auch Werte, die zwei Registern umfassen. In diesen Fällen könnten die doppelten Registerwerte Long, DWord oder Float sein. Wenn der verwendete Treiber diese Flexibilitätsebene unterstützt, müssen Benutzer ihm erzählen, wie Daten für dieses Tag gelesen werden. Durch Auswählen des entsprechenden Datentyps wird dem Treiber mitgeteilt, ein, zwei, vier, acht oder 16 Register oder möglicherweise einen Booleschen Wert zu lesen. Der Treiber verwaltet das gewählte Datenformat.

- Standard Verwendet den Standarddatentyp des Treibers
- Boolesch Binärer Wert von wahren oder falsch
- Char 8-Bit-Ganzzahldaten mit Vorzeichen
- Byte 8-Bit-Ganzzahldaten ohne Vorzeichen
- Short 16-Bit-Ganzzahldaten mit Vorzeichen
- Word 16-Bit-Ganzzahldaten ohne Vorzeichen
- Long 32-Bit-Ganzzahldaten mit Vorzeichen
- DWord 32-Bit-Ganzzahldaten ohne Vorzeichen
- LLong 64-Bit-Ganzzahldaten mit Vorzeichen
- QWord 64-Bit-Ganzzahldaten ohne Vorzeichen
- Float Reeller 32-Bit-Wert der IEEE-754-Standarddefinition
- Double Reeller 64-Bit-Wert der IEEE-754-Standarddefinition
- String Mit Null beendete Unicode-Zeichenfolge
- BCD Mit zwei Byte gepackter BCD-Wertebereich ist 0-9999
- LBCD Mit 4 Byte gepackter BCD-Wertebereich ist 0-99999999
- Date Siehe Microsoft® [Knowledge](http://msdn.microsoft.com/en-us/library/82ab7w69(v=vs.90).aspx) Base.

Client-Zugriff: Geben Sie an, ob das Tag Schreibgeschützt oder Lesen/Schreiben ist. Durch Auswählen von "Schreibgeschützt" können Benutzer verhindern, dass Client-Anwendungen in diesem Tag enthaltene Daten ändern. Durch Auswählen von Lesen/Schreiben ermöglichen Benutzer Client-Anwendungen, den Wert dieses Tags nach Bedarf zu ändern. Die Auswahl Client-Zugriff wirkt sich auch darauf aus, wie das Tag im Raum zum Durchsuchen eines OPC-Clients angezeigt wird. Viele OPC-Client-Anwendungen ermöglichen das Filtern von Tags basierend auf Attributen. Das Ändern der Zugriffsmethode dieses Tags kann ggf. ändern, wie und wann das Tag im Raum zum Durchsuchen des OPC-Clients angezeigt wird.

Scan-Intervall: Geben Sie das Aktualisierungsintervall für dieses Tag an, wenn es mit einem Nicht-OPC-Client verwendet wird. OPC-Clients können das Intervall steuern, in dem Daten mithilfe des Aktualisierungsintervalls, das Teil aller OPC-Gruppen ist, gescannt werden. Normalerweise verfügen Nicht-OPC-Clients nicht über diesen Luxus. Der Server wird verwendet, um ein Aktualisierungsintervall auf einer Tag-für-Tag-Basis für Nicht-OPC-Clients anzugeben. Mit dem Scan-Intervall können Benutzer die Bandbreitenanforderungen des Servers so anpassen, dass sie den Anforderungen der Anwendung entsprechen. Wenn beispielsweise Daten, die sich sehr langsam ändern, gelesen werden müssen, gibt es keinen Grund den Wert sehr oft zu lesen. Mit dem Scan-Intervall kann dieses Tag gezwungen werden, mit einer langsameren Geschwindigkeit zu lesen, wodurch der Bedarf im Kommunikationskanal verringert wird. Der gültige Bereich ist 10 bis 99999990 Millisekunden (ms) mit einem Inkrement von 10 ms. Die Standardeinstellung ist 100 Millisekunden.

 Beim Online-Vollzeitbetrieb des Servers können diese Eigenschaften jederzeit geändert werden. Änderungen an den Tag-Eigenschaften werden sofort wirksam; jedoch sind OPC-Clients, die bereits mit diesem Tag verbunden sind, davon unbeeinflusst, bis sie dieses Tag freigeben und erneut abzurufen versuchen. Verwenden Sie den Benutzermanager, um die Zugriffsrechte auf Serverfunktionen zu beschränken und zu verhindern, dass Operatoren die Eigenschaften ändern.

# Erstellung mehrerer Tags

Das Tool zur Erstellung mehrerer Tags erstellt dynamisch mehrere Tags mithilfe einer benutzerdefinierten Treibernomenklatur. Es ermöglicht eine Vielzahl von Adressformaten (wie Bereiche, die dezimale, hexadezimale und oktale Zahlensysteme verwenden). Um überlappende Daten zu vermeiden, ist das Tag-Generator-Tool auch in der Lage, um den benutzerdefinierten Datentyp zu erhöhen.

Informationen zu einem bestimmten Dialogfenster erhalten Sie, wenn Sie eine Verknüpfung in der Liste unten auswählen:

[Numerischen](#page-43-0) Bereich hinzufügen Statischen Text [hinzufügen](#page-43-1) [Textsequenz](#page-43-2) hinzufügen Vorschau für die [Erstellung](#page-44-0) mehrerer Tags [Eigenschaften](#page-45-0) für Tag-Name

## Erstellung mehrerer Tags

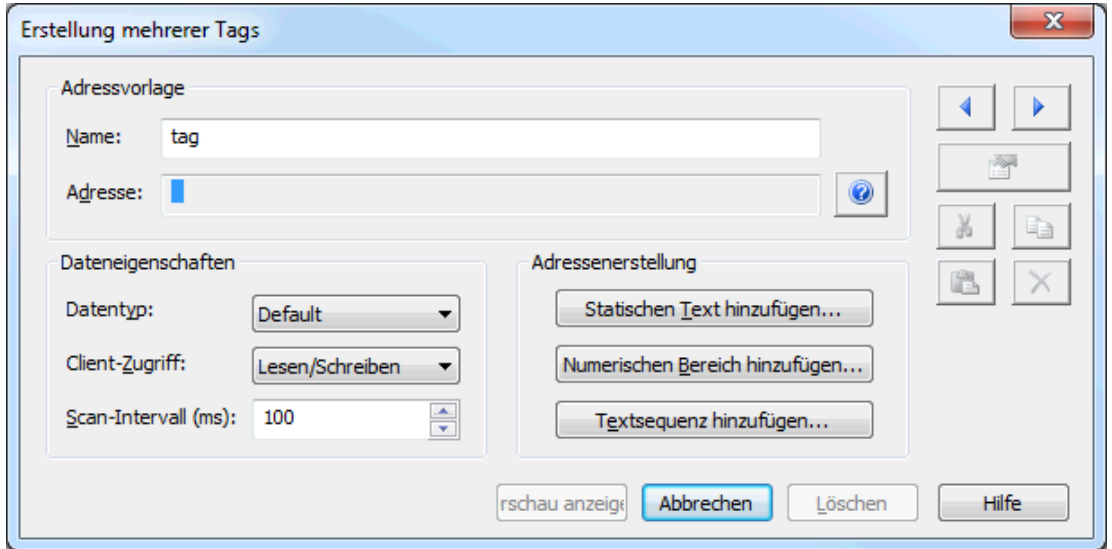

### Adressvorlage

Name: Geben Sie den benutzerdefinierten Tag-Namen ein.

Adresse: Überprüfen Sie die Tag-Adresse, die durch die im Abschnitt "Adressenerstellung" festgelegten Optionen erstellt wurde.

### **Dateneigenschaften**

Datentyp: Wählen Sie den Datentyp aus, der auf alle generierten Tags angewendet werden soll. Abhängig von der durch den Treiber unterstützten nativen Schnittstelle überschreibt der Datentyp möglicherweise das Standardinkrement der Eigenschaft "Numerischen Bereich hinzufügen" für das letzte Element. Die Standardeinstellung ist "Standard".

Client-Zugriff: Wählen Sie die Berechtigungseinstellungen des Tags von "Schreibgeschützt" oder "Lesen/Schreiben" aus. Die Standardeinstellung ist "Schreibgeschützt".

Scan-Intervall: Geben Sie die Häufigkeit an, in der Tags gescannt werden. Der gültige Bereich liegt zwischen 10 und 99999990 Millisekunden. Die Standardeinstellung ist 100 Millisekunden.

### Adressenerstellung

<span id="page-43-1"></span>Statischen Text hinzufügen...: Klicken Sie, um das Dialogfenster "Statischen Text hinzufügen" zu starten, in dem eine einzelne Textzeile eingegeben werden kann.

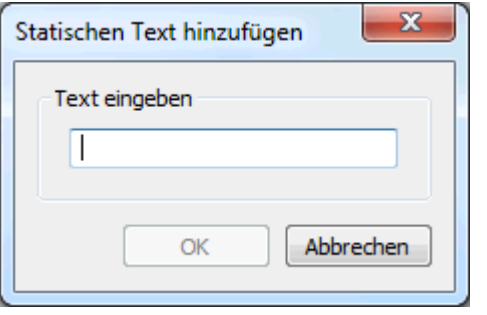

<span id="page-43-0"></span>Numerischen Bereich hinzufügen...: Klicken Sie, um das Dialogfenster "Numerischen Bereich hinzufügen" zu starten.

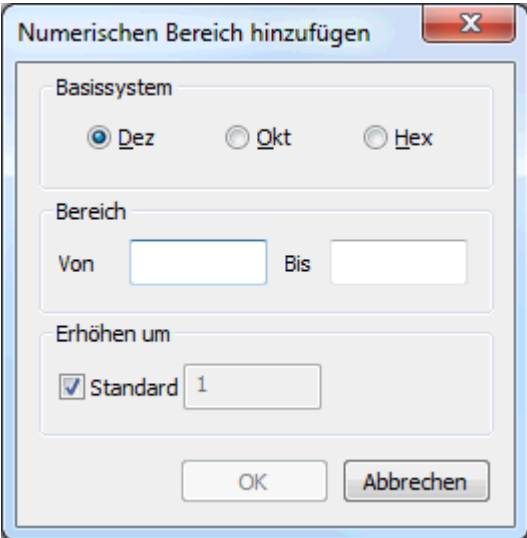

- Basissystem: Wählen Sie das Format des Basissystems aus: Dezimal, Oktal oder Hexadezimal, Die Standardeinstellung ist "Dezimal".
- Bereich: Geben Sie die Start- und Endwerte für das numerische Tag in die Felder "Von" und "Bis" ein.
- Erhöhen um: Wenn sie nicht "Standard" (wird um eins erhöht) verwenden, können Benutzer einen benutzerdefinierten Inkrementwert angeben. Das Bereich wird je nach ausgewähltem Basissystem erhöht.

<span id="page-43-2"></span>Textsequenz hinzufügen...: Klicken Sie, um das Dialogfenster "Textsequenz hinzufügen" zu starten, in dem mehrere Zeichenfolgen erstellt werden können. Jede Zeichenfolge wird unabhängig von den anderen, in der Liste angegebenen Zeichenfolgen eingefügt.

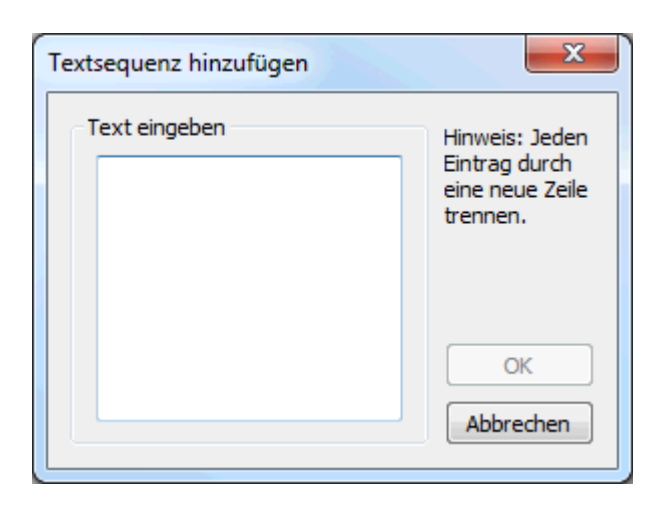

#### **Tipps:**

- 1. Um die Bearbeitungssymbole rechts zu aktivieren, heben Sie einen Abschnitt des Syntaxelements der Tag-Adresse hervor.
- 2. Das Symbol "Hinweise" öffnet die Hilfedatei für Adressbeschreibungen.

Vorschau anzeigen: Klicken Sie, um eine Testansicht der generierten Tags zu erstellen.

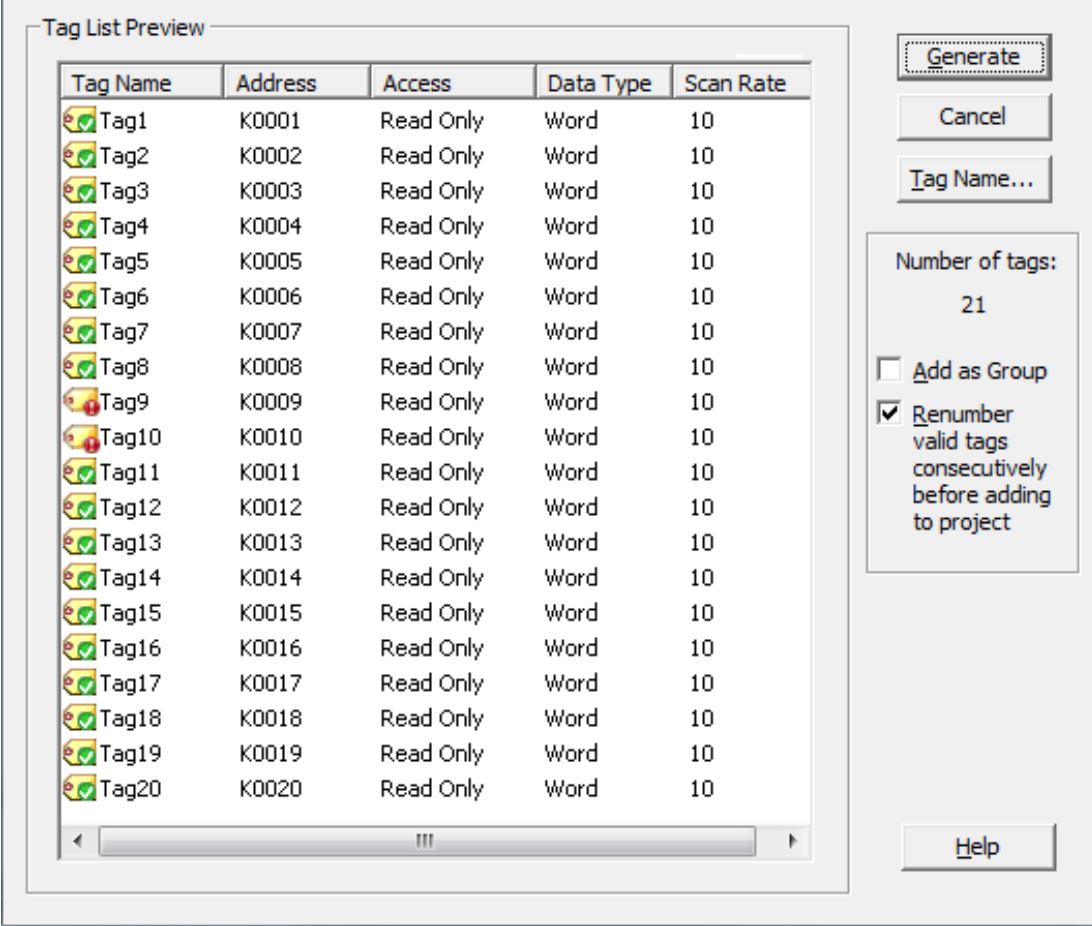

## Vorschau für die Erstellung mehrerer Tags

<span id="page-44-0"></span>Generieren: Klicken Sie, um alle gültigen Tags zum Einfügen an den Server zu senden.

Abbrechen: Klicken Sie, um sämtliche Änderungen an den Tags zurückzuweisen und zum vorherigen Dialogfenster zurückzukehren.

Tag-Name...: Klicken Sie, um das Dialogfenster "Eigenschaften für Tag-Name" aufzurufen.

Als Gruppe hinzufügen: Aktivieren Sie diese Option, um die Tags einer einzelnen organisierenden Gruppe hinzuzufügen. Die Standardeinstellung ist deaktiviert.

Gültige Tags vor Hinzufügen zum Projekt nacheinander neu nummerieren: Aktivieren Sie diese Option, um die Tags vor dem Hinzufügen zum Projekt nacheinander neu zu nummerieren. Die Standardeinstellung ist aktiviert.

<span id="page-45-0"></span>**Hinweis**: Mit einem grünen Häkchen angezeigte Tags sind gültig. Mit einem roten Ausrufezeichen (!) angezeigte Tags sind ungültig.

#### Eigenschaften für Tag-Name

Das Tag-Generator-Tool schließt die Option für ein benutzerdefiniertes Benennungsschema ein, wodurch Benutzer ein Namenspräfix und ein numerisches Präfix für alle Tags festlegen können. Das numerische Suffix wird für jedes Tag automatisch erhöht, wodurch Benutzer zur besseren Lesbarkeit benutzerdefinierte Namen für Tags erstellen können. Zugewiesene Tag-Namen können nach der Erstellung ggf. geändert werden. Ein Standardbenennungsschema wird für jedes generierte Tag implementiert, wenn der Benutzer keinen benutzerdefinierten Namen im Dialogfenster "Eigenschaften für Tag-Name" festlegt.

**Hinweis**: Benutzer, die das Benennungsschema im Dialogfenster "Generation" ändern, bevor sie zum Dialogfenster "Tag Duplication" zurückkehren, um Änderungen an der Adressierungssyntax vorzunehmen, können das Speichern des Benennungsschemas auswählen, wenn die Tag-Liste beim nächsten Mal erstellt wird.

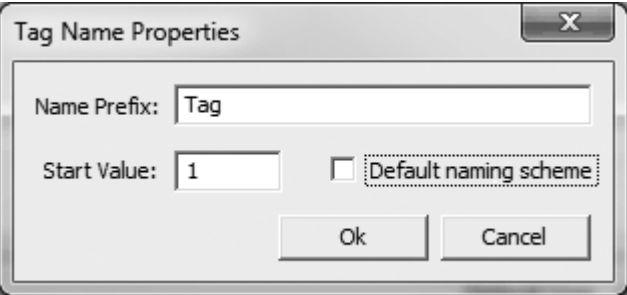

Namenspräfix: Geben Sie ein benutzerdefiniertes Namenspräfix ein (Buchstaben als Präfix für den Tag-Namen).

Anfangswert: Geben Sie den numerischen ersten Wert an, der für jedes Tag erhöht wird.

Standard-Benennungsschema: Sofern aktiviert, wird das Standard-Benennungsschema verwendet. Die Standardeinstellung ist deaktiviert.

Siehe auch: Mehrere Tags [generieren](#page-95-0)

### Tag-Eigenschaften – Skalierung

Dieser Server unterstützt die Tag-Skalierung, wodurch Rohdaten vom Gerät auf einen entsprechenden Bereich für die Anwendung skaliert werden können.

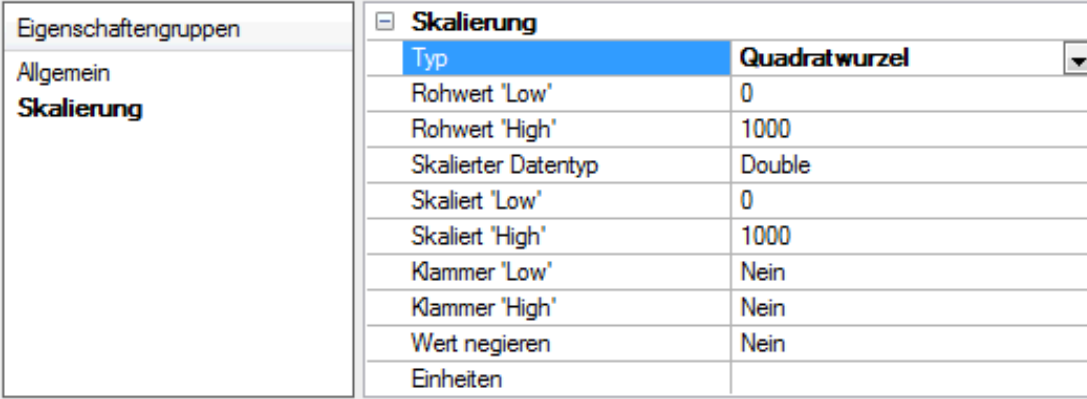

Typ: Wählen Sie die Methode zum Skalieren von Rohwerten aus. Wählen Sie Linear oder Quadratwurzel aus oder Keine, um die Skalierung zu deaktivieren. Im Folgenden finden Sie die Formeln für Skalierungstypen.

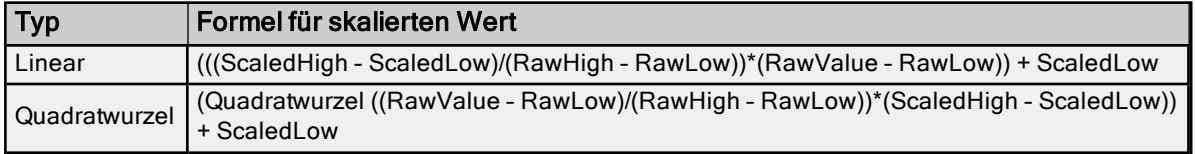

Rohwert "Low": Geben Sie das untere Ende des Bereichs der Daten vom Gerät an. Der gültige Bereich hängt vom Datentyp des Tag-Rohwerts ab. Beispiel: Wenn der Rohwert 'Short' ist, würde der gültige Bereich des Rohwerts zwischen -32768 und 32767 liegen.

Rohwert "High": Geben Sie das obere Ende des Bereichs der Daten vom Gerät an. "Rohwert 'High'" muss größer sein als "Rohwert 'Low'". Der gültige Bereich hängt vom Datentyp des Tag-Rohwerts ab.

Skalierter Datentyp: Wählen Sie den Datentyp für das zu skalierende Tag aus. Der Datentyp kann auf jeden gültigen OPC-Datentyp festgelegt werden, einschließlich eines Rohdatentyps wie Short, oder auf einen Entwicklungswert mit dem Datentyp Long. Der skalierte Standarddatentyp ist "Double".

Skaliert "Low": Geben Sie das untere Ende des Bereichs von gültigen resultierenden skalierten Datenwerten an. Der gültige Bereich hängt vom Datentyp des Tags ab.

Skaliert "High": Geben Sie das obere Ende des Bereichs von gültigen resultierenden skalierten Datenwerten an. Der gültige Bereich hängt vom Datentyp des Tags ab.

Klammer "Low": Wählen Sie Ja aus, um zu verhindern, dass resultierende Daten das untere Ende des angegebenen Bereichs überschreiten. Wählen Sie Nein aus, um zuzulassen, dass Daten außerhalb des feststehenden Bereichs fallen.

Klammer "High": Wählen Sie Ja aus, um zu verhindern, dass resultierende Daten das obere Ende des angegebenen Bereichs überschreiten. Wählen Sie Nein aus, um zuzulassen, dass Daten außerhalb des feststehenden Bereichs fallen.

Wert negieren: Wählen Sie Ja aus, um zu erzwingen, dass der resultierende Wert vor dem Weiterleiten an den Client negiert wird. Wählen Sie Nein aus, um den Wert unverändert an den Client weiterzuleiten.

Der Server unterstützt die in den Spezifikationen für 2.0 Data Access zur Verfügung stehenden OPC-Tag-Eigenschaften. Wenn der verwendete OPC-Client diese Eigenschaften unterstützt, kann er mithilfe der Skalierungseinstellungen automatisch den Bereich von Objekten (z.B. Benutzereingabeobjekte oder -darstellungen) konfigurieren. Beschränken Sie mit dem Benutzermanager Zugriffsrechte auf Serverfunktionen, um zu verhindern, dass nicht autorisierte Operatoren diese Eigenschaften ändern.

## <span id="page-46-0"></span>Dynamische Tags

Dynamische Tag-Adressierung ist eine zweite Methode zur Festlegung von Tags, die es Benutzern ermöglicht, Tags nur in der Client-Anwendung festzulegen. Anstatt ein Tag-Element im Client zu erstellen, der ein anderes im Server erstelltes Tag-Element adressiert, müssen Benutzer nur Tag-Elemente im Client erstellen, der direkt

auf die Adressen des Gerätetreibers zugreift. Bei der Client-Verbindung erstellt der Server ein virtuelles Tag für diese Position und beginnt automatisch mit dem Scannen von Daten.

Um einen optionalen Datentyp anzugeben, hängen Sie eine der folgenden Zeichenfolgen nach dem Symbol '@' an:

- $-BCD$
- Boolean
- $-Bvte$
- $\cdot$  Char
- Double
- <sup>l</sup> DWord
- Float
- $\cdot$  LBCD
- LLong
- Long
- <sup>l</sup> QWord
- . Short
- Zeichenfolge
- Word

Wenn der Datentyp nicht angegeben ist, wählt der Treiber einen Standarddatentyp basierend auf dem Gerät und der Adresse aus, das/die referenziert wird. Die Standarddatentypen für alle Positionen sind in der Hilfedokumentation des jeweiligen Treibers dokumentiert. Wenn der angegebene Datentyp für die Geräteposition nicht gültig ist, weist der Server das Tag zurück, und ein Fehler wird im Ereignisprotokoll angezeigt.

#### Beispiel für OPC-Client mit dynamischer Adressierung

Scannen Sie die 16-Bit-Adresse "R0001" auf dem Simulator-Gerät. Bei den folgenden Beispielen für dynamische Tags wird davon ausgegangen, dass das erstellte Projekt Teil des Beispiels ist.

- 1. Starten Sie die OPC-Client-Anwendung, und stellen Sie eine Verbindung mit dem Server her.
- 2. Erstellen Sie mit dem Simulator Driver einen Kanal und nennen ihn "Channel1". Anschließend erstellen Sie ein Gerät und nennen es "Device1".
- 3. Legen Sie in der Client-Anwendung einen Elementnamen als "Channel1.Device1.R0001@Short" fest.
- 4. Das Client-Projekt beginnt automatisch damit, Daten zu empfangen. Der Standarddatentyp für die Adresse R0001 im Simulator-Gerät ist "Word". Um dies zu überschreiben, wurde @Short angehängt, um den Datentyp "Short" auszuwählen.

**Hinweis:** Wenn dynamische Tags in einer OPC-Client-Anwendung verwendet werden, ist die Verwendung des @[Data Type]-Modifizierers normalerweise nicht erforderlich. OPC-Clients können den gewünschten Datentyp als Teil der Anforderung angeben, wenn eine Verknüpfung für ein bestimmtes Datenelement registriert wird. Der durch den OPC-Client angegebene Datentyp wird verwendet, wenn er durch den Kommunikationstreiber unterstützt wird. Der @[Data Type]-Modifizierer kann hilfreich sein, wenn sichergestellt wird, dass ein Kommunikationstreiber Daten genau wie benötigt interpretiert.

#### Beispiel für Nicht-PC-Client

Nicht-OPC-Clients können das Aktualisierungsintervall auf einer Basis pro Tag durch Anhängen von @[Update Rate] überschreiben.

#### Z.B. Anhängen:

<DDE-Dienstname>|\_ddedata!Device1.R0001@500 überschreibt einfach das Aktualisierungsintervall. <DDE-Dienstname>|\_ddedata!Device1.R0001@500,Short überschreibt sowohl das Aktualisierungsintervall als auch den Datentyp.

#### **Tipps:**

- 1. Der Server erstellt ein spezielles Boolesches Tag für jedes Gerät in einem Projekt, das durch einen Client verwendet werden kann, um zu bestimmen, ob ein Gerät richtig funktioniert. Um dieses Tag zu verwenden, geben Sie das Element in der Verknüpfung als "Fehler" an. Wenn das Gerät richtig kommuniziert, ist der Wert des Tags Null, andernfalls 1.
- 2. Wenn die Geräteadresse als Element einer Verknüpfung verwendet wird, sodass die Adresse dem Namen eines benutzerdefinierten Tags im Server entspricht, referenziert die Verknüpfung die Adresse, auf die durch das benutzerdefinierte Tag gezeigt wird.
- 3. Statische Tags müssen verwendet werden, um Daten auf dem Server zu skalieren.

#### Siehe auch:

Statische Tags [\(Benutzerdefiniert\)](#page-48-0) Projekt entwerfen: [Benutzerdefinierte](#page-91-0) Tags hinzufügen

# <span id="page-48-0"></span>Statische Tags (Benutzerdefiniert)

Die gängigste Methode, mit der der Server Daten vom Gerät an die Client-Anwendung sendet, hat zwei Anforderungen. Benutzer müssen zunächst einen Satz von Tags auf dem Server definieren. Dabei wird der zugewiesene Tag-Name als Element jeder Verknüpfung zwischen dem Client und dem Server verwendet. Der Hauptvorteil dieser Methode besteht darin, dass alle benutzerdefinierten Tags innerhalb der meisten OPC-Clients zum Durchsuchen zur Verfügung stehen. Bevor Sie entscheiden, ob statische Tags erstellt werden sollen, vergewissern Sie sich, dass der Client Tags vom Server durchsuchen bzw. importieren kann.

**Tipp:** Benutzerdefinierte Tags unterstützen die Skalierung.

## Was ist eine Tag-Gruppe?

Dieser Server ermöglicht es, dass Tag-Gruppen, zum Projekt hinzugefügt werden. Tag-Gruppen werden verwendet, um das Layout von OPC-Daten in logische Gruppierungen anzupassen, die den Anforderungen der Anwendung entsprechen. Tag-Gruppen ermöglichen mehrere Sätze identischer Tags, die unter demselben Gerät hinzugefügt werden: Dies kann bequem sein, wenn ein Einzelgerät mehrere ähnliche Maschinensegmente behandelt.

## <span id="page-48-1"></span>Tag-Gruppen-Eigenschaften

Aus der Sicht eines OPC-Clients ermöglichen Tag-Gruppen es Benutzern, OPC-Daten in kleineren Tag-Listen zu trennen, wodurch das Auffinden bestimmter Tags beim Durchsuchen des Servers vereinfacht wird. Auf dem folgenden Bild wurde der bereitgestellte OPC Quick Client verwendet, um die Tag-Gruppen Cell1 und Cell2 zu erstellen und das Durchsuchen des OPC-Clients zu vereinfachen.

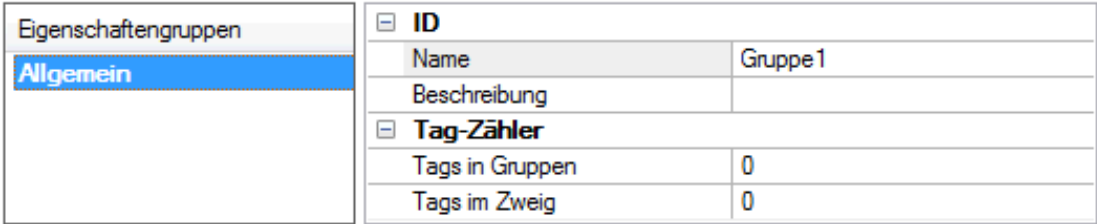

Um eine neue Tag-Gruppe dem Projekt hinzuzufügen, klicken Sie mit der rechten Maustaste entweder auf ein vorhandenes Gerät oder einen Tag-Gruppen-Zweig, und wählen Sie im Kontextmenü Neue Tag-Gruppe aus. Klicken Sie alternativ entweder auf ein vorhandenes Gerät oder einen Tag-Gruppen-Zweig, und klicken Sie in der Symbolleiste auf das Symbol "Neue Tag-Gruppe".

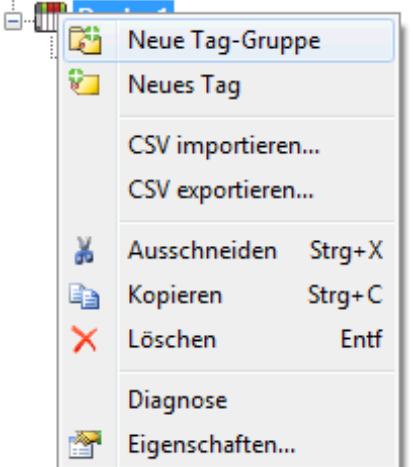

Tag-Gruppen können auf jeder beliebigen Ebene von der Geräteebene unten hinzugefügt werden, und mehrere Tag-Gruppen können zusammen verschachtelt werden, um den Anforderungen der Anwendung zu entsprechen. Wie im Dialogfenster "OPC Quick Client" oben zu sehen, ist

"Channel1.Device1.Machine1.Cell1.Tag1" der vollständig qualifizierte OPC-Elementpfad. Bei diesem OPC-Element sind die Segmente "Machine1" und "Cell1" verschachtelte Tag-Gruppen.

Hinweis: Beim Online-Vollzeitbetrieb des Servers können diese Eigenschaften jederzeit geändert werden. Sämtliche Änderungen an den Tag-Gruppen werden sofort wirksam. Wenn der Name geändert wird, bleiben OPC-Clients, die bereits diese Tag-Gruppe als Teil einer OPC-Elementanforderung verwendet haben, davon unbeeinflusst, bis sie das Element freigeben und es erneut abzurufen versuchen. Neue Tag-Gruppen, die sofort dem Projekt hinzugefügt wurden, ermöglichen das Durchsuchen von einem OPC-Client aus.Beschränken Sie mit dem Benutzermanager Zugriffsrechte auf Serverfunktionen, um Operatoren am Ändern der Eigenschaften zu hindern.

# Was ist eine Aliaszuordnung?

Die Aliaszuordnung stellt sowohl einen Mechanismus für Abwärtskompatibilität mit Legacy-Serveranwendungen sowie eine Möglichkeit bereit, einfache Aliasnamen komplexen Tag-Referenzen zuzuweisen. Dies ist besonders nützlich in Client-Anwendungen, die die Größe von Tag-Adresspfaden einschränken. Zwar erstellt die letzte Version des Servers automatisch die Aliaszuordnung, doch können Benutzer ihre eigenen Aliaszuordnungseinträge hinzufügen, um die vom Server erstellten zu ergänzen. Benutzer können auch die vom Server erstellten Aliase filtern, sodass die einzigen sichtbaren ihre eigenen sind.

Sie können Elemente der Aliaszuordnung exportieren und importieren, indem Sie im Fensterbereich "Hierarchiedarstellung" mit der rechten Maustaste auf den Zielalias klicken.

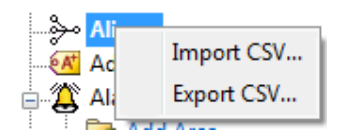

Sie können Elemente der Aliaszuordnung hinzufügen, bearbeiten und löschen, indem Sie im Fensterbereich "Detail" mit der rechten Maustaste auf den Zielalias klicken.

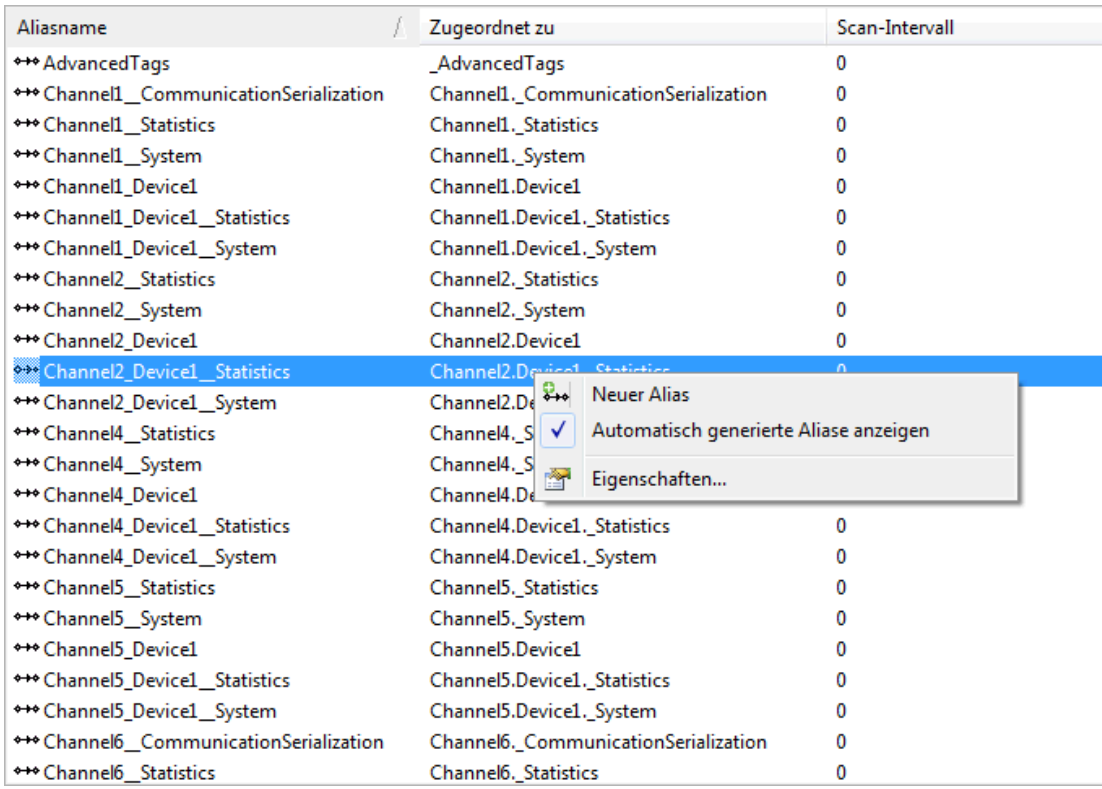

Hinweis: Wenn die Option Automatisch generierte Aliase anzeigen aktiviert ist, werden diejenigen Aliaszuordnungen angezeigt, die vom Server automatisch erstellt wurden.

Siehe auch: So erstellen und [verwenden](#page-107-0) Sie einen Alias

# Alias-Eigenschaften

Die Aliaszuordnung ermöglicht es, Aliasnamen komplexen Tag-Referenzen zuzuweisen, die in Client-Anwendungen verwendet werden können. Ein Alias wird durch Eingeben eines Aliasnamens und durch Klicken auf den gewünschten Geräte- oder Gruppennamen erstellt.

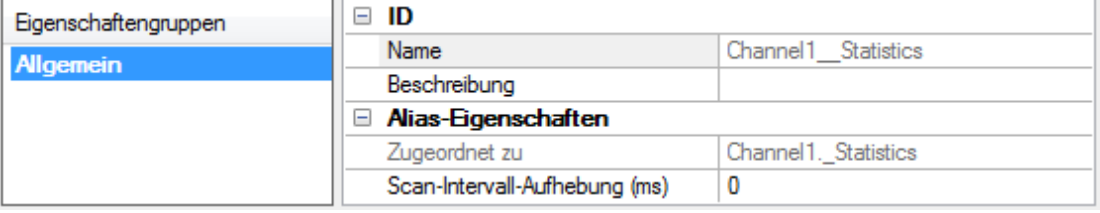

Name: Geben Sie den Aliasnamen an, der bis zu 256 Zeichen lang sein kann. Er muss in der Aliaszuordnung eindeutig sein. Informationen über reservierte Zeichen finden Sie unter So [benennen](#page-110-0) Sie Kanäle, Geräte, Tags und [Tag-Gruppen](#page-110-0) richtig.

Beschreibung: Geben Sie eine Beschreibung dieses Aliasnamens ein, um Datenquellen und Berichte zu erklären (optional).

Zugeordnet zu: Geben Sie die Position des Aliasnamens an, oder navigieren Sie dorthin. Da die Aliaszuordnung es nicht zulässt, dass Tag-Elemente über die Aliastabelle gesucht werden, sollten Sie einen kurzen Spitznamen erstellen, der die zum Tag führende Adresse ersetzt. Dies vereinfacht das Adressieren von Elementen in einer Client-Anwendung, die das Tag-Suchen nicht unterstützt.

Scan-Intervall-Aufhebung: Geben Sie ein Aktualisierungsintervall an, das auf alle Nicht-OPC-Tags mit Zugriff über diesen Alias-Zuordnungseintrag angewendet werden soll. Der gültige Bereich liegt zwischen 0 und 99999990 Millisekunden. Die Standardeinstellung ist 0 Millisekunden.

**Tipp:** Diese Einstellung entspricht der Themenaktualisierung in vielen Nur-DDE-Servern. Hinweis: Wenn 0 Millisekunden festgelegt sind, berücksichtigt der Server das auf der einzelnen Tag-Ebene festgelegte Scan-Intervall.

## Was ist ein Ereignisprotokoll?

Im Ereignisprotokoll werden das Datum, die Uhrzeit und Quelle eines Fehlers, einer Warnung, Information oder Sicherheitsereignisses angezeigt. Wenn Sie weitere Informationen benötigen, wählen Sie eine Verknüpfung aus der Liste unten aus.

### [Ereignisprotokolloptionen](#page-51-0) Ereignisprotokolleinstellungen

## <span id="page-51-0"></span>Ereignisprotokoll

Benutzer können den Typ der im Ereignisprotokoll angezeigten Ereignisse festlegen. Es gibt derzeit vier Ereignistypen, die aufgezeichnet werden können: Fehlerereignisse, Warnungsereignisse, Informationsereignisse und Sicherheitsereignisse. Es folgen Beschreibungen der Ereignisse:

Information: Meldungen, die Status und Daten liefern, aber weder Interaktion noch Korrektur erfordern,  $\bigcirc$ z.B. erfolgreiche Verbindung oder Datensammlung.

Sicherheit: Meldungen, die auf Bedingungen aufmerksam machen, die aus der Perspektive der Sicherheit keine optimale Vorgehensweise darstellen, wie z.B. das Ausführen der Software als Standardbenutzer im Vergleich zu einem angemeldeten Benutzer mit gültigen Anmeldeinformationen.

Warnung: Meldungen, die ein Problem anzeigen, das zwar keine Interaktion erfordert, aber zu unerwarteten Ergebnissen führen kann, z.B. dazu, dass ein Gerät nicht antwortet.

Fehler: Meldungen, die den Benutzer vor Fehlschlägen oder Problemen warnen, sollten für optimale Ergebnisse im Allgemeinen recherchiert oder korrigiert werden.

**Hinweis**: Um im Konfigurations-Client auf die Ereignistypen zuzugreifen, klicken Sie auf Tools | Ereignisprotokoll. Klicken Sie alternativ mit der rechten Maustaste in die Ereignisprotokollanzeige.

### Menü "Tools"

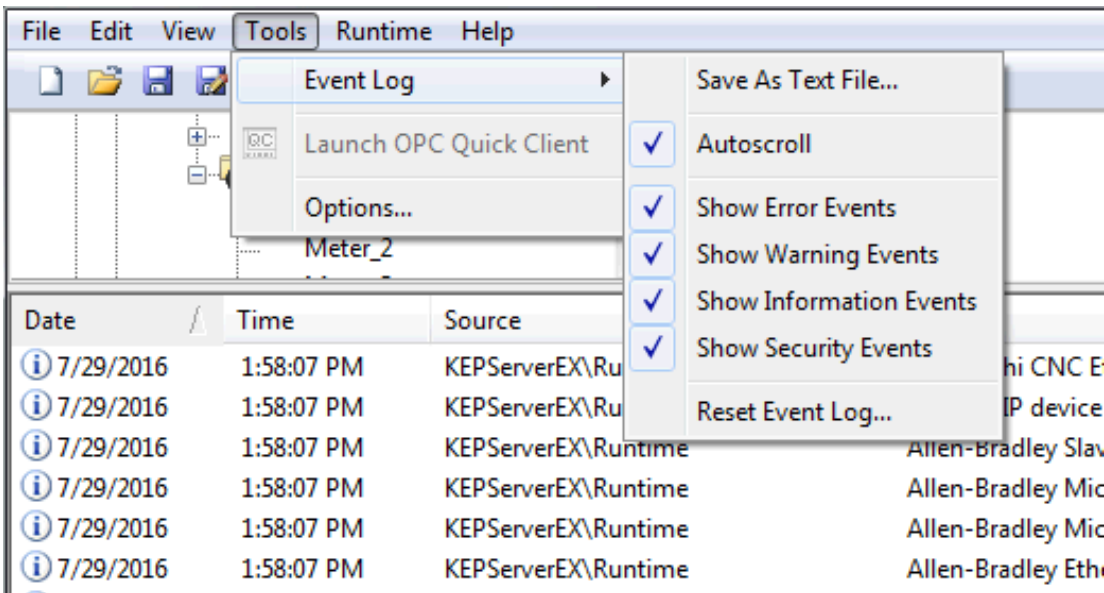

## Rechtsklick

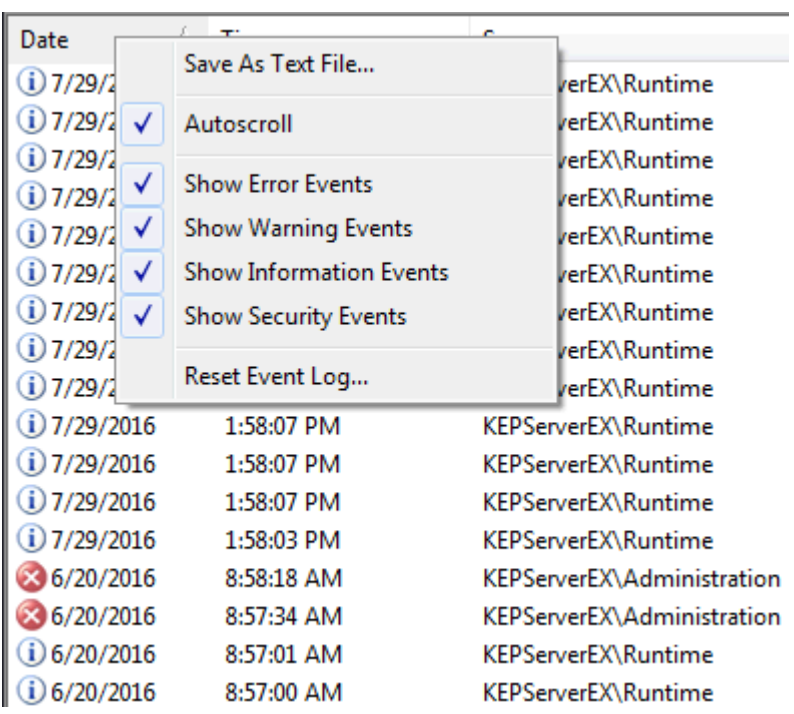

**Hinweis**: Das Ereignisprotokollsystem würde nutzlos sein, wenn es keinen Mechanismus gäbe, seinen Inhalt zu schützen. Wenn Operatoren diese Eigenschaften ändern oder das Protokoll zurücksetzen könnten, würde der Zweck verloren gehen. Verwenden Sie den Benutzermanager, um die Funktionen, auf die ein Operator zugreifen kann, zu beschränken, und zu verhindern, dass diese Aktionen auftreten.

Siehe auch: Einstellungen – Ereignisprotokoll

# Tag-Verwaltung

Mit den benutzerdefinierten Tag-Verwaltungsfunktionen des Servers kann eine Tag-Datenbankstruktur erstellt werden, die an die spezifische Art der jeweiligen Anwendung angepasst ist. Benutzer können mehrere Tag-Gruppen festlegen, um Tag-Daten auf der Basis "Gerät-für-Gerät" zu trennen, und können auch eine große Anzahl von Tags durch Bearbeitung über Ziehen und Ablegen einfach hinzufügen. Der CSV-Import und -Export ermöglicht auch die Tag-Bearbeitung in jeder Anwendung. Wie alle anderen Serverfunktionen können neue Tags jederzeit zur Anwendung hinzugefügt werden.

## Automatische Tag-Datenbankgenerierung

Die Fähigkeit des OPC-Servers, Tags für die Auswahl von Kommunikationstreibern automatisch zu generieren, bringt die OPC-Technologie einen Schritt weiter an den Plug & Play-Betrieb heran. Tag-Informationen können direkt von einem Gerät gelesen werden, und Tags können auch aus gespeicherten Tag-Daten generiert werden. In jedem Fall müssen Benutzer OPC-Tags nicht mehr manuell in den Server eingeben.

## System-Tags

System-Tags liefern Client-Anwendungen Feedback zu allgemeinen Fehlern, ermöglichen die Vorgangssteuerung, wenn ein Gerät aktiv Daten sammelt, und lassen es auch zu, dass die Standardeigenschaften eines Kanals oder Geräts von einer OPC-Client-Anwendung aus geändert werden können. Die Anzahl der auf Kanal- oder Geräteebene zur Verfügung stehenden System-Tags hängt von der Art des verwendeten Treibers ab.

Hinweis: System-Tags können ihrem Zweck entsprechend zur Status- und Steuerungs- oder Eigenschaftsbearbeitung gruppiert werden.

## Eigenschaften-Tags

Eigenschaften-Tags sind zusätzliche Tags, auf die von jedem Data Access-Client zugegriffen werden kann, indem der Eigenschaftsname jeder vollständig qualifizierten Tag-Adresse hinzugefügt wird. Wenn ein OPC-Client verwendet wird, der das Durchsuchen von Elementen unterstützt, können Benutzer Tag-Eigenschaften durchsuchen, indem Sie unter OPC DA-Einstellungen die Option Tag-Eigenschaften einschließen, wenn ein Client den Server durchsucht aktivieren. Weitere Informationen dazu finden Sie unter Projekteigenschaften -OPC DA.

## Statistik-Tags

Statistik-Tags liefern Client-Anwendungen Feedback über die Kanalkommunikation auf dem Server. Wenn Diagnose aktiviert ist, stehen sieben integrierte Statistik-Tags zur Verfügung. Weitere Informationen dazu finden Sie unter Viewer für [OPC-Diagnose.](#page-138-0)

## Modem-Tags

Mithilfe von Modem-Tags werden Modemeigenschaften konfiguriert und der Modemstatus überwacht. Sie stehen nur zur Verfügung, wenn für den Verbindungstyp unter Kanaleigenschaften die Option Modem festgelegt ist. Weitere Informationen dazu finden Sie unter Kanaleigenschaften - Serielle Kommunikation.

## Kommunikationsserialisierungs-Tags

Die Treiberkommunikation erfolgt normalerweise über mehrere Kanäle gleichzeitig, was einen höheren Datendurchsatz mit sich bringt. In einigen Anwendungen ist es jedoch erforderlich, dass nur ein Kanal gleichzeitig für die Kommunikation zulässig ist. Kommunikationsserialisierung ermöglicht diese Unterstützung. Mithilfe von Kommunikationsserialisierungs-Tags wird der Serialisierungsstatus eines Kanals konfiguriert und überwacht. Sowohl die Funktion als auch zugehörige Tags stehen nur bestimmten Treibern zur Verfügung. Weitere Informationen dazu finden Sie in der Hilfedokumentation des Treibers.

# CSV-Import und -Export

Dieser Server kann Tag-Daten in einer CSV-Datei (CSV, Comma-Separated Variable) importieren und exportieren, um schnell Tags in einer Anwendung zu erstellen. Die CSV-Funktionen stehen nur zur Verfügung, wenn eine Geräte- oder Tag-Gruppe ausgewählt wird.

**Hinweis:** Informationen dazu, welches Zeichen als Variable angegeben werden soll, finden Sie unter Optionen – Allgemein.

Wählen Sie einen Link aus der folgenden Liste aus, um zu einem bestimmten Abschnitt zu wechseln.

[Server-Tag-Liste](#page-54-0) exportieren

[Server-Tag-Liste](#page-55-0) auf den Server importieren Andere Zeichen als Trennzeichen verwenden

### Vorlagen erstellen

Die einfachste Möglichkeit zum Erstellen und Importieren einer CSV-Datei besteht darin, eine Vorlage zu erstellen. Weitere Informationen dazu finden Sie in den folgenden Anweisungen.

- 1. Klicken Sie zum Starten auf Datei | CSV exportieren. Legen Sie die Kanäle und Geräte für das Projekt fest.
- 2. Legen Sie ein Tag für jedes Gerät fest.
- 3. Exportieren Sie jedes Gerät oder jede Tag-Gruppe als CSV-Datei.
- 4. Verwenden Sie diese Vorlage in einer Tabellenkalkulationsanwendung, die CSV-Dateien unterstützt, und ändern Sie die Datei wie gewünscht.

**Hinweis**: Die resultierende CSV-Datei kann auf Festplatte gespeichert und unter demselben (oder neuen) Gerät bzw. derselben Tag-Gruppe erneut auf den Server importiert werden.

#### <span id="page-54-0"></span>Server-Tag-Liste exportieren

Beim Exportieren einer Server-Tag-Liste wird eine .CSV-Textdatei erstellt, die einen Datensatz mit Kopfzeile enthält, gefolgt von einem Datensatz für jedes Tag, das unter dem ausgewählten Gerät oder der ausgewählten Tag-Gruppe festgelegt ist. Der Datensatz mit Kopfzeile enthält die folgenden Felder:

- . Tag-Name: Der Name des Tags, wie in einem OPC-Client referenziert. Der Tag-Name kann ein Gruppennamenspräfix enthalten, das vom Tag-Namen durch einen Punkt getrennt ist. Beispiel: Der Tag-Name "Group1.Tag1" erstellt eine Gruppe "Group1", die "Tag1" enthält.
- Adresse: Die durch das Tag referenzierte Geräteposition.
- Datentyp: Der für das Tag verwendete Datentyp, wie in der Dropdown-Liste "Datentyp" des Server-Tags angezeigt.
- Datentyp berücksichtigen: Dadurch wird das Tag dazu gezwungen, seinem festgelegten Datentyp und nicht der OPC-Client-Anforderung (1, 0) zu folgen.
- Client-Zugriff: Lese-/Schreibzugriff (Schreibgeschützt und Lesen/Schreiben).
- Scan-Intervall: Das Intervall in Millisekunden, in dem die Tag-Adresse bei Verwendung mit den meisten Nicht-OPC-Clients gescannt wird.
- Skalierung: Modus "Skalierung" ("Keine", "Linear" und "Quadratwurzel").
- Rohwert 'Low': Rohwert 'Low'.
- Rohwert 'High': Rohwert 'High'.
- Skaliert 'Low': Skalierter Wert 'Low'.
- Skaliert 'High': Skalierter Wert 'High'.
- Skalierter Datentyp: Der nach Anwendung der Skalierung verwendete Datentyp für das Tag.
- Klammer 'Low': Erzwingt den resultierenden skalierten Wert, der innerhalb des Grenzwerts von Skaliert 'Low' (1, 0) bleibt.
- Klammer 'High': Erzwingt den resultierenden skalierten Wert, der innerhalb des Grenzwerts von Skaliert 'High' (1, 0) bleibt.
- Eng. Einheiten: Einheitenzeichenfolge.
- Beschreibung: Die Beschreibung des Tags.
- Wert negieren: Negiert den resultierenden Wert, bevor er beim Anwenden der Skalierung (1, 0) an den Client weitergeleitet wird.
- Hinweis: Jeder Tag-Datensatz enthält die Daten für jedes Feld.

Microsoft Excel ist ein ausgezeichnetes Werkzeug, um große Gruppen von Tags außerhalb des Servers zu bearbeiten. Sobald eine CSV-Vorlagendatei exportiert wurde, kann sie zur Bearbeitung direkt in Excel geladen werden. Das Laden einer CSV-Datei in Excel würde wie auf dem Bild unten angezeigt aussehen.

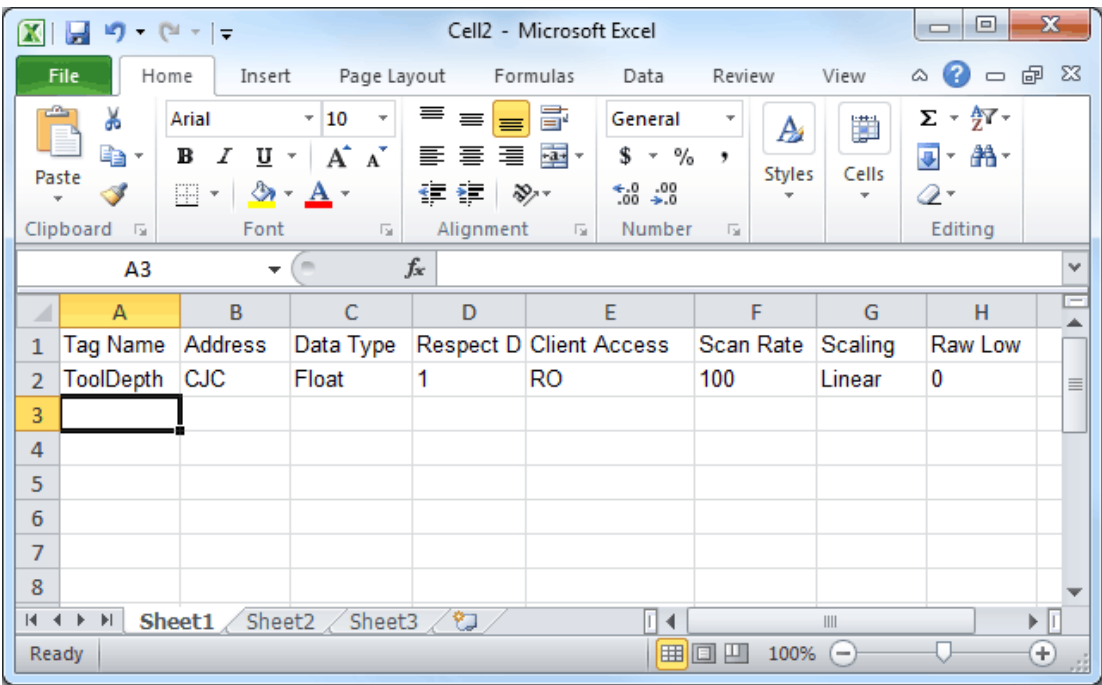

### <span id="page-55-0"></span>CSV-Tag-Liste auf den Server importieren

Sobald die Tag-Liste bearbeitet wurde, kann sie erneut auf den Server importiert werden. Klicken Sie dazu auf Datei | CSV importieren. Diese Option steht nur zur Verfügung, wenn ein Gerät oder eine Tag-Gruppe ausgewählt wird.

#### Andere Zeichen als Trennzeichen verwenden

Wenn eine CSV-Datei verwendet wird, die kein Komma- oder Semikolon-Trennzeichen verwendet, haben Benutzer eine der folgenden Möglichkeiten:

- <sup>l</sup> Speichern Sie das Projekt in XML. Führen Sie anschließend eine Massenkonfiguration für die XML-Datei aus, anstatt eine CSV-Datei zu verwenden.
- Führen Sie einen Suchen/Ersetzen-Vorgang für das Trennzeichen in der CSV-Datei durch, und ersetzen Sie das Trennzeichen durch ein Komma oder ein Semikolon. Für das vom OPC-Server verwendete Trennzeichen (entweder Komma oder Semikolon) muss das Ersetzungszeichen festgelegt werden.

#### Siehe auch: Optionen - Allgemein

## Automatische Tag-Datenbankgenerierung

Die Funktionen der automatischen OPC-Tag-Datenbankgenerierung dieses Servers machen das Einrichten der OPC-Anwendung zu einer Plug & Play-Operation. Ausgewählte Kommunikationstreiber können so konfiguriert werden, dass automatisch eine Liste von OPC-Tags auf dem Server generiert wird, die gerätespezifischen Daten entsprechen. Diese automatisch generierten OPC-Tags (die von der Art des unterstützenden Treibers abhängen) können vom OPC-Client durchsucht werden.

Wenn das Zielgerät seine eigene lokale Tag-Datenbank unterstützt, liest der Treiber die Tag-Informationen des Geräts und verwendet die Daten zum Generieren von OPC-Tags innerhalb des Servers. Wenn das Gerät seine eigenen benannten Tags nicht nativ unterstützt, erstellt der Treiber eine Liste von auf treiberspezifischen Informationen basierenden Tags. Ein Beispiel dieser beiden Bedingungen sieht wie folgt aus:

- 1. Wenn ein Datenerfassungssystem seine eigene lokale Tag-Datenbank unterstützt, verwendet der Kommunikationstreiber die im Gerät gefundenen Tag-Namen, um die OPC-Tags des Servers zu erstellen.
- 2. Wenn ein Ethernet-E/A-System die Erkennung seiner eigenen verfügbaren E/A-Modultypen unterstützt, generiert der Kommunikationstreiber automatisch OPC-Tags auf dem Server, die auf den E/A-Modultypen im Ethernet-E/A-Rack basieren.

**Hinweis:** Der Betriebsmodus zur automatischen Tag-Datenbankgenerierung ist komplett konfigurierbar. Weitere Informationen dazu finden Sie in den Eigenschaftsbeschreibungen unten.

Wichtig: Bei der Ausführung im Systemdienstmodus muss sich die Datei, aus der Tags erstellt werden, in einem für den Systemdienst zugänglichen Ordner befinden, damit sie von der Laufzeit geladen werden kann. Beispiel: Eine Datei, die sich in einem Netzlaufwerk befindet und Authentifizierung erfordert, sorgt dafür, dass das Laden fehlschlägt. Weitere Informationen über den Systemdienstmodus finden Sie unter [Prozessmodi](#page-16-0).

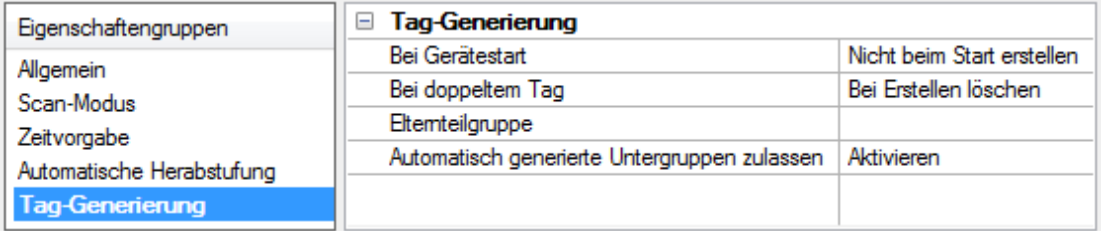

### Bei Eigenschaftsänderung

Unterstützt das Gerät automatische Tag-Generierung, wenn bestimmte Eigenschaften geändert werden, so wird die Option Bei Eigenschaftsänderung angezeigt. Diese Option ist standardmäßig auf Ja festgelegt, kann jedoch auf Nein gesetzt werden, um zu steuern, wann eine Tag-Generierung stattfindet. In diesem Fall muss die Aktion Tags erstellen manuell aufgerufen werden, damit eine Tag-Generierung stattfindet.

#### Automatische Tag-Datenbankgenerierung beim Gerätestart

Symbol zu öffnen, wenn OPC-Tags automatisch generiert werden. Es folgen Beschreibungen der Optionen:

- Nicht beim Start erstellen: Mit dieser Option wird verhindert, dass der Treiber dem Tag-Raum des Servers irgendwelche OPC-Tags hinzufügt. Dies ist die Standardeinstellung.
- Immer beim Start erstellen: Das Auswählen dieser Option hat zur Folge, dass der Treiber das Gerät für Tag-Informationen bewertet. Es werden auch jedes Mal, wenn der Server gestartet wird, OPC-Tags dem Tag-Raum des Servers hinzugefügt.
- Beim ersten Start erstellen: Das Auswählen dieser Option hat zur Folge, dass der Treiber das Zielgerät für Tag-Informationen bewertet, wenn das Projekt zum ersten Mal ausgeführt wird. Es werden bei Bedarf auch sämtliche OPC-Tags dem Tag-Raum des Servers hinzugefügt.

**Hinweis:** Wenn die Option zum automatischen Generieren von OPC-Tags ausgewählt wird, müssen sämtliche Tags, die dem Tag-Raum des Servers hinzugefügt werden, mit dem Projekt gespeichert werden. Benutzer können das Projekt konfigurieren, um automatisch über das Menü Tools | Optionen zu speichern.

### Bei doppeltem Tag

Wenn die automatische Tag-Datenbankgenerierung aktiviert wird, muss der Server wissen, wie mit Tags, die er möglicherweise zuvor hinzugefügt hat, oder mit Tags, die nach dem Kommunikationstreiber seit ihrer ursprünglichen Erstellung hinzugefügt oder geändert wurden, zu verfahren ist. Mit der Einstellung Bei doppeltem Tag wird gesteuert, wie der Server OPC-Tags behandelt, die automatisch generiert wurden und derzeit im Projekt vorhanden sind. Es wird auch verhindert, dass sich automatisch generierte Tags auf dem Server ansammeln.

Beziehen Sie sich z.B. auf das zweite Ethernet-E/A-Beispiel, das oben erörtert wurde. Wenn Benutzer weiterhin die E/A-Module im Rack mit dem für Immer beim Start erstellen konfigurierten Server geändert haben, würden neue Tags jedes Mal dem Server hinzugefügt, wenn der Kommunikationstreiber ein neues E/A-Modul erkannt hat. Wenn die alten Tags nicht entfernt wurden, könnten sich viele unbenutzte Tags im Tag-Raum des Servers ansammeln. Mit der Einstellung Bei doppeltem Tag wird der Betrieb des Servers optimal auf die Anforderungen der jeweiligen Anwendung abgestimmt. Es folgen Beschreibungen der Optionen:

- 1. Bei Erstellen löschen: Mit dieser Option werden sämtliche Tags gelöscht, die zuvor dem Tag-Raum hinzugefügt wurden, bevor sämtliche neuen Tags hinzugefügt werden. Dies ist die Standardeinstellung.
- 2. Nach Bedarf überschreiben: Mit dieser Option wird der Server angewiesen, nur die Tags zu entfernen, die der Kommunikationstreiber durch neue Tags ersetzt. Sämtliche Tags, die nicht überschrieben werden, bleiben im Tag-Raum des Servers.
- 3. Nicht überschreiben: Mit dieser Option wird verhindert, dass der Server sämtliche Tags entfernt, die zuvor generiert wurden oder bereits auf dem Server vorhanden waren. Der Kommunikationstreiber kann nur Tags hinzufügen, die völlig neu sind.

4. Nicht überschreiben, Fehler protokollieren: Diese Option hat denselben Effekt wie die dritte Option, und sendet auch eine Fehlermeldung an das Ereignisprotokoll des Servers, wenn eine Tag-Überschreibung stattgefunden hätte.

**Hinweis:** Das Entfernen von OPC-Tags wirkt sich auf Tags, die automatisch vom Kommunikationstreiber generiert wurden, sowie auf sämtliche Tags aus, die unter Verwendung von Namen, die generierten Tags entsprechen, hinzugefügt wurden. Benutzer sollten es vermeiden, Tags dem Server unter Verwendung von Namen hinzuzufügen, die möglicherweise den Tags entsprechen, die automatisch vom Treiber generiert werden.

#### **Elternteilgruppe**

Mit dieser Eigenschaft wird verhindert, dass automatisch generierte Tags mit Tags vermischt werden, die manuell eingegeben wurden. Dadurch wird eine Untergruppe festgelegt, die beim Hinzufügen aller automatisch generierten Tags verwendet werden soll. Der Name der Untergruppe kann bis zu 256 Zeichen lang sein. Wie in den Bildern unten angezeigt, wird mit dieser Eigenschaft ein Stammzweig bereitgestellt, dem alle automatisch generierten Tags hinzugefügt werden.

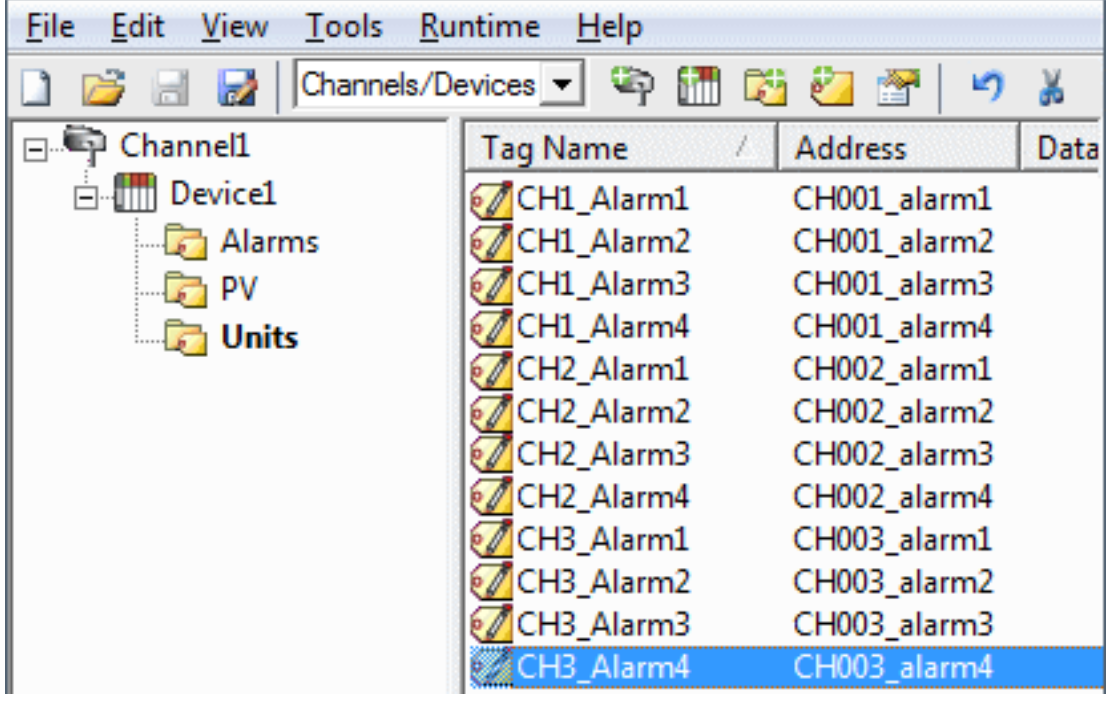

#### Automatisch generierte Untergruppen zulassen

Mit dieser Eigenschaft wird gesteuert, ob der Server automatisch Untergruppen für die automatisch generierten Tags erstellt.

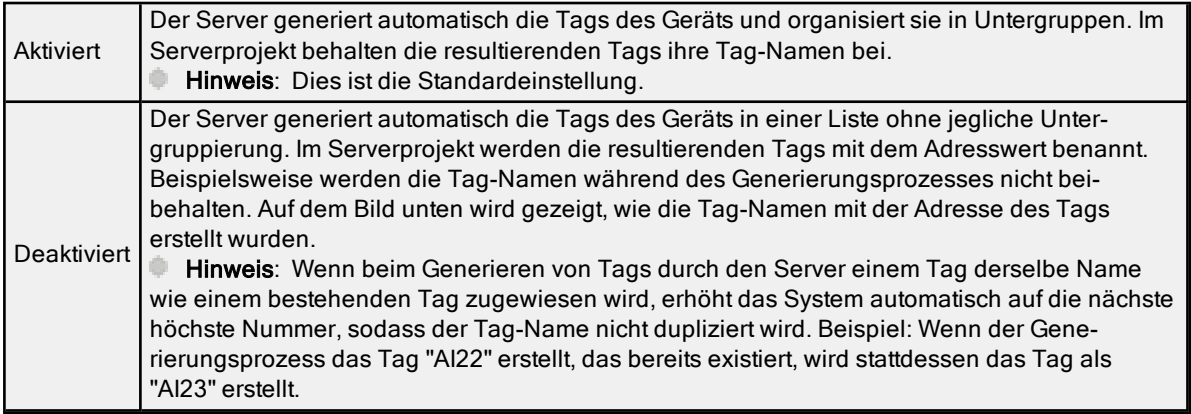

### Erstellen

Über diese Schaltfläche wird die Erstellung automatisch generierter OPC-Tags manuell initiiert. Wenn die Konfiguration des Geräts geändert wurde, wird der Kommunikationstreiber durch Klicken auf "Auto Create" gezwungen, das Gerät erneut auf mögliche Tag-Änderungen zu bewerten. Ihre Fähigkeit, über die System-Tags aufgerufen zu werden, ermöglicht der OPC-Client-Anwendung das Initiieren der Tag-Datenbankerstellung zu starten.

**Hinweis**: Die Schaltfläche "Auto-Create" ist deaktiviert, wenn die Konfiguration ein Projekt offline bearbeitet.

Wichtig: Beim Online-Vollzeitbetrieb des Servers können diese Eigenschaften jederzeit geändert werden. Beschränken Sie mit dem Benutzermanager Zugriffsrechte auf Serverfunktionen, um Operatoren am Ändern der Eigenschaften zu hindern.

## System-Tags

System-Tags liefern Client-Anwendungen Feedback zu allgemeinen Fehlern, ermöglichen die Vorgangssteuerung, wenn ein Gerät aktiv Daten sammelt, und lassen es auch zu, dass die Standardeigenschaften eines Kanals oder Geräts von einer OPC-Client-Anwendung geändert werden können (sofern erforderlich).

Die Anzahl der auf Kanal- und Geräteebene zur Verfügung stehenden System-Tags hängt von der Art des verwendeten Treibers ab. Außerdem können Client-Anwendungen mithilfe von System-Tags auf Anwendungsebene den Status des Servers überwachen. System-Tags können ihrem Zweck entsprechend auch zur Status- und Steuerungs- oder Eigenschaftsbearbeitung gruppiert werden. Beschreibungen dazu sehen wie folgt aus:

- Status-Tags: Es handelt sich um schreibgeschützte Tags, die Daten zum Serverbetrieb bereitstellen.
- Parameter Control Tags: Mit diesen Tags können die Betriebsmerkmale der Serveranwendung geändert werden. Dies ermöglicht sehr viel Flexibilität bei den OPC-Anwendungen. Mithilfe der Eigenschaftssteuerungs-Tags können Benutzer Redundanz implementieren, indem Kommunikationsverbindungen gewechselt werden oder die Geräte-ID eines Zielgeräts geändert wird. Benutzer können durch spezielle Überwachungsbildschirme, über die ein Anlagentechniker bei Bedarf Änderungen an den Kommunikationsparametern des Servers vornehmen kann, auch Zugriff auf die Tags ermöglichen.

In den nachfolgenden Tabellen sind Beschreibungen von Folgendem enthalten:

## System-Tags auf [Anwendungsebene](#page-58-0) [System-Tags](#page-61-0) auf Kanalebene für serielle Port-Treiber System-Tags auf Kanalebene für [Ethernet-Treiber](#page-65-0) System-Tags auf Geräteebene für serielle und [Ethernet-Treiber](#page-67-0)

### <span id="page-58-0"></span>System-Tags auf Anwendungsebene

Syntaxbeispiel: <Kanalname>.<Gerätename>. System. ActiveTagCount

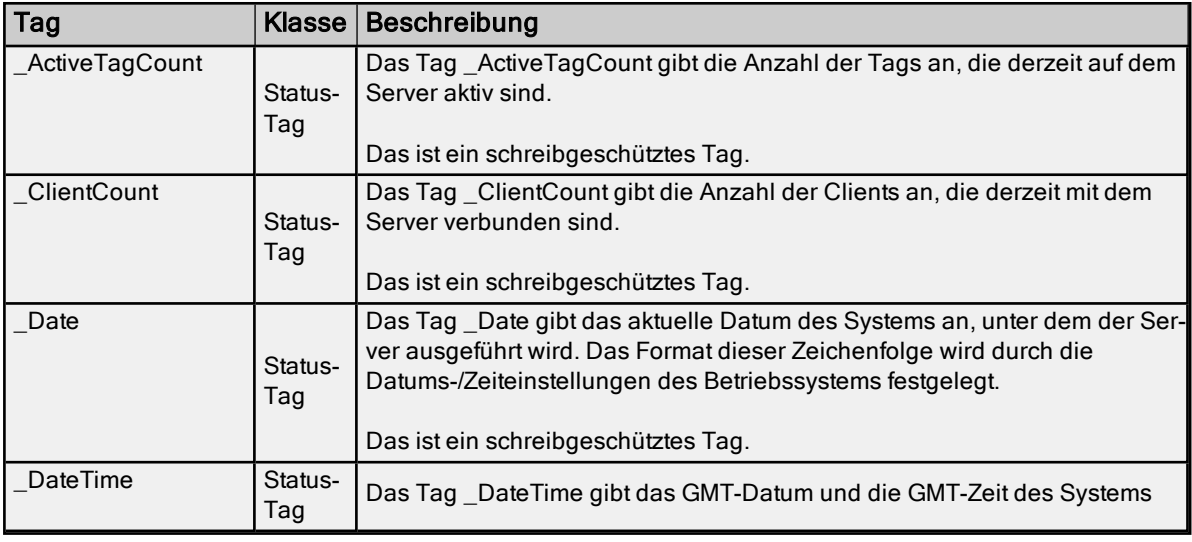

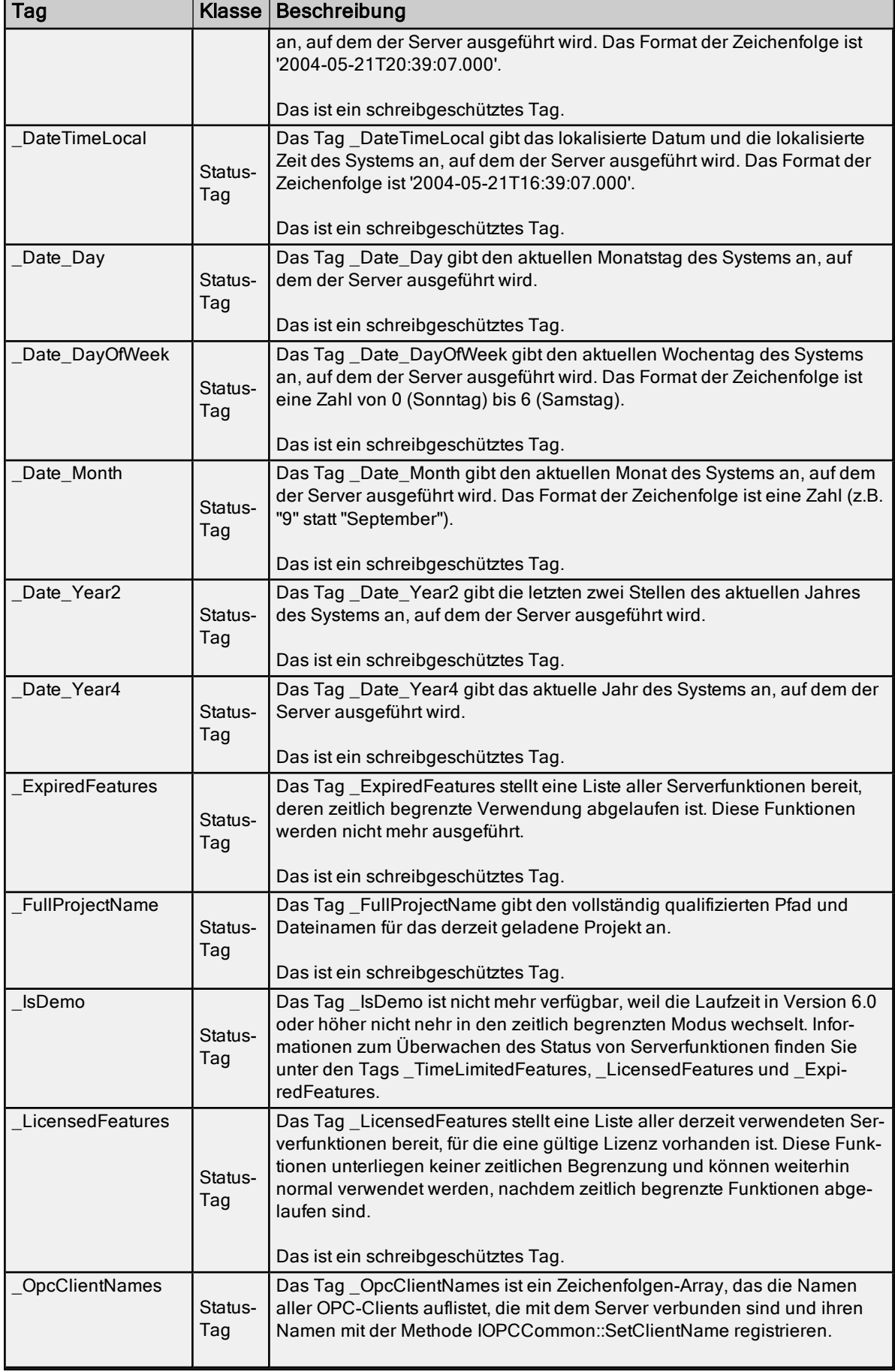

L.

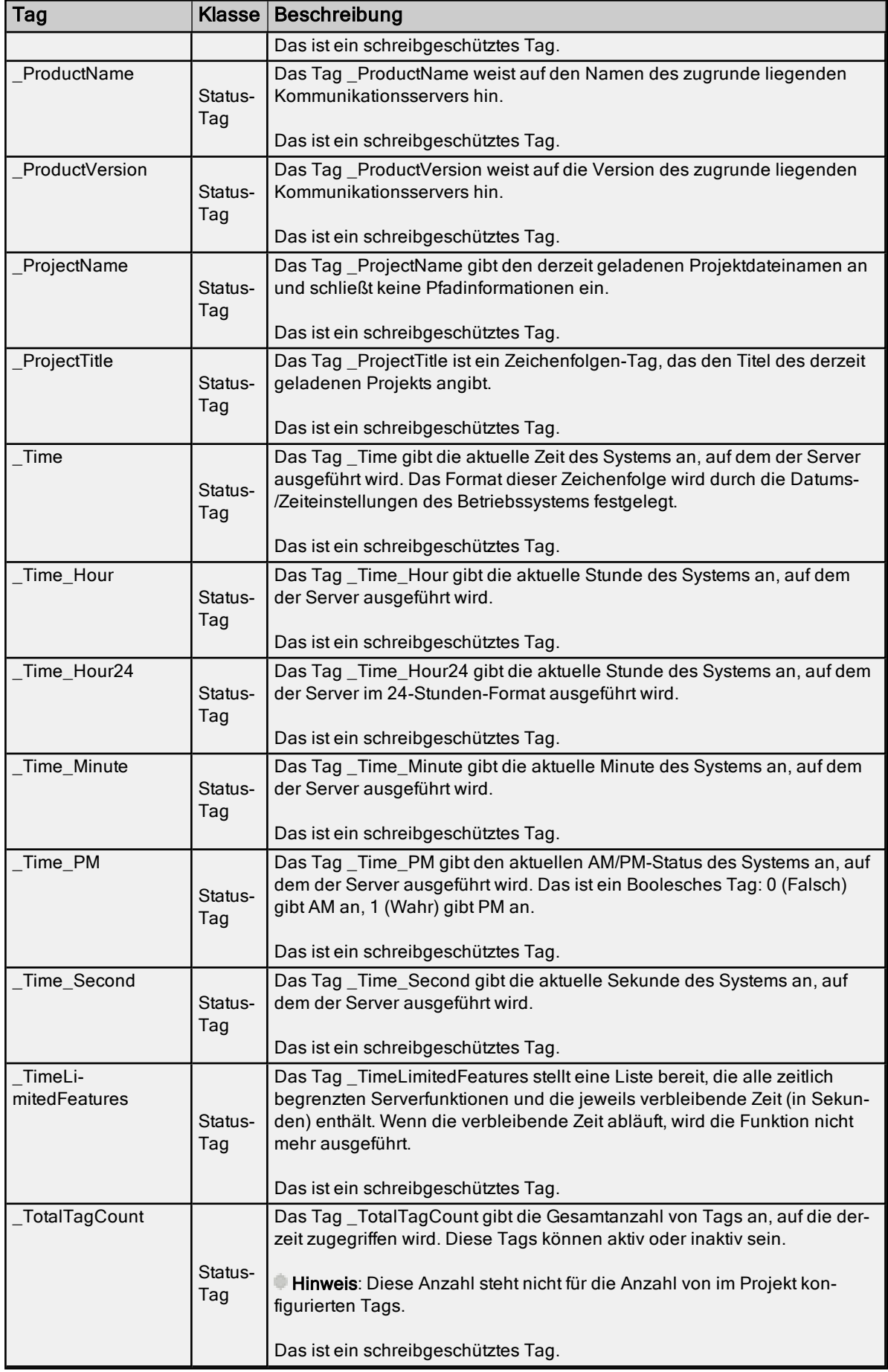

## <span id="page-61-0"></span>System-Tags auf Kanalebene für serielle Port-Treiber

Syntaxbeispiel: <Kanalname>.\_System.\_BaudRate

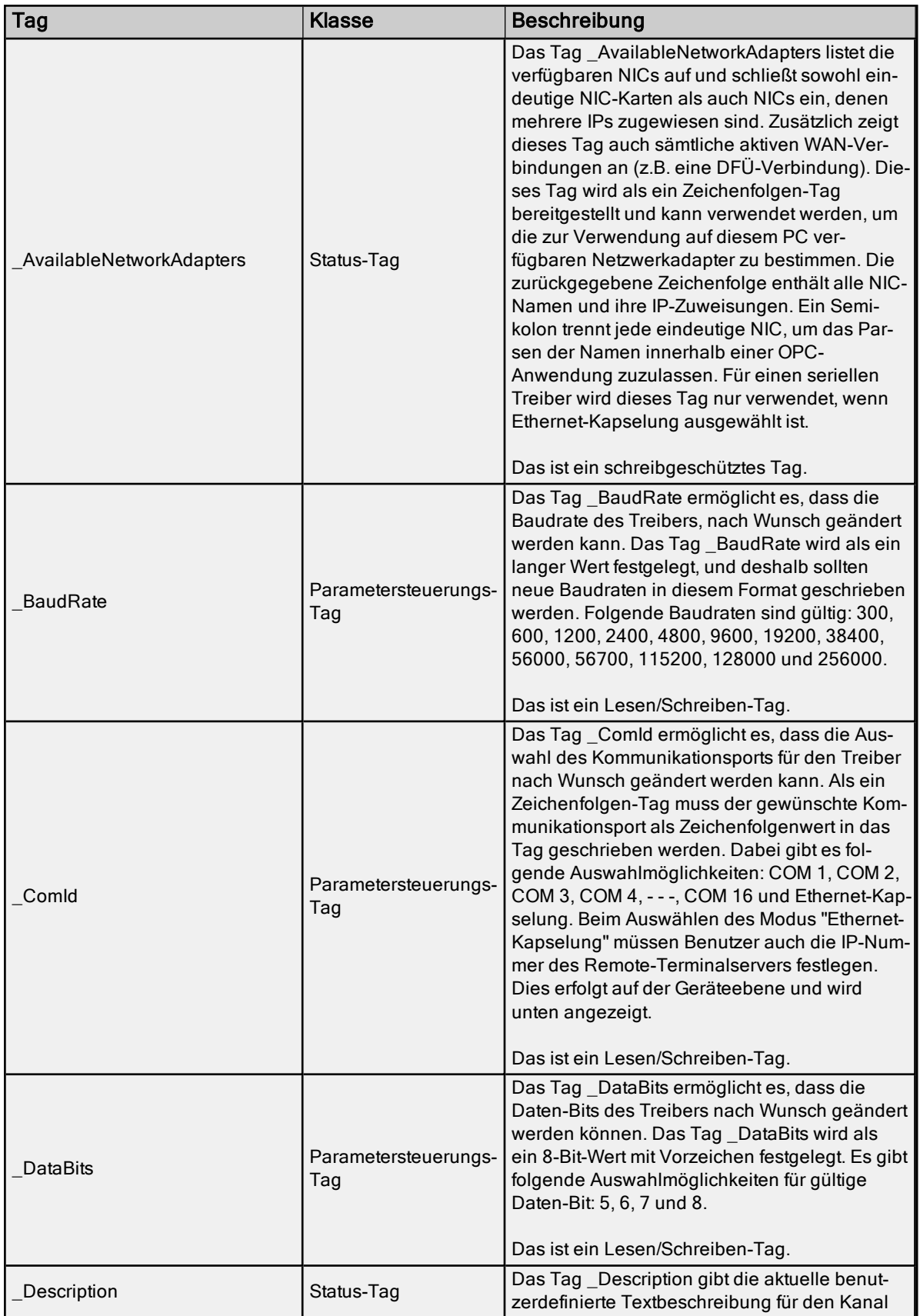

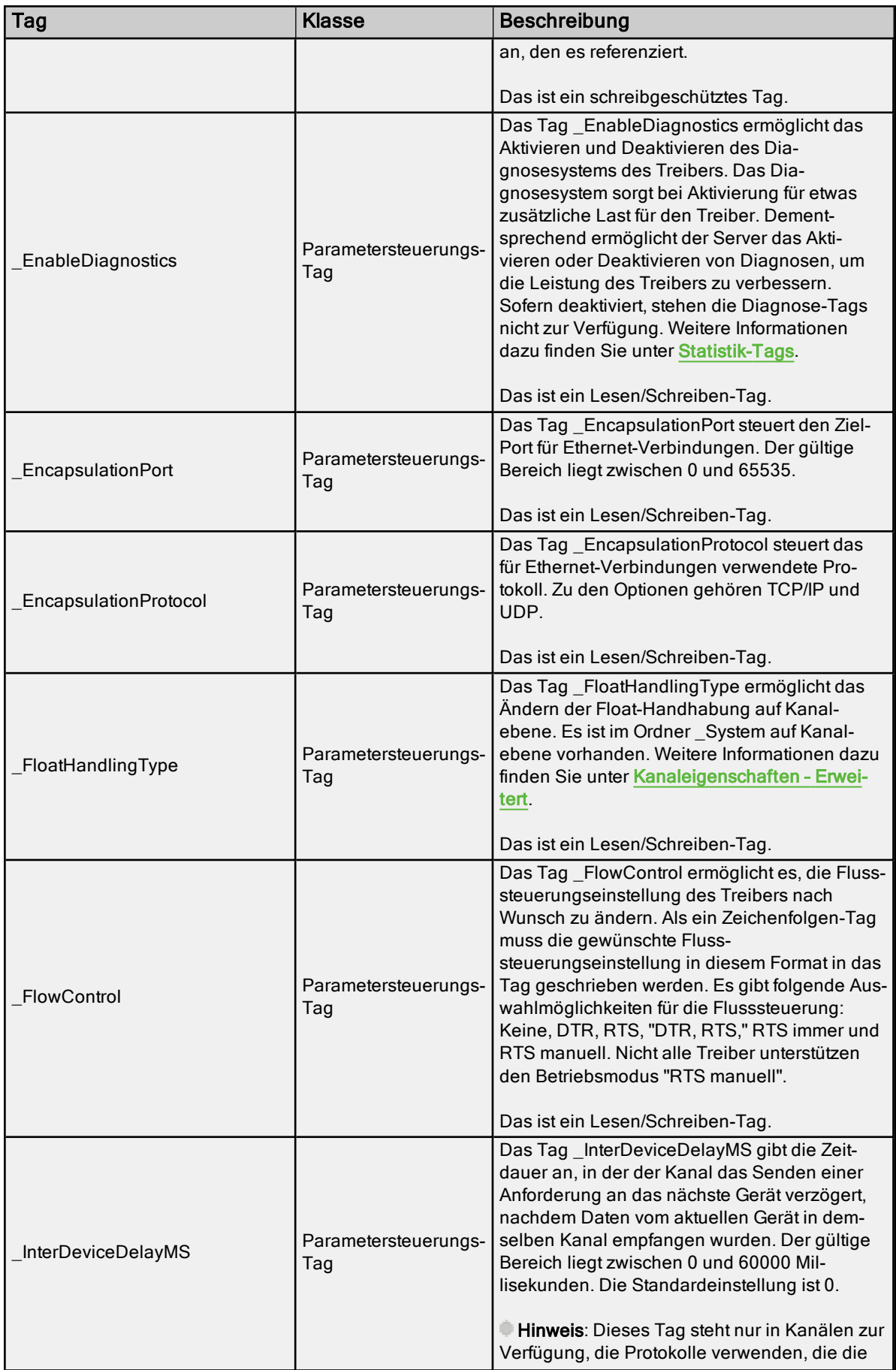

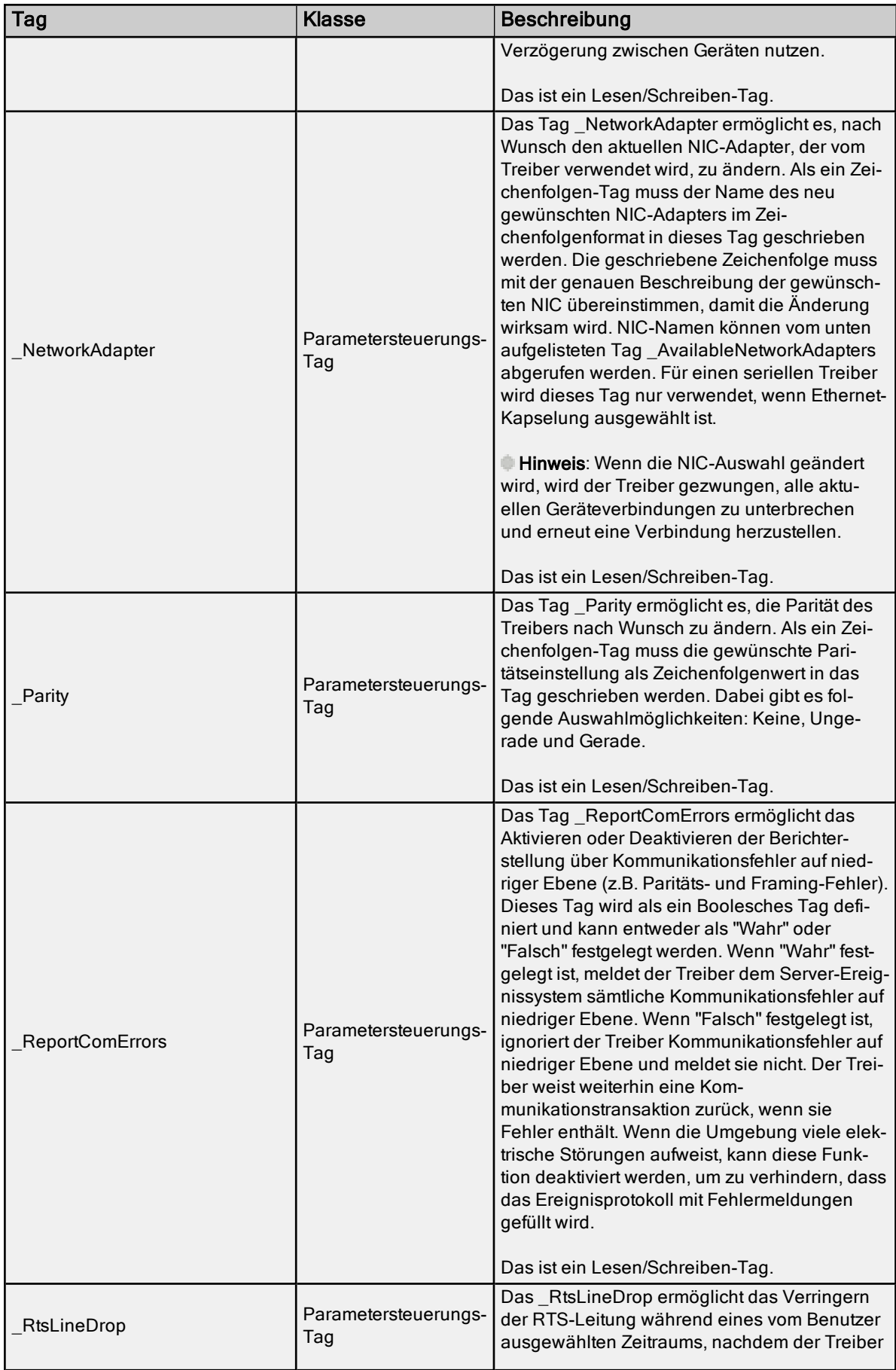

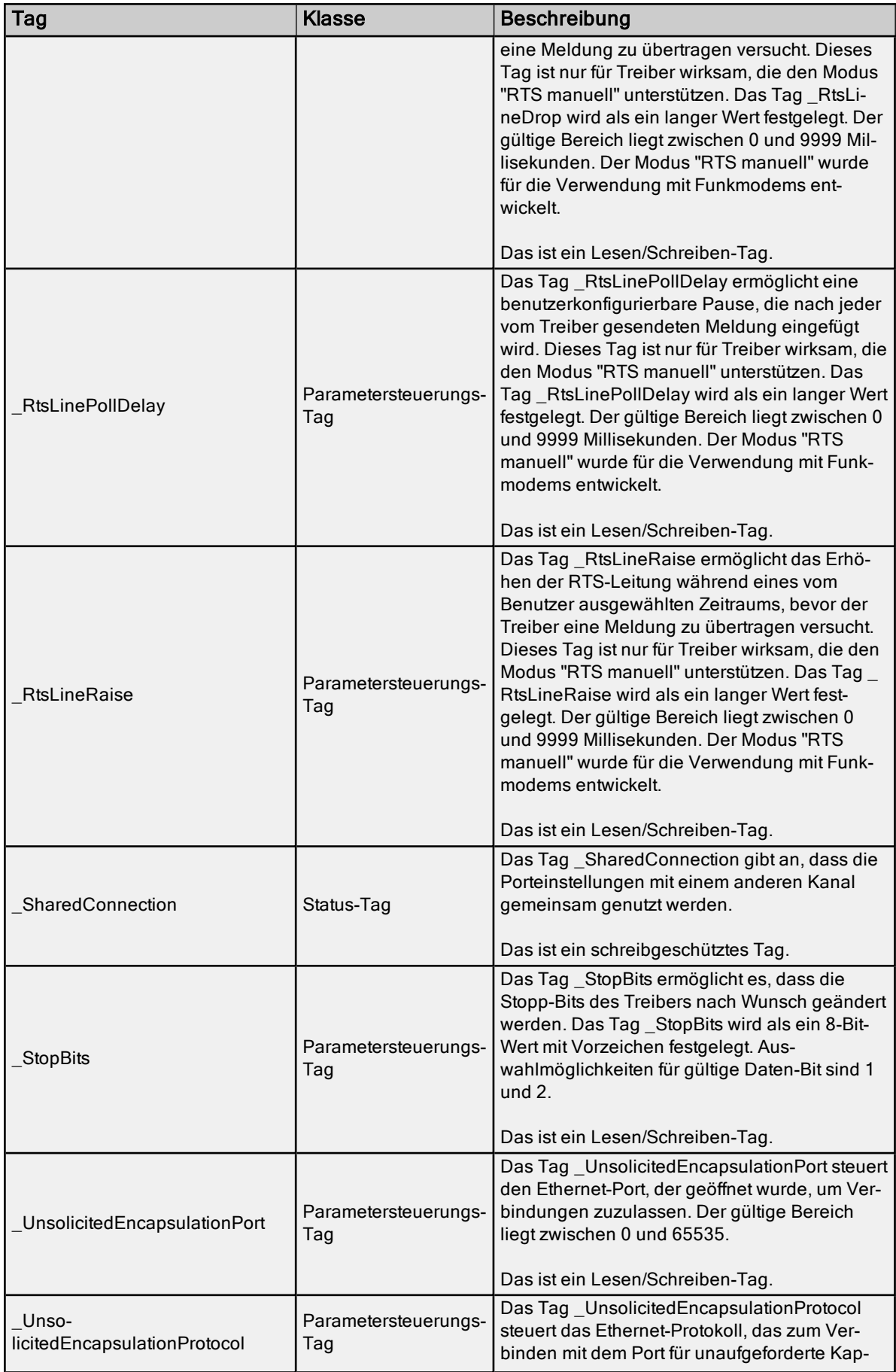

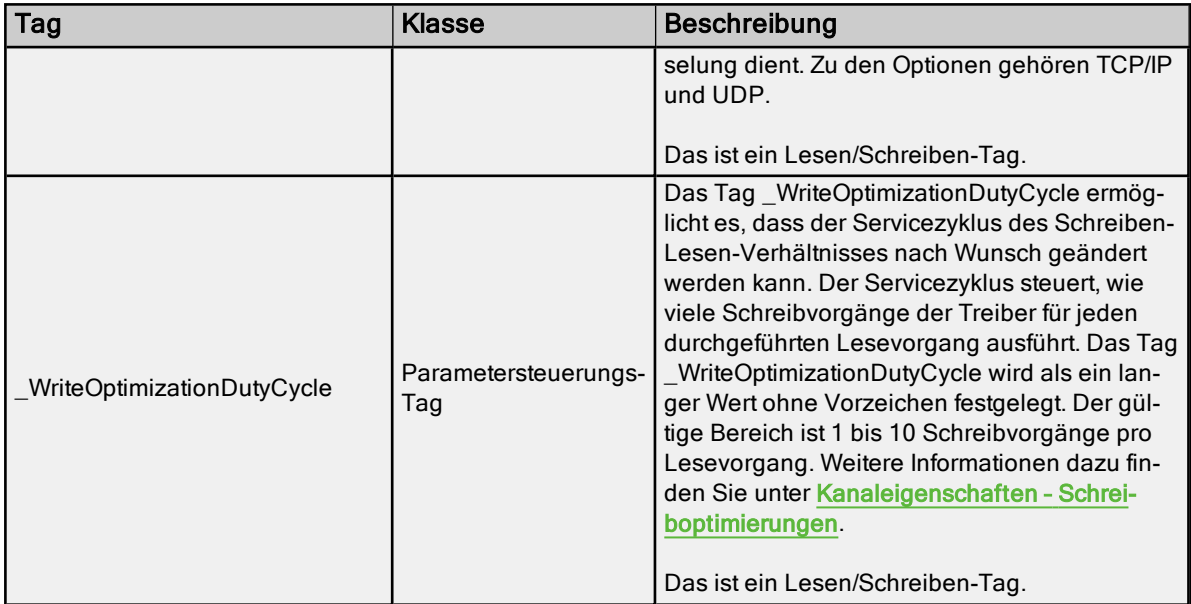

# <span id="page-65-0"></span>System-Tags auf Kanalebene für Ethernet-Treiber

Syntaxbeispiel: <Kanalname>.\_System.\_NetworkAdapter

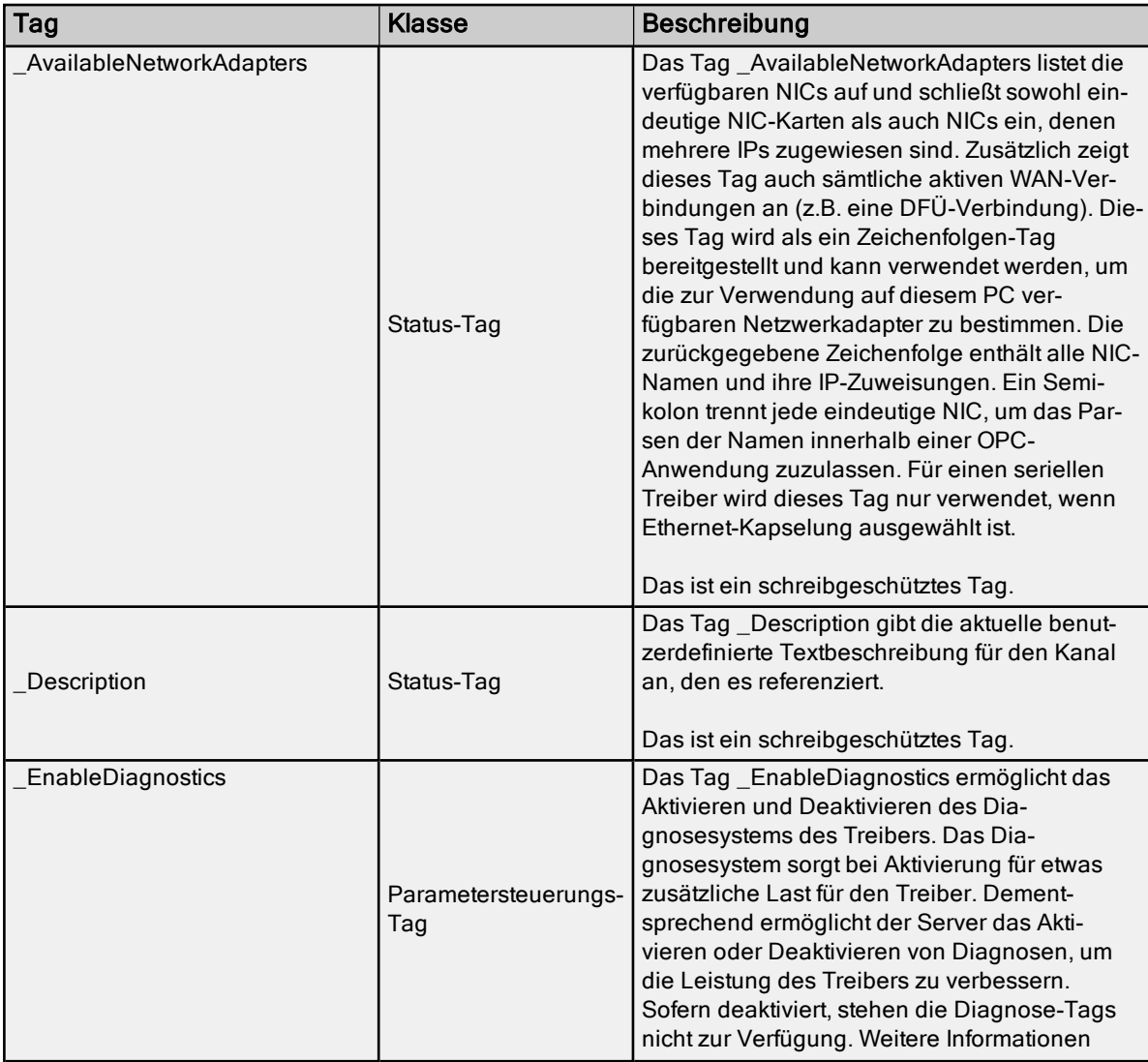

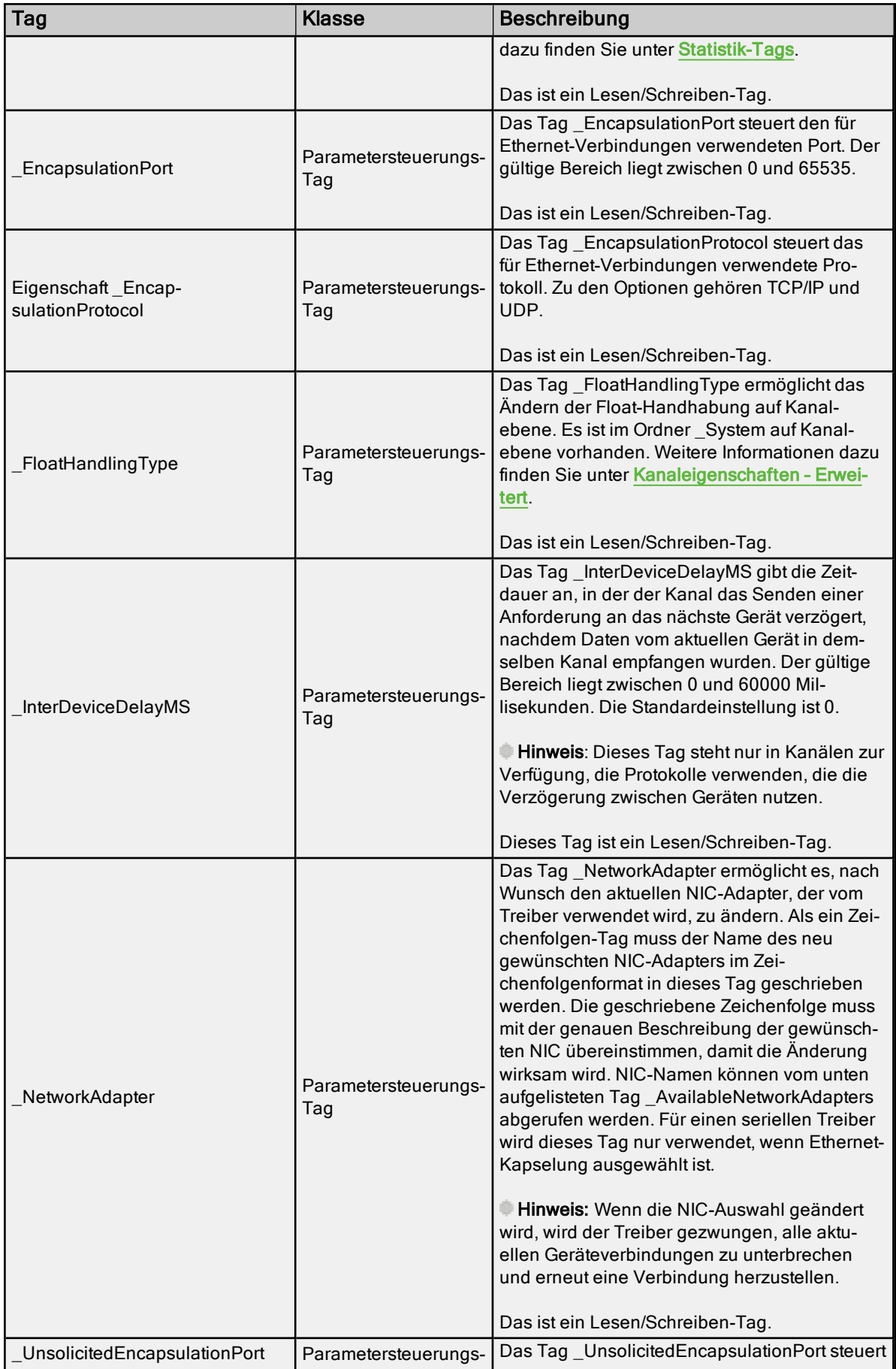

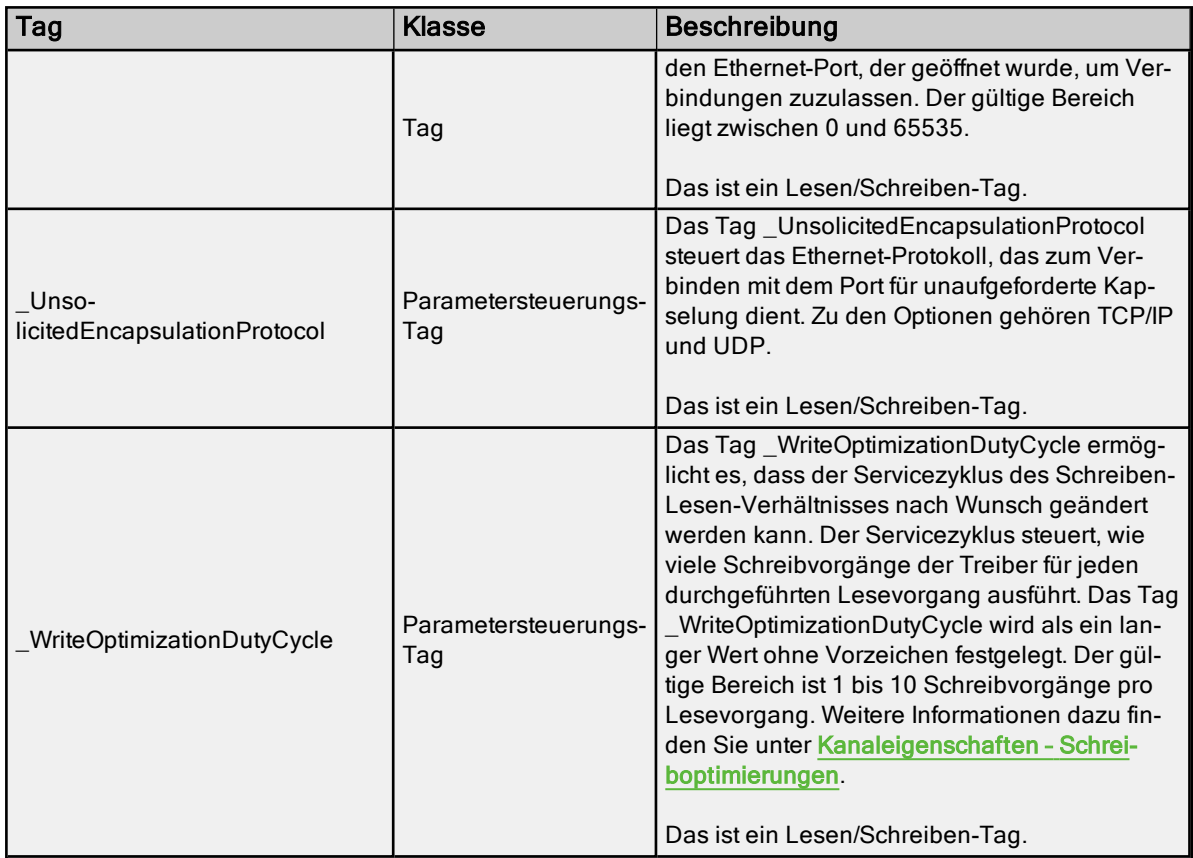

## <span id="page-67-0"></span>System-Tags auf Geräteebene für serielle und Ethernet-Treiber

Syntaxbeispiel: <Kanalname>.<Gerätename>.\_System.\_Error

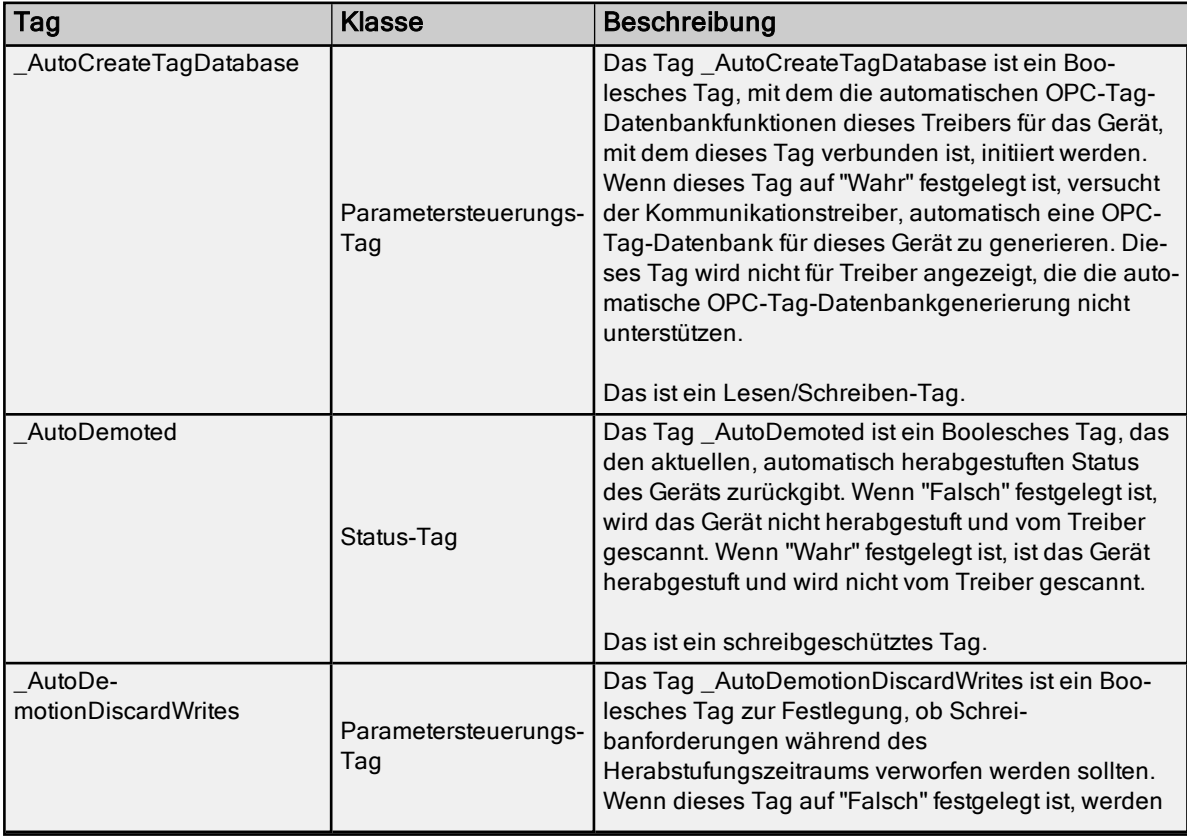

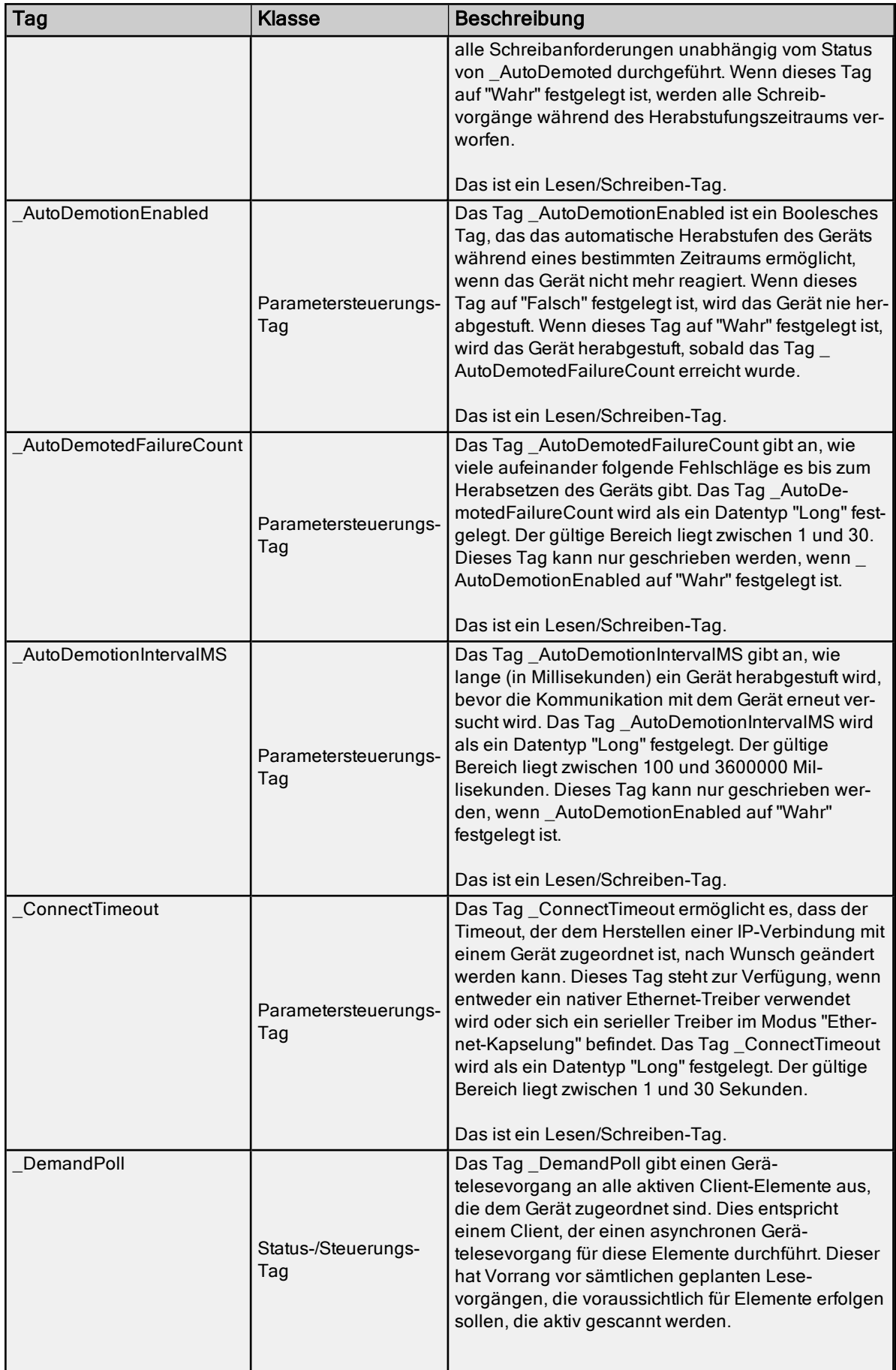

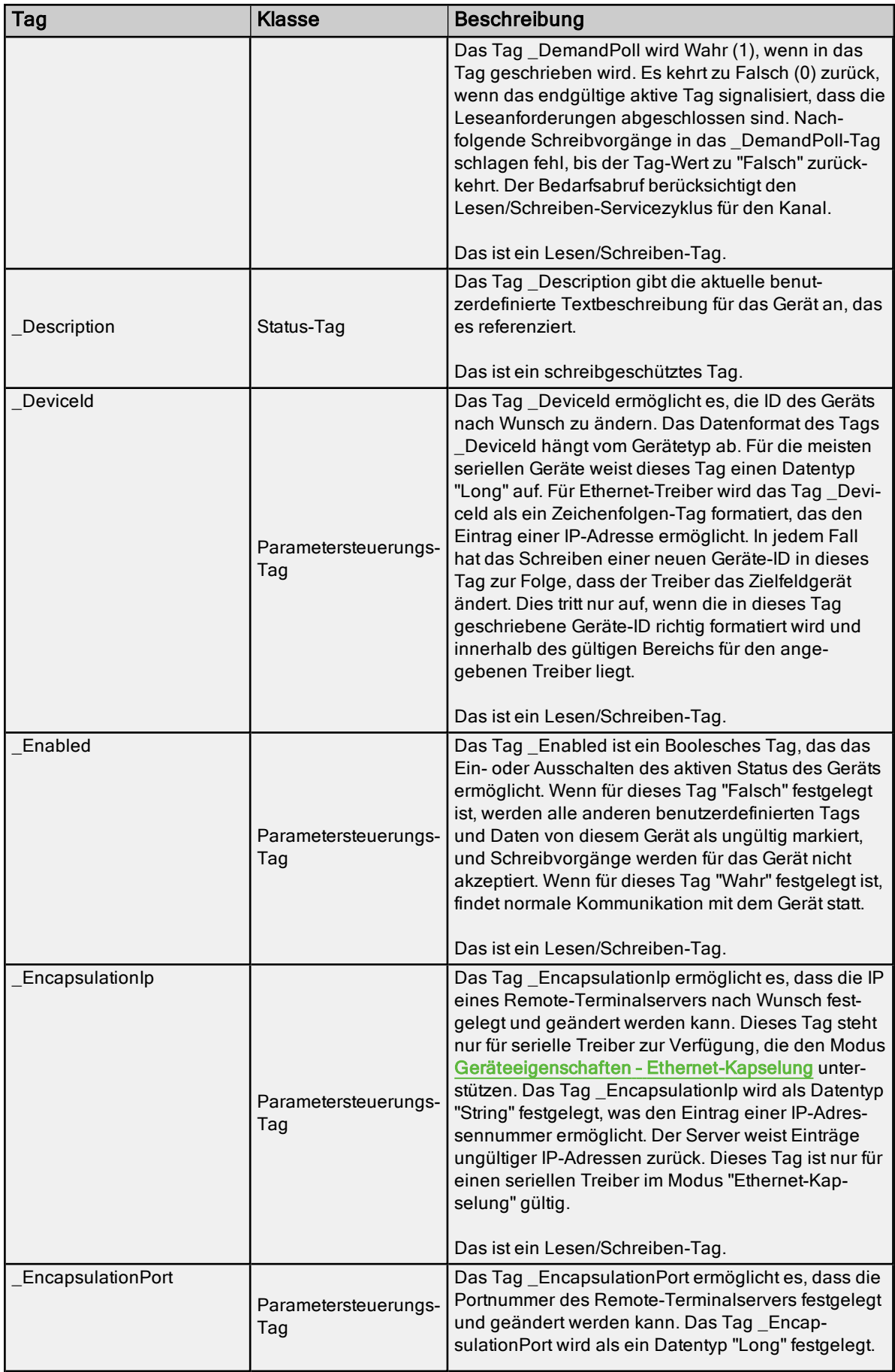

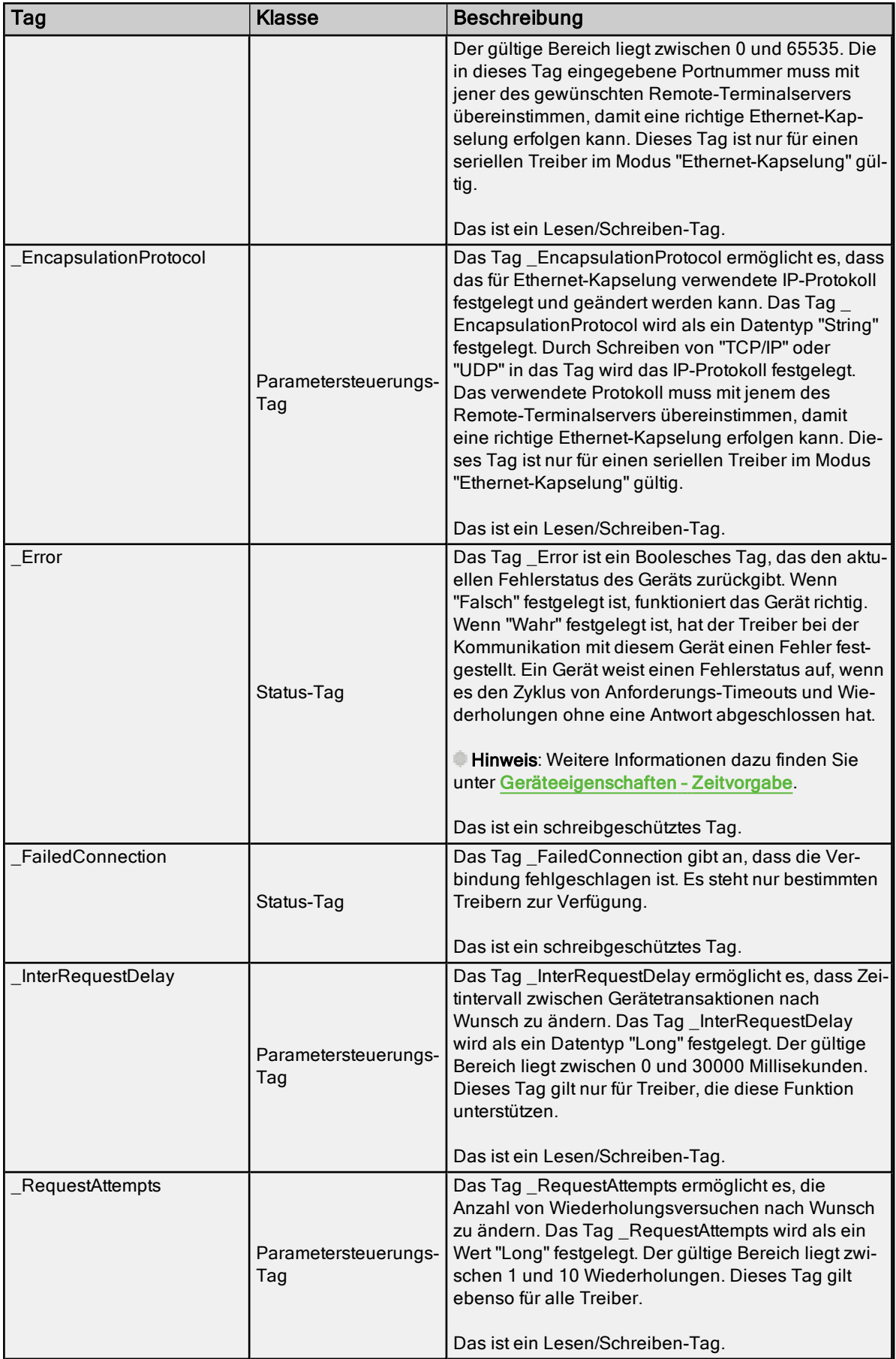

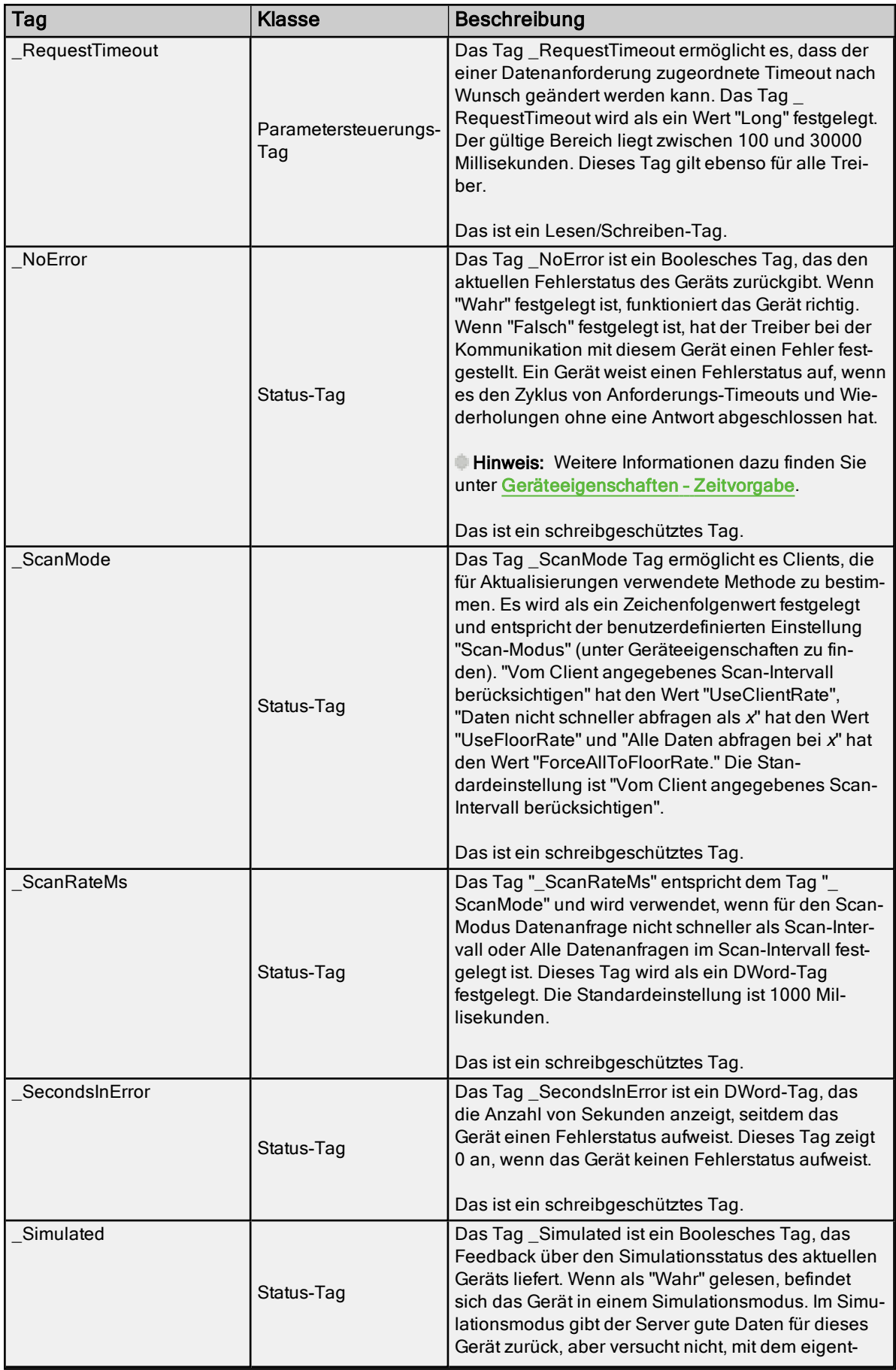
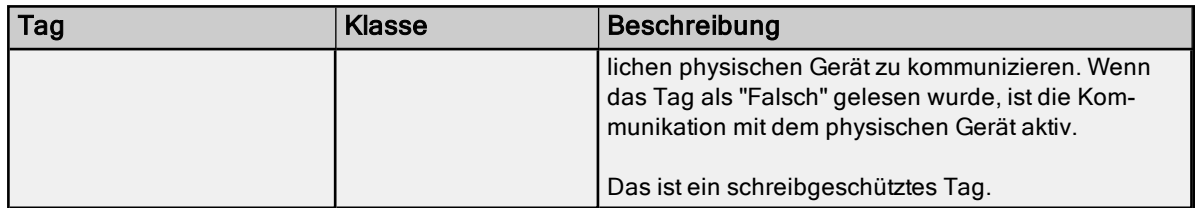

Wenn ein OPC-Client verwendet wird, befinden sich die System-Tags unter dem Zweig \_System des Raums zum Durchsuchen des Servers für einen angegebenen Kanal. Das folgende vom OPC Quick Client stammende Bild zeigt, wie die System-Tags einem OPC-Client angezeigt werden.

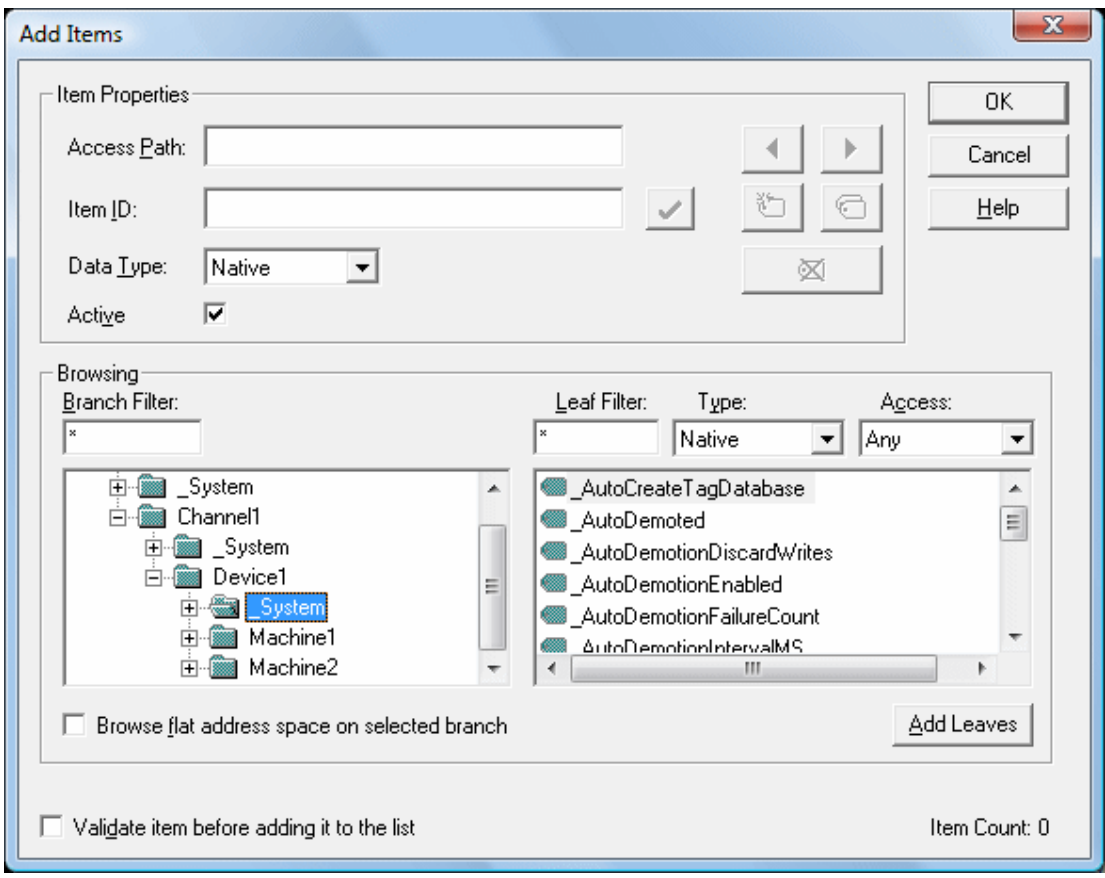

Der unter DeviceName-Zweig gefundene \_System-Zweig steht immer zur Verfügung. Wenn ein System-Tag von einer DDE-Anwendung (siehe Beispiel oben) und die DDE-Standardeinstellungen referenziert werden, würde die Verknüpfung als "<DDE-Dienstname>|\_ddedata!Channel1.Device1.\_System.\_Error" angezeigt werden.

Das Tag \_Enabled bietet eine sehr flexible Möglichkeit zur Steuerung der OPC-Anwendungen. In einigen Fällen, insbesondere bei Modemanwendungen, kann es nützlich sein, alle Geräte zu deaktivieren (mit Ausnahme des Geräts, das derzeit mit dem Modem verbunden ist). Außerdem kann das Verwenden des Tags \_Enable, wodurch die Anwendung ein bestimmtes Gerät ausschalten kann, während das physische Gerät bedient wird, harmlose, aber unerwünschte Kommunikationsfehler im Ereignisprotokoll des Servers vermeiden.

#### Siehe auch:

[Eigenschaften-Tags](#page-72-0) [Modem-Tags](#page-75-0) [Statistik-Tags](#page-73-0)

### <span id="page-72-0"></span>Eigenschaften-Tags

Eigenschaften-Tags werden verwendet, um schreibgeschützten Zugriff auf Tag-Eigenschaften für Client-Anwendungen zu ermöglichen. Um auf eine Tag-Eigenschaft zuzugreifen, hängen Sie den Eigenschaften-Namen an

73

die vollständig qualifizierte Tag-Adresse an, die in der Tag-Datenbank des Servers festgelegt wurde. Weitere Informationen dazu finden Sie unter [Tag-Eigenschaften](#page-39-0) – Allgemein.

Wenn die vollständig qualifizierte Tag-Adresse "Channel1.Device1.Tag1" ist, kann auf ihre Beschreibung zugegriffen werden, indem die Beschreibungseigenschaft als "Channel1.Device1. Tag1.\_Description" angehängt wird.

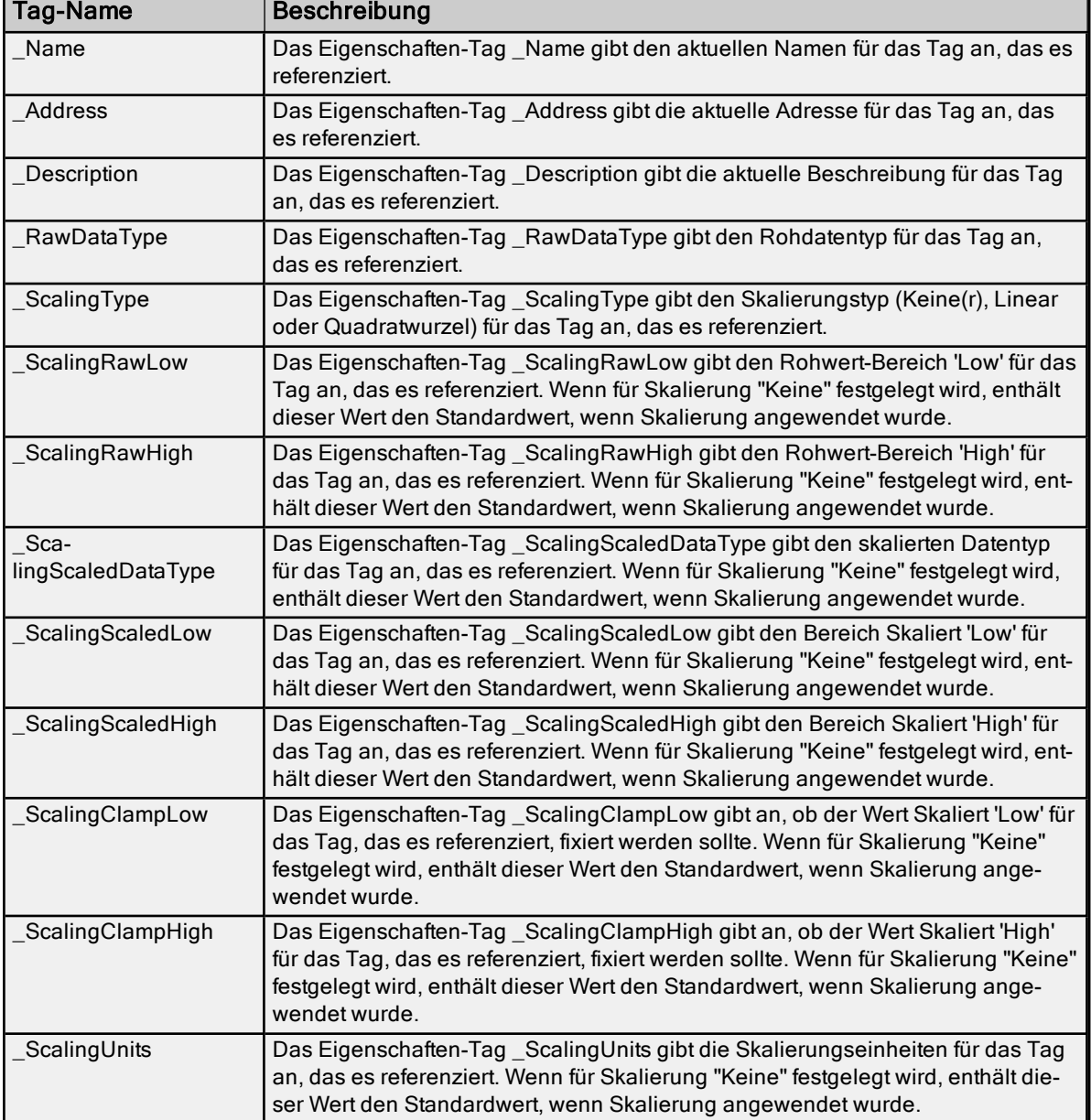

### Unterstützte Eigenschaften-Tag-Namen

### Siehe auch:

[Statistik-Tags](#page-73-0) [Modem-Tags](#page-75-0) [System-Tags](#page-58-0)

<span id="page-73-0"></span>

# Statistik-Tags

Mithilfe von Statistik-Tags wird Client-Anwendungen Feedback über die Kanalkommunikation auf dem Server geliefert. Statistik-Tags stehen nur zur Verfügung, wenn die Diagnose aktiviert ist. Weitere Informationen dazu finden Sie unter [Kanaldiagnosen](#page-151-0) und Viewer für [OPC-Diagnose](#page-138-0).

74

Syntaxbeispiel: <Kanalname>.\_Statistics.\_FailedReads

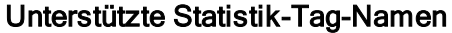

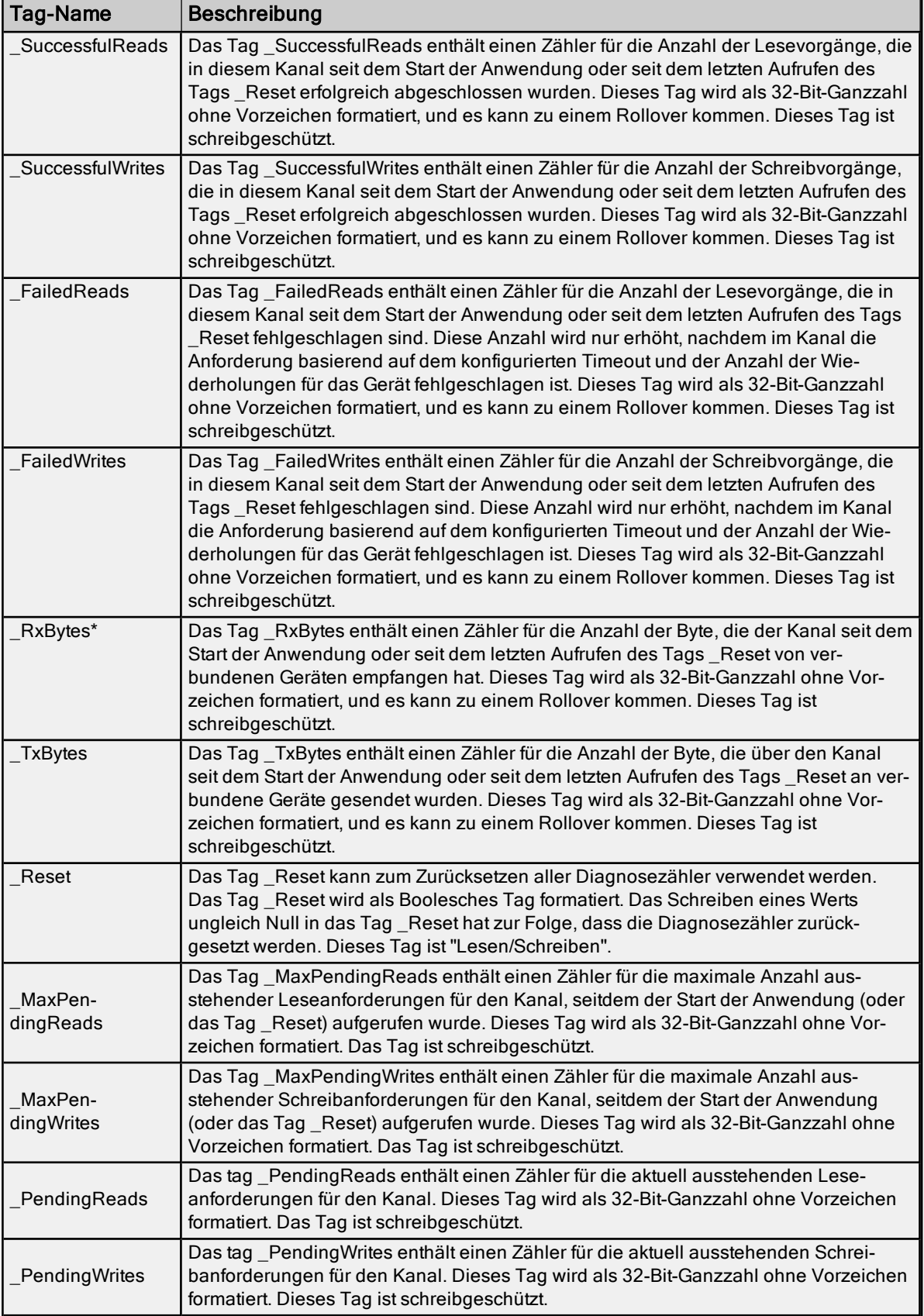

\* Dieses Statistikelement wird im Simulationsmodus nicht aktualisiert (siehe Geräteeigenschaften).

Statistik-Tags stehen nur zur Verfügung, wenn die Diagnose aktiviert ist. Um von einem OPC-Client aus zuzugreifen, können die Diagnose-Tags im Zweig Statistics des Raums zum Durchsuchen des Servers für einen angegeben Kanal durchsucht werden. Das folgende Bild stammt vom OPC Quick Client und zeigt, wie ein Diagnose-Tag einem OPC-Client angezeigt wird.

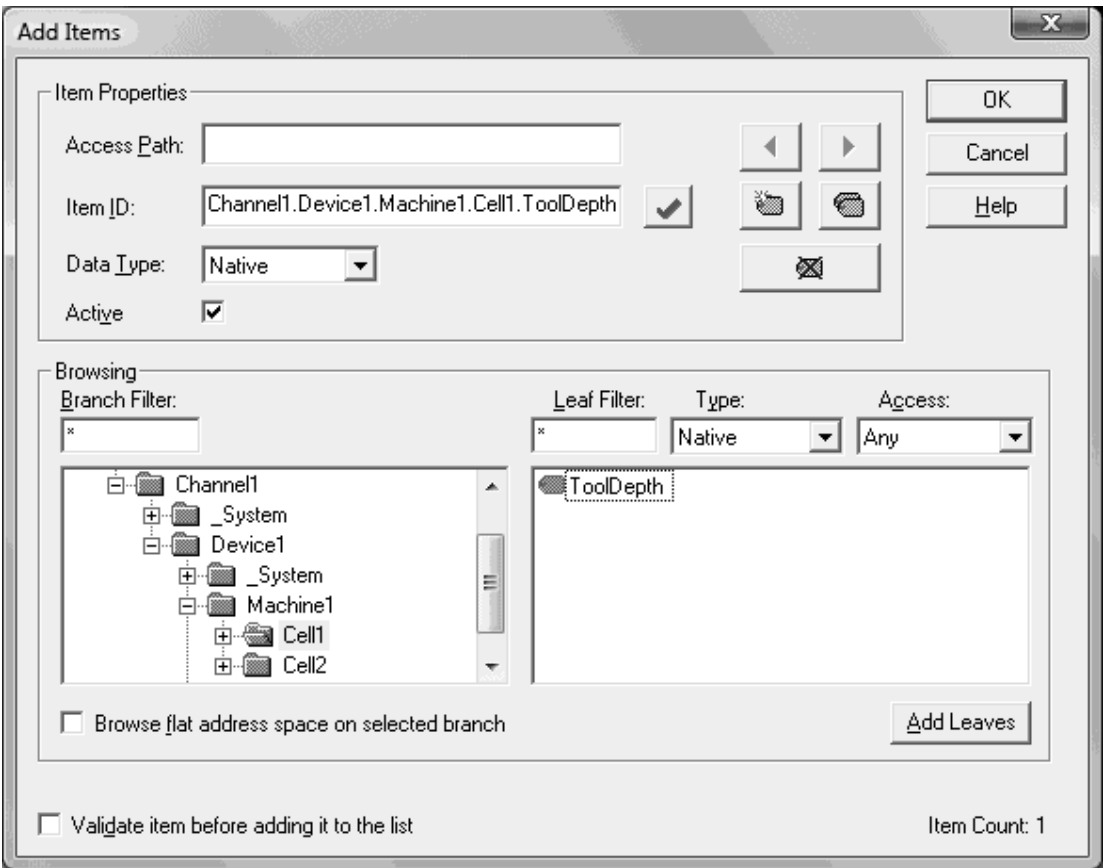

Der Zweig " Statistics" (befindet sich unter dem Kanalzweig) wird nur angezeigt, wenn die Diagnose für den Kanal aktiviert ist. Um ein Diagnose-Tag aus einer DDE-Anwendung (siehe Beispiel oben, mit den DDE-Standardeinstellungen) zu referenzieren, wird die Verknüpfung angezeigt als "<DDE-Dienstname>| ddedata!Channel1. Statistics. SuccessfulReads".

Der Wert des Diagnose-Tags kann auch auf dem Server mit dem Viewer für Kommunikationsdiagnose (Communication Diagnostics Viewer) angezeigt werden. Wenn unter "Kanaleigenschaften" die Option Diagnoseerfassung aktiviert ist, klicken Sie mit der rechten Maustaste auf diesen Kanal, und wählen Sie Diagnose aus.

#### Siehe auch: [System-Tags](#page-58-0) [Eigenschaften-Tags](#page-72-0)

### <span id="page-75-0"></span>Modem-Tags

Die folgenden Tags werden automatisch für den Kanal erstellt, wenn Modemverwendung ausgewählt wird.

Syntaxbeispiel: <Kanalname>.<Gerätename>.\_Modem.\_Dial

### Unterstützte Modem-Tag-Namen

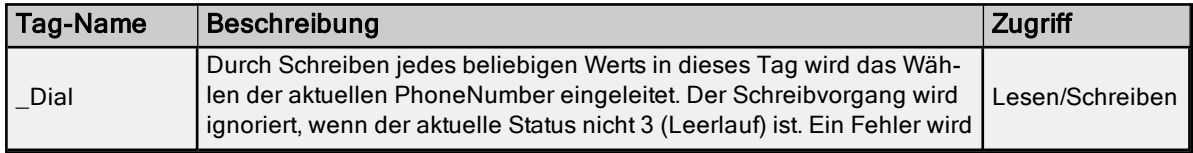

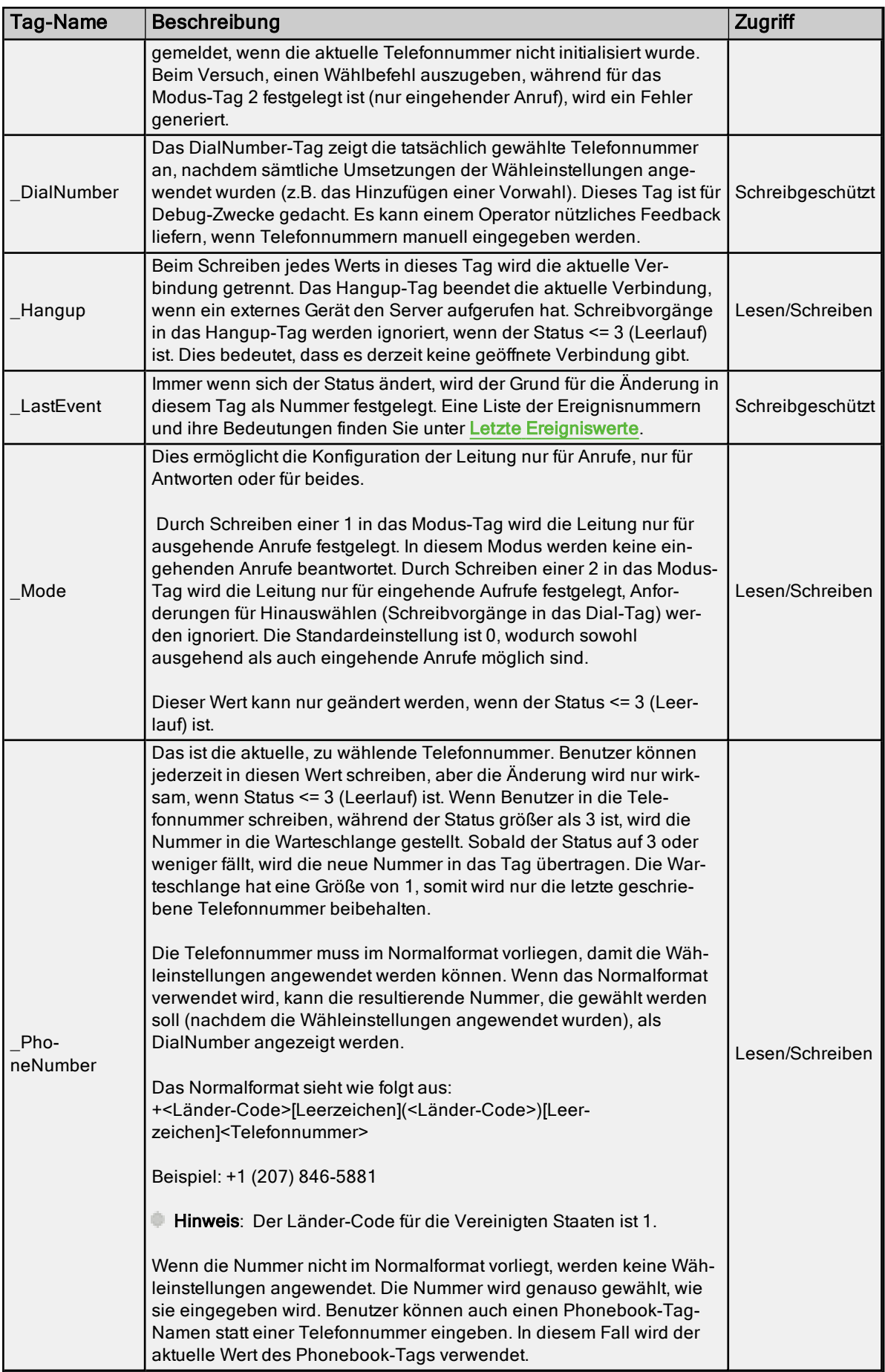

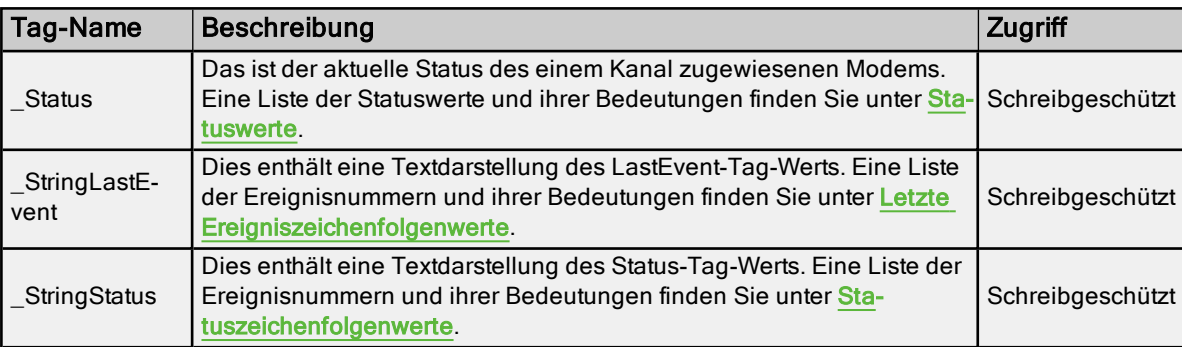

### <span id="page-77-1"></span>**Statuswerte**

Die fünf niedrigsten Bit der 32-Bit-Statusvariablen werden derzeit verwendet.

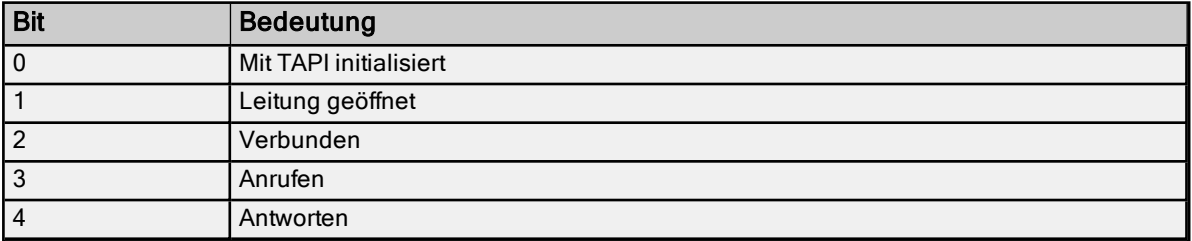

Wenn als eine Ganzzahl gelesen, ist der Wert des Status-Tags immer einer der Folgenden:

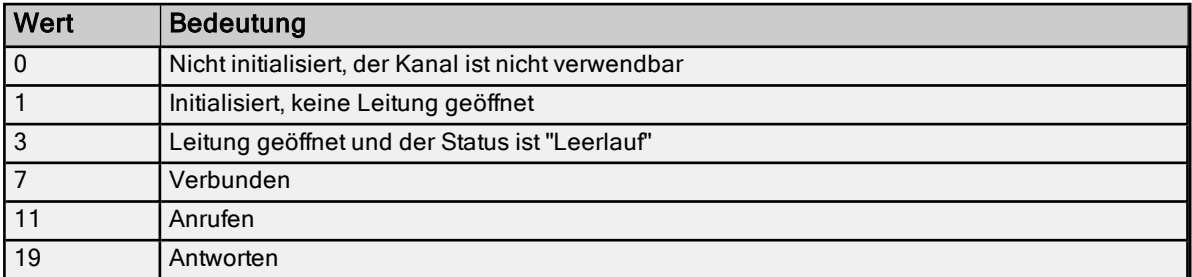

# <span id="page-77-2"></span>**Statuszeichenfolgenwerte**

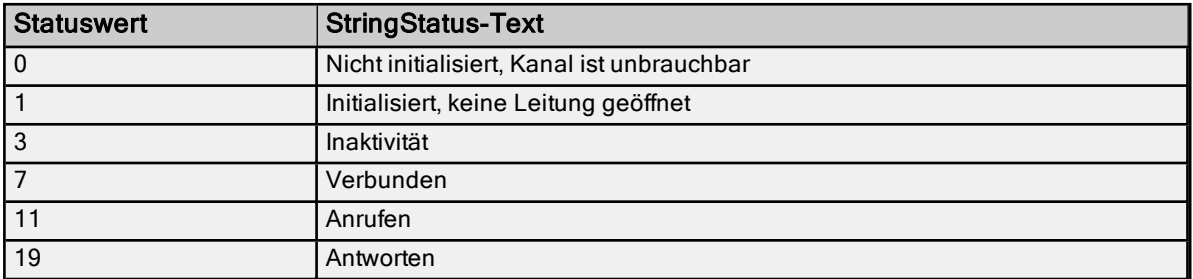

# <span id="page-77-0"></span>Letzte Ereigniswerte

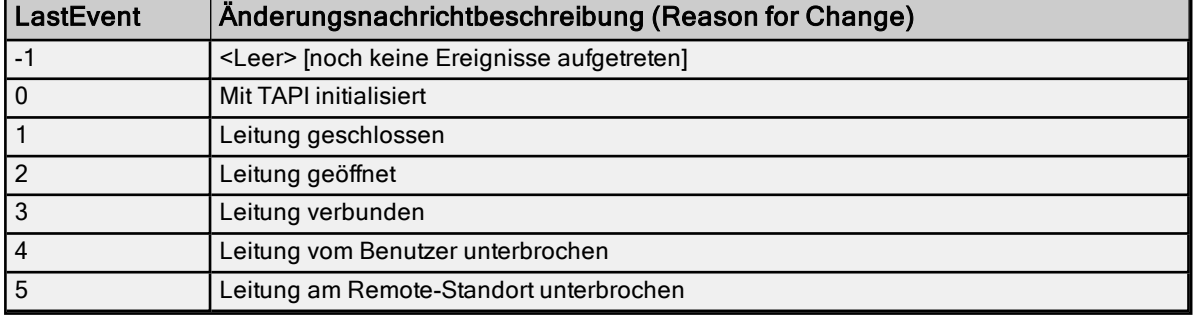

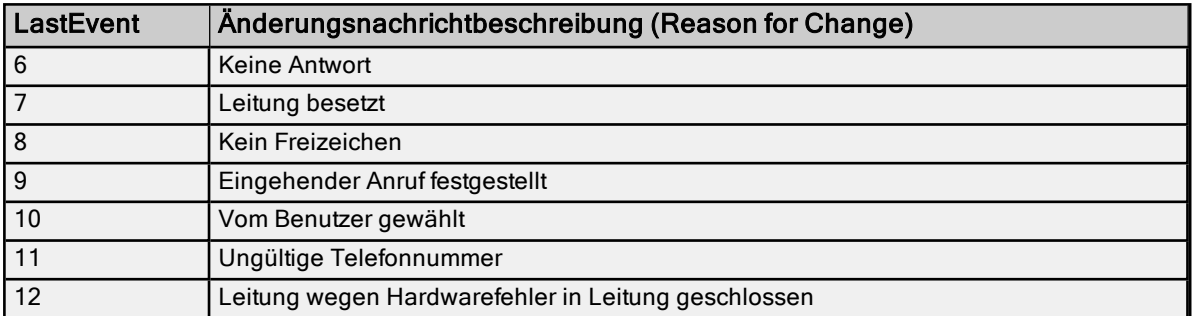

# <span id="page-78-0"></span>Letzte Ereigniszeichenfolgenwerte

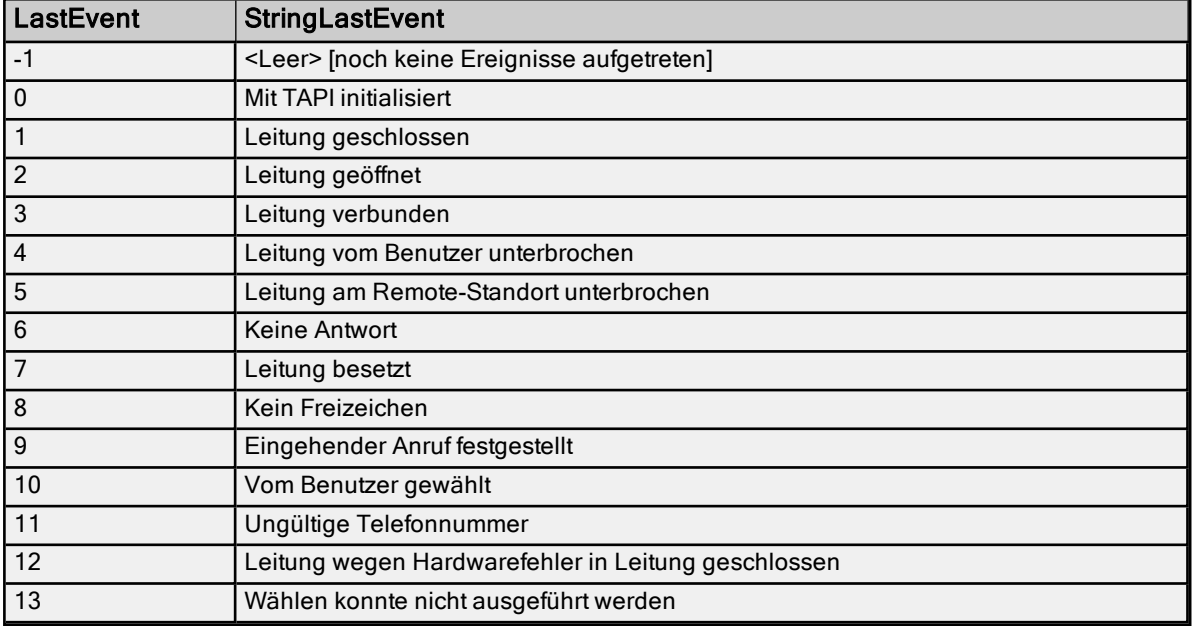

# Kommunikationsserialisierungs-Tags

Syntaxbeispiel: <Kanalname>.\_CommunicationSerialization.\_VirtualNetwork

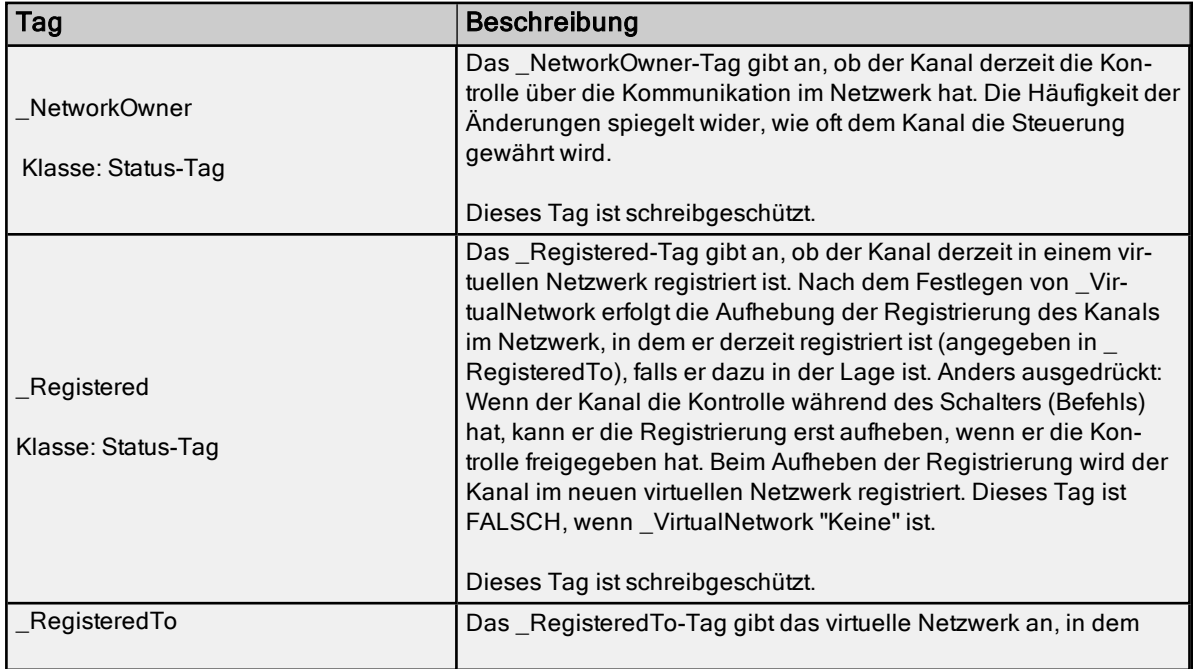

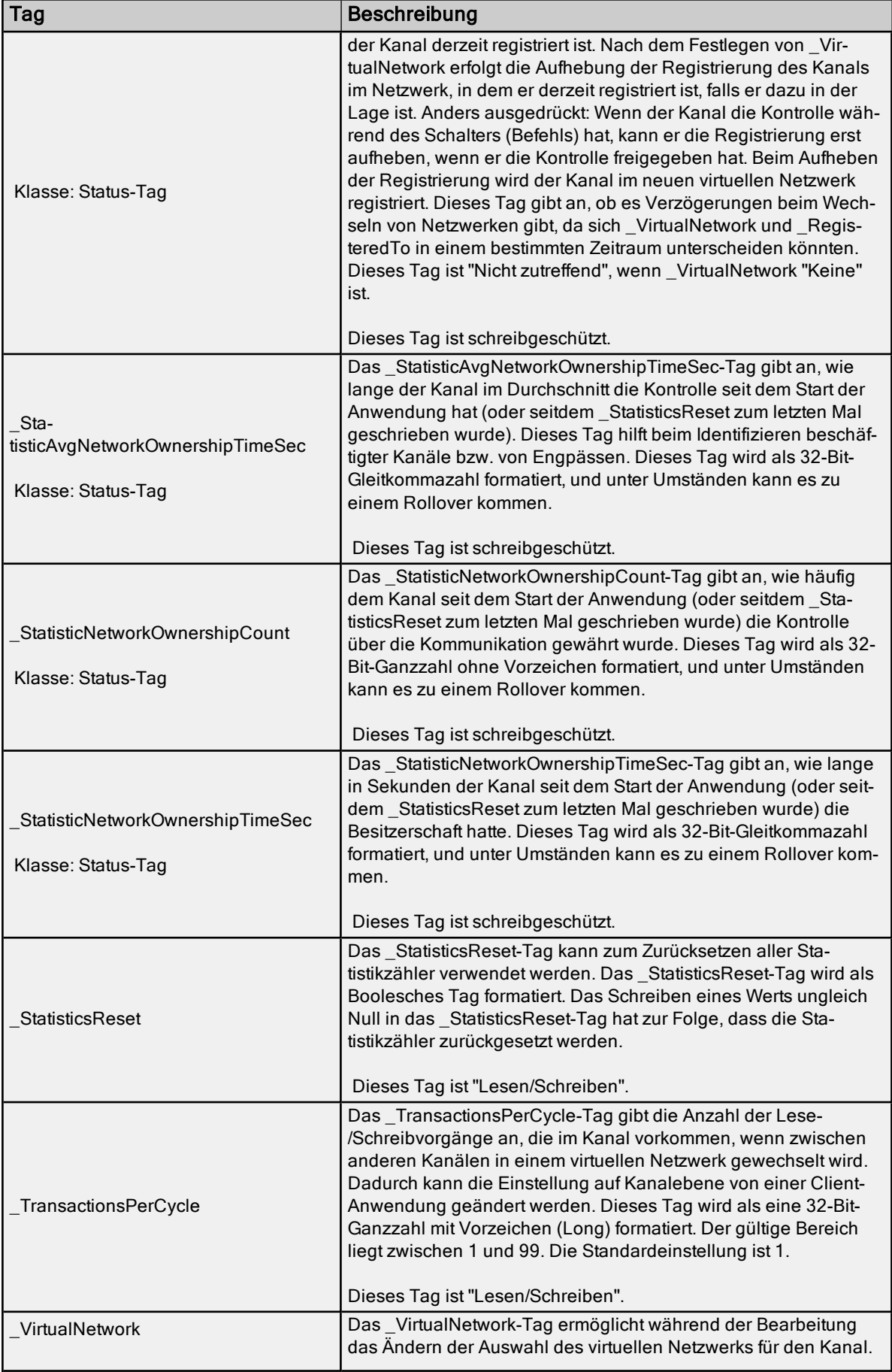

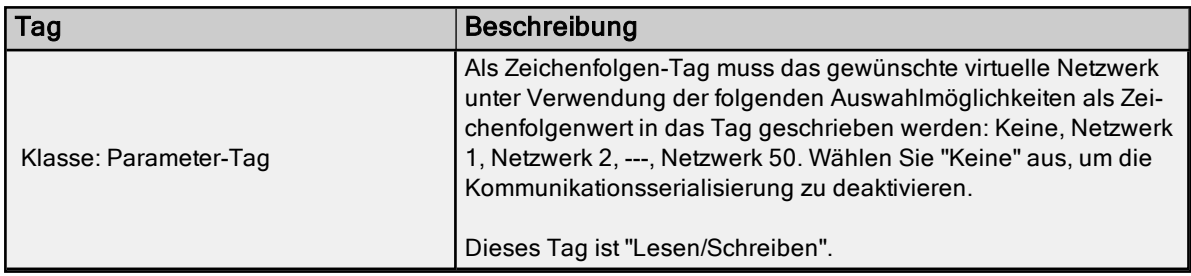

### Kommunikationsverwaltung

#### Automatische Herabstufung

Die Eigenschaften für automatische Herabstufung ermöglichen es einem Treiber, ein Gerät vorübergehend in einen Nicht-Scan-Modus zu versetzen, falls das Gerät nicht antwortet. Dadurch, dass ein nicht reagierendes Geräts offline geschaltet wird, kann der Treiber weiterhin seine Kommunikation mit anderen Geräten in demselben Kanal optimieren, indem die Kommunikation mit dem nicht reagierenden Gerät für einen bestimmten Zeitraum unterbrochen wird. Nach Ablauf dieses Zeitraums versucht der Treiber die Kommunikation mit dem nicht reagierenden Gerät erneut. Wenn das Gerät reagiert, wird es wieder zum Scannen freigegeben. Andernfalls wird sein Nicht-Scan-Zeitraum erneut gestartet.

Weitere Informationen dazu finden Sie unter [Geräteeigenschaften –](#page-33-0) Automatische Herabstufung.

#### Netzwerkschnittstellenauswahl

Eine NIC-Karte kann für die Verwendung mit jedem beliebigen Ethernet-Treiber oder seriellen Treiber, der im Modus "Ethernet-Kapselung" ausgeführt wird, ausgewählt werden. Mithilfe der Funktion "Netzwerkschnittstelle" kann eine bestimmte NIC-Karte basierend auf dem NIC-Namen oder ihrer derzeit zugewiesenen IP-Adresse ausgewählt werden. In der Liste der verfügbaren NICs sind sowohl eindeutige NIC-Karten als auch NICs enthalten, denen mehrere IP-Adressen zugewiesen sind. In der Auswahl werden sämtliche WAN-Verbindungen angezeigt, die möglicherweise aktiv sind (z.B. eine DFÜ-Verbindung).

#### Ethernet-Kapselung

Der Modus "Ethernet-Kapselung" ist für die Kommunikation mit seriellen Geräten vorgesehen, die im Ethernet-Netzwerk mit Terminalservern verbunden sind. Ein Terminalserver ist im Wesentlichen ein virtueller serieller Port: Der Terminalserver wandelt TCP/IP-Meldungen im Ethernet-Netzwerk in serielle Daten um. Sobald die Meldung in ein serielles Format umgewandelt wurde, können Benutzer Standardgeräte verbinden, die eine serielle Kommunikation mit dem Terminalserver unterstützen. Mit einem Terminalservergerät können Benutzer RS-232- und RS-485-Geräte im Betrieb platzieren, während weiterhin ein einzelner lokalisierter PC auf die remote bereitgestellten Geräte zugreifen kann. Außerdem ermöglicht es der Modus "Ethernet-Kapselung", dass jedem Gerät bei Bedarf eine einzelne Netzwerk-IP-Adresse zugewiesen wird. Mithilfe mehrerer Terminalserver können Benutzer auf Hunderte serieller Geräte von einem einzigen PC aus über das Ethernet-Netzwerk zugreifen.

Weitere Informationen dazu finden Sie unter [Verwendung](#page-106-0) von... und [Geräteeigenschaften](#page-34-0) – Ethernet-Kap[selung](#page-34-0).

#### Modemunterstützung

Dieser Server unterstützt die Verwendung von Modems zur Verbindung mit Remote-Geräten, die durch die Nutzung spezieller, auf Kanalebene zur Verfügung stehender Modem-Tags hergestellt wird, sobald eine DFÜ-Netzwerkverbindung erstellt wurde. Diese Modem-Tags auf Kanalebene können verwendet werden, um ein Remote-Gerät zu wählen, den Modemstatus bei hergestellter Verbindung zu überwachen und den Anruf nach Abschluss zu beenden.

**Hinweis**: Nicht alle seriellen Treiber unterstützen die Verwendung von Modems. Informationen zum Festlegen der Modemunterstützung finden Sie in der Hilfedokumentation zum jeweiligen Treiber.

Wenn auf die [Modem-System-Tags](#page-75-0) zugegriffen wird, kann der Kanalname entweder als Basisgruppe oder als Themenname verwendet werden. Damit dies verfügbar ist, müssen Modems über die Sys-

temsteuerungseinstellungen mit dem Betriebssystem konfiguriert werden.

Sobald das Modem ordnungsgemäß installiert wurde, kann es durch Auswählen von Modem unter Physisches Medium in den [Kanaleigenschaften](#page-24-0) aktiviert werden.

**Informationen zu bestimmten Setupinformationen finden Sie in der Windows- und in der Modem**dokumentation.

Wichtig: Viele neue kommerzielle Modems sind für DFÜ-Netzwerkserververbindungen konzipiert und verarbeiten das schnellste und klarste Signal. Bei der Kommunikation mit einem seriellen Automatisierungsgerät muss das Modem eine Verbindung mit einer bestimmten Baudrate (Bit pro Sekunde) und Parität herstellen. Deshalb wird ein externes Modem (das so konfiguriert werden kann, dass das Wählen mithilfe bestimmter Einstellungen für Baudrate und Parität erfolgt) dringend empfohlen. Informationen zur Ermittlung des optimalen Modems für eine bestimmte Anwendung erhalten Sie vom technischen Support. Beispiele für die Verwendung eines Modems in einem Projekt finden Sie unter Modem im [Serverprojekt](#page-82-0) verwenden.

### <span id="page-82-0"></span>Modem im Serverprojekt verwenden

Modems wandeln serielle Daten vom RS-232-Port in Signalebenen um, die über die Telefonleitung übertragen werden können. Dazu wird jedes Byte der seriellen Daten in Bit aufgegliedert, die zum Generieren des übertragenen Signals verwendet werden. Die meisten Modems können bis zu 10 Bit an Informationen für jedes gesendete Daten-Byte umwandeln. Geräte müssen 10 Bit oder weniger verwenden können, um über ein Modem zu kommunizieren. Informationen zum Bestimmen der Menge von Bits, die von einem bestimmten Gerät verwendet werden, finden Sie in der Formel unten.

Start-Bit + Daten-Bit + Parität + Stopp-Bit = Gesamte Bit-Anzahl

Beispielsweise wird der Modbus-RTU-Treiber für die Verwendung von 8 Daten-Bit, Gerader Parität, 1 Stopp-Bit und 1 Start-Bit konfiguriert. Entsprechend der Formel wäre es 1 + 8 + 1 + 1, was 11 Bit entspricht. Ein normales Modem könnte keine Daten an dieses Modbus-Gerät übertragen. Wenn Parität auf "Keine" geändert wird, wäre es 1 + 8 + 0 + 1, was 10 Bit entspricht. Ein normales Modem könnte Daten an dieses Modbus-Gerät übertragen.

Einige Treiber können nicht für die Verwendung eines Datenformats von 10 Bit oder weniger konfiguriert werden und können somit keine Standardmodems verwenden. Stattdessen benötigen sie Modems, die das Übertragen von 11 Daten-Bit abwickeln können. Wenden Sie sich für Treiber, die unter diese Kategorie fallen, an den Hersteller des Geräts, um Empfehlungen zu einem geeigneten Modemhändler zu erhalten. Modembetrieb ist für alle seriellen Treiber verfügbar, und zwar unabhängig von der Treiberunterstützung für Modembetrieb.

### Das beginnende Modem konfigurieren

Dieser Server verwendet die TAPI-Schnittstelle von Windows, um auf mit dem PC verbundene Modems zuzugreifen. Die TAPI-Schnittstelle wurde konzipiert, um Windows-Programmen eine gemeinsame Schnittstelle bereitzustellen, auf die durch ein breites Spektrum von Modems in einem PC zugegriffen werden konnte. Eine Reihe von Treibern, die vom Hersteller des Modems für das Windows-Betriebssystem bereitgestellt werden, muss installiert werden, bevor der Server das Modem in einem Projekt verwenden kann. Die Windows-Systemsteuerung kann zur Installation neuer Modems verwendet werden.

Informationen zu Modeminstallation und -setup finden Sie in der Windows- und in der Hilfedokumentation des Modems.

Sobald das Modem richtig installiert wurde, können Benutzer damit beginnen, es in einem Serverprojekt zu verwenden. Die Empfangsseite oder das Gerätemodem, muss richtig konfiguriert werden, bevor es verwendet werden kann. Benutzer müssen bestätigen, dass das empfangende Modem dem durch den Treiber bereitgestellten Profil entspricht.

### Kabel

Bevor das Projekt verwendet werden kann, muss die Kabelverbindung zwischen dem empfangenden Modem und dem Gerät konfiguriert werden. Drei Kabel sind erforderlich: das vorhandene Gerätkommunikationskabel für die direkte Verbindung, ein Null-Modem-Adapter und ein Null-Modem-Kabel. Ein Null-Modem-Kabel wird an das Modem angeschlossen, und alle Stifte werden mit denselben Stiften an beiden Enden des Kabels verbunden. Das Gerätekommunikationskabel wird zum Herstellen der Verbindung mit dem Zielgerät verwendet. Dabei sind die Pins 2 und 3 im Allgemeinen umgekehrt. Da das zur Kommunikation mit dem Gerät verwendete Kabel bis zu diesem Zeitpunkt funktioniert, kann es am empfangenden Modem durch Anbringen eines Null-Modem-Adapters verwendet werden. Auf ähnliche Weise wird ein PC-Modem-Kabel vom PC zum initiierenden Modem ausgeführt. Mit entsprechender Verkabelung kann ein Modem jetzt in der Anwendung verwendet werden.

**Hinweis: NULL-Modem-Adapter sind in den meisten Computerläden zu finden.** 

#### Beispiel: Server-seitige Modemkonfiguration

Nachdem die Modems konfiguriert und installiert wurden, können sie mit dem Server verwendet werden.

- 1. Laden Sie zu Beginn das Direktverbindungsprojekt, und doppelklicken Sie auf den Kanalnamen. Öff-nen Sie unter Kanaleigenschaften die Gruppe Serielle [Kommunikation](#page-23-0).
- 2. Wählen Sie im Dropdown-Menü Physisches Medium die Option Modem aus.
- 3. Wählen Sie unter Modemeinstellungen ein Modem aus, das auf dem Computer verfügbar ist.
	- Hinweis: Benutzer können im Dropdown-Menü "Physisches Medium" die Option "Modem" nicht

auswählen, wenn keine auf dem Computer zur Verfügung stehen. Wenn dies vorkommt, beenden Sie den Server, und versuchen Sie das Modem mithilfe der vom Betriebssystem bereitgestellten Tools zur Modemkonfiguration neu zu installieren.

- 4. Mithilfe der Eigenschaften unter Modemeinstellungen können Sie die Merkmale des initiierenden Modems konfigurieren. Weitere Informationen dazu finden Sie unter Kanaleigenschaften - Serielle Kom[munikation](#page-23-0).
- 5. Sobald der Vorgang beendet ist, klicken Sie auf Anwenden. Klicken Sie anschließend auf OK, um die Kanaleigenschaften zu speichern und zu beenden.

#### Modem in einer Anwendung verwenden

Sobald Modembetrieb aktiviert wurde, steht Daten-Clients eine Liste vordefinierter Tags zur Verfügung. Diese [Modem-Tags](#page-75-0) steuern und überwachen ein angeschlossenes Modem und sind unter dem Kanalnamen enthalten (der ein aktiver OPC-Zugriffspfad geworden ist, über den auf die Modem-Tags zugegriffen wird). Da der Server wenig Kenntnis davon hat, was die Anwendung zur Modemsteuerung benötigt, wird kein Steuerungstyp einbezogen. Mithilfe der vordefinierten Modem-Tags können Benutzer die Skripterstellungsfunktionen der Anwendung anwenden, um zu steuern, wie der Server das ausgewählte Modem verwendet.

### <span id="page-83-0"></span>**Telefonbuch**

Ein Telefonbuch ist eine Sammlung von Telefonbuch-Tags (Telefonnummern), die verwendet werden kann, statt eine Telefonnummer anzugeben, die unter den Modem-System-Tags in das Tag "\_PhoneNumber" geschrieben wird. Das Telefonbuch wird für jeden Kanal automatisch erstellt, für den unter Physisches Medium die Einstellung [Modem](#page-23-0) festgelegt wurde. Das einem Telefonbuch-Tag zugeordnete Datenelement ist eine Telefonnummer, die vom Server gewählt werden soll. Dadurch, dass ein Client in ein Telefonbuch-Tag schreibt, wird der Server veranlasst, die diesem Tag zugeordnete Telefonnummer zu wählen.

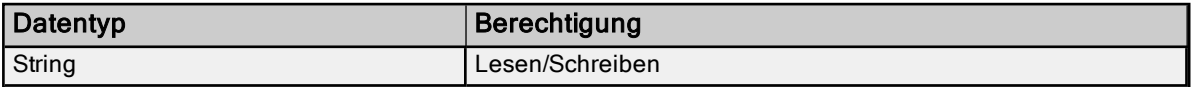

Telefonbuch-Tags werden durch Erstellen neuer Einträge im Telefonbuch erstellt. Um einen neuen Telefonbucheintrag hinzuzufügen, klicken Sie im Projektbaum auf den Knoten "Telefonbuch", und klicken Sie anschließend auf das Symbol "Neue Telefonnummer".

Dadurch wird der Eigenschaften-Editor für Telefonnummern geöffnet.

Name: Geben Sie den Namen des Telefonnummerneintrags an. Er wird Teil der OPC-Daten zum Durchsuchen der System-Tag-Gruppe "\_Phonebook". Er kann bis zu 256 Zeichen lang sein. Zwar ist die Verwendung von beschreibenden Namen allgemein eine gute Idee, doch haben einige OPC-Client-Anwendungen beim Durchsuchen des Tag-Raums eines OPC-Servers möglicherweise ein eingeschränktes Anzeigefenster. Der Name einer Telefonnummer muss innerhalb eines Telefonbuchs eindeutig sein.

Nummer: Geben Sie die Telefonnummer an, die gewählt werden soll, wenn das zugeordnete Telefonbuch-Tag über eine OPC-Client-Anwendung aufgerufen wird. Eine Zeichenfolge von bis zu 64 Stellen kann eingegeben werden.

Beschreibung: Geben Sie Text ein, um einen Kommentar an den Telefonnummerneintrag anzuhängen. Sie kann bis zu 255 Zeichen lang sein.

Hinweis: Beim Online-Vollzeitbetrieb des Servers können diese Eigenschaften jederzeit geändert werden. Änderungen an Eigenschaften werden sofort wirksam, jedoch sind OPC-Clients, die bereits mit dem betreffenden Tag verbunden sind, davon unbeeinflusst, bis sie dieses Tag freigeben und erneut abrufen.

### Priorität für automatisches Wählen

Wenn automatisches Wählen für den Kanal aktiviert wurde, beginnt die anfängliche Verbindungsanforderung mit dem Versuch, den ersten im Telefonbuch gefundenen Eintrag zu wählen. Wenn dieser Versuch erfolglos ist, wird die nächste Nummer im Telefonbuch versucht usw. Mit dieser Sequenz wird fortgefahren, bis eine Modemverbindung hergestellt wird oder der Client alle Referenzen zu Daten freigibt, die vom Kanal bereitgestellt werden können. Die auf der Priorität basierende Reihenfolge, in der Telefonnummern beim

automatischen Wählen gewählt werden, ist benutzerdefiniert. Sie können sie ändern, indem Sie wie unten gezeigt einen Telefonbucheintrag auswählen und auf eines der Symbole zum Ändern der Priorität klicken. Alternativ können Sie zum Ändern das Kontextmenü für den ausgewählten Eintrag öffnen.

### **Beispiel**

Für einen erstellten Telefonbucheintrag mit dem Namen "Site1" gilt Folgendes:

Syntaxbeispiel: <Kanalname>.\_Phonebook.Site1

### Automatisches Wählen

Automatisches Wählen automatisiert die von einer Client-Anwendung auszuführenden Aktionen, wenn Modemverwendung innerhalb des Server-Projekts angegeben wird. Ohne automatisches Wählen werden diese Aktionen (dazu gehören Verbinden, Trennen und Zuweisen von Telefonnummern) von einer externen Client-Anwendung mithilfe von Modem-Tags auf Kanalebene ausgeführt. Beispiel: Um mit dem Herstellen einer Verbindung zu beginnen, schreibt der Client eine Wählzeichenfolge in "<*Kanalname*>. Modem. PhoneNumber" und einen Wert in "<Kanalname>. Modem. Dial". Wenn keine Daten vom Remote-Gerät mehr benötigt werden, beendet der Client den Anruf durch Schreiben in "<Kanalname>. Modem. Hangup".

Automatisches Wählen nimmt dem Client diese Aufgaben ab, indem beim Versuch, eine Verbindung herzustellen, im Telefonbuch definierte Telefonnummern automatisch gewählt werden. Die Verbindung wird automatisch unterbrochen, wenn es keine Client-Referenzen zu Tags gibt, die sich auf die Modemverbindung verlassen. Um auf die Eigenschaft "Automatisches Wählen" zuzugreifen, klicken Sie auf Kanaleigenschaften | Serielle Kommunikation.

Weitere Informationen dazu finden Sie unter Kanaleigenschaften - Serielle Kommunikation.

### Modemverbindung und -trennung

Der Prozess zum Herstellen einer Modemverbindung beginnt, wenn ein Client eine Verbindung mit der Server-Laufzeit herstellt und Daten von einer Geräteverbindung in einen Kanal anfordert, auf dem automatisches Wählen aktiviert ist. Die anfängliche Verbindungsanforderung beginnt mit dem Versuch, die erste im Telefonbuch gefundene Telefonnummer zu wählen. Wenn dieser Versuch erfolglos ist, wird die nächste Nummer im Telefonbuch versucht usw. Mit dieser Sequenz wird fortgefahren, bis eine Modemverbindung hergestellt wird oder der Client alle Referenzen zu Daten freigibt, die vom Kanal bereitgestellt werden können.

Hinweis: Wenn eine Verbindung wiederhergestellt wird, wird der Telefonbucheintrag verwendet, der zuletzt eine erfolgreiche Verbindung hergestellt hat. Wenn kein vorheriger Telefonbucheintrag erfolgreich war (oder wenn der Eintrag seitdem gelöscht wurde), wird die benutzerdefinierte Sequenz von Telefonnummern verwendet. Die für das erneute Wählen verwendete Nummer wird während der Neuinitialisierung oder des Neustarts des Servers nicht beibehalten.

Siehe auch: [Telefonbuch](#page-83-0)

#### **Zeitvorgabe**

Die Zeitvorgabe-Einstellungen (z.B. wie lange auf eine Verbindung gewartet wird, bevor es mit der nächsten Telefonnummer weitergeht) werden durch die TAPI-Modemkonfiguration und nicht durch eine bestimmte Einstellung "Modem Auto-Dial" bestimmt.

Hinweis: Einige Treiber lassen es nicht zu, dass der serielle Port geschlossen wird, sobald er sich geöffnet hat. Mithilfe dieser Treiber hergestellte Verbindungen erfahren erst eine Trennung, wenn alle Client-Referenzen freigegeben wurden (sofern die TAPI-Einstellungen nicht konfiguriert werden, um nach einem Leerlaufzeitraum getrennt zu werden.

### Client-Zugriff

Modem-Tags werden unter Umständen verwendet, um Kontrolle auf Client-Ebene über das Modem auszuüben. Wenn "Modem Auto-Dial" aktiviert ist, ist der Schreibzugriff auf Modem-Tags beschränkt, sodass nur eine Art des Zugriffs möglich ist. Die Werte des Modem-Tags werden so aktualisiert, als ob das Modem sich unter Kontrolle des Clients befände.

### Einstellungen für automatisches Wählen in der Konfiguration ändern

Die Laufzeit reagiert entsprechend der folgenden Regeln auf Änderungen an den Einstellungen:

- Wenn automatisches Wählen aktiviert wird, nachdem der Client bereits das Modem gewählt und eine Verbindung hergestellt hat, wird die Änderung ignoriert, bis die Modemverbindung getrennt wird. Wenn der Client während der Trennung weiterhin Daten vom Kanal anfordert, beginnt die Anfangsverbindungssequenz.
- <sup>l</sup> Wenn automatisches Wählen aktiviert wird, während keine Modemverbindung vorhanden ist, und Daten aus dem Kanal vom Client angefordert werden, beginnt die anfängliche Verbindungssequenz.
- <sup>l</sup> Wenn automatisches Wählen deaktiviert wird, während eine Verbindung für automatisches Wählen vorhanden ist, wird keine Aktion ausgeführt, und die Verbindung wird entfernt.

Siehe auch: [Kanaleigenschaften](#page-23-0) - Serielle Kommunikation

# Projekt entwerfen

In den folgenden Beispielen wird der mit dem Server gelieferte Simulator Driver verwendet, um das Erstellen, Konfigurieren und Ausführen eines Projekts zu veranschaulichen. Der Simulator Driver ist ein speicherbasierter Treiber, der sowohl statische als auch sich ändernde Daten zu Demonstrationszwecken bereitstellt. Da er nicht wie andere Kommunikationstreiber die Bandbreite der Konfigurationsoptionen unterstützt, werden in einigen Beispielen unter Umständen Bilder von anderen Treibern verwendet, um spezifische Produktfunktionen zu veranschaulichen. Weitere Informationen zu einem bestimmten Thema erhalten Sie, wenn Sie eine Verknüpfung in der Liste unten auswählen.

Server [ausführen](#page-86-0) Neues [Projekt](#page-86-1) starten Kanal hinzufügen und [konfigurieren](#page-87-0) Gerät hinzufügen und [konfigurieren](#page-89-0) [Benutzerdefinierte](#page-91-0) Tags hinzufügen Mehrere Tags [generieren](#page-95-0) [Tag-Skalierung](#page-98-0) hinzufügen Projekt [speichern](#page-98-1) [Projekt](#page-99-0) testen

<span id="page-86-0"></span>**Informationen zu Software- und Hardwareanforderungen finden Sie unter [Systemanforderungen](#page-15-0).** 

### Server ausführen

Dieser Server kann als Dienst und auch als Desktop-Anwendung ausgeführt werden. Wenn er in der Standardeinstellung als Dienst ausgeführt wird, ist der Server zu jeder Zeit online. Wenn er als Desktop-Anwendung ausgeführt wird, kann der OPC-Client den Server automatisch aufrufen, wenn er versucht, eine Verbindung herzustellen und Daten zu sammeln. Damit jeder Prozess richtig funktioniert, müssen Benutzer zuerst ein Projekt erstellen und konfigurieren. Beim Start lädt der Server automatisch das zuletzt verwendete Projekt.

Anfänglich müssen Benutzer den Server manuell aufrufen. Doppelklicken Sie dazu entweder auf das Desktop-Symbol, oder wählen Sie in der Taskleiste im Menü "Administration" die Option Konfiguration aus. Die Darstellung der Schnittstelle hängt von den vom Benutzer vorgenommenen Änderungen ab.

Sobald der Server ausgeführt wird, kann ggf. ein Projekt erstellt werden.

Weitere Informationen zu den Serverelementen finden Sie unter Grundlegende [Serverkomponenten](#page-21-0). Weitere Informationen zur Benutzeroberfläche finden Sie unter Durch die Konfiguration navigieren.

### <span id="page-86-1"></span>Neues Projekt starten

Benutzer müssen den Server konfigurieren, um zu bestimmen, welcher Inhalt während des Betriebs bereitgestellt wird. Ein Serverprojekt schließt die Definition von Kanälen, Geräten, Tag-Gruppen und Tags ein. Diese Faktoren sind im Kontext einer Projektdatei vorhanden. Wie bei vielen Anwendungen können mehrere Projektdateien festgelegt, gespeichert und geladen werden.

Einige Konfigurationsoptionen sind global und werden auf alle Projekte angewendet. Diese globalen Optionen werden im Dialogfenster Tools | Optionen konfiguriert, das sowohl Allgemeine Optionen als auch Laufzeitverbindungsoptionen einschließt.Diese Einstellungen werden in der Windows-INI-Datei "settings.ini" gespeichert, die im während der Installation ausgewählten Application Data-Verzeichnis gespeichert wird. Zwar werden globale Optionen im Allgemeinen in der Windows-Registrierung gespeichert, doch unterstützt die INI-Datei das Kopieren dieser globalen Einstellungen von einer Maschine zur anderen.

Die Software wird anfänglich mit einem Standardprojekt geöffnet. Diese Datei kann wie jede andere Datei bearbeitet, gespeichert und geschlossen werden.

- 1. Um ein neues Projekt festzulegen, wählen Sie Datei | Neu.
- 2. Gehen Sie bei entsprechender Aufforderung folgendermaßen vor, um Datei zu schließen, zu speichern oder offline zu bearbeiten.
- 3. Wählen Sie Datei | Speichern als und wählen Sie den Speicherort für die Datei.
- 4. Klicken Sie auf Speichern.
- 5. Beginnen Sie mit dem Konfigurieren der Projektdatei, indem Sie einen Kanal [hinzufügen](#page-87-0).

#### <span id="page-87-0"></span>Siehe auch: Optionen – Allgemein

#### Kanal hinzufügen und konfigurieren

Wenn ein neues Projekt erstellt wird, müssen Benutzer zuerst den Kommunikationstreiber bestimmen, der von der Anwendung benötigt wird: Dies wird als Kanal auf dem Server bezeichnet. Abhängig von dem/den installierten Treiber(n) können mehrere Kanäle innerhalb eines einzelnen Projekts festgelegt werden. Weitere Informationen dazu finden Sie in den folgenden Anweisungen.

1. Um zu starten, fügen Sie dem Projekt einen neuen Kanal hinzu. Dazu haben Sie folgende Möglichkeiten:

klicken auf Bearbeiten | Konnektivität | Neuer Kanal - ODER -

Klicken Sie in der Symbolleiste auf das Symbol Neuer Kanal <sup>1944</sup> - ODER -Klicken Sie mit der rechten Maustaste in der Baumstruktur auf den Knoten Konnektivität, und wählen Sie Neuer Kanal aus.

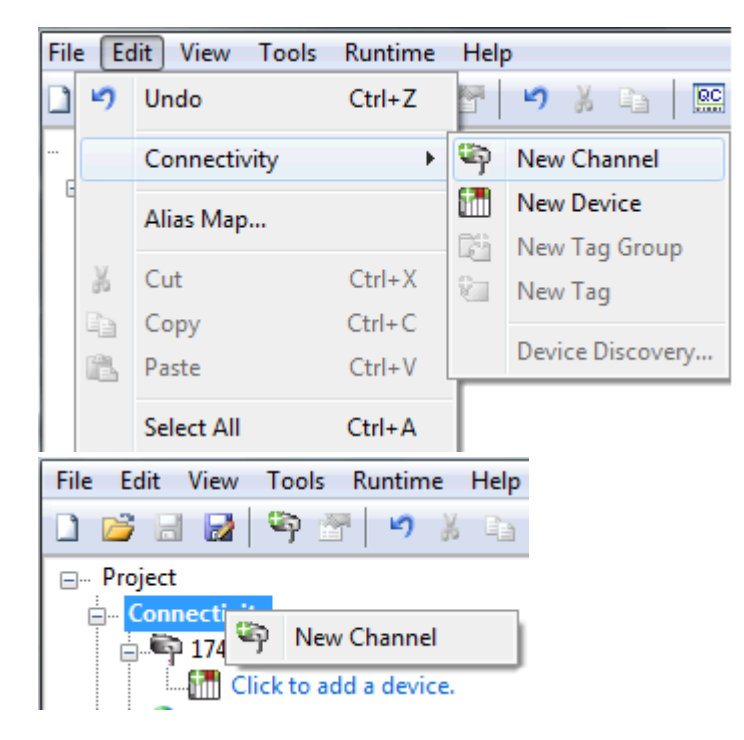

- 2. Lassen Sie im [Kanalassistenten](#page-88-0) die Standardeinstellung "Kanal1" für den Kanalnamen unverändert. Klicken Sie anschließend auf Weiter.
- 3. Wählen Sie unter Gerätetreiber den Kommunikationstreiber aus, der auf den Kanal angewendet werden soll. Klicken Sie anschließend auf Weiter. In diesem Beispiel wird der Simulator Driver verwendet.
- 4. Die nächste Seite für den Simulator Driver ist die Kanalzusammenfassung. Andere Geräte haben möglicherweise weitere Kanalassistentenseiten, auf denen andere Eigenschaften (wie z.B. der Kommunikationsport, die Baudrate und Parität) konfiguriert werden können. Weitere Informationen dazu

finden Sie unter [Kanaleigenschaften –](#page-23-0) Serielle Kommunikation.

- 5. Sobald dies abgeschlossen ist, klicken Sie auf Beenden.
- <span id="page-88-0"></span>Siehe auch: So optimieren Sie das [Serverprojekt](#page-109-0), Informationen zur [Serverzusammenfassung](#page-154-0)

#### Kanalerstellungsassistent

Der Kanalerstellungsassistent geht durch den Prozess der Konfiguration eines Kanals (durch das verwendete Protokoll festgelegt). Sobald ein Kanal festgelegt wird, werden seine Eigenschaften und Einstellungen von allen Geräten verwendet, die diesem Kanal zugewiesen sind. Die spezifischen Eigenschaften sind vom ausgewählten Protokoll oder Treiber abhängig.

1. Klicken Sie in der Strukturansicht mit der rechten Maustaste auf den Knoten Konnektivität, und wählen Sie Neuer Kanal aus (oder wählen Sie Bearbeiten | Konnektivität | Neuer Kanal).

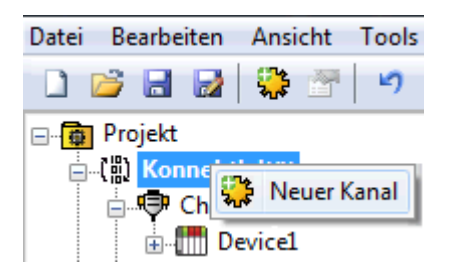

2. Wählen Sie den Typ des Kanals aus, der in der Dropdown-Liste der verfügbaren Treibern erstellt werden soll.

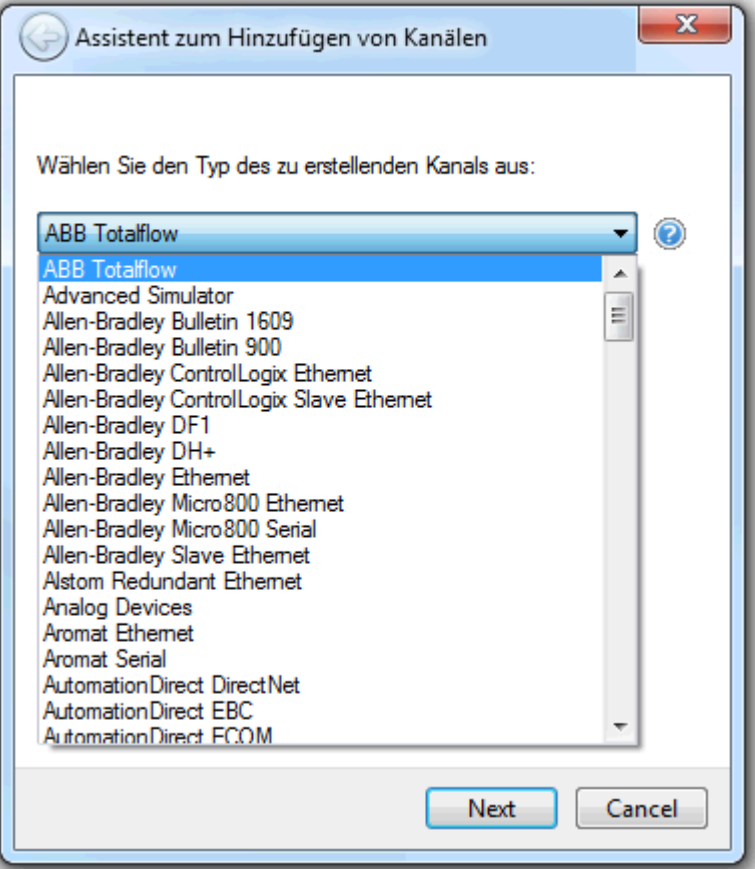

3. Klicken Sie auf Weiter.

4. Geben Sie einen Namen für den Kanal ein, mit dem er identifiziert werden kann (in Tag-Pfaden, Ereignisprotokollmeldungen und Aliasing).

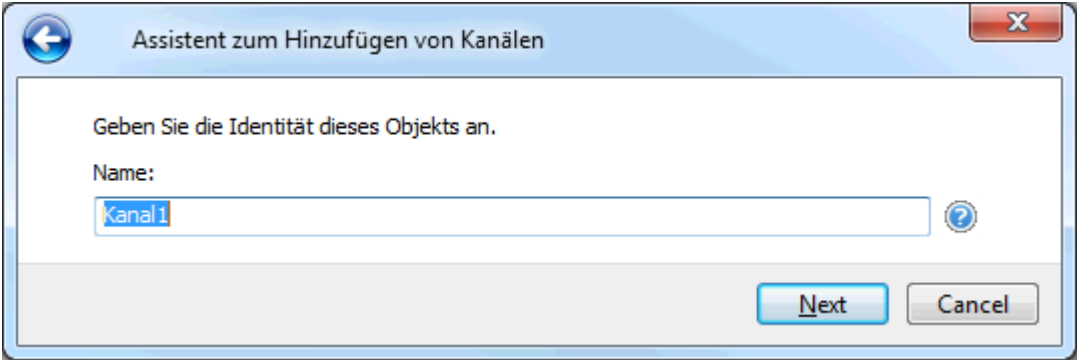

- 5. Klicken Sie auf Weiter.
- 6. Konfigurieren Sie die [Kanaleigenschaften](#page-22-0) den Optionen und der Umgebung entsprechend.
- 7. Prüfen Sie die Zusammenfassung für den neuen Kanal, und wählen Sie Zurück aus, um Änderungen vorzunehmen, oder Beenden, um zu schließen.

### <span id="page-89-0"></span>Gerät hinzufügen und konfigurieren

Sobald ein Kanal festgelegt wurde, kann ein Gerät hinzugefügt werden. Das Gerät identifiziert den physischen Knoten oder die Station einer Kommunikationsverknüpfung und kann als eine Möglichkeit angesehen werden, die Definition der Verbindung auf einen bestimmten Punkt von Interesse in der Anwendung einzugrenzen. In dieser Hinsicht ist ein Gerät der richtige Begriff, um die Verbindung mit einem Datenbankobjekt zu beschreiben. Als solches bezieht sich "Gerät" auf ein bestimmtes Gerät in einem Netzwerk, das mehrere Geräteknoten unterstützt, und es Benutzern ermöglicht, Netzwerkgeräte zu simulieren.

**Hinweis:** In diesem Beispiel wird der Simulator Driver verwendet. Die Optionen im Geräteassistenten hängen vom Treiber ab.

- 1. Um zu starten, wählen Sie den Kanal aus, dem das Gerät hinzugefügt wird.
- 2. Um zu starten, fügen Sie dem Projekt ein neues Gerät hinzu. Dazu haben Sie folgende Möglichkeiten: Klicken Sie auf Bearbeiten | Konnektivität | Neues Gerät – ODER –

Klicken Sie in der Symbolleiste auf das Symbol Neues Gerät **WILD** - ODER -Klicken Sie mit der rechten Maustaste in der Baumstruktur auf den Knoten Konnektivität, und wählen Sie Neues Gerät aus.

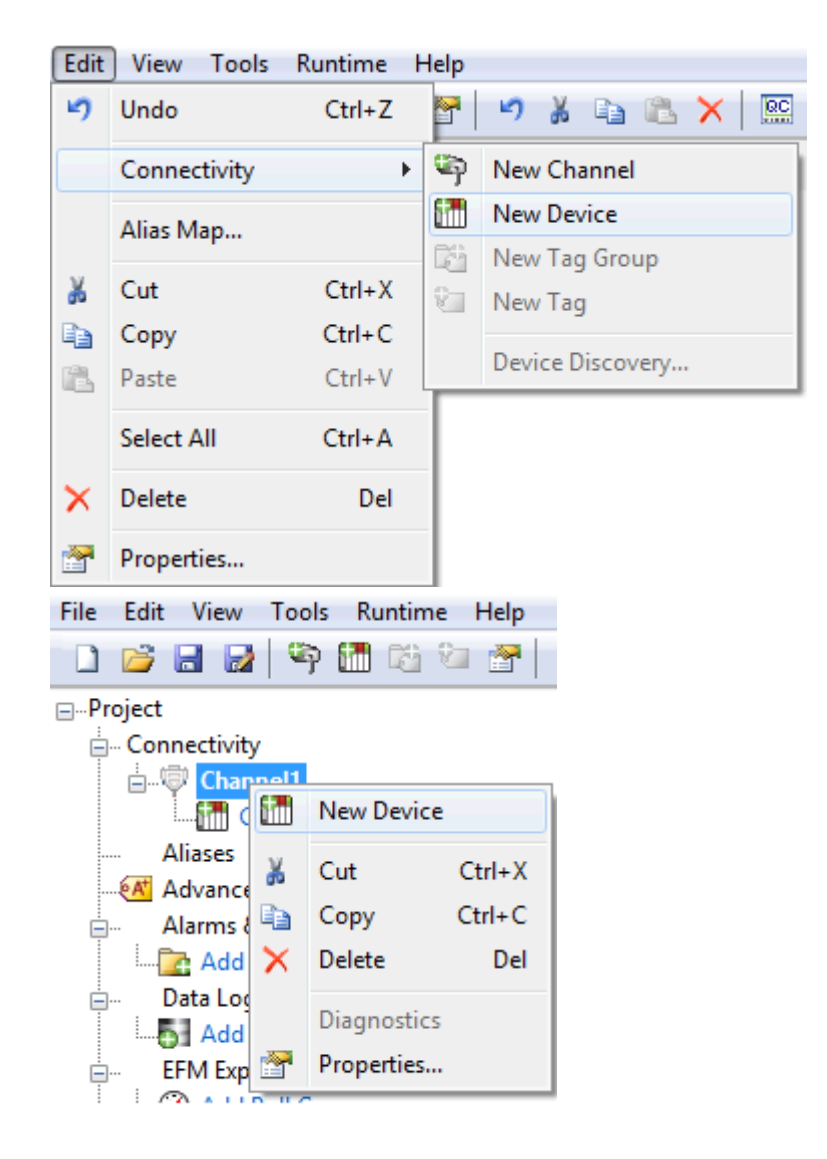

- 3. Lassen Sie im [Geräteassistenten](#page-91-1) die Standardeinstellung "Gerät1" für den Namen unverändert, und klicken Sie auf Weiter.
- 4. Wählen Sie unter Modell eine Registergröße von entweder 8 oder 16 Bit für das zu simulierende Gerät aus, und klicken Sie auf Weiter.

**Hinweis:** Andere Gerätetreiber erfordern es unter Umständen, dass Benutzer stattdessen ein Gerätemodell auswählen. Für dieses Beispiel wird die 16-Bit-Registergröße ausgewählt.

5. Wählen Sie unter ID die Geräte-ID aus (dabei handelt es sich um die eindeutige ID, die vom eigentlichen Kommunikationsprotokoll benötigt wird). Klicken Sie dann auf Weiter.

Hinweis: Format und Stil der Geräte-ID hängen vom verwendeten Kommunikationstreiber ab. Für den Simulator Driver ist die Geräte-ID ein numerischer Wert.

- 6. Legen Sie unter Scan-Modus das Scan-Intervall des Geräts fest. Klicken Sie dann auf Weiter.
- 7. Die nächste Seite für den Simulator Driver ist die Gerätezusammenfassung. Andere Treiber haben möglicherweise weitere Geräteassistentenseiten, auf denen andere Eigenschaften (wie z.B. die Zeitvorgabe) konfiguriert werden können. Weitere Informationen dazu finden Sie unter [Geräteeigenschaften](#page-31-0).
- 8. Sobald dies abgeschlossen ist, klicken Sie auf Beenden.

**Hinweis:** Während des Online-Vollzeitbetriebs des Servers kann der Server damit beginnen, OPC-Daten sofort bereitzustellen. An diesem Punkt kann die Konfiguration jedoch potenziell verloren gehen, weil das Projekt nicht gespeichert wurde. Vor dem Speichern können Benutzer Tags dem Server hinzufügen. Weitere Informationen dazu finden Sie unter [Benutzerdefinierte](#page-91-0) Tags hinzufügen.

#### <span id="page-91-1"></span>Geräteerstellungsassistent

Der Geräteerstellungsassistent geht durch den Prozess der Konfiguration eines Geräts für Kommunikation und Daten ein Gerät für die Kommunikation und Datensammlung zu konfigurieren. Die spezifischen Eigenschaften sind vom ausgewählten Protokoll oder Treiber abhängig.

- 1. Suchen bzw. wählen Sie in der Hierarchiedarstellung den Kanal aus, dem Geräte hinzugefügt werden.
- 2. Klicken Sie mit der rechten Maustaste, und wählen Sie Neues Gerät aus (oder wählen Sie Bearbeiten | Konnektivität | Neues Gerät).

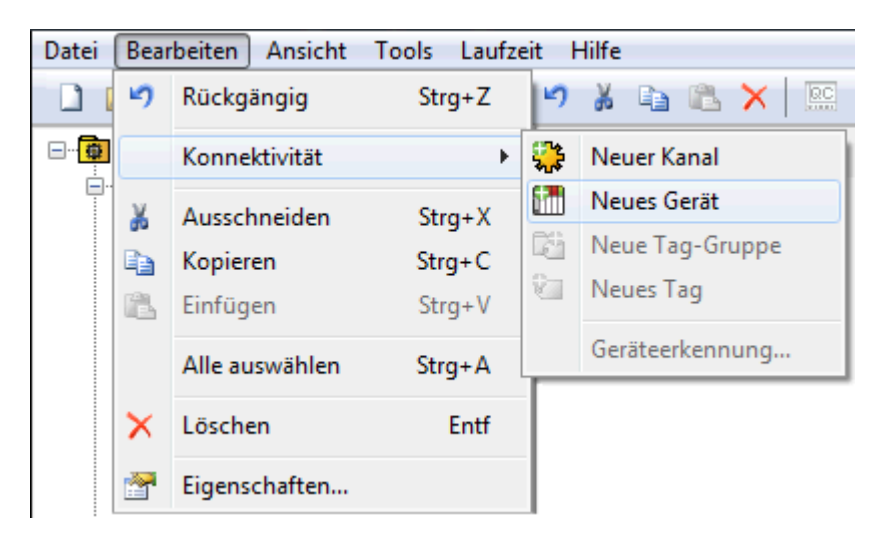

3. Geben Sie einen Namen für das Gerät ein, mit dem es identifiziert werden kann (in Tag-Pfaden, Ereignisprotokollmeldungen und Aliasing).

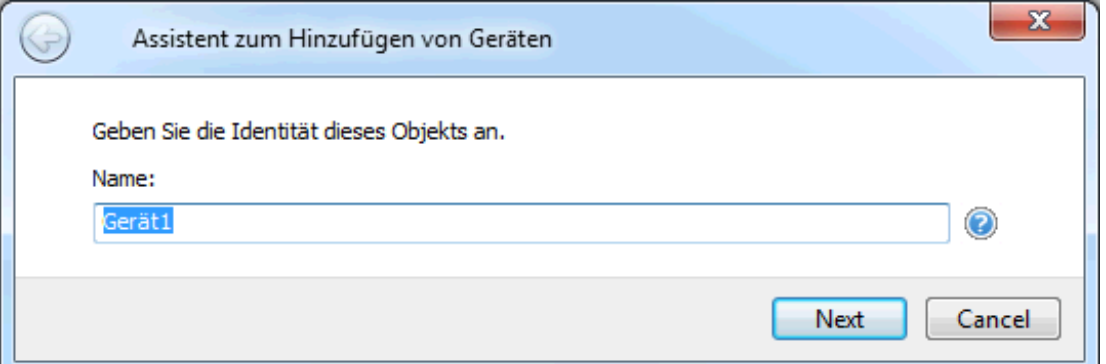

- 4. Klicken Sie auf Weiter.
- 5. Konfigurieren Sie die Geräteeigenschaften den Optionen und der Umgebung entsprechend.
- 6. Prüfen Sie die Zusammenfassung für das neue Gerät, und wählen Sie Zurück aus, um Änderungen vorzunehmen, oder Beenden, um zu schließen.

### <span id="page-91-0"></span>Benutzerdefinierte Tags hinzufügen (Beispiel)

Der Server hat zwei Möglichkeiten, Daten von einem Gerät an die Client-Anwendung zu senden. Bei der gängigsten Methode ist es erforderlich, dass Benutzer eine Reihe von Tags im Serverprojekt festlegen. Dabei wird der vorher jedem Tag zugewiesene Name als Element jeder Verknüpfung zwischen dem Client und dem Server verwendet. Bei dieser Methode stehen alle benutzerdefinierten Tags zum Durchsuchen innerhalb der OPC-Clients zur Verfügung.

Benutzerdefinierte Tags unterstützen Skalierung. Weitere Informationen dazu finden Sie unter [Tag-Ska](#page-98-0)lierung [hinzufügen](#page-98-0). Einige Situationen unterstützen das Suchen nach und das Auswählen mehrerer Tags. Weitere Informationen dazu finden Sie unter Nach Tags [suchen](#page-93-0).

- 1. Wählen Sie zu Beginn aus dem Strukturknoten "Konnektivität" einen Gerätenamen aus. In diesem Beispiel ist "Device1" das ausgewählte Gerät.
- 2. Klicken Sie auf Bearbeiten | Konnektivität | Neues Tag. Klicken Sie alternativ mit der rechten Maustaste auf das Gerät, und wählen Sie Neues Tag aus.
- 3. Bearbeiten Sie unter Tag-Eigenschaften Allgemein die Eigenschaften so, damit sie Folgendem entsprechen:
	- Tag-Name MyFirstTag
	- Adresse R000
	- Beschreibung (Optional): Mein erstes Simulator-Tag
	- Datentyp Word
	- Client-Zugriff Lesen/Schreiben
	- Scan-Intervall 100 Millisekunden. Diese Eigenschaft gilt nicht für OPC-Tags.
		- **Hinweis:** Weitere Informationen dazu finden Sie unter [Tag-Eigenschaften](#page-39-0) Allgemein.
- 4. Falls erforderlich, legen Sie anhand der Hinweise die richtigen Einstellungen des Treibers fest. Klicken Sie zum Aufrufen der Hinweise auf das Fragezeichensymbol unter Tag-Eigenschaften.

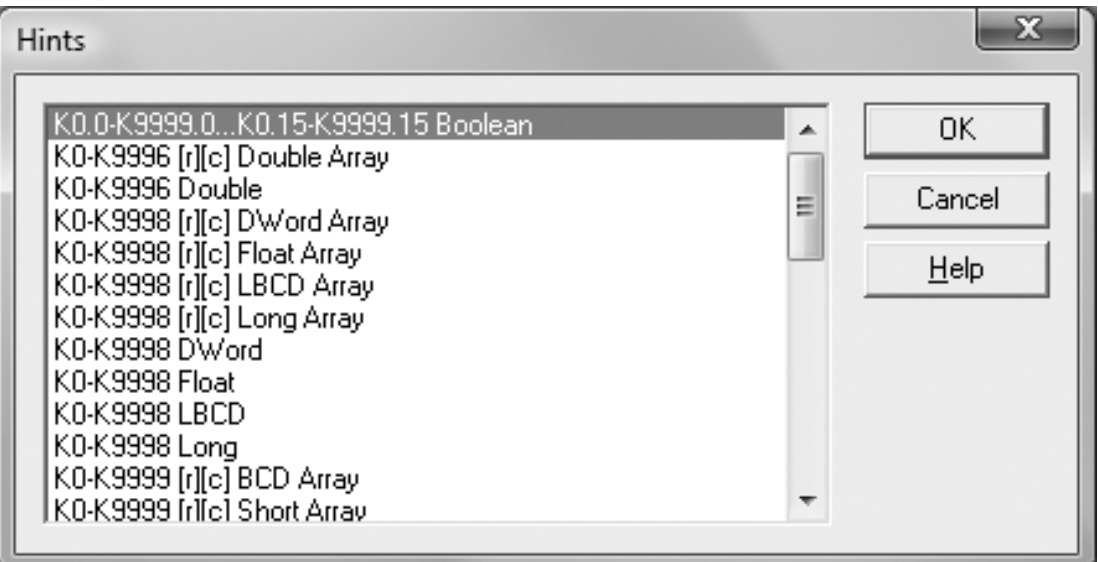

**Hinweis:** Die Felder "Adresse", "Datentyp" und "Client-Zugriff" hängen vom Kommunikationstreiber ab. Beispiel: Im Simulator Driver ist "R000" eine gültige Adresse, die den Datentyp "Word" unterstützt und über Lese-/Schreibzugriff verfügt.

- 5. Wenn Sie zusätzliche Informationen benötigen, klicken Sie auf Hilfe. Dadurch wird das Thema "Address Descriptions" in der Hilfedokumentation des Treibers aufgerufen.
- 6. Leiten Sie das Tag zum Server weiter, indem Sie Anwenden drücken. Das Tag sollte jetzt auf dem Server sichtbar sein.
- 7. In diesem Beispiel muss ein zweites Tag für die Verwendung unter [Tag-Eigenschaften](#page-45-0) Skalierung hinzugefügt werden. Klicken Sie dazu unter Tag-Eigenschaften - Allgemein auf das Symbol Neu. Dadurch werden die Eigenschaften auf ihre Standardeinstellung zurückgesetzt.
- 8. Geben Sie Folgendes ein:
	- Tag-Name MySecondTag
	- $\cdot$  Adresse K000
	- Beschreibung Mein erstes skaliertes Tag
	- Datentyp Short
	- Client-Zugriff Lesen/Schreiben
- 9. Anschließend leiten Sie das neue Tag an den Server weiter, indem Sie Anwenden drücken. Das Tag sollte jetzt auf dem Server sichtbar sein.

#### Fehlermeldungen

Beim Eingeben von Tag-Informationen wird Benutzern unter Umständen eine gelegentliche Fehlermeldung vom Server oder Treiber angezeigt. Der Server generiert Fehlermeldungen, wenn Benutzer versuchen, ein Tag mit demselben Namen wie ein vorhandenes Tag hinzuzufügen. Der Kommunikationstreiber generiert Fehler aus drei möglichen Gründen:

- 1. Wenn es irgendwelche Fehler gibt, die in das Format oder den Inhalt der Adresse (u.a. im Bereich eines bestimmten gerätespezifischen Datenelements) eingegeben wurden.
- 2. Wenn der ausgewählte Datentyp für die Adresse nicht zur Verfügung steht.
- 3. Wenn die ausgewählte Client-Zugriffsebene für die Adresse nicht zur Verfügung steht.
- Weitere Informationen über eine bestimmte Fehlermeldung finden Sie unter [Fehlerbeschreibungen](#page-154-1).

### Dynamische Tag-Adressierung

Bei der dynamischen Tag-Adressierung werden Tags einzig in der Client-Anwendung festgelegt. Anstatt ein Tag-Element im Client zu erstellen, der ein anderes im Server erstelltes Tag-Element adressiert, müssen Benutzer nur ein Tag-Element im Client erstellen, der direkt auf die Geräteadresse zugreift. Bei der Client-Verbindung erstellt der Server ein virtuelles Tag für diese Position und beginnt automatisch mit dem Scannen von Daten.

Weitere Informationen dazu finden Sie unter [Dynamische](#page-46-0) Tags.

#### **Tipps:**

- 1. Der Server erstellt ein spezielles Boolesches Tag für jedes Gerät in einem Projekt, anhand dessen ein Client feststellen kann, ob dieses Gerät richtig funktioniert. Um dieses Tag zu verwenden, geben Sie das Element in der Verknüpfung als "Fehler" an. Dieses Tag ist Null, wenn das Gerät richtig kommuniziert, oder Eins, falls nicht.
- 2. Wenn der Datentyp nicht angegeben ist, wählt der Treiber einen Standarddatentyp basierend auf dem Gerät und der Adresse aus, das/die referenziert wird. Die Standarddatentypen für alle Positionen sind in der Hilfedokumentation des Treibers dokumentiert. Wenn der angegebene Datentyp für die Geräteposition nicht gültig ist, weist der Server das Tag zurück, und ein Fehler wird im Ereignisprotokoll angezeigt.
- 3. Wenn eine Geräteadresse als Element einer Verknüpfung verwendet wird (sodass die Adresse dem Namen eines benutzerdefinierten Tags im Server entspricht), referenziert die Verknüpfung die Adresse, auf die durch das benutzerdefinierte Tag gezeigt wird. Während des Online-Vollzeitbetriebs des Servers können Benutzer beginnen, dieses Projekt zu dieser Zeit in einem OPC-Client zu verwenden.

### <span id="page-93-0"></span>Nach Tags durchsuchen

Die Server unterstützt das Durchsuchen nach verfügbaren Tags und in einigen Fällen das Auswählen mehrerer Tags, die einem Projekt hinzugefügt werden.

1. Rufen Sie das Dialogfenster "Tag-Browser" auf.

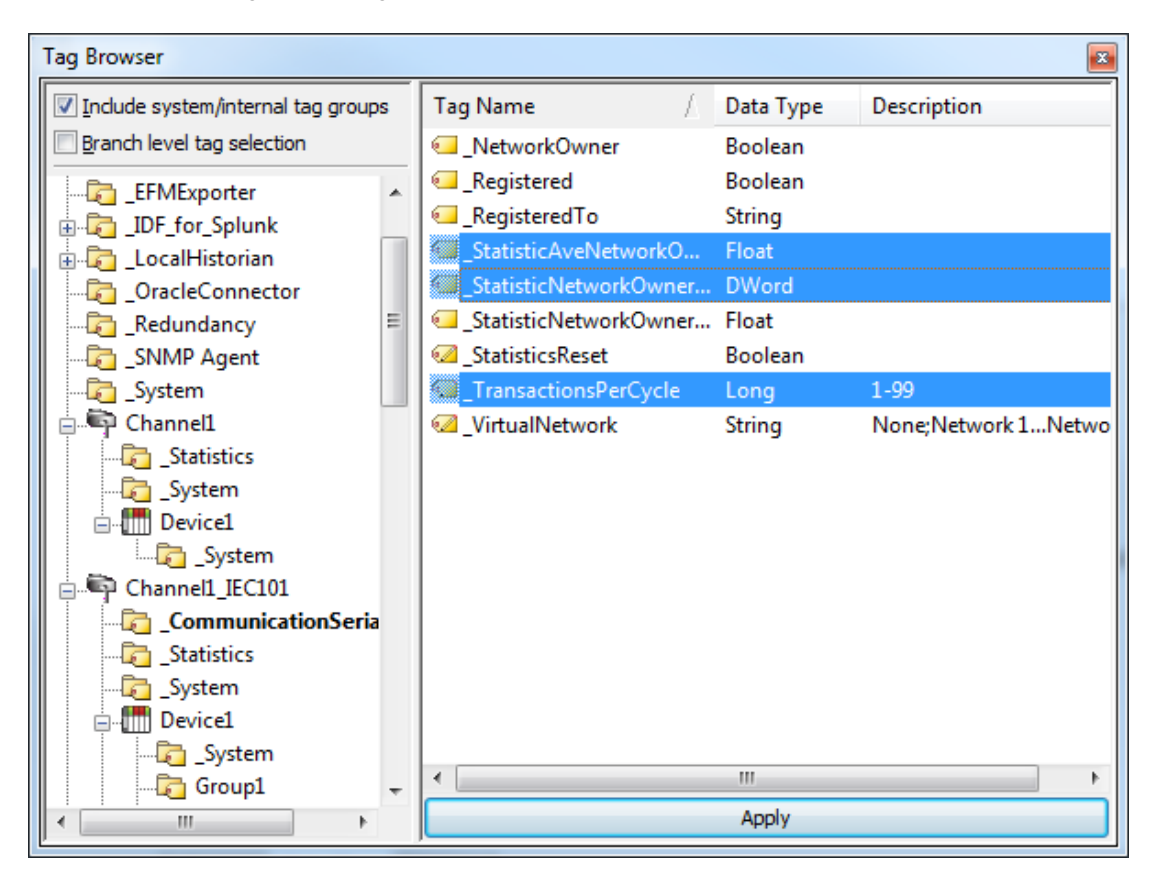

- 2. Wenn die Option Systemeigene/interne Tag-Gruppen einschließen verfügbar ist, aktivieren Sie diese, um zu ermöglichen, dass diese Gruppen für die Auswahl zur Verfügung gestellt werden.
- 3. Wenn die Option Auswahl von Tags auf Zweigebene verfügbar ist, aktivieren Sie diese, um die Auswahl von Zweigknoten in der Hierarchiedarstellung links zu ermöglichen (wodurch alle zugeordneten Tags rechts ausgewählt werden).
- 4. Navigieren Sie durch die Baumstruktur im linken Fensterbereich, um den Zweig zu finden, der die hinzuzufügenden Tags enthält.
- 5. Wenn die Option Auswahl von Tags auf Zweigebene nicht aktiviert ist, wählen Sie die Tags im rechten Fensterbereich aus. Sofern das Hinzufügen mehrerer Tags unterstützt wird, kann mit Standardtastaturfunktionen (Umschalt-, Strg-Taste) das Auswählen mehrerer Tags unterstützt werden.
- 6. Klicken Sie auf Anwenden.

Siehe auch: [Benutzer-Tags](#page-91-0) hinzufügen

## <span id="page-95-0"></span>Mehrere Tags generieren

Das Werkzeug zur Erstellung mehrerer Tags erstellt dynamisch Tags mit der benutzerdefinierten Treibernomenklatur. Informationen zum Verwenden des Werkzeugs finden Sie in den Anweisungen unten. Weitere Informationen zu seinen Eigenschaften finden Sie unter [Erstellung](#page-42-0) mehrerer Tags. n.

- 1. Wählen Sie zum Starten eine Gerät aus, und klicken Sie auf Bearbeiten | Konnektivität | Neues Tag. Klicken Sie mit der rechten Maustaste alternativ auf ein Gerät, und wählen Sie Neues Tagaus.
- 2. Wählen Sie unter Tag-Eigenschaften das Symbol Erstellen mehrerer Tags aus (befindet sich in den ID-Eigenschaften ganz unten rechts).

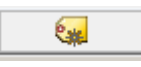

3. Legen Sie unter Erstellen mehrerer Tags den Tag-Namen fest, konfigurieren Sie anschließend wie gewünscht die Eigenschaften Dateneigenschaften.

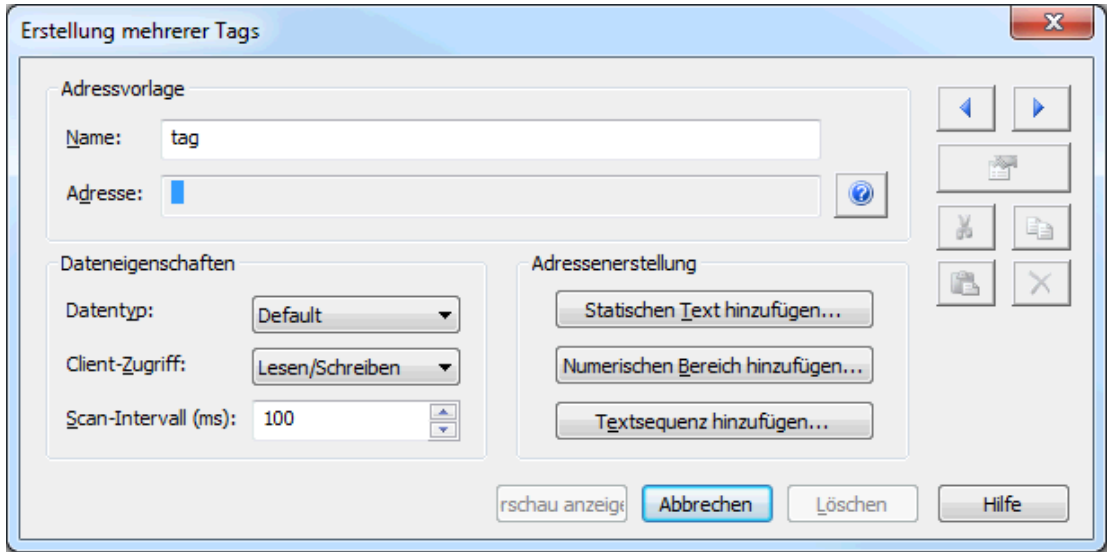

4. Klicken Sie auf Statischen Text hinzufügen. Geben Sie in dieser Gruppe den Text wie gewünscht ein. Sobald der Vorgang beendet ist, drücken Sie OK.

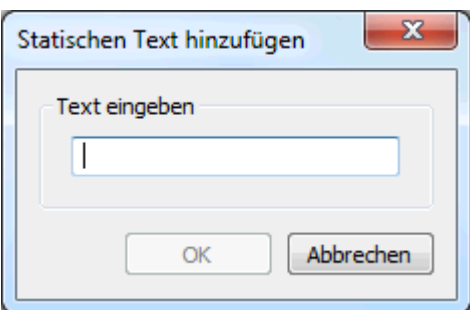

5. Klicken Sie auf Numerischen Bereich hinzufügen. Geben Sie in dieser Gruppe das Basissystem, den Bereich und das Inkrement ein. Sobald der Vorgang beendet ist, drücken Sie OK.

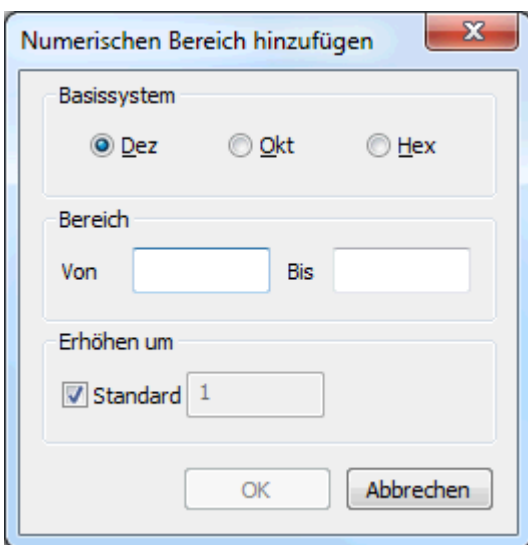

6. Klicken Sie auf **Textsequenz hinzufügen**. Geben Sie in dieser Gruppe den Text wie gewünscht ein. Trennen Sie jeden Eintrag mit einer neuen Zeile. Sobald der Vorgang beendet ist, drücken Sie OK.

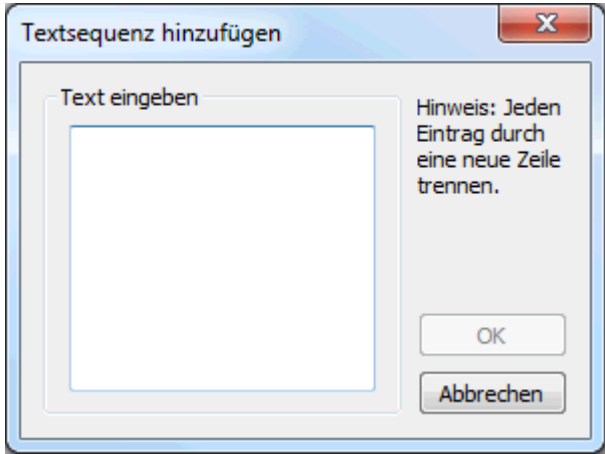

7. Klicken Sie auf Vorschau anzeigen.

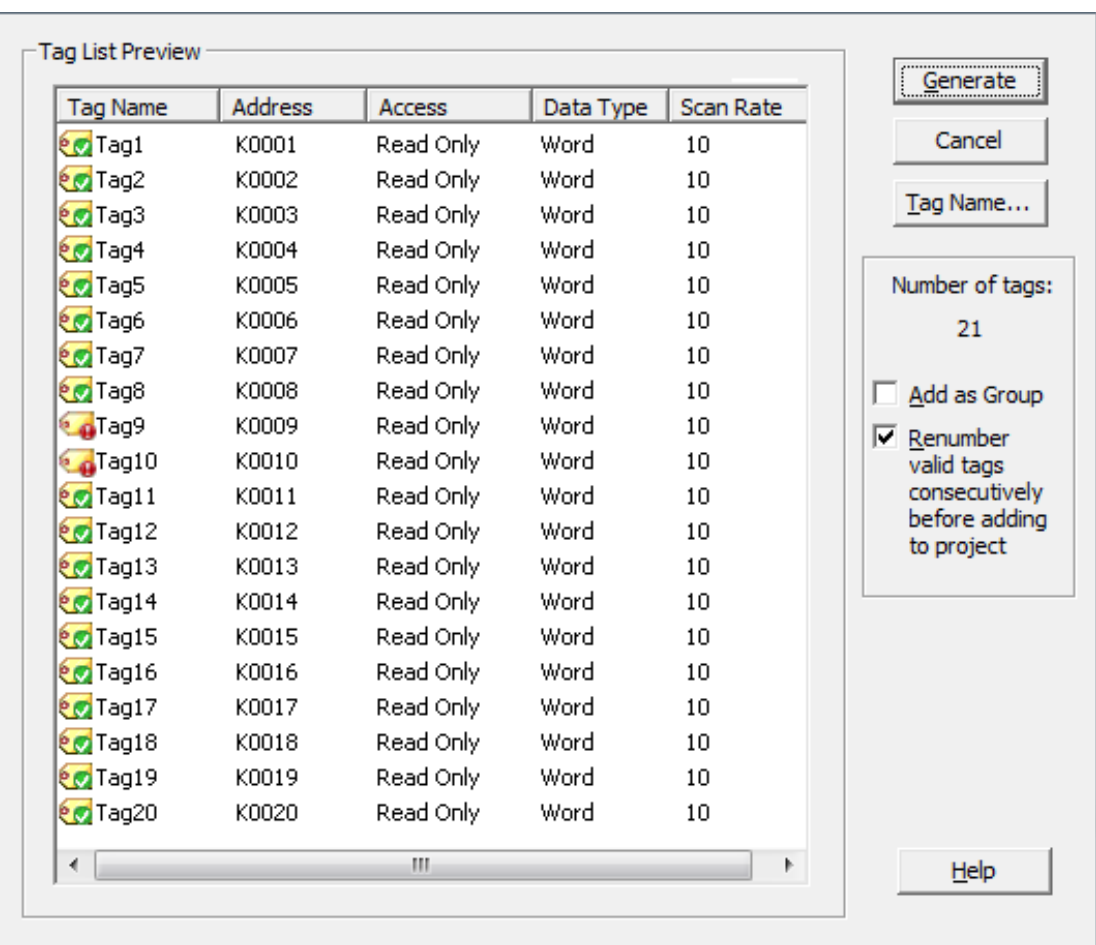

**Hinweis**: Gültige Tags werden mit einem grünen Häkchen angezeigt. Ungültige Tags werden mit einem roten <sup>x</sup>angezeigt.

- 8. Um die Tags als Gruppe hinzuzufügen, verwenden Sie Als Gruppe hinzufügen.
- 9. Um den Namen oder Startwert eines Tags zu ändern, wählen Sie Tag-Name aus.Sobald der Vorgang beendet ist, klicken Sie auf OK.

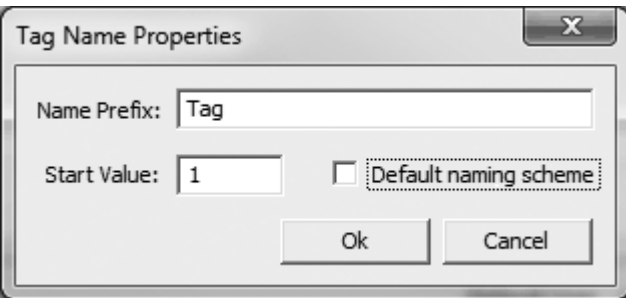

- 10. Um die Tags zu generieren, klicken Sie auf Generieren. Wenn die Erstellung erfolgreich ist, kehren Benutzer zum Dialogfenster "Erstellen mehrerer Tags" zurück.
- 11. Klicken Sie auf Schließen. Klicken Sie anschließend auf OK. Die generierten Tags sollten im Tag-Anzeigefenster sichtbar sein.

Siehe auch: [Erstellung](#page-42-0) mehrerer Tags

## <span id="page-98-0"></span>Tag-Skalierung hinzufügen

Benutzer haben die Option, die Tag-Skalierung anzuwenden, wenn ein neues Tag im Server erstellt wird. Dadurch können Rohdaten vom Gerät in einem geeigneten Bereich für die Anwendung skaliert werden. Es gibt zwei Skalierungstypen: Linear und Quadratwurzel. Weitere Informationen dazu finden Sie unter [Tag-Eigen](#page-45-0)schaften – [Skalierung](#page-45-0).

- 1. Um zu starten, öffnen Sie die Tag-Eigenschaften des Tags.
- 2. Öffnen Sie die Gruppe Skalierung.
- 3. Wählen Sie unter "Typ" die Option Linear oder Quadratwurzel aus.
- 4. Geben Sie den erwarteten Datenbereich vom Gerät mit High- und Low-Wert sowie Klammern ein. Mithilfe des skalierten Datentyps können Benutzer auch angeben, wie der resultierende skalierte Wert der OPC-Client-Anwendung angezeigt wird.

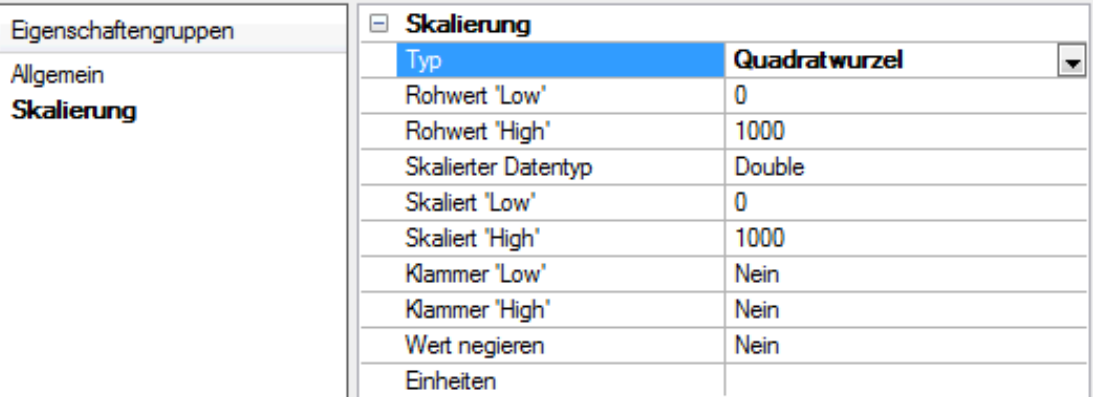

- 5. Legen Sie unter Einheiten eine Zeichenfolge für den OPC-Client fest, die das Format oder die Einheit für den resultierenden technischen Entwicklungswert beschreibt. Um das Feld "Einheiten" zu verwenden, ist ein OPC-Client erforderlich, der auf die Daten der Tag-Eigenschaften für Data Access 2.0 zugreifen kann. Wenn der Client diese Funktionen nicht unterstützt, gibt es keine Notwendigkeit zur Konfiguration dieses Felds.
- 6. Sobald die Daten wie oben gezeigt eingegeben wurden, klicken Sie auf OK.

# <span id="page-98-1"></span>Projekt speichern

Es sollte jetzt ein konfiguriertes Projekt mit zwei benutzerdefinierten Tags geben, die zur Speicherung bereit sind. Wie das Projekt gespeichert wird, hängt davon ab, ob es sich um ein Laufzeitprojekt oder ein Offline-Projekt handelt.

Wenn ein Laufzeitprojekt bearbeitet wird, ermöglicht der Online-Vollzeitbetrieb des Servers sofortigen Zugriff auf Tags von einem OPC-Client aus, sobald die Speicherung auf Festplatte erfolgt ist. Da die Änderungen am eigentlichen Projekt vorgenommen wurden, können Benutzer sie speichern, indem Sie auf Folgendes klicken: Datei | Speichern. Benutzer können das vorhandene Projekt überschreiben oder die Bearbeitungen als neues Projekt speichern. Sie erhalten auch die Option, das neue Projekt als Standardlaufzeitprojekt zu laden. Öffnen Sie ein gespeichertes Projekt, indem Sie Datei | Öffnen wählen, um die Projektdatei zu suchen und auszuwählen.

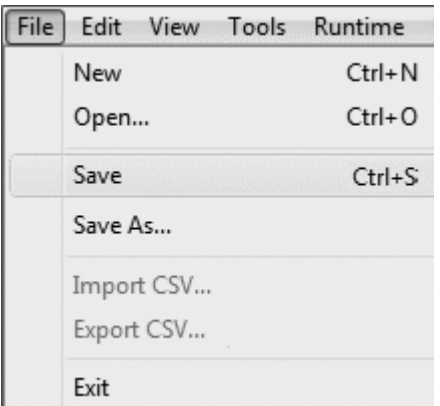

Wenn ein Offline-Projekt bearbeitet wird, haben Benutzer die Option zur Speicherung in demselben Projekt oder zur Speicherung als neues Projekt. Sobald der Vorgang abgeschlossen ist, klicken Sie auf Laufzeit | Verbinden, und laden Sie das neue Projekt als das Standardlaufzeitprojekt.

**Hinweis:** Eine OPC-Client-Anwendung kann einen OPC-Server automatisch aufrufen, wenn der Client Daten benötigt. Der OPC-Server muss jedoch wissen, welches Projekt ausgeführt werden soll, wenn es auf diese Weise aufgerufen wird. Der Server lädt das neueste Projekt, das geladen oder konfiguriert wurde. Um zu bestimmen, welches Projekt der Server laden wird, schauen Sie sich die Dateiliste Zuletzt verwendet unter Datei an. Das geladene Projekt ist die erste aufgelistete Projektdatei.

Projektdateien werden standardmäßig in die folgenden Verzeichnisse gespeichert.

Für 64-Bit-Betriebssystemversionen werden Projektdateien (standardmäßig) im Verzeichnis gespeichert: C:\Benutzer\<Benutzername>\Dokumente\Kepware\KEPServerEX\V6

Für 32-Bit-Betriebssystemversionen werden Projektdateien (standardmäßig) im Verzeichnis gespeichert: C:\Benutzer\<Benutzername>\Dokumente\Kepware\KEPServerEX\V6

Der Server speichert Kopien des automatisch Projektes im folgenden Verzeichnis:

Für 64-Bit-Betriebssystemversionen werden Projektdateien (standardmäßig) im Verzeichnis gespeichert: C:\ProgramData\Kepware\KEPServerEX\V6

Für 32-Bit-Betriebssystemversionen werden Projektdateien (standardmäßig) im Verzeichnis gespeichert: C:\ProgramData(x86)\Kepware\KEPServerEX\V6

**Tipp**: Wenn die Datei an einem alternativen Speicherort gespeichert wurde, suchen Sie nach "\*.opf", um verfügbare Projektdateien zu finden.

### <span id="page-99-0"></span>Projekt testen

Auf dem Server ist OPC Quick Client mit vollem Funktionsumfang enthalten, der alle in jeder OPC-Client-Anwendung zur Verfügung stehenden Operationen unterstützt. Der Quick Client kann auf alle Daten zugreifen, die in der Serveranwendung verfügbar sind, und wird verwendet, um Daten zu lesen und zu schreiben, strukturierte Testfolgen durchzuführen und die Serverleistung zu testen. Er liefert auch ausführliches Feedback bezüglich sämtlicher OPC-Fehler, die vom Server zurückgegeben wurden.

1. Lokalisieren Sie zu Beginn das OPC Quick Client-Programm in derselben Programmgruppe wie der Server. Führen Sie anschließend den OPC Quick Client aus.

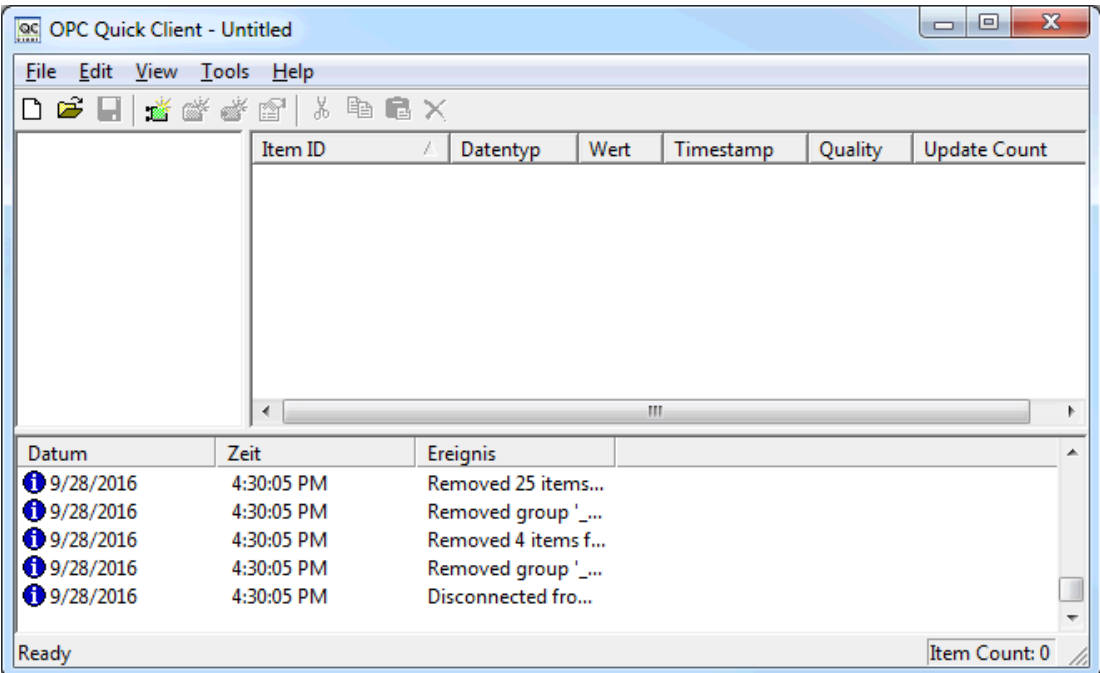

2. Stellen Sie eine Verbindung her, indem Sie auf Folgendes klicken: Edit | New Server Connection.

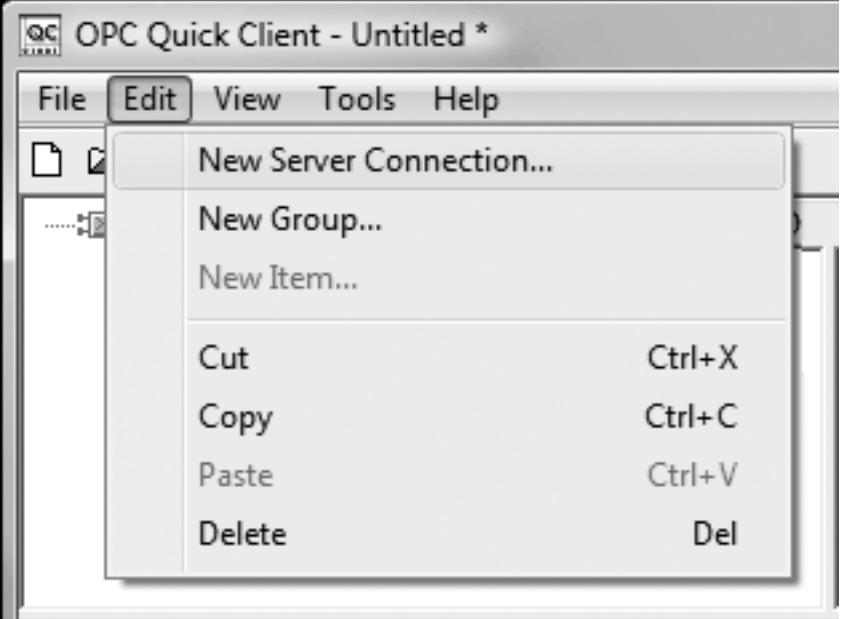

3. Stellen Sie unter Server Properties Verbindungen mit einem OPC-Server her (entweder lokal oder remote über DCOM). Standardmäßig wird dieses Dialogfenster mit der Prog-ID (die von OPC-Clients zum Referenzieren eines bestimmten OPC-Servers verwendet wird)des Servers vorkonfiguriert.

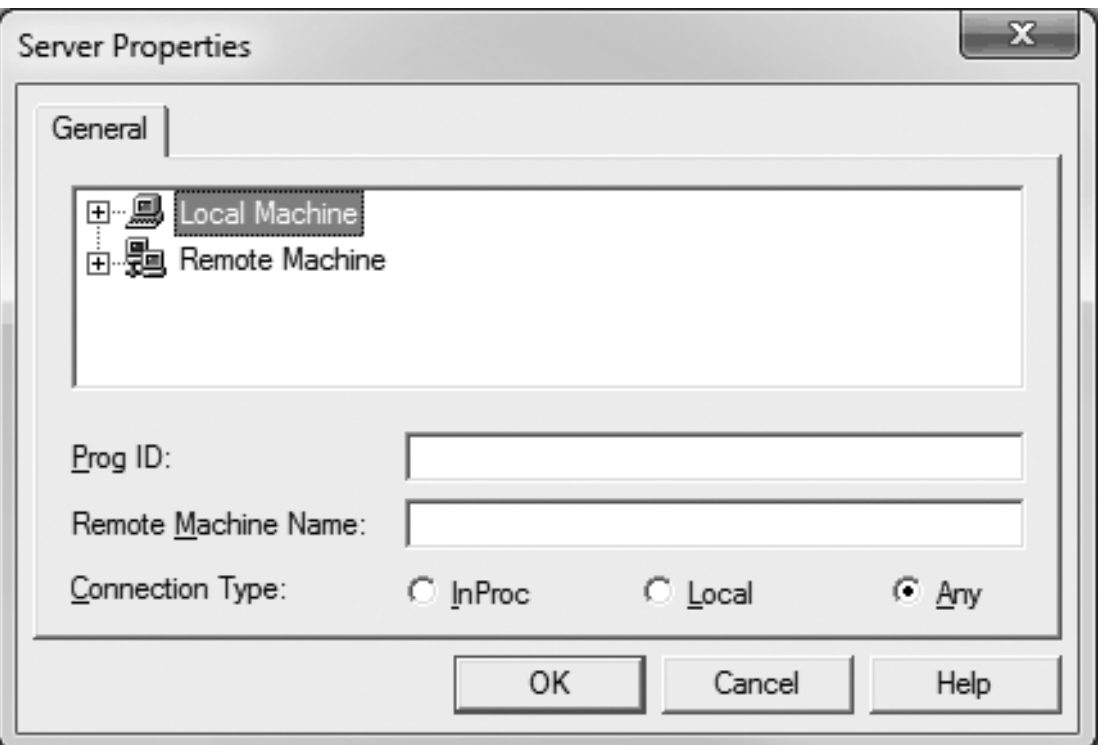

**Hinweis**: Sobald eine Verbindung hergestellt ist, können zwei Dinge geschehen. Wenn der Server ausgeführt wird, stellt der OPC Quick Client eine Verbindung mit dem Server her. Wenn der Server nicht ausgeführt wird, wird er automatisch gestartet.

4. Fügen Sie eine Gruppe der Verbindung hinzu. Wählen Sie hierfür die Serververbindung aus, und klicken Sie auf Bearbeiten | Neue Gruppe.

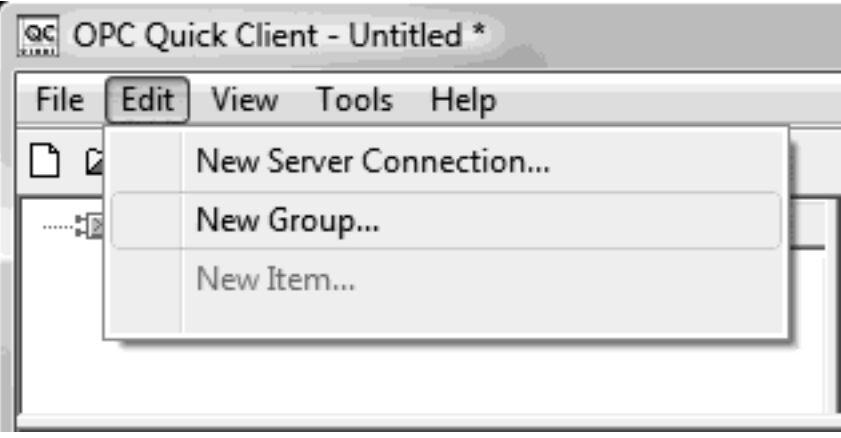

**Hinweis:** Gruppen fungieren als Container für sämtliche Tags, auf die vom Server zugegriffen wird, und ermöglichen die Kontrolle darüber, wie Tags aktualisiert werden. Alle OPC-Clients verwenden Gruppen für den Zugriff auf OPC-Serverdaten. Einige Eigenschaften werden einer Gruppe angehängt, wodurch der OPC-Client bestimmen kann, wie häufig die Daten von den Tags gelesen werden sollten, ob die Tags aktiv oder inaktiv sind, ob eine Totzone angewendet wird usw. Anhand dieser Eigenschaften kann der OPC-Client steuern, wie der OPC-Server arbeitet. Weitere Informationen über Gruppeneigenschaften finden Sie in der Hilfedokumentation zum OPC Quick Client.

5. Bearbeiten Sie für dieses Beispiel die Gruppeneigenschaften so, dass sie jenen auf dem folgenden Bild entsprechen.

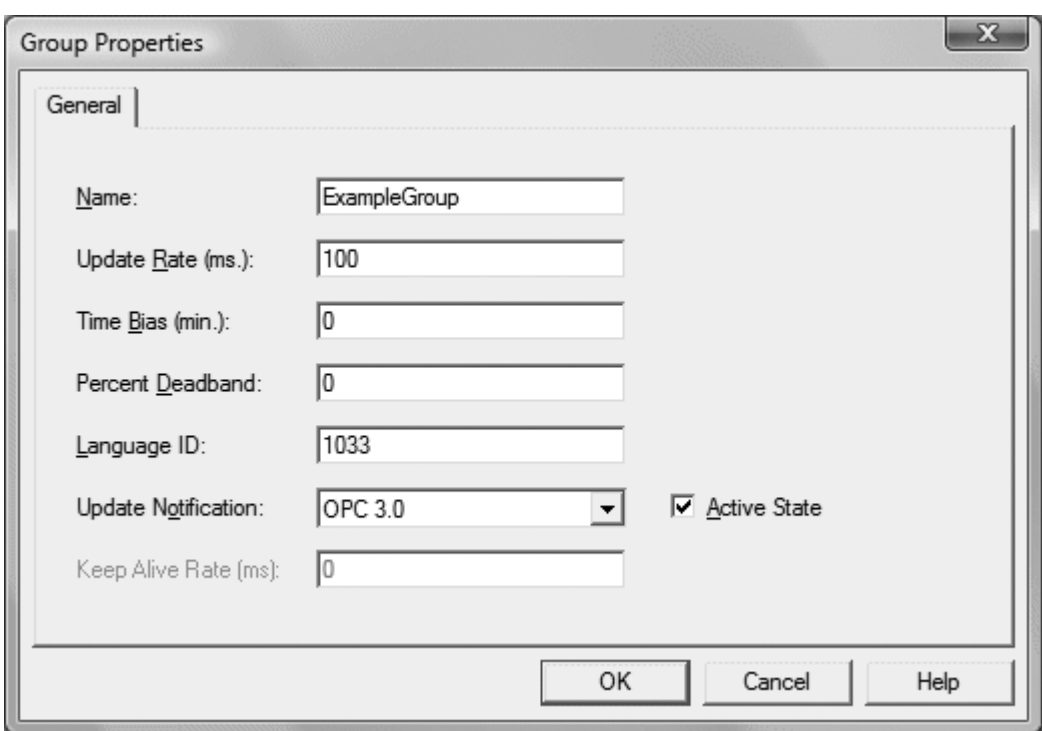

Hinweis: Mithilfe der Eigenschaften "Aktualisierungsintervall", "Percent Dead Band" und "Active State" wird gesteuert, wann und ob Daten für die Tags der Gruppe zurückgegeben werden. Es folgen Beschreibungen der Eigenschaften:

- Name: Diese Eigenschaft wird vom Client als Referenz verwendet und kann eigentlich unausgefüllt bleiben.
- Aktualisierungsintervall: Mit dieser Eigenschaft wird festgelegt, wie oft Daten vom tatsächlichen Gerät gescannt werden und wie oft Daten in Folge dieses Scans an den OPC-Client zurückgegeben werden.
- Percent Dead Band: Diese Eigenschaft beseitigt oder reduziert störenden Inhalt in den Daten, dadurch, dass nur Änderungen erkannt werden, sobald sie die angeforderte Prozentsatzänderung überschreiten. Die Prozentänderung ist ein Faktor des Datentyps eines angegebenen Tags.
- **Active State**: Mit dieser Eigenschaft werden alle Tags in dieser Gruppe entweder ein- oder ausgeschaltet.
- 6. Sobald der Vorgang abgeschlossen ist, klicken Sie auf OK.

### Auf Tags zugreifen

OPC-Server-Tags müssen zur Gruppe hinzugefügt werden, bevor auf sie zugegriffen werden kann. In der Spezifikation für den OPC-Datenzugriff wird eine Schnittstelle zum Durchsuchen von Tags so festgelegt, dass ein OPC-Client direkt auf die verfügbaren Tags in einem OPC-Server zugreifen und diese anzeigen kann. Indem Sie die OPC-Client-Anwendung den Tag-Raum des OPC-Servers durchsuchen lassen, klicken Sie auf die gewünschten Tags, um sie automatisch einer Gruppe hinzuzufügen.

1. Wählen Sie zu Beginn die Gruppe aus, in die Tags eingefügt werden. Klicken Sie auf Bearbeiten | Neues Element.

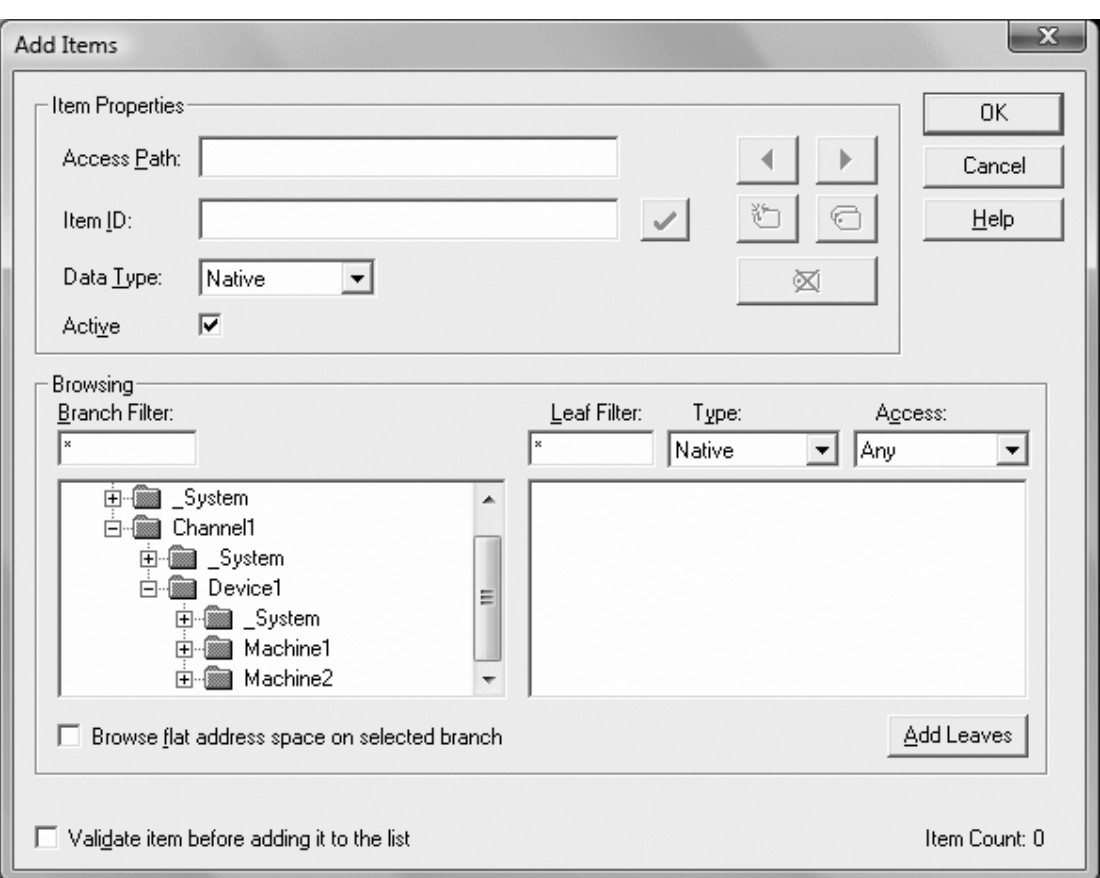

Hinweis: Im Dialogfenster "Elemente hinzufügen" steht auch eine Hierarchiedarstellung des Abschnitts "Durchsuchen" bereit, und es kann zum Durchsuchen eines OPC-Servers verwendet werden, um auf dem Server konfigurierte Tags zu finden. Wenn das Projekt "Example1" verwendet wird, können Benutzer auf die zuvor festgelegten Tags zugreifen, indem sie die Zweige der Ansicht erweitern.

- 2. Sobald sich die Baumstruktur-Hierarchie an der auf dem Bild oben angezeigten Stelle befindet, können Benutzer damit beginnen, Tags der OPC-Gruppe hinzuzufügen, indem sie auf den Tag-Namen doppelklicken. Da Tags zur Gruppe hinzugefügt werden, erhöht sich der unten im Dialogfenster "Elemente hinzufügen" angezeigte Item Count, der die Anzahl der hinzugefügten Elemente angibt. Wenn "MyFirstTag" und "MySecondTag" hinzugefügt wurden, sollte die Elementanzahl bei 2 liegen.
- 3. Sobald der Vorgang abgeschlossen ist, klicken Sie auf OK.

**Hinweis**: Benutzer sollten jetzt mithilfe der beiden festgelegten Tags auf Daten vom Server zugreifen können.

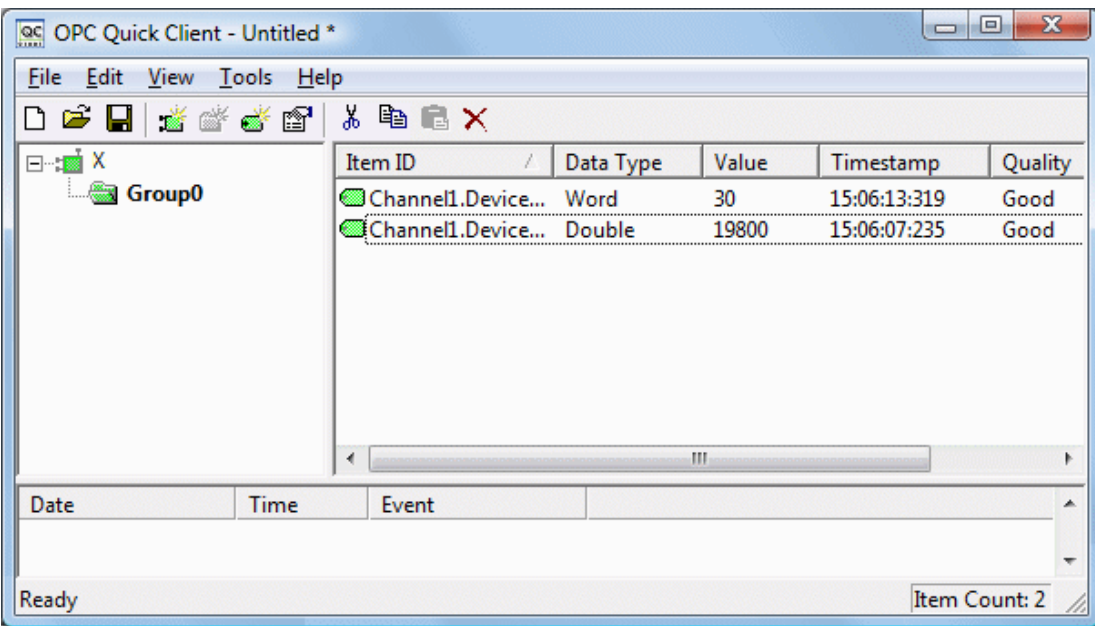

**Hinweis**: Das erste Tag, "MyFirstTag", sollte einen sich ändernden Wert enthalten. Das zweite Tag sollte an dieser Stelle Null sein. Wenn Benutzer nur das Lesen eines OPC-Elements testen müssten, wären sie jetzt fertig. Würden Benutzer jedoch ein OPC-Element ändern wollen, können sie eine der Schreibmethoden verwenden, um neue Daten an das OPC-Element zu senden.

#### Daten auf den OPC-Server schreiben

Der OPC Quick Client unterstützt zwei Methoden, um Daten auf einen OPC-Server zu schreiben: Synchrone und asynchrone Schreibvorgänge. Bei synchronen Schreibvorgängen wird ein Schreibvorgang auf dem OPC-Server durchgeführt und gewartet, bis er abgeschlossen ist. Bei asynchronen Schreibvorgängen wird ein Schreibvorgang auf dem OPC-Server durchgeführt, aber nicht gewartet, bis er abgeschlossen ist. Beim Schreiben von Daten in ein OPC-Element können beide Methoden ausgewählt werden: Die verschiedenen Schreibmethoden sind eher ein Faktor beim Entwurf der OPC-Client-Anwendung.

1. Wählen Sie zu Beginn zuerst das Element aus. Klicken Sie anschließend mit der rechten Maustaste, und wählen Sie Synchrone Schreibvorgänge oder Asynchrone Schreibvorgänge aus. Klicken Sie für dieses Beispiel mit der rechten Maustaste auf "MyFirstTag", und wählen Sie Asynchroner Schreibvorgang aus.

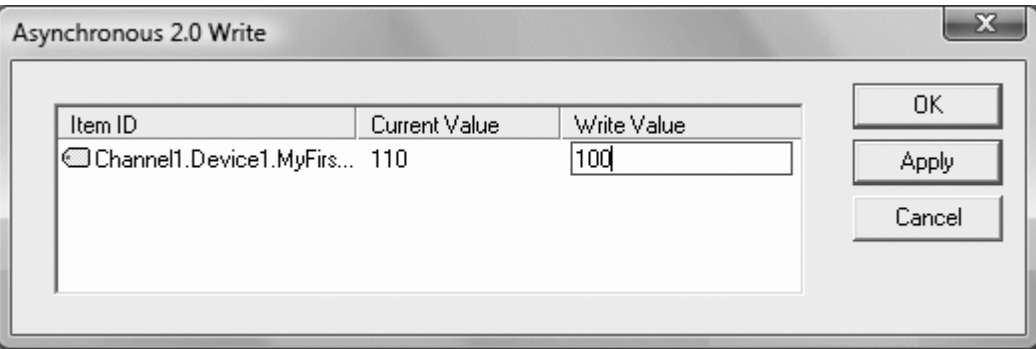

**Hinweis:** Zwar wird das Dialogfenster Asynchronous 2.0 Write angezeigt, doch wird der Wert weiterhin aktualisiert.

2. Wenn Sie einen neuen Wert für dieses Element eingeben möchten, klicken Sie auf Write Value, und geben Sie einen anderen Wert ein.

- 3. Klicken Sie auf Anwenden, um die Daten zu schreiben. Dadurch können Benutzer weiterhin neue Werte schreiben, wohingegen durch Klicken auf OK der neue Wert geschrieben und das Dialogfenster geschlossen wird.
- 4. Klicken Sie auf OK.

Hinweis: Wenn keine neuen Daten eingegeben wurden, werden durch Klicken auf OK keine Daten an den Server gesendet.

#### Ergebnis

Es wurden alle grundlegenden Schritte erörtert, die beim Erstellen und Testen eines OPC-Projekts zu beachten sind. Benutzer werden dazu angehalten, verschiedene Funktionen des Servers und des OPC Quick Client fortlaufend zu testen, um ein größeres Verständnis darüber zu gewinnen. Weitere Informationen über den OPC Quick Client finden Sie in der zugehörigen Hilfedokumentation.

Benutzer können jetzt mit der Entwicklung der OPC-Anwendung beginnen. Wird Visual Basic verwendet, finden Sie Informationen dazu in den angegebenen Beispielprojekten. Diese zwei Projekte liefern ein einfaches und komplexes Beispiel, wie OPC-Technologie direkt in Visual Basic-Anwendungen verwendet werden kann.

# <span id="page-106-0"></span>Wie kann ich ...?

Wenn Sie weitere Informationen benötigen, wählen Sie eine Verknüpfung aus der Liste unten aus.

[Desktop-Interaktionen](#page-106-1) zulassen Alias erstellen und [verwenden](#page-107-0) [Serverprojekt](#page-109-0) optimieren [Array-Daten](#page-109-1) verarbeiten Kanäle, Geräte, Tags und [Tag-Gruppen](#page-110-0) richtig benennen [Kommunikationsprobleme](#page-110-1) lösen, wenn das mit dem Server verbundene DNS/DHCP-Gerät ausund wieder [eingeschaltet](#page-110-1) wird Richtiges [Netzwerkkabel](#page-111-0) auswählen Alias zur [Optimierung](#page-112-0) eines Projekts verwenden DDE mit dem Server [verwenden](#page-112-1) Dynamische [Tag-Adressierung](#page-113-0) verwenden [Ethernet-Kapselung](#page-114-0) verwenden Mit nicht-normalisierten Gleitkommawerten arbeiten

### <span id="page-106-1"></span>So lassen Sie Desktop-Interaktionen zu

Einige Kommunikationsschnittstellen erfordern die Interaktion des Servers mit dem Desktop. Beispielsweise wird Windows Messaging Layer von DDE und FastDDE verwendet. Es ist wichtig, dass das Betriebssystem berücksichtigt wird, wenn die Art der Kommunikation mit dem Desktop ausgewählt wird.

### Windows Vista, Windows Server 2008 und spätere Betriebssysteme

In Windows Vista, Windows Server 2008 und späteren Betriebssystemen werden Dienste in einer isolierten Sitzung ausgeführt, die für an der Konsole angemeldete Benutzer nicht zugänglich ist. Diese Betriebssysteme erfordern es, dass der Prozessmodus auf "Interaktiv" festgelegt wird. Dadurch kann die Laufzeit unter demselben Benutzerkonto wie der aktuelle Benutzer ausgeführt werden. Informationen zum Ändern des Prozessmodus finden Sie unter Einstellungen - Laufzeitprozess.

### Windows XP, Windows Server 2003 und frühere Betriebssysteme

In Windows XP, Windows Server 2003 und früheren Betriebssystemen kann der Prozessmodus als Systemdienst festgelegt bleiben. Dem Laufzeitdienst muss jedoch die Interaktion mit dem Desktop ermöglicht werden. Dies ist der bevorzugte Betriebsmodus, da ein Benutzer an der Konsole nicht angemeldet sein muss, damit der Server startet. Wenn Sie Informationen dazu möchten, wie einem Dienst die Interaktion mit dem Desktop ermöglicht wird, folgen Sie den Anweisungen unten.

**Hinweis**: Diese Diensteinstellungen gelten nur, wenn der Server im Dienstmodus ausgeführt wird.

- 1. Starten Sie zu Beginn das Snap-in Dienste (das Teil der Microsoft Management Console ist). Klicken Sie dazu auf Start | Ausführen.
- 2. Geben Sie "services.msc" ein, und klicken Sie auf OK. Anschließend machen Sie den Server in der Liste der Dienste nach seinem Namen ausfindig. Öffnen Sie sein Kontextmenü, und wählen Sie Eigenschaften aus.
- 3. Öffnen Sie die Gruppe Anmelden, und aktivieren Sie Allow service to interact with desktop.
- 4. Klicken Sie auf Anwenden.
- 5. Klicken Sie zum Beenden auf OK .
- 6. Suchen Sie das Symbol "Administration". Öffnen Sie das zugehörige Kontextmenü, und wählen Sie Laufzeitdienst anhalten aus.
- 7. Öffnen Sie das Kontextmenü anschließend erneut, und wählen Sie Laufzeitdienst starten aus.

#### Siehe auch:

Auf das Menü "Administration" zugreifen

# <span id="page-107-0"></span>So erstellen und verwenden Sie einen Alias

### Beispiel für komplexe Tag-Referenz

Auf dem Bild unten wird eine komplexe Tag-Referenz im Server angezeigt.

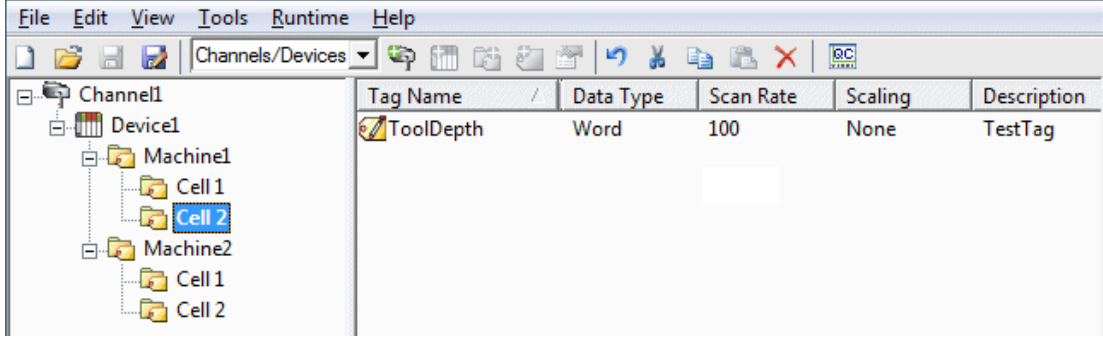

Beispiel: Um einen DDE-Link zu einer Anwendung für das Tag "ToolDepth" zu erstellen, muss der DDE-Link als "<DDE-Dienstname>|\_ddedata!Channel1.Device1.Machine1.Cell2.ToolDepth" eingegeben werden.

Zwar existiert das DDELink-Format <Anwendung>|<Thema>!<Element> weiterhin, doch der Inhalt wird komplexer, wenn optionale Tag-Gruppen und der Kanalname als Teil des Themas erforderlich sind. Die Aliaszuordnung ermöglicht eine kürzere Version der Referenz, die in DDE-Client-Anwendungen verwendet werden soll.

Weitere Informationen dazu finden Sie unter Was ist eine [Aliaszuordnung](#page-49-0).

### Aliase für komplexe Adresspfade erstellen

Informationen über das Erstellen von Aliase zur Vereinfachung komplexer Tag-Adresspfade finden Sie in den Anweisungen unten.

- 1. Wählen Sie in der Hierarchiedarstellung den zu bearbeitenden Aliasnamen aus, und doppelklicken Sie darauf, um den dazugehörigen Knoten zu öffnen.
- 2. Klicken Sie in der Detailansicht mit der rechten Maustaste, und wählen Sie Folgendes aus: Neuer Alias (ODER wählen Sie Bearbeiten | Aliase | Neuer Alias).
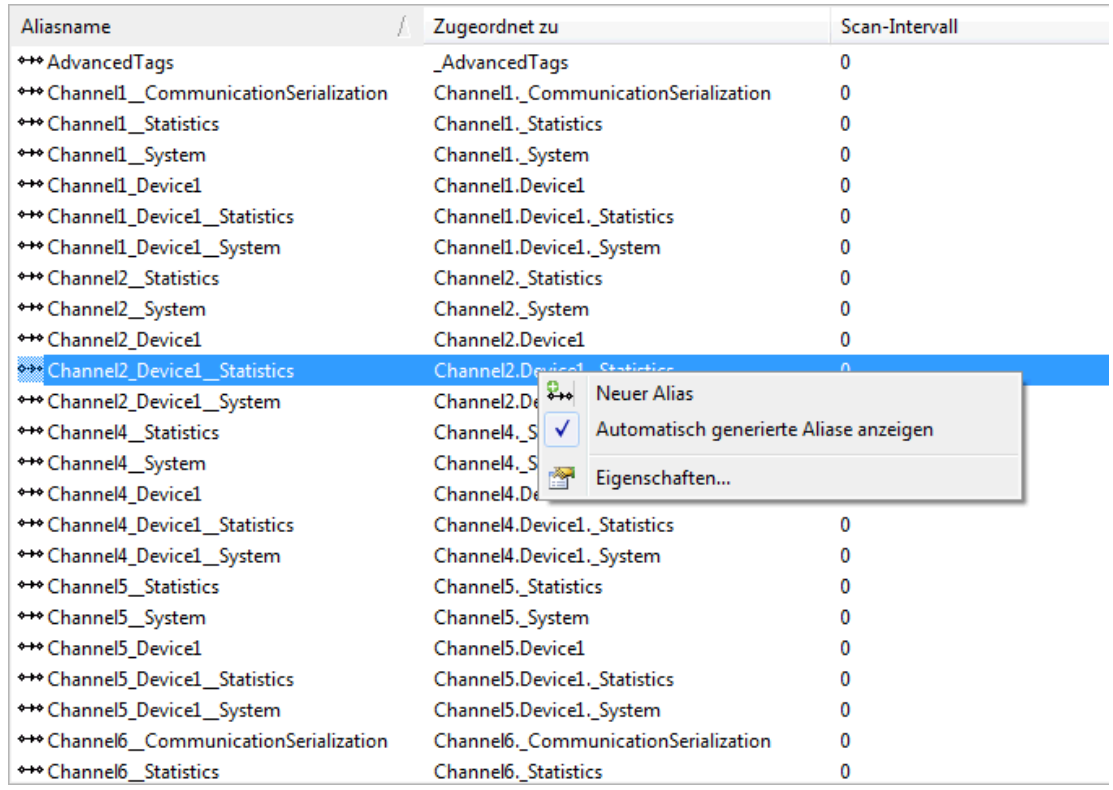

3. Navigieren Sie zur Gruppe oder zum Gerät, die/das das zu referenzierende Element enthält.

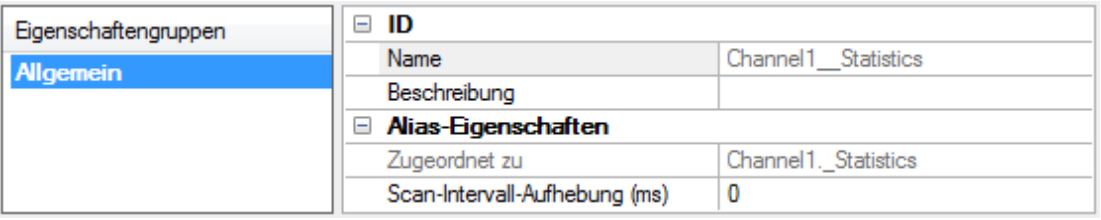

- 4. Geben Sie einen Aliasnamen ein, um die komplexe Tag-Referenz darzustellen. Dieser Aliasname kann jetzt in der Client-Anwendung verwendet werden, um das auf dem Server gefundene Tag zu adressieren. Informationen zu reservierten Zeichen finden Sie unter So [benennen](#page-110-0) Sie Kanäle, Geräte, Tags und [Tag-Gruppen](#page-110-0) richtig.
- 5. Der komplexe Thema- und Elementname "\_ddedata! Channel1.Device1.Machine1.Cell2" kann durch Verwendung des Alias "Mac1Cell2" ersetzt werden. Sofern auf das Beispiel oben angewendet, kann der DDE-Link in der Anwendung als "<DDE-Dienstname>|Mac1Cell2!ToolDepth" eingegeben werden.

**Hinweis**: Zwar ist es möglich, doch nicht empfehlenswert, dass Benutzer einen Alias erstellen, der einen Namen mit einem Kanal gemeinsam nutzt. Das Element des Clients schlägt fehl, wenn es eine dynamische Adresse mit dem gemeinsam genutzten Namen referenziert. Beispiel: Wenn ein Alias "Channel1" genannt und "Channel1.Device1" zugeordnet wird, ist ein Element im Client ungültig, das "Channel1.Device1.<Adresse>" referenziert. Der Alias muss entfernt oder umbenannt werden, sodass die Referenz des Clients erfolgreich sein kann.

Siehe auch: [Alias-Eigenschaften](#page-50-0)

# So optimieren Sie das Serverprojekt

Nahezu jeder Treiber dieses Servers unterstützt mindestens 100 Kanäle; dies bedeutet 100 COM-/serielle Ports oder 100 Quell-Sockets für Ethernet-Kommunikationen. Informationen zum Bestimmen der Anzahl der für jedes Gerät verfügbaren unterstützten Kanäle finden Sie in den Treiberinformationen unter [Ser](#page-154-0)[verzusammenfassungsinformationen](#page-154-0).

Dieser Server bezieht sich auf Kommunikationsprotokolle als Kanal. Jeder in der Anwendung definierte Kanal stellt einen separaten Ausführungspfad im Server dar. Sobald ein Kanal festgelegt wurde, muss eine Reihe von Geräten unter diesem Kanal definiert werden. Jedes dieser Geräte stellt ein einzelnes Gerät dar, von dem Daten gesammelt werden. Zwar ermöglicht diese Methode zum Definieren der Anwendung ein hohes Leistungsniveau, doch kann damit nicht vollständig Nutzen aus dem Treiber oder dem Netzwerk gezogen werden. Ein Beispiel dafür, wie die Anwendung bei Konfiguration mit einem Kanal möglicherweise aussehen kann, wird im Folgenden gezeigt.

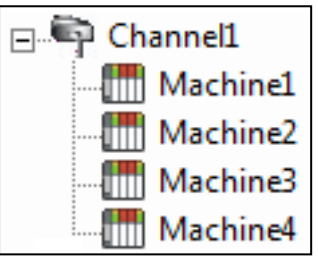

Jedes Gerät wird unter einem einzelnen Kanal angezeigt. In dieser Konfiguration muss sich der Treiber schnellstmöglich von einem Gerät zum nächsten bewegen, um Informationen in einem effektiven Intervall zu sammeln. Je mehr Geräte hinzugefügt oder je mehr Informationen von einem einzelnen Gerät angefordert werden, desto mehr leidet das Aktualisierungsintervall insgesamt.

Wenn der Treiber nur einen einzelnen Kanal festlegen könnte, wäre das oben gezeigte Beispiel die einzige verfügbare Option. Durch Verwenden mehrerer Kanäle wird jedoch die Arbeitsbelastung bei der Datensammlung verteilt, indem mehrere Anfragen gleichzeitig an das Netzwerk gestellt werden. Ein Beispiel dafür, wie dieselbe Anwendung aussehen kann, wenn sie mit mehreren Kanälen konfiguriert wird, um die Leistung zu verbessern, wird im Folgenden gezeigt.

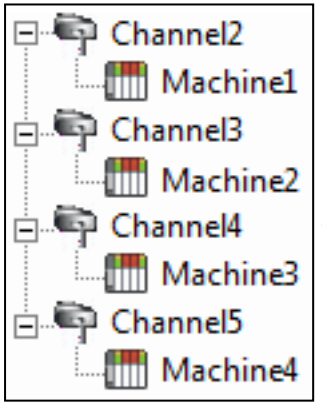

Jedes Gerät wurde jetzt unter seinem eigenen Kanal festgelegt. In dieser neuen Konfiguration wird ein einziger Ausführungspfad dediziert für das Sammeln von Daten von jedem Gerät eingesetzt. Wenn die Anwendung über weniger Geräte verfügt, kann sie genauso wie hier gezeigt optimiert werden.

Die Leistung verbessert sich, selbst wenn die Anwendung mehr Geräte als Kanäle aufweist. Zwar ist 1 Gerät pro Kanal ideal, doch die Anwendung profitiert von zusätzlichen Kanälen. Obwohl das Verteilen der Gerätelast auf alle Kanäle zur Folge hat, dass sich der Server erneut von Gerät zu Gerät bewegt, erfolgt dies mit weit weniger zu verarbeitenden Geräten auf einem einzigen Kanal.

Derselbe Prozess kann verwendet werden, um mehrere Verbindungen mit einem Ethernet-Gerät herzustellen. Zwar kann der OPC-Server ggf. 100 Kanäle für die meisten Treiber zulassen, doch letztendlich bestimmt das Gerät die Anzahl zulässiger Verbindungen. Diese Beschränkung ist auf die Tatsache zurückzuführen, dass die meisten Geräte die Anzahl unterstützter Verbindungen beschränken. Je mehr Verbindungen mit einem Gerät hergestellt werden, desto weniger Zeit hat es, die Anforderung bei jeder Verbindungsherstellung zu verarbeiten. Dies bedeutet, dass es einen umgekehrten Kompromiss in der Leistung geben kann, während Verbindungen hinzugefügt werden.

## So verarbeiten Sie Array-Daten

Viele der für diesen Server verfügbaren Treiber ermöglichen es Clients, auf Daten in einem Array-Format zuzugreifen. Arrays ermöglichen es der Client-Anwendung, einen bestimmten Satz kontinuierlicher Daten in einer Anfrage anzufordern. Arrays sind ein bestimmter Datentyp; Benutzer würden keinen Array mit einer Kombination aus Word- und DWord-Datentypen haben. Außerdem werden Arrays in einer Transaktion geschrieben. Um Arrays auf dem Server zu verwenden, muss die Client-Anwendung die Möglichkeit unterstützen, Array-Daten zumindest zu lesen.

## Array-Daten in einem DDE-Client verarbeiten

Sie stehen nur dem Client zur Verfügung, wenn die Zwischenablagenformate CF\_TEXT oder Advanced DDE verwendet werden.

Bei Client-Anwendungen, die Advanced DDE unterstützen, wird die Zahl der Elemente im Array in der Struktur SPACKDDE\_DATAHDR\_TAG angegeben. Es werden durch dieses Protokoll nur einzelne dimensionale Arrays unterstützt. Diese Struktur sollte verwendet werden, wenn Array-Daten an den Server gesendet werden.

Bei Clients, die CF\_TEXT verwenden, werden ein- oder zweidimensionale Arrays unterstützt. Daten in jeder Zeile werden durch ein TAB-Zeichen (0x09) getrennt, und jede Zeile wird mit einem CR- (0x0d) und einem LF-Zeichen (0x0a) beendet. Wenn ein Client Arrays von Datenwerten senden möchte, sollte die geschriebene Textzeichenfolge dieses Trennzeichenformat aufweisen.

Beim Senden an ein Array-Tag in einem der Formate muss das gesamte Array nicht geschrieben werden, aber die Startposition wird festgelegt. Wenn Sie Daten in einem Array-Format in ein Tag zu senden versuchen, wird nur der erste Wert im Array geschrieben. Wenn Sie mehr Daten als die Array-Größe des Tags zu senden versuchen, werden nur so viele Daten wie die Array-Größe des Tags geschrieben. Beim Versuch, Daten zu senden, während einige Datenwerte unausgefüllt bleiben, verwendet der Server den letzten bekannten Wert für dieses Array-Element, wenn wieder in das Gerät geschrieben wird. Wenn der Wert in diesem Register geändert, jedoch auf dem Server nicht aktualisiert wurde, wird er mit dem alten Wert überschrieben. Deshalb ist es am besten, beim Schreiben von Daten in Arrays vorsichtig zu sein.

## Array-Daten in einem OPC-Client verarbeiten

In OPC-Clients, die Arrays unterstützen, ist der Datenwert des OPC-Elements eigentlich eine Variante des Array-Datentyps. Der OPC-Client parst die Array-Elementdaten: Einige Clients erstellen untergeordnete Tags für Anzeigezwecke. Beispiel: Wenn der OPC-Client ein Tag in seiner Datenbank 'Process' erstellt hat und das zugeordnete OPC-Element ein einzelnes dimensionales Array mit 5 Elementen war, würden möglicherweise 5 Tags mit der Bezeichnung 'Process\_1', 'Process2' usw. erstellt. Andere Clients (z.B. der OPC Quick Client) zeigen die Daten unter Umständen als Comma Separated Values (CSV) an.

## <span id="page-110-0"></span>So benennen Sie Kanäle, Geräte, Tags und Tag-Gruppen richtig

Wenn Kanäle, Geräte, Tage oder Tag-Gruppen benannt werden, werden die folgenden Zeichen reserviert oder beschränkt:

- Punkt
- Doppelte Anführungszeichen
- Vorangestellte Unterstriche
- Vorangestellte oder nachfolgende Leerzeichen

**Hinweis**: Einige der beschränkten Zeichen können in bestimmten Situationen verwendet werden. Weitere Informationen dazu finden Sie in der folgenden Liste.

- 1. Punkte werden in Aliasnamen verwendet, um den ursprünglichen Kanalnamen und den Gerätenamen zu trennen. Z.B. ist ein gültiger Name "Channel1.Device1".
- 2. Unterstriche können nach dem ersten Zeichen verwendet werden. Z.B. ist ein gültiger Name "Tag\_1".
- 3. Räume können ggf. innerhalb des Namens verwendet werden. Z.B. ist ein gültiger Name "Tag 1".

# So lösen Sie Kommunikationsprobleme, wenn das mit dem Server verbundene DNS/DHCP-Gerät aus- und wieder eingeschaltet wird

Bestimmte Treiber unterstützen DNS/DHCP-Auflösung für die Konnektivität, die es Benutzern ermöglicht, eindeutige Domänen-/Netzwerknamen zu ID-Zwecken zuzuweisen. Wenn sie beginnen und eine Verbindung mit dem Netzwerk herstellen, fordern die Geräte eine IP-Adresse vom Netzwerk-DNS-Server an. Dieser Prozess, einen Domänennamen in eine IP-Adresse für die Konnektivität aufzulösen, nimmt Zeit in Anspruch. Für eine größere Geschwindigkeit zwischenspeichert das Betriebssystem alle aufgelösten IP-/Domänennamen und verwendet sie erneut. Die aufgelösten Namen bleiben standardmäßig zwei Stunden im Cache.

Der Server kann keine erneute Verbindung mit einem Gerät herstellen, wenn sich der Name der der Domäne/dem Netzwerk zugeordneten IP-Adresse ändert. Wenn diese Änderung ein Ergebnis des Geräts ist, das

aus- und wieder eingeschaltet wird, ruft es eine neue IP ab. Diese Änderung ist möglicherweise auch das Ergebnis der IP, die auf dem Gerät manuell geändert wird. In beiden Fällen ist die IP-Adresse, die verwendet wurde, nicht mehr vorhanden.

Da der Server den Cache automatisch alle 30 Sekunden leert, wird die IP zum Auflösen gezwungen. Wenn dadurch das Problem nicht behoben wird, können Benutzer den Cache manuell leeren, indem sie die Befehlszeichenfolge "ipconfig / flushdns" an der Eingabeaufforderung des PC eingeben.

Weitere Informationen dazu finden Sie im folgenden Microsoft-Support-Artikel Disabling and [Modifying](http://support.microsoft.com/kb/318803) Client Side DNS [Caching](http://support.microsoft.com/kb/318803) (Clientseitiges DNS-Zwischenspeichern deaktivieren und ändern).

## So wählen Sie das richtige Netzwerkkabel aus

Ohne vorherige Erfahrung mit Ethernet-Geräten oder Serial-to-Ethernet-Konvertern ist für Benutzer das Auswählen des richtigen Netzwerkkabels unter Umständen eine verwirrende Aufgabe. Es gibt im Allgemeinen zwei Möglichkeiten, die richtige Kabelauswahl zu bestimmen. Wenn über einen Netzwerk-Hub oder -Switch eine Verbindung mit dem Gerät oder Konverter hergestellt wird, benötigen Benutzer ein Patch-Kabel. Das Patch-Kabel erhielt seinen Namen in der Zeit, in der eine Telefon-Operator-Platine verwendet wurde, um Geräte zu patchen oder miteinander zu verbinden. Wenn vom PC aus eine direkte Verbindung mit dem Gerät hergestellt wird, benötigen Benutzer ein Crossover-Kabel. Beide Kabel können Sie in Elektronikgeschäften oder Computerläden kaufen.

# So verwenden Sie einen Alias zur Optimierung eines Projekts

Um die beste Leistung aus einem Projekt zu erzielen, wird empfohlen, dass jedes Gerät auf seinem eigenen Kanal eingefügt wird. Wenn ein Projekt für die Kommunikation optimiert werden muss, nachdem es erstellt wurde, kann es schwierig sein, die Client-Anwendung zum Referenzieren der neuen Elementnamen zu ändern. Indem jedoch eine Aliaszuordnung verwendet wird, können es Benutzer dem Client ermöglichen, die Legacy-Anforderung an die neue Konfiguration zu richten. Um zu starten, folgen Sie den Anweisungen unten.

- 1. Um zu starten, erstellen Sie einen neuen Kanal für jedes Gerät. Fügen Sie das Gerät unter dem neuen Kanal ein, und löschen Sie den ursprünglichen Kanal.
- 2. Erstellen Sie in der Hierarchiedarstellung unter "Alias" einen neuen Alias für jedes Gerät in der Aliaszuordnung. Der Aliasname ist der ursprüngliche Kanal und der durch einen Punkt getrennte Gerätename. Zum Beispiel "Channel1.Device1".

**Informationen zu reservierten Zeichen finden Sie unter So [benennen](#page-110-0) Sie Kanäle, Geräte, Tags und Tag-**[Gruppen](#page-110-0) richtig.

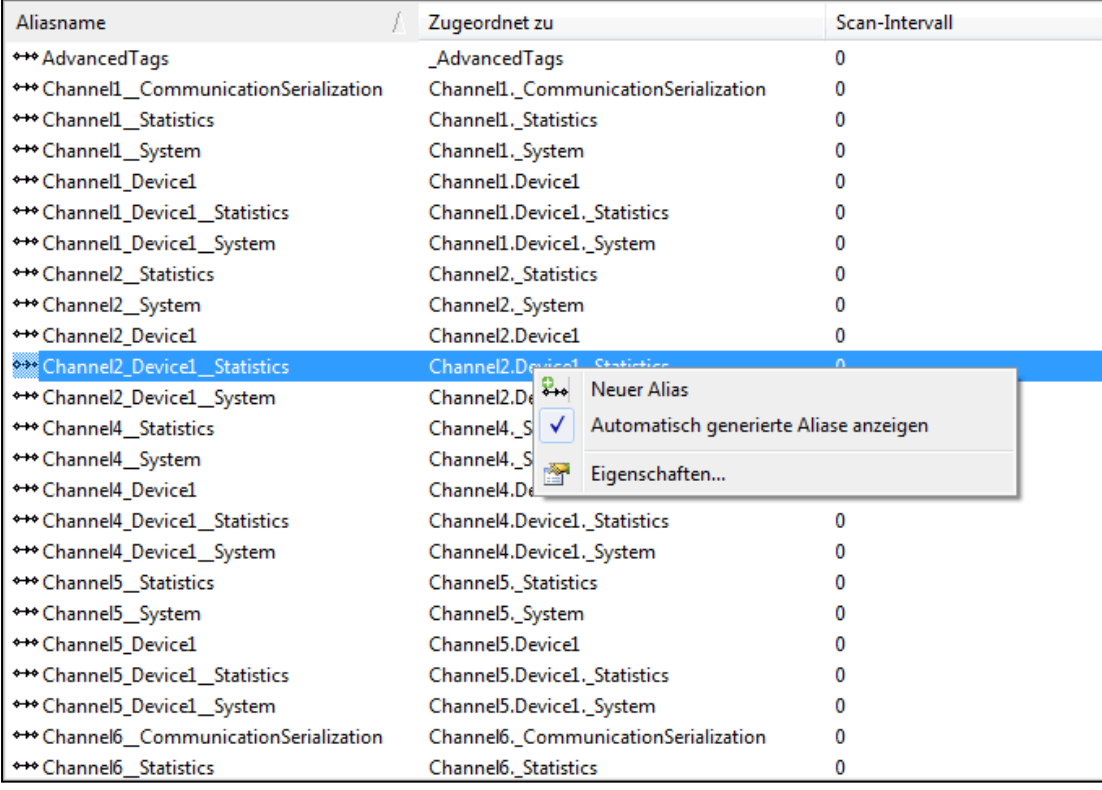

Hinweis: Der Server validiert jede Anforderung nach Elementen anhand der Aliaszuordnung, bevor der Client-Anwendung mit einem Fehler geantwortet wird, dass das Element nicht vorhanden ist.

# So verwenden Sie DDE mit dem Server

## DDE in einer Anwendung verwenden

Dynamic Data Exchange (DDE) ist ein Kommunikationsprotokoll von Microsoft, das eine Methode für den Austausch von Daten zwischen Anwendungen bereitstellt, die auf einem Windows-Betriebssystem ausgeführt werden. Das DDE-Client-Programm öffnet einen Kanal zur DDE-Serveranwendung und fordert Elementdaten mithilfe einer Hierarchie des Anwendungs(dienst)namens, Themennamens und Elementnamens an.

 Damit DDE-Clients eine Verbindung mit der Server-Schnittstelle herstellen können, muss die Laufzeit mit dem Desktop interagieren dürfen.

Weitere Informationen dazu finden Sie unter So lassen Sie [Desktop-Interaktionen](#page-106-0) zu.

## Beispiel 1: Auf ein Register lokal zugreifen (mithilfe des Standardthemas)

Die Syntax ist <Anwendung>|<Thema>!<Element> Dabei gilt:

- Anwendung DDE-Service-Name
- Thema ddedata\*
- Element Modbus.PLC1.40001

\*Dies ist das Standardthema für alle DDE-Daten, das keinen Aliaszuordnungseintrag verwendet.

Hinweis: Ein Beispiel für die Syntax ist "MyDDE|\_ddedata!Modbus.PLC1.40001".

## Beispiel 2: Auf ein Register lokal zugreifen (mithilfe eines Aliasnamens als Thema)

Die Syntax ist <Anwendung>|<Thema>!<Element>Dabei gilt:

- Anwendung DDE-Service-Name
- $\cdot$  Thema ModPLC1\*
- Element  $40001$

\*Dies ist das Thema mit dem Aliaszuordnungseintrag.

Hinweis: Ein Beispiel für die Syntax ist "MyDDE|ModPLC1!40001" . Informationen zu zusätzlicher möglicher Syntax finden Sie in der spezifischen Hilfedokumentation des DDE-Clients.

Siehe auch: Projekteigenschaften – DDE Projekteigenschaften – FastDDE & SuiteLink Was ist eine [Aliaszuordnung?](#page-49-0)

## So verwenden Sie dynamische Tag-Adressierung

Dieser Server kann auch verwendet werden, um eine Datenadresse für ein physisches Geräte vom Server dynamisch zu referenzieren. Der Server erstellt dynamisch ein Tag für das angeforderte Element. Benutzer können nicht nach Tags von einem Client durchsuchen, die von einem anderen dynamisch hinzugefügt wurden. Vor dem dynamischen Hinzufügen von Tags sollten Benutzer Folgendes beachten:

- <sup>l</sup> Die richtige Syntax muss für die Datenadresse verwendet werden. Weitere Informationen über die Syntax des bestimmten Treibers finden Sie in seiner Hilfedokumentation.
- Wenn Benutzer den Datentyp des angeforderten Elements nicht angeben, wird er von der Anwendung auf die Standardeinstellung festgelegt. Weitere Informationen über die unterstützten Datentypen des bestimmten Treibers finden Sie in seiner Hilfedokumentation.

Hinweis: In den Beispielen unten wird der Simulator Driver mit dem Kanalnamen 'Channel1' und dem Gerätenamen 'Device1' verwendet.

## Beispiel 1: Dynamische Tag-Adressierung in einem Nicht-OPC-Client verwenden

Um Daten vom Register 'K0001' im simulierten Gerät zu abzurufen, verwenden Sie eine Element-ID von "Channel1. Device1. K001". Der Standarddatentyp für dieses Register ist "Short". Da Nicht-OPC-Clients dem Server kein Aktualisierungsintervall bereitstellen, ist das Standardaktualisierungsintervall des dynamischen Tags 100 Ms. Sowohl Datentyp als auch Aktualisierungsintervall können überschrieben werden, nachdem die dynamische Anforderung gesendet wurde.

Um die Tag-Standardeinstellungen zu überschreiben, verwenden Sie das kommerzielle AT-Zeichen von ('@') am Ende des Elements. Wenn Sie das Register als Datentyp DWord (32- Bit ohne Vorzeichen) hinzufügen möchten, verwenden Sie eine Element-ID von "Channel1.Device1.K0001@DWord." Um das Standardaktualisierungsintervall in 1000 Ms zu ändern, verwenden Sie "Channel1. Device1. K0001@1000." Um beide Standardeinstellungen zu ändern, verwenden Sie "Channel1.Device1.K0001@DWord,1000".

**Hinweis**: Die Client-Anwendung muss Sonderzeichen wie '@' in seinem Adressraum akzeptieren können.

## Beispiel 2: Dynamische Tag-Adressierung in einem OPC-Client verwenden

In einem OPC-Client kann dieselbe Syntax verwendet werden, um den Datentyp zu überschreiben, wenn die Client-Anwendung keine Möglichkeit bietet, einen Datentyp anzugeben, wenn das OPC-Element hinzugefügt wird. Da das Aktualisierungsintervall des Elements in OPC nicht verwendet wird, gibt es keine Notwendigkeit, es zu überschreiben.

Hinweis: Die Client-Anwendung muss Sonderzeichen wie '@' in seinem Adressraum akzeptieren können.

## So verwenden Sie Ethernet-Kapselung

Der Modus "Ethernet-Kapselung" ist für die Kommunikation mit seriellen Geräten vorgesehen, die im Ethernet-Netzwerk mit Terminalservern verbunden sind. Ein Terminalserver ist im Wesentlichen ein virtueller serieller Port, der TCP/IP-Meldungen im Ethernet-Netzwerk in serielle Daten konvertiert. Sobald die Meldung in ein serielles Format umgewandelt wurde, können Benutzer Standardgeräte verbinden, die eine serielle Kommunikation mit dem Terminalserver unterstützen. Im Diagramm unten wird angezeigt, wie der Modus "Ethernet-Kapselung" verwendet wird.

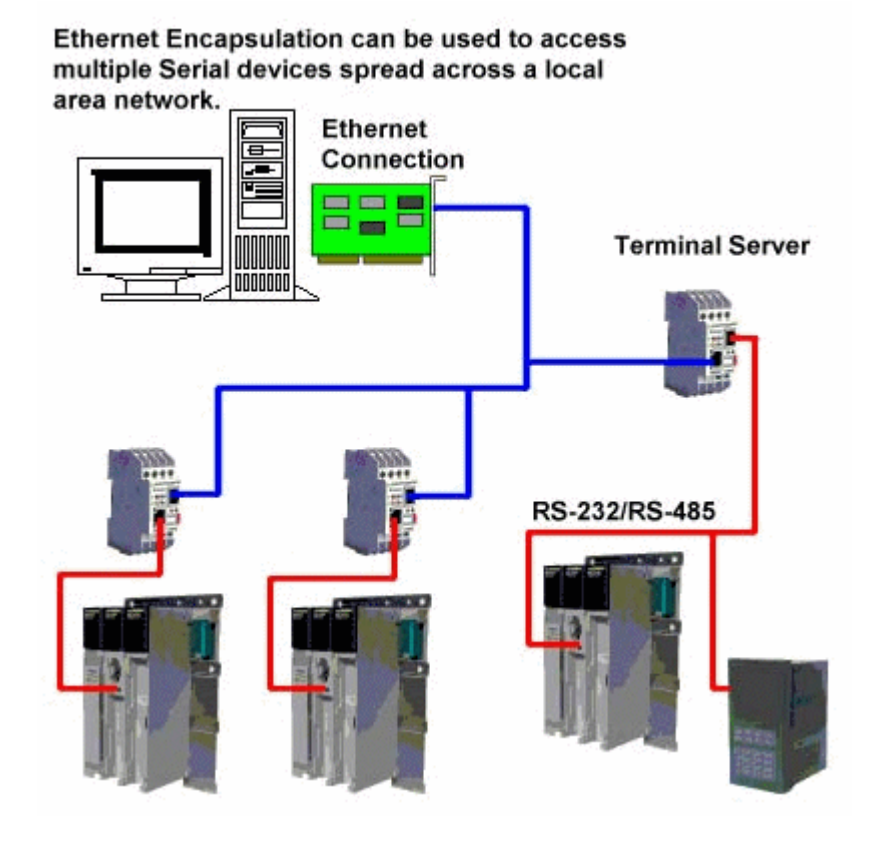

Hinweis: Für unaufgeforderte Treiber, die Ethernet-Kapselung unterstützen, müssen Benutzer den Port und die Protokolleinstellungen auf Kanalebene konfigurieren. Dadurch kann der Treiber die Bindung mit dem angegebenen Port vornehmen und eingehende Anforderungen von mehreren Geräten verarbeiten. Eine IP-Adresse wird im Kanal nicht eingegeben, weil der Kanal eingehende Anforderungen von allen Geräten akzeptiert.

"Ethernet-Kapselung" kann über drahtlose Netzwerkverbindungen (z.B. 802.11b- und CDPD-Paketnetzwerke) verwendet werden und wurde entwickelt, um ein breites Spektrum serieller Geräte zu unterstützen. Mit einem Terminalservergerät können Benutzer RS-232- und RS-485-Geräte im Betrieb platzieren, während weiterhin ein einzelner lokalisierter PC auf die remote bereitgestellten Geräte zugreifen kann. Außerdem ermöglicht es der Modus "Ethernet-Kapselung", dass jedem Gerät bei Bedarf eine einzelne Netzwerk-IP-Adresse zugewiesen wird. Bei Verwendung mehrerer Terminalserver können Benutzer über einen PC auf Hunderte von seriellen Geräten zugreifen.

## Modus "Ethernet-Kapselung" konfigurieren

Um den Modus "Ethernet-Kapselung" zu aktivieren, öffnen Sie Kanaleigenschaften, und wählen Sie die Gruppe Serielle Kommunikation aus. Wählen Sie im Dropdown-Menü Verbindungstyp die Option Ethernet-Kapselung aus.

Hinweis: Nur für die Treiber, die Ethernet-Kapselung unterstützen, kann die Option ausgewählt werden.

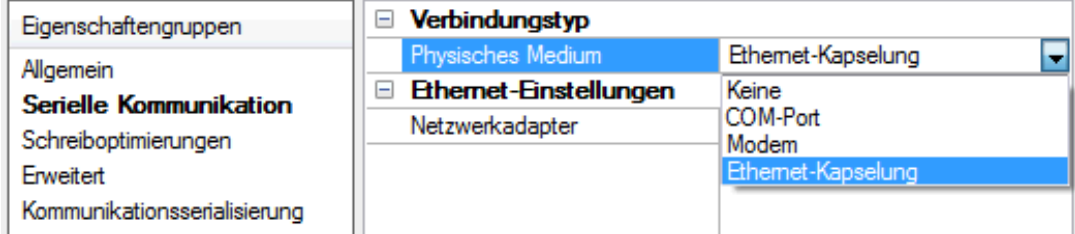

Hinweis: Die Mehrfachkanalunterstützung des Servers ermöglicht bis zu 16 Kanäle für jedes Treiberprotokoll. Dadurch können Benutzer einen Kanal festlegen, der den lokalen, seriellen PC-Port verwendet, sowie einen weiteren Kanal, der den Modus "Ethernet-Kapselung" verwendet.

 Wenn der Modus "Ethernet-Kapselung" ausgewählt ist, stehen die Einstellungen für den seriellen Port (z.B. Baudrate, Daten-Bit und Parität) nicht zur Verfügung. Nachdem der Kanal für den Modus "Ethernet-Kapselung" konfiguriert wurde, müssen Benutzer das Gerät für den Ethernet-Betrieb konfigurieren. Wenn ein neues Gerät zum Kanal hinzugefügt wird, kann mithilfe der Einstellungen für Ethernet-Kapselung eine Ethernet-IP-Adresse, eine Ethernet-Portnummer und das Ethernet-Protokoll ausgewählt werden.

Hinweis: Auf dem verwendeten Terminalserver muss der zugehörige serielle Port entsprechend der Anforderungen des seriellen Geräts, das mit dem Terminalserver verbunden wird, konfiguriert sein.

## Gerätebedarfsabruf

Gerätebedarfsabruf ist für Kunden nützlich, die eine vollständige Kontrolle über das Abrufen von Geräten über ihre Client-Anwendungen benötigen. Diese Funktion ist in SCADA-Industrien wie Öl & Gas, Wasser/Abwasser, Strom usw. hilfreich, wo beträchtliche Kommunikationsverzögerungen auftreten können.

Viele clientseitige SCADA-Systeme haben entweder keine konfigurierbaren Scan-Intervalle oder Scan-Intervalle, deren Mindestwert für die von SCADA-Operatoren benötigten Datenaktualisierungen zu lang ist. Um diese Beschränkung zu umgehen, kann das SCADA-System Schreibvorgänge in die auf dem Server verfügbaren Gerätebedarfsabruf-Tags durchführen. In diesem Szenario stellt jedes Gerät auf dem Server ein \_ DemandPoll-Tag bereit, das alle referenzierten Tags auf dem Gerät abruft, wenn ein Schreibvorgang durch einen Client erfolgt. Während des Abrufs wird das \_DemandPoll-Tag Wahr (1). Es kehrt zu Falsch (0) zurück, wenn das endgültige aktive Tag signalisiert, dass die Leseanforderungen abgeschlossen sind. Nachfolgende Schreibvorgänge in das \_DemandPoll-Tag schlagen fehl, bis der Tag-Wert zu "Falsch" zurückkehrt. Der Bedarfsabruf berücksichtigt den Lesen/Schreiben-Servicezyklus für den Kanal. Clientseitige SCADA-Skripts (wie z.B. ein Skript für die Schaltfläche "Aktualisieren") können entwickelt werden, um in das \_DemandPoll-Tag zu schreiben, und haben zur Folge, dass ein Abruf stattfindet. Die Ergebnisse des Abrufs werden an die Client-Anwendung weitergeleitet. Weitere Informationen dazu finden Sie unter [System-Tags.](#page-58-0)

Hinweis: Die oben beschriebene Vorgehensweise ist kein OPC-konformes Verhalten. Wenn das ein Problem darstellt, wird empfohlen, dass die Kommunikation auf zwei Geräten separat erfolgt. Ein Gerät kann das klassische OPC-Aktualisierungsintervall verwenden, und auf dem anderen Gerät kann für den Scan-Modus "Nicht scannen, nur Abruf anfordern" festgelegt sein und der Abruf erfolgt nur, wenn in das \_DemandPoll-Tag geschrieben wird.

Unabhängig davon, ob der Gerätebedarfsabruf verwendet wird, können Clients, die durch Tag-Scan-Intervalle eingeschränkt sind, unter Umständen auch Operator-Wartezeiten bedingt durch den Server feststellen, der das Gruppenaktualisierungsintervall des OPC-Clients erfüllt. Um dieses OPC-konforme Verhalten zu umgehen, können Benutzer die Einstellung "Ignore group update rate, return data as soon as it is available" konfigurieren. Dadurch werden die Ergebnisse des Abrufs umgehend zurückgegeben und das Aktualisierungsintervall wird ignoriert. Weitere Informationen dazu finden Sie unter Projekteigenschaften - OPC DA Compliance.

#### Siehe auch: Geräteeigenschaften - Scan-Modus

# Konfigurations-API-Dienst

Mithilfe der Konfigurations-API kann ein HTTP RESTful-Client Objekte wie Kanäle, Geräte und Tags im Server hinzufügen, bearbeiten, lesen und löschen. Die Konfigurations-API bietet die folgenden Funktionen:

- Objektdefinition im lesbaren Standard-JSON-Datenformat
- Unterstützung für das Auslösen und Überwachen von Aktionen für bestimmte Objekte auf dem Server
- Sicherheit über HTTP-Basisauthentifizierung und HTTP über SSL (HTTPS)
- Unterstützung für den Zugriff auf Benutzerebene basierend auf dem Plugin für Benutzermanager und Sicherheitsrichtlinien
- Transaktionsprotokollierung mit konfigurierbarem Ausführlichkeits- und Aufbewahrungsgrad

Hinweis: In diesem Dokument wird Vertrautheit mit HTTP-Kommunikation und REST-Konzepten vorausgesetzt.

Initialisierung – Die Konfigurations-API wird als Windows-Dienst installiert und wird mit dem System automatisch gestartet.

Operation – Die Konfigurations-API unterstützt Verbindungen und Befehle zwischen dem Server und den REST-Clients.

Herunterfahren – Wenn die Konfigurations-API angehalten werden muss, beenden Sie mit dem Windows-Dienststeuerungs-Manager den Konfigurations-API-Dienst.

## **Sicherheit**

REST-Clients für die Konfigurations-API müssen HTTP-Basisauthentifizierung verwenden. Die Benutzeranmeldeinformationen sind im Benutzermanager des Servers definiert.

## **Dokumentation**

Zusätzliche Informationen zu Eigenschaften, Datenbereichen, Endpunktzuordnungsschema und zulässigen Aktionen für jeden Endpunkt stehen auf der Detailseite der Konfigurations-API unter der folgenden Adresse zur Verfügung: http://localhost:57412/config/ (für Standardkonfigurationen).

Standardmäßig ist die über die Detailseite zur Verfügung gestellte Dokumentation HTML-kodiert. Um eine JSON-kodierte Dokumentation zu erhalten, schließen Sie eine "Accept"-Anforderungskopfzeile mit "application/json" ein.

## Konfigurations-API-Dienst – Architektur

Im Diagramm unten wird das Layout der Komponenten angezeigt. Der Konfigurations-API-Dienst wird auf derselben Maschine mit dem Server installiert.

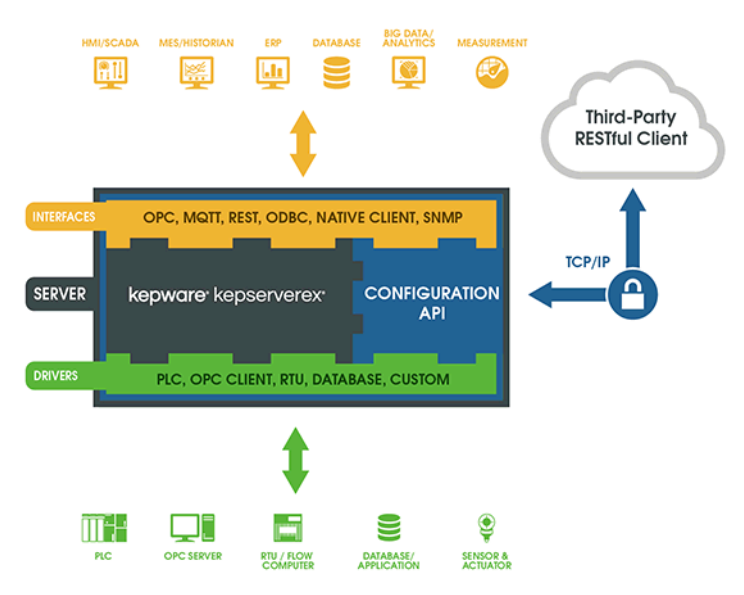

# Konfigurations-API-Dienst – Konfiguration

Der Konfigurations-API-Dienst wird bei der Installation konfiguriert. Wenn die Einstellungen angepasst werden müssen, rufen Sie die Konfigurations-API-Diensteinstellungen auf, indem Sie mit der rechten Maustaste auf das Symbol "Administration" in der Taskleiste klicken und Folgendes auswählen: Einstellungen | Konfigurations-API-Dienst.

 Wenn sich das Symbol "Verwaltung" nicht in der Taskleiste befindet, starten Sie es erneut, indem Sie die folgende Optionsfolge auswählen: Start | Alle Programme | Kepware | KEPServerEX 6 | KEPServerEX 6 Administration | EinstellungenStart | Alle Programme | PTC | OPC Aggregator | OPC Aggregator Administration | Einstellungen.

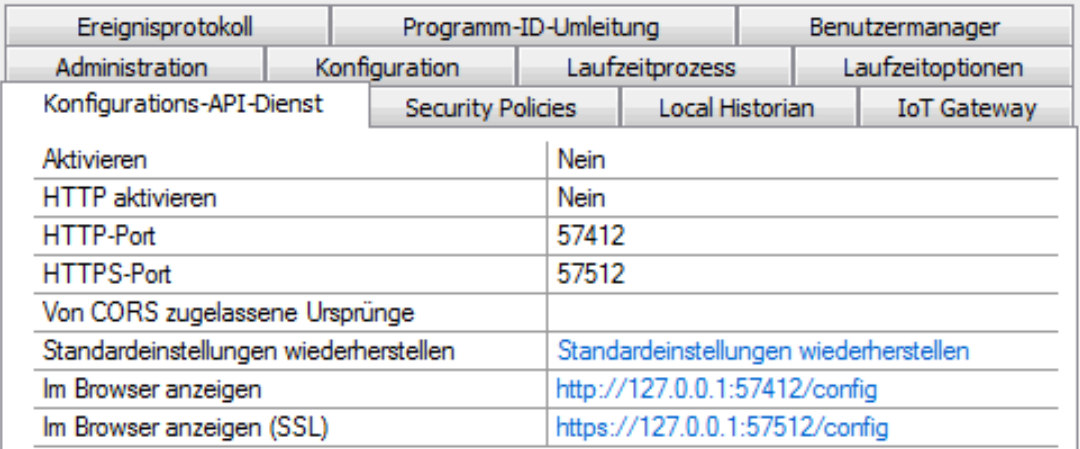

Aktivieren: Wählen Sie Ja aus, um den Konfigurations-API-Server zu aktivieren. Wenn diese Option deaktiviert ist (Nein), wird der Dienst ausgeführt, aber es erfolgt keine Bindung mit den HTTP- und HTTPS-Ports, und die Clients können nicht auf den Server zugreifen.

HTTP aktivieren: Wählen Sie Nein aus, um die Datenübertragung auf nur sichere/verschlüsselte Protokolle und Endpunkte einzuschränken. Wählen Sie Ja aus, um unverschlüsselte Datenübertragung zuzulassen.

## **Tipps:**

- 1. HTTP wird nur für interne Netzwerke empfohlen, weil die Benutzerauthentifizierung als einfacher Text übertragen wird.
- 2. Um externen Zugriff über das unsichere HTTP zu verhindern, sollte dieser Port von der Windows-Firewall blockiert werden.

HTTP-Port: Geben Sie den TCP/IP-Port für den REST-Client an, um über nicht verschlüsseltes HTTP zu kommunizieren. Der gültige Bereich liegt zwischen 1 und 65535. HTTP- und HTTPS-Ports dürfen nicht übereinstimmen. Die Standardportnummer 57412.

HTTPS-Port: Geben Sie den TCP/IP-Port für den REST-Client an, um über sicheres HTTP zu kommunizieren. Der gültige Bereich liegt zwischen 1 und 65535. HTTP- und HTTPS-Ports dürfen nicht übereinstimmen. Die Standardportnummer 57512.

Von CORS zugelassene Ursprünge: Geben Sie eine genehmigte "Whitelist" von durch Kommata getrennten Domänenspezifikationen an, die möglicherweise für CORS-Anforderungen (CORS, Cross Origin Resource Sharing) auf den Konfigurations-API-Server zugreifen.

Standardeinstellungen wiederherstellen: Klicken Sie auf den blauen Link rechts, um die HTTP- und HTTPS-Standardportwerte wiederherzustellen.

Im Browser anzeigen: Klicken Sie auf den blauen Adresslink rechts, um die Detailseite der Konfigurations-API-Dokumentation in einem Browser zu öffnen.

Im Browser anzeigen (SSL): Klicken Sie auf den blauen Adresslink rechts, um die Detailseite der Konfigurations-API-Dokumentation in einem Browser über die sichere URL zu öffnen.

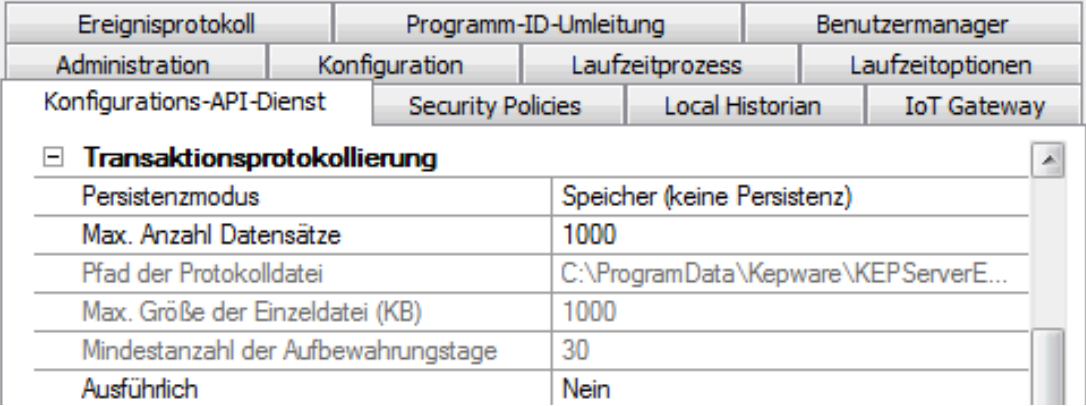

### Transaktionsprotokollierung

Persistenzmodus: Wählen Sie die Datensatzaufbewahrungsmethode für das Systemprotokoll aus. Die Standardeinstellung ist "Speicher" (keine Persistenz). Die Optionen sind:

- Speicher (keine Persistenz): Erfasst alle Ereignisse im Speicher und erstellt kein Protokoll, das auf der Festplatte gespeichert wird. Eine angegebene Anzahl von Datensätzen wird beibehalten, bevor mit dem Löschen der ältesten Datensätze begonnen wird. Der Inhalt steht nur zur Verfügung, während der Server ausgeführt wird.
- **Einzeldatei**: Generiert eine auf Festplatte gespeicherte, aufgezeichnete Protokolldatei. Eine angegebene Anzahl von Datensätzen wird beibehalten, bevor mit dem Löschen der ältesten Datensätze begonnen wird. Der Inhalt wird von dieser Datei wiederhergestellt, wenn der Server gestartet wird.
- **Erweiterter Datenspeicher**: Speichert eine potenziell hohe Zahl von Datensätzen, die auf mehrere Dateien verteilt sind, auf Festplatte. Die Datensätze werden für eine bestimmte Anzahl von Tagen behalten, bevor sie von der Festplatte entfernt werden. Der Inhalt wird von den verteilten Dateien auf der Festplatte wiederhergestellt, wenn der Server gestartet wird.

Max. Records: Geben Sie die Anzahl der Transaktionen an, die das Protokoll behält, bevor der älteste Datensatz gelöscht wird. Diese Option steht zur Verfügung, wenn für den Persistenzmodus "Speicher" oder "Einzeldatei" festgelegt wird. Der gültige Bereich liegt zwischen 100 und 30000 Datensätzen. Die Standardeinstellung ist 1000 Datensätze.

Hinweis: Das Protokoll ist abgeschnitten, wenn für diesen Parameter ein Wert kleiner als die aktuelle Protokollgröße festgelegt wird.

Pfad der Protokolldatei: Gibt an, wo das Protokoll auf der Festplatte gespeichert wird. Diese Option steht zur Verfügung, wenn für den Persistenzmodus "Einzeldatei" oder "Erweiterter Datenspeicher" festgelegt wird. Versuche, Diagnosedaten mit einem zugeordneten Pfad persistent zu machen, schlagen möglicherweise fehl, weil der Transaktionsprotokolldienst im Kontext des SYSTEM-Kontos ausgeführt wird und keinen Zugriff auf ein zugeordnetes Laufwerk auf dem lokalen Host hat. Verwenden Sie einen zugeordneten Laufwerkspfad mit Vorsicht. Ein UNC-Pfad (UNC, Uniform Naming Convention) wird empfohlen.

Max. Größe der Einzeldatei: Gibt die Größenbegrenzung (in KB) einer einzelnen Datenspeicherdatei an, mit der eine neue Datenspeicherdatei gestartet wird. Diese Option steht zur Verfügung, wenn für den Persistenzmodus "Erweiterter Datenspeicher" festgelegt wird. Der gültige Bereich liegt zwischen 100 und 10000 KB. Die Standardeinstellung ist 1000 KB.

Mindestanzahl der Aufbewahrungstage: Geben Sie die Anzahl der Tage an, an denen einzelne Datenspeicherdateien aufbewahrt werden, bevor sie von der Festplatte gelöscht werden. Diese Option steht zur Verfügung, wenn für den Persistenzmodus "Erweiterter Datenspeicher" festgelegt wird. Der gültige Bereich liegt zwischen 1 und 90 Tagen. Die Standardeinstellung ist 30 Tage.

Ausführlich: Wählen Sie "Ja" aus, um eine ausführliche Datenebene im Protokoll aufzuzeichnen. Die ausführliche Protokollierung schließt HTTP-Anforderungs- und -Antworttext zusätzlich zu den Parametern ein, die in der nicht ausführlichen Protokollierung enthalten sein. Weitere Informationen dazu finden Sie unter Ausführliche Protokollierung. Wählen Sie "Nein" aus, um viel weniger Daten aufzuzeichnen und Protokolldateien kleiner zu halten.

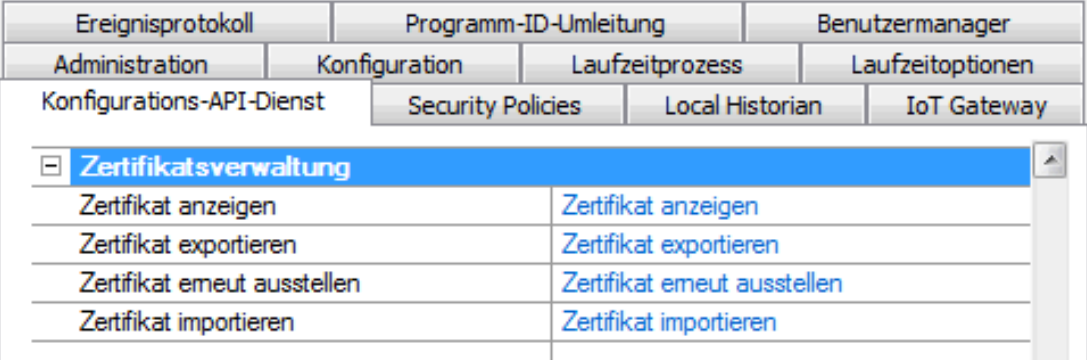

## Zertifikatsverwaltung

**Hinweis:** Mit einem X.509-Zertifikat wird die SSL-Kommunikation zwischen dem Client und dem REST-Server eingerichtet. Ein selbst-signiertes Standardzertifikat wird erstellt, wenn der REST-Server installiert wird. Der Zugriff auf den Server von außerhalb eines sicheren Netzwerks erfordert ein vertrauenswürdiges Zertifikat.

Zertifikat anzeigen: Klicken Sie auf den blauen Link rechts, um das aktuelle Zertifikat zur Prüfung zu öffnen.

Zertifikat exportieren: Klicken Sie auf den blauen Link rechts, um das aktuelle Zertifikat im PEM-Format (z.B. zum Importieren in REST-Clients von Drittanbietern) zu speichern.

Zertifikat erneut ausstellen: Klicken Sie auf den blauen Link rechts, um ein neues Zertifikat zu erstellen, das das aktuelle Zertifikat ersetzt.

Zertifikat importieren: Klicken Sie auf den blauen Link rechts, um ein Zertifikat im PEM-Format zu importieren.

**Hinweis**: Ein Zertifikat wird ohne zusätzliche Konfiguration bei der Installation erstellt. Wenn ein Zertifikat erneut ausgegeben oder importiert wird, wird das neue Zertifikat erst angewendet, wenn die Konfigurations-API angehalten und über den Windows- Dienststeuerungs-Manager neu gestartet wird oder das System neu gestartet wird.

## Konfigurations-API-Dienst – Gleichzeitige Clients

Die Konfigurations-API kann mehrere REST-Clients gleichzeitig bedienen. Um zu verhindern, dass ein Client veraltete Konfigurationen bearbeitet, verwaltet die Serverlaufzeit eine numerische Projekt-ID. Bei jedem Bearbeiten eines Objekts durch die Konfigurations-API oder den lokalen Konfigurations-Client ändert sich die Projekt-ID. Die aktuelle Projekt-ID wird in jeder GET-Antwort zurückgegeben. Die aktuelle Projekt-ID muss durch den Client in allen PUT-Anforderungen angegeben werden.

Die optimale Vorgehensweise besteht darin, eine GET-Anforderung auszugeben, die aktuelle Projekt-ID zu speichern und diese ID für die folgende PUT-Anforderung zu verwenden. Wenn nur ein Client verwendet wird, kann der Client die Eigenschaft "FORCE\_UPDATE": wahr in den PUT-Anforderungstext einfügen, um den Konfigurations-API-Server zu zwingen, die Projekt-ID zu ignorieren.

## <span id="page-119-0"></span>Konfigurations-API-Dienst – Abruf von Inhalt

Inhalt wird vom Server abgerufen, indem eine HTTP GET-Anforderung ausgegeben wird. Die in der Anforderung angegebene URI kann auf einen der folgenden Bereiche verweisen:

- 1. Online-Dokumentation (Beispiel: /config/v1/doc oder /config/v1/doc/drivers)
- 2. Ereignisprotokolleinträge (Beispiel: /config/v1/event\_log)
- 3. Transaktionsprotokolleinträge (Beispiel: /config/v1/transaction\_log)
- 4. Projektkonfiguration (Beispiel: /config/v1/project oder /config/v1/project/channels/Channel1)

Beim Verweisen auf eine Projektkonfiguration kann ein REST-Client die Inhaltstypen festlegen, die zurückgegeben werden sollen. In diesem Kontext bezieht sich das Wort "Inhalt" auf eine Kategorie bzw. auf Kategorien von Daten über eine Sammlung oder Objektinstanz.

Bei Ausgabe einer GET-Anforderung mithilfe eines Endpunkts, der eine Sammlung identifiziert, gibt der Server standardmäßig ein JSON-Array zurück, das einen Wert für jede Instanz in der Sammlung enthält, wobei jeder Wert einem JSON-Objekt entspricht, das die Eigenschaften der Instanz enthält.

Bei Ausgabe einer GET-Anforderung mithilfe eines Endpunkts, der eine Objektinstanz identifiziert, gibt der Server standardmäßig ein JSON-Objekt zurück, das die Eigenschaften dieser Instanz enthält.

Das Standardverhalten dieser Anforderungen kann geändert werden, indem mindestens ein Abfrageparameter des Typs "content" an die URL angehängt wird. Beispiel: http://<Host-Name>:<Port>/config/v1/project?content=children. Die folgende Tabelle zeigt die verfügbaren Inhaltstypen und ihre Anwendbarkeit auf die einzelnen Endpunkttypen:

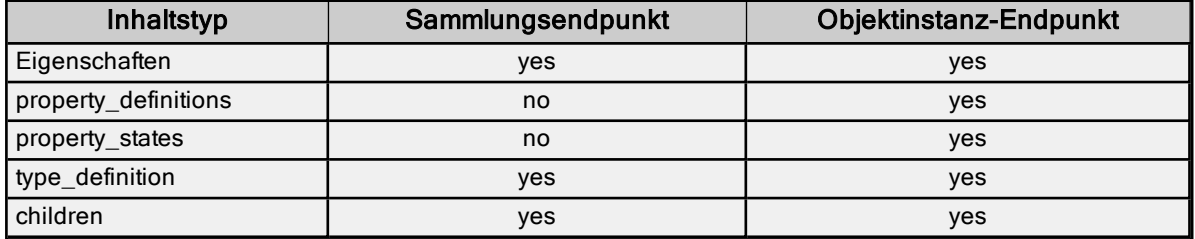

Die folgende Tabelle zeigt die Struktur der JSON-Antwort für einen bestimmten Inhaltstyp:

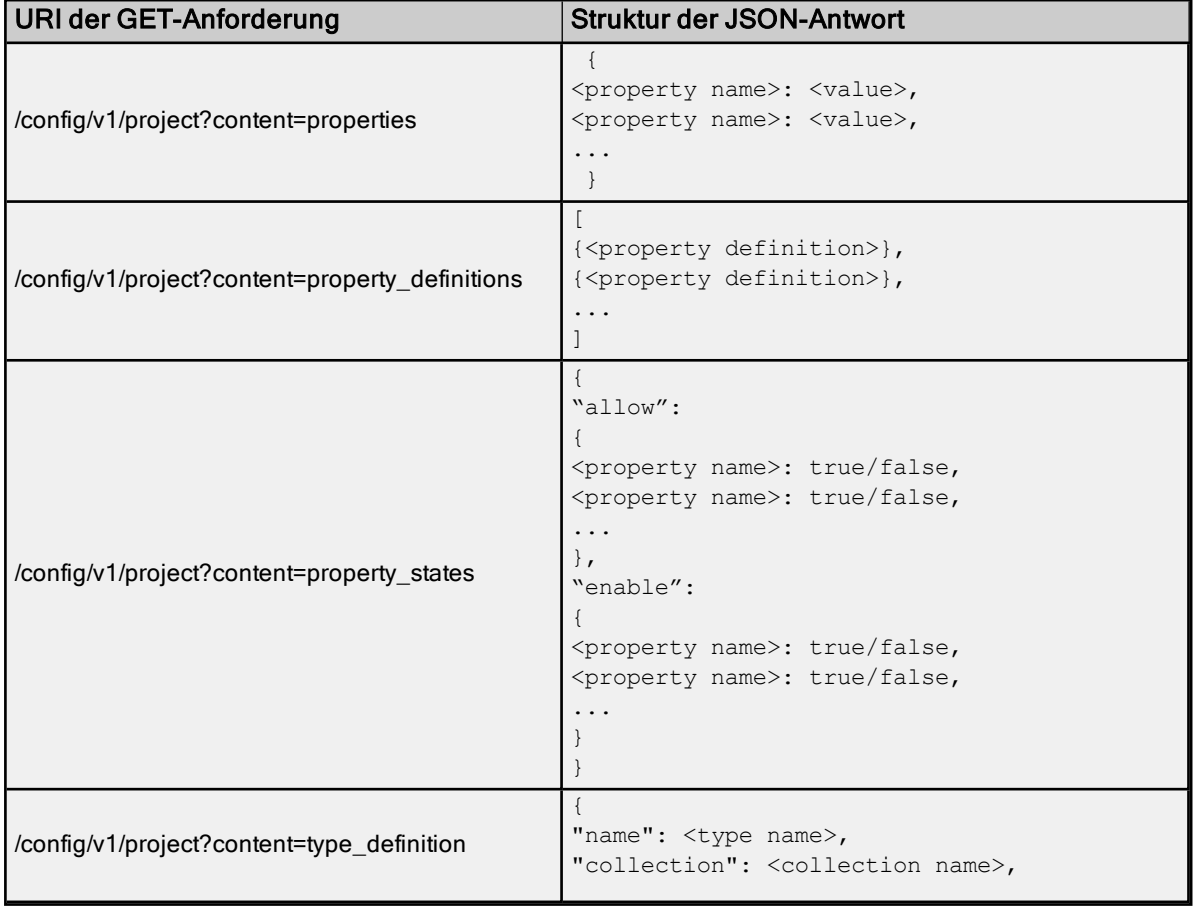

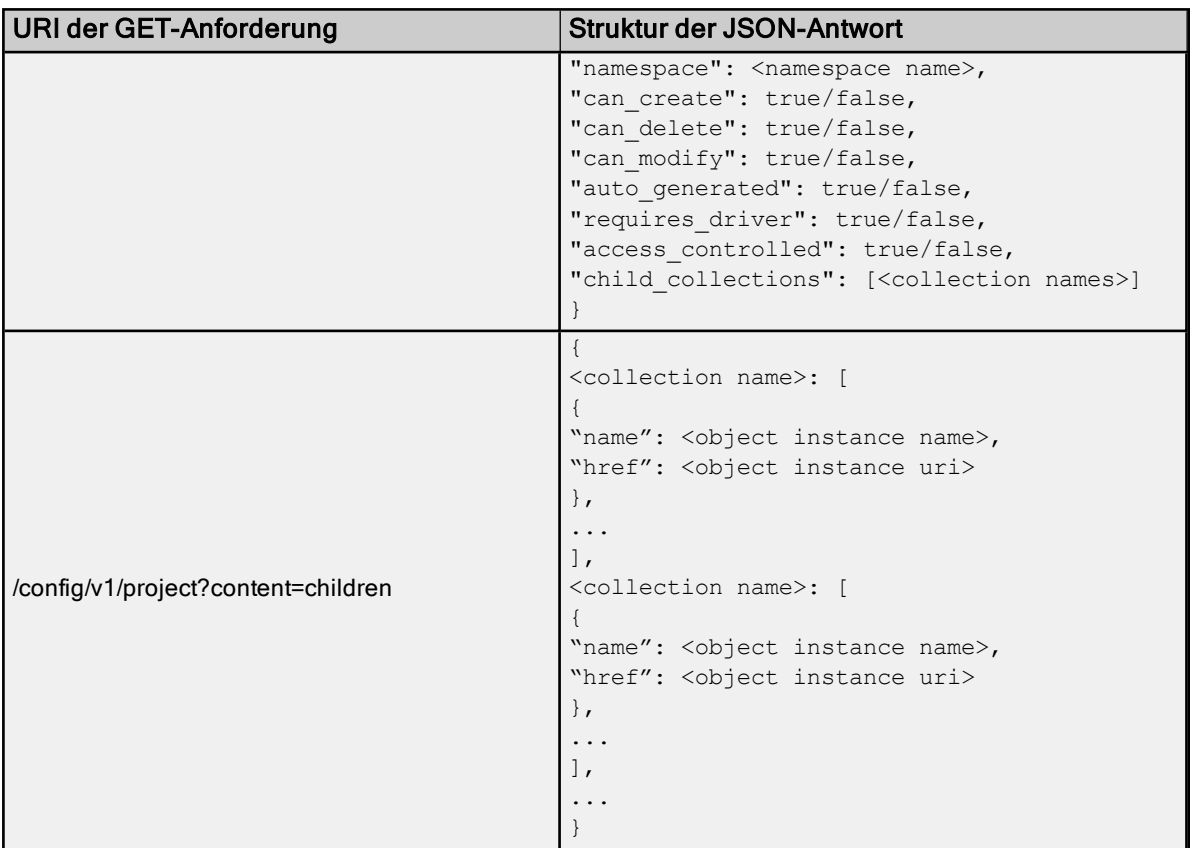

Mehrere Inhaltstypen können in derselben Anforderung angegeben werden, durch Komma getrennt. Beispiel: http://<Host-Name>:<Port>/config/v1/project?content=children,type\_definition. Wenn mehrere Typen angegeben werden, enthält die JSON-Antwort ein einzelnes Objekt mit einem Mitglied für jeden angeforderten Inhaltstyp. Beispiel:

```
{ 
 "properties": <properties response structure>,
"property definitions": <property definitions response structure>,
 "property_states": <property states response structure>,
"type definition": <type definition response structure>,
 "children": <children response structure>
 }
```
## Typdefinitionen

In der folgenden Tabelle werden die Mitglieder des JSON-Objekts einer Typdefinition beschrieben.

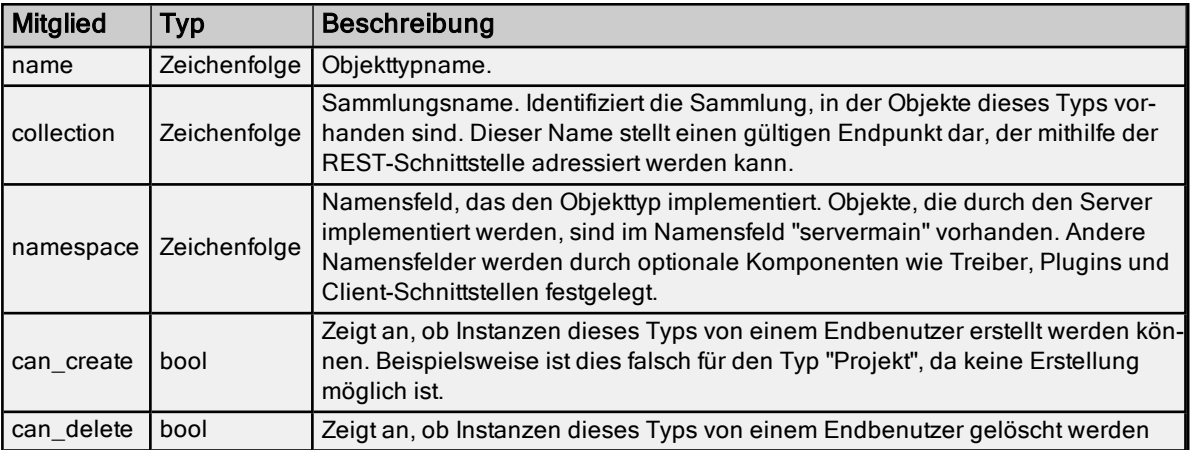

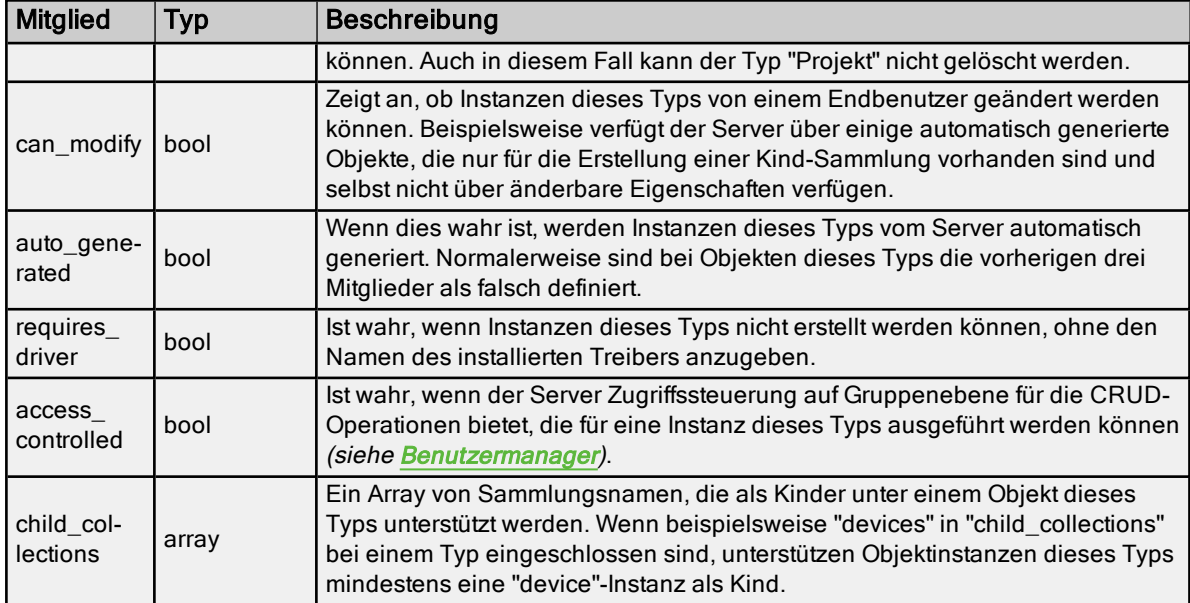

# Eigenschaftsdefinitionen

Eine Eigenschaftsdefinition identifiziert die Merkmale einer bestimmten Eigenschaft, einschließlich des unterstützten Datentyps, der anwendbaren Bereiche, des Standardwerts usw. Die JSON-Struktur eines Eigenschaftsdefinitionsobjekts wird wie folgt definiert:

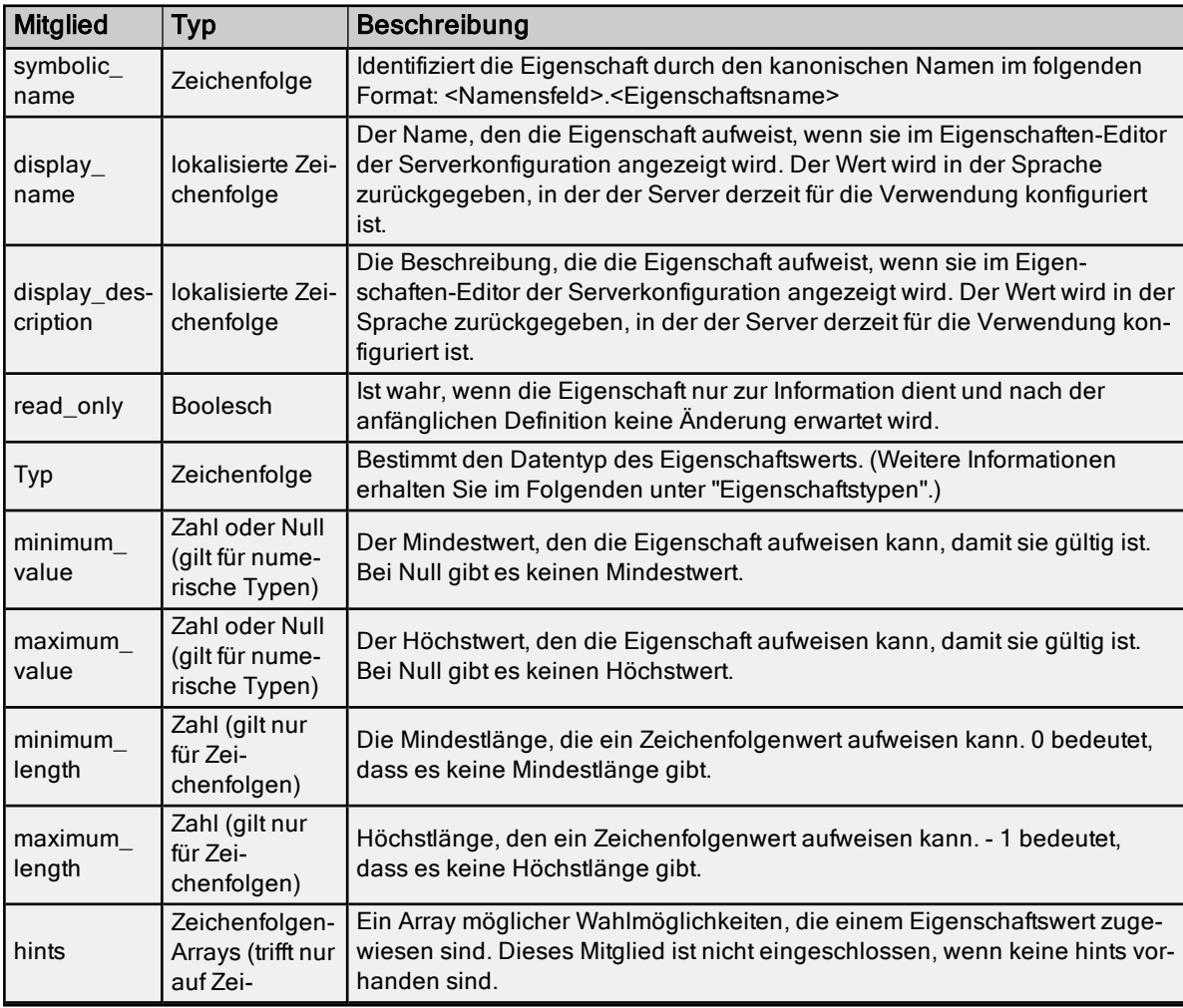

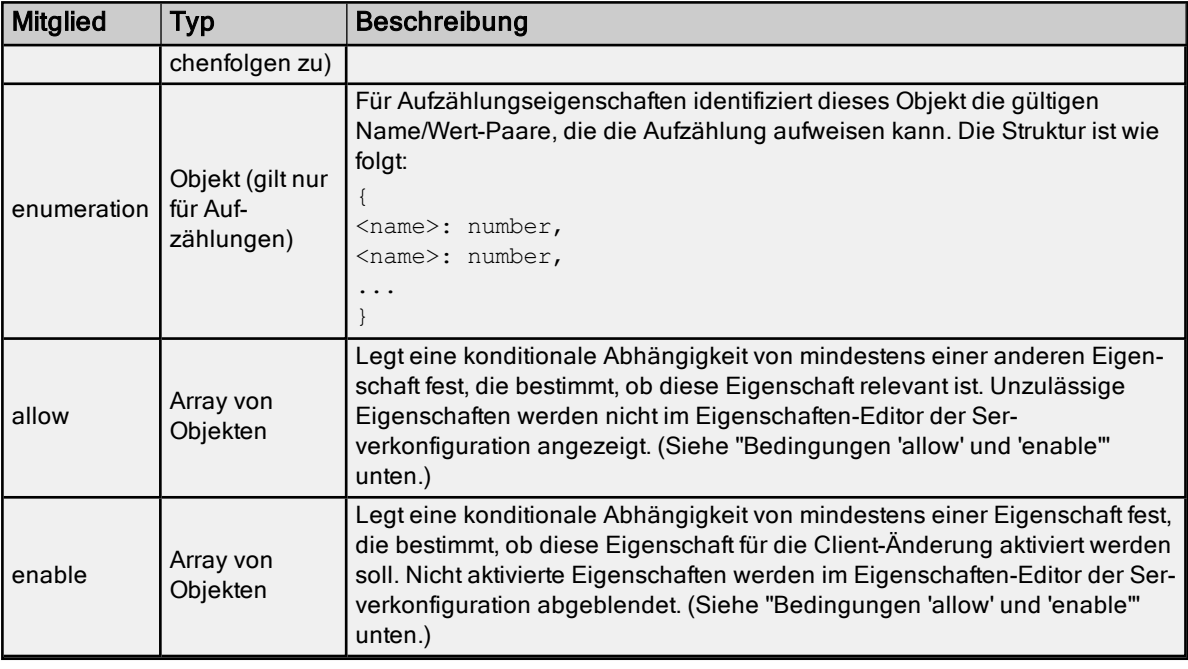

# **Eigenschaftstypen**

In der folgenden Tabelle werden die verschiedenen Werte beschrieben, die eine Eigenschaftsdefinition für das Mitglied "Typ" enthalten kann. Der "Werttyp" bestimmt, welchen JSON-Typ der Eigenschaftswert haben sollte.

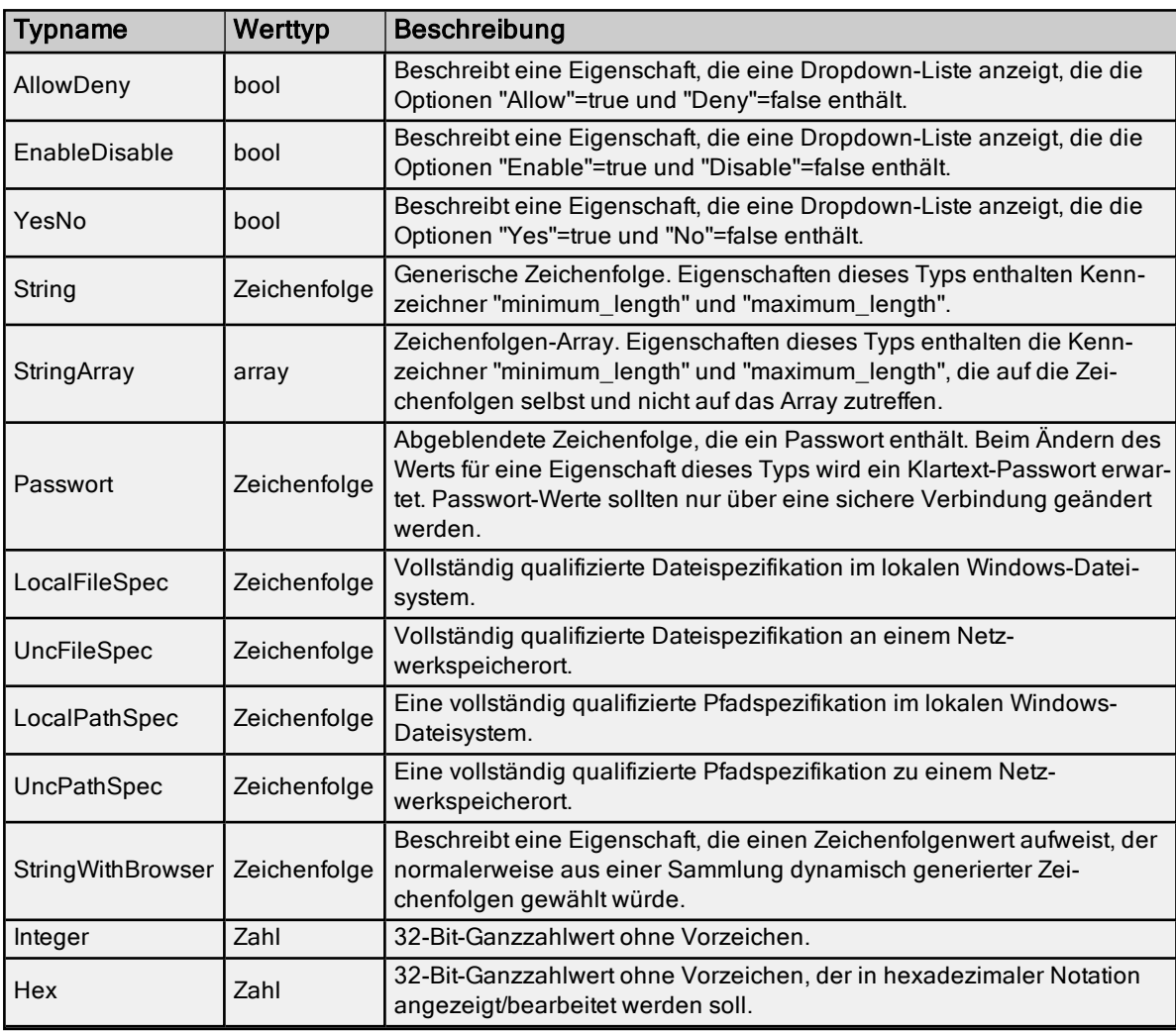

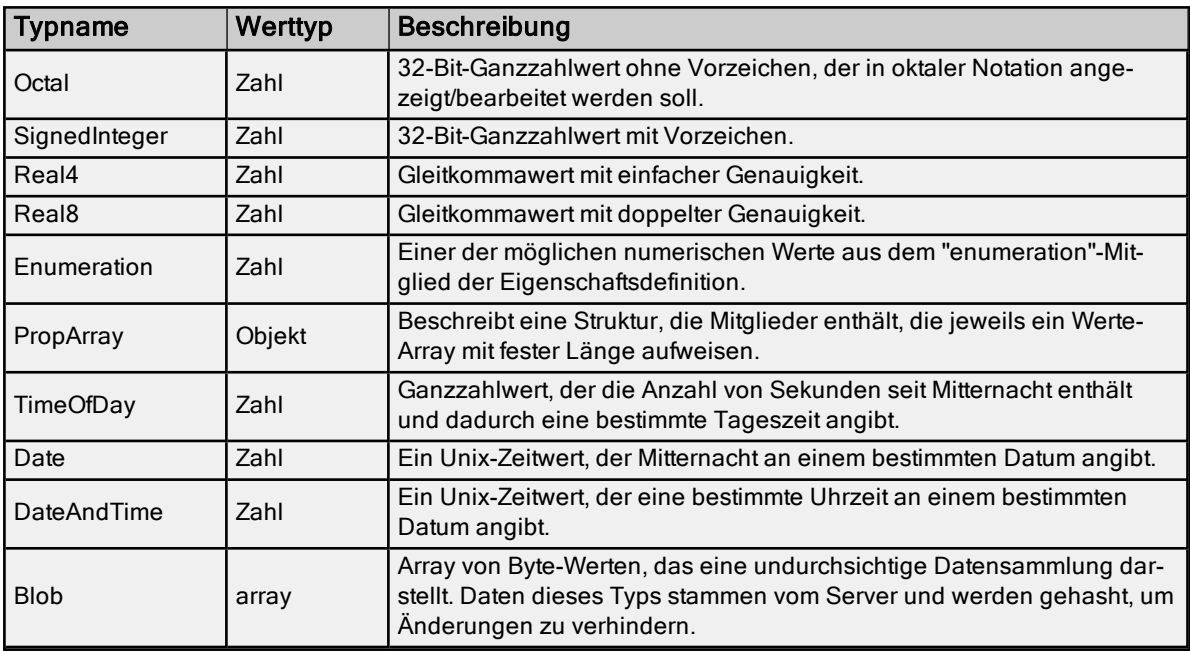

## Bedingungen "allow" und "enable"

Für Definitionen, die Bedingungen "allow" und/oder "enable" enthalten, gilt folgende Struktur in JSON:

```
 <condition>: [ 
{ 
 "depends_on": <property name>
"operation": "==" or "!="
 "value": <value>
 },
 ...
 ]
```
Jede Bedingung bestimmt eine andere Eigenschaft, die ein abhängiges Objekt darstellt, sowie ob eine gleiche oder nicht gleiche Abhängigkeit zum Wert dieser Eigenschaft besteht. Es können mehrere Abhängigkeiten vorhanden sein, entweder für die gleiche Eigenschaft oder für unterschiedliche Eigenschaften. Wenn mehrere vorhanden sind, bleibt die "Operation" immer gleich. Für die Auswertung des Ausdrucks, um den Status der Bedingung festzustellen, wenn mehrere Abhängigkeiten vorhanden sind, wird ein logisches "or" für "==" und ein logisches "and" für "!=" verwendet.

Wenn "content=property\_states" verwendet wird, beschreibt das zurückgegebene JSON-Objekt das Ergebnis der Auswertung dieser Bedingungen (falls vorhanden) für jede Eigenschaft.

#### Sprachspezifikationen

Der Server unterstützt mehrere Sprachen. Er gibt lokalisierten Text in der Sprache, die für ihn konfiguriert ist, an den Client zurück. Der Client kann die konfigurierte Sprache mithilfe einer GET-Anforderung überschreiben, indem das Feld "Accept-Language" in der Anforderungskopfzeile angegeben wird. Siehe <https://www.w3.org/Protocols/rfc2616/rfc2616-sec14.html> für mehr Informationen.

Ist der Server beispielsweise für Englisch konfiguriert und der Client soll Deutsch verwenden, kann Folgendes in der Anforderungskopfzeile angegeben werden: "Accept-Language: de"

Hinweis: Gibt der Client eine Sprache an, die vom Server nicht unterstützt wird, wird die derzeit konfigurierte Sprache verwendet.

## Konfigurations-API-Dienst – Daten

Der Konfigurations-API-Dienst erhält Anforderungen vom REST-Client im JSON-Standardformat. Diese Anforderungen werden vom Server verarbeitet und in Befehle zum Erstellen, Lesen, Aktualisieren oder Löschen aufgegliedert.

Zusätzliche Informationen zu Eigenschaften, Datenbereichen, Endpunktzuordnungsschema und zulässigen Aktionen für jeden Endpunkt stehen auf der Detailseite der Konfigurations-API unter der folgenden Adresse zur Verfügung: http://localhost:57412/config/ (für Standardkonfigurationen).

Standardmäßig ist die über die Detailseite zur Verfügung gestellte Dokumentation HTML-kodiert. Um eine JSON-kodierte Dokumentation zu erhalten, schließen Sie eine "Accept"-Anforderungskopfzeile mit "application/json" ein.

Objektnamen mit Leerzeichen und anderen in URLs nicht zulässigen Zeichen müssen in prozentkodierter Form geschrieben werden, damit sie von der Konfigurations-API richtig interpretiert werden. Dabei werden nicht zulässige Zeichen durch die hexadezimale Darstellung ersetzt. Beispiel: Ein Objekt mit dem Namen "Neues Objekt" sieht in prozentkodierter Form folgendermaßen aus: Neues%20Objekt. Die folgenden Zeichen sind in einer URL nicht zulässig und müssen kodiert werden:

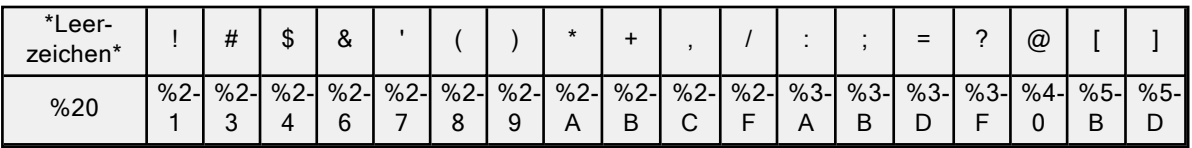

Alle vor- und nachgestellten Leerzeichen werden vor der Validierung durch den Server aus dem Objektnamen entfernt. Dies kann zu einer Diskrepanz zwischen dem Objektnamen im Server und dem von einem Benutzer über die Konfigurations-API angegebenen Objektnamen führen. Die Benutzer können nach dem Senden einer PUT-/POST-Anforderung eine GET-Anforderung zum Elternobjekt senden, um zu verifizieren, ob der neue oder geänderte Objektname im Server dem über die API gesendeten entspricht.

Die Prioritätsfolge zum Wählen von Einträgen im Telefonbuch kann über die Konfigurations-API geändert werden. Hierfür wird in die Eigenschaft "servermain.PHONEBOOK\_PRIORITY" des Objekts "PhonePriority" geschrieben. Diese Zeichenfolgeneigenschaft ist eine durch Kommas getrennte Liste mit in Anführungszeichen gesetzten Namen in Telefonbucheinträgen.

Eine Beispiel-GET-Anforderung an den Endpunkt "http://{lokaler\_Host:Nummer}/config/v1/project/channels/{Kanalname}/phonebooks/phonebook/phonePriorities/" gibt Folgendes aus:

```
{
"PROJECT_ID": 1270990535,
"common.ALLTYPES_DESCRIPTION": "",
"common.ALLTYPES_NAME": "PhonePriority",
"servermain.PHONEBOOK_PRIORITY": "\"Phone3\",\"Phone1\",\"Phone2\""
}
Eine Beispiel-PUT-Anforderung an den Endpunkt "http://{lokaler_Host:Num-
mer}/config/v1/project/channels/{Kanal-
name}/phonebooks/phonebook/phonePriorities/PhonePriority" zum Ändern der Eigenschaft
```

```
"servermain.PHONEBOOK_PRIORITY":
{
"PROJECT_ID": 1270990535,
"servermain.PHONEBOOK_PRIORITY": "\"Phone1\",\"Phone2\",\"Phone3\""
}
```
Die Prozentkodierung ist keine Garantie für einen gültigen Namen. Informationen zum Bestimmen der gültigen Namenswerte finden Sie in der Dokumentation für das konkrete Objekt, das erstellt wird.

Die Anführungszeichen um die Namen in Telefonbucheinträgen in einer Zeichenfolgeneigenschaft müssen mit einem umgekehrten Schrägstrich (\") als Escape-Zeichen versehen werden. Zum Auswählen und Konfigurieren eines Modems wird die Anwendung für die Serverkonfiguration empfohlen, nicht die API.

{

Der Versuch eines Benutzers, der kein Administrator ist, eine POST-/PUT-/DELETE-Anforderung mit der API durchzuführen, schlägt fehl, wenn die Serverkonfiguration geöffnet ist. Der Fehler hat den Statuscode 401 (nicht autorisiert). Während der Laufzeit kann jeweils nur ein Benutzer Bearbeitungen vornehmen. Die API erhält keine Berechtigungen aus der Serverkonfiguration, wenn keine ausreichenden Anmeldeinformationen vorliegen.

#### Ein Objekt erstellen

Ein Objekt kann durch Senden einer HTTP POST-Anforderung an die Konfigurations-API erstellt werden. Wenn ein neues Objekt erstellt wird, muss JSON erforderliche Eigenschaften für das Objekt einschließen (beispielsweise muss jedes Objekt einen Namen haben). Es sind jedoch nicht alle Eigenschaften erforderlich. Für alle in JSON nicht enthaltenen Eigenschaften wird beim Erstellen der Standardwert festgelegt. Beispiel für POST JSON-Text:

```
"<Property1 Name>": <Value>,
    "<Property2 Name>": <Value>,
    "<Property3 Name>": <Value>
 }
```
### Mehrere Objekte erstellen

Einer bestimmten Sammlung können mehrere Objekte hinzugefügt werden, indem die JSON-Eigenschaftsobjekte in ein Array eingeschlossen werden. Beispiel für POST JSON-Körper:

```
\sqrt{ }{
"<Property1_Name>": <Value>,
"<Property2 Name>": <Value>,
"<Property3 Name>": <Value>
},
{
"<Property1_Name>": <Value>,
"<Property2 Name>": <Value>,
"<Property3 Name>": <Value>
}
]
```
Enthält ein POST mehrere Objekte und kann eines oder mehrere dieser Objekte nicht verarbeitet werden aufgrund eines Validierungsfehler oder eines anderen Fehlers, so wird der HTTP-Statuscode 207 (Multi-Status) zurückgegeben und zwar zusammen mit einem JSON-Objekt-Array, das den Status für jedes Objekt in der Anforderung enthält. Beispiel: Es sind zwei Objekte in der Anforderung enthalten und das zweite Objekt hat den gleichen Namen wie das erste Objekt:

```
[
 {
 "code": 201,
 "message": "Created"
 },
 {
 "code": 400,
 "message": "Validation failed on property common.ALLTYPES_NAME in object definition at
line 7: The name 'Channel1' is already used."
 }
]
```
#### Objekt mit Kind-Hierarchie erstellen

Ein Objekt kann mit einer vollständigen Kind-Hierarchie unter dem Objekt erstellt werden. Hierzu muss die Hierarchie in eine POST-Anforderung eingeschlossen werden und zwar so, wie sie beim Speichern in einer JSON-Projektdatei erscheinen würde. Beispiel: Um einen Kanal mit einem Gerät unter dem Kanal zu erstellen, könnte die folgende JSON verwendet werden:

```
]{
"common.ALLTYPES_NAME": "Channel1",
"servermain.MULTIPLE_TYPES_DEVICE_DRIVER": "Simulator",
```

```
"devices": [
 {
 "common.ALLTYPES_NAME": "Device1",
 "servermain.MULTIPLE_TYPES_DEVICE_DRIVER": "Simulator",
 "servermain.DEVICE_MODEL": 0
 }
 ]
 ]}
```
## Objekte lesen

Ein Objekt kann durch Senden einer HTTP GET-Anforderung an die Konfigurations-API gelesen werden. Alle Objekteigenschaften werden bei jeder GET-Anforderung zurückgegeben, und jedes Objekt enthält eine Project\_ID. Die Eigenschaft "Project\_ID" wird verwendet, um Änderungen an der Konfiguration zu verfolgen, und wird bei jeder Änderung von der Konfigurations-API oder dem Server-Konfigurations-Client aus aktualisiert. Diese Eigenschaft sollte gespeichert und in allen PUT-Anforderungen verwendet werden, um das Bearbeiten veralteter Daten zu verhindern. Beispiel für Antworttext:

```
{
"<Property1_Name>": <Value>,
"<Property2 Name>": <Value>,
"PROJECT_ID": 12345678
}
```

```
Inhalt
```
### Objekte bearbeiten

{

Ein Objekt kann durch Senden einer HTTP PUT-Anforderung an die Konfigurations-API bearbeitet werden. PUT-Anforderungen erfordern die Eigenschaft "Project\_ID" oder "Force\_Update" im JSON-Text. Wenn für Force\_Update "Wahr" festgelegt wird, wird die Validierung von Project\_ID ignoriert. Beispiel für PUT-Text:

```
"<Property1_Name>": <Value>,
"<Property2 Name>": <Value>,
"PROJECT_ID": 12345678,
"FORCE_UPDATE": true
}
```
Wenn eine PUT-Anfrage erfolgreich ist und alle Eigenschaften erfolgreich zugewiesen wurden, wird normalerweise kein Antwortkörper an den Client zurückgegeben. Stattdessen wird ein 200-Statuscode angezeigt, um anzugeben, dass die Anfrage erfolgreich war. Manchmal kann es vorkommen, dass eine Eigenschaft in einer PUT-Anfrage eingeschlossen ist, welche der Objektinstanz von der Serverlaufzeit nicht zugewiesen ist. In diesen Fällen, wird der folgende Antwortkörper generiert:

```
\{ , \}"not applied":,
 \{ ,"servermain.CHANNEL_UNIQUE_ID": 2466304381
   },
 "code": 200,
 "message": "Not all properties were applied. This could be due to active client refe-
rence or property is disallowed/disabled/read-only."
 }
```
Die Antwort gibt an, welche Eigenschaft oder welche Eigenschaften nicht auf die Objektinstanz angewendet wurden. Jede Eigenschaft enthält den tatsächlich verwendeten Wert. Es kann mehrere Gründe haben, warum ein Eigenschaftswert nicht angewendet werden konnte. Beispiele:

- Die Eigenschaft ist schreibgeschützt und kann nicht geändert werden.
- Es befindet sich eine Client-Referenz auf dem Objekt, die einschränkt, welche Eigenschaften aktualisiert werden können.
- Die Eigenschaft ist nicht erlaubt, basierend auf den Werten anderer Eigenschaften, von denen diese Bedingung abhängig ist.
- Die Eigenschaft ist nicht aktiviert, basierend auf den Werten anderer Eigenschaften, von denen diese Bedingung abhängig ist.

• Der Wert wurde umgewandelt (z.B. gerundet oder gekürzt).

### Objekte löschen

Ein Objekt kann durch Senden einer HTTP DELETE-Anforderung an die Konfigurations-API gelöscht werden. Der Konfigurations-API lässt das Löschen mehrerer Elemente auf derselben Ebene mit einer einzigen Anforderung nicht zu (wie z.B. das Löschen aller Geräte in einem Kanal), aber kann eine gesamte Baumstruktur löschen (z.B. werden beim Löschen eines Geräts alle seine untergeordneten Tags gelöscht).

### Fehler

Alle Konfigurations-API-Dienst-Anforderungen geben Fehler im JSON-Format zurück. Beispiel:

```
{
"code": 400,
"message": "Invalid property: 'NAME'."
}
```
Siehe auch: [Problembehandlung](#page-130-0)

## Konfigurations-API-Dienst – Dienste

Objekte können Dienste bereitstellen, wenn neben den Standard CRUD-Operationen [Erstellen (Create), Abrufen (Retrieve), Aktualisieren (Update) und Löschen (Delete)] Aktionen auf dem Objekt aufgerufen werden können. Dienste stellen eine asynchrone programmatische Schnittstelle bereit, über die Remote-Clients diese Aktionen auslösen und überwachen können. Die Dienste befinden sich in einer Sammlung namens "services" unterhalb des Objekts, für das sie ausgeführt werden. Beispiel: Der Dienst zum Laden des Projekts befindet sich unter dem Endpunkt /config/v1/project/services/ProjectLoad, da er auf Projektebene ausgeführt wird. Jedes Objekt stellt u.U. Dienste bereit. Fragen Sie die Dienstsammlung ab und suchen Sie anschließend in der Sammlung nach den verfügbaren Diensten.

## **Dienstarchitektur**

Dienste sind so konzipiert, dass sie eine statusfreie Interaktion mit dem Objekt, für das sie ausgeführt werden, bereitstellen. Dienste setzen sich aus zwei Komponenten zusammen: einem Dienst und einem Auftrag. Der Auftrag führt die Arbeit asynchron durch und stellt einen Mechanismus bereit, über den ein Client den Abschluss des Auftrags sowie etwaige Fehler bei der Ausführung überwachen kann. Nach Abschluss des Auftrags wird vom Server automatisch dessen Löschung geplant. Es ist nicht erforderlich, dass der Client den Auftrag nach dessen Abschluss bereinigt.

#### Dienst

Der Dienst stellt die Schnittstelle dar, über die eine Aktion aufgerufen wird. Der Dienst stellt alle Parameter zur Verfügung, welche beim Aufruf des Dienstes als Eigenschaften angegeben werden könne. Führen Sie ein HTTP GET auf dem Dienst-Endpunkt aus, um alle verfügbaren Parameter anzuzeigen. Alle Eigenschaften, bis auf den Namen und die Beschreibung des Dienstes, sind die Parameter, die beim Aufrufen des Dienstes eingeschlossen werden können. Abhängig vom Dienst, sind einige oder alle Parameter erforderlich.

Ein Dienst wird durch Ausführung der Anfrage HTTP PUT auf dem Dienst-Endpunkt aufgerufen, wobei die Parameters im Text der Anfrage angegeben werden. Dienste schränken u.U. die Gesamtzahl der gleichzeitigen Aufrufe ein. Wurde die maximale Anzahl der gleichzeitigen Aufrufe erreicht, wird die Anforderung mit der Antwort "HTTP 429 Too Many Requests" abgelehnt. Wurde der Grenzwert nicht erreicht, so antwortet der Server mit "HTTP 202 Accepted" und der Text der Antwort enthält einen Link zum neu erstellten Auftrag.

Beispiel für eine erfolgreiche PUT-Antwort:

```
{
"code": 202,
"message": "Accepted",
"href": "/config/v1/project/services/ProjectLoad/jobs/job1"
}
Beispiel für eine belegte PUT-Antwort:
{
"code": 429,
"message": "The server is busy. Retry the operation at a later time."
}
```
#### Auftrag

Der Auftrag stelle eine bestimmte Anfrage dar, die vom Server angenommen wurde. Führen Sie ein HTTP GET auf dem Auftrags-Endpunkt durch, um den Status eines Auftrags zu prüfen. Die Eigenschaft servermain. JOB COMPLETE gibt den aktuellen Status des Auftrags als booleschen Wert an. Der Wert dieser Eigenschaft bleibt falsch, bis der Auftrag ausgeführt ist. Sollte der Auftrag aus irgendeinem Grund fehlschlagen, wird in der Eigenschaft servermain.JOB\_STATUS\_MSG eine Fehlermeldung für den Client ausgegeben.

#### Job-Bereinigung

Aufträge werden nach einem konfigurierbaren Zeitraum automatisch vom Server gelöscht. Standardmäßig bleiben dem Client 30 Sekunden nach Abschluss eines Auftrags, um mit dem Auftrag zu interagieren. Anschließend wird der Auftrag gelöscht. Benötigt der Client mehr Zeit oder arbeitet der Client mit einer langsamen Verbindung, so kann der Parameter servermain.JOB\_TIME\_TO\_LIVE\_SECOND beim Aufrufen des Dienstes verwendet werden, um die Gültigkeitsdauer auf ein Maximum von 5 Minuten zu erhöhen. Jeder Auftrag hat eine andere Gültigkeitsdauer und diese Dauer kann nach dem Erstellen des Auftrags nicht geändert werden. Clients dürfen Aufträge nicht manuell vom Server löschen. Sie sollten daher am besten die kürzeste Gültigkeitsdauer wählen, ohne die Möglichkeit des Client, Informationen vom Auftrag vor dessen Löschung abzurufen, zu gefährden.

#### Beispiel für eine Dienstinteraktion

Nachfolgend wird der Prozess erklärt, dem der Client beim Interagieren mit einem Dienst folgt. Der erste Schritt ist nur dann notwendig, wenn der Client nicht weiß, welche Parameter erwartet werden und/oder für den Dienst zur Verfügung stehen. Sind die Parameter bereits bekannt, kann der Client unmittelbar mit Schritt 2 fortfahren.

Als Beispiel wird der Dienst zum Laden des Projekts, der unter dem Endpunkt /config/v1/project/services/ProjectLoad zur Verfügung steht, verwendet.

1. Führen Sie ein GET auf dem Dienst aus, um die verfügbaren Parameter abzurufen.

```
Aktion:
GET /config/v1/project/services/ProjectLoad
Antwort:
{ "PROJECT_ID": 984022419,
"common.ALLTYPES_NAME": "ProjectLoad",
"servermain.JOB_TIME_TO_LIVE_SECONDS": 30,
"servermain.PROJECT_FILENAME": ""
}
```
2. Führen Sie ein PUT auf dem Dienst mit den richtigen Parametern aus. Je nach Dienst unterscheiden sich die zu verwendenden Parameter. Beachten Sie, dass servermain.JOB\_TIME\_TO\_LIVE SECONDS optional ist und in diesem Beispiel ausgelassen wurde.

```
Aktion:
PUT /config/v1/project/services/ProjectLoad
{
"servermain.PROJECT_FILENAME": "C:\\location\\of\\file.opf"
}
Antwort:
{
"code": 202,
"message": "Accepted",
"href": "/config/v1/project/services/ProjectLoad/jobs/job1"
}
```
3. Führen Sie ein GET auf dem Auftrag aus und verwenden Sie hierfür den Link, der in der Antwort auf das PUT angegeben wurde.

```
Aktion:
GET /config/v1/project/services/ProjectLoad/jobs/job1
Antwort:
{
"PROJECT_ID": 1366849387,
"common. ALLTYPES NAME": "job1",
"servermain.JOB_COMPLETE":false,
"servermain.JOB_STATUS_MSG": "",
```

```
"servermain.PROJECT_FILENAME": "C:\\location\\of\\file.opf"
    }
4. Fragen Sie den Auftrag ab, bis servermain.JOB_COMPLETE wahr ist. Ist der Auftrag wahr, wurde die
   Ausführung beendet.
    Aktion:
    GET /config/v1/project/services/ProjectLoad/jobs/job1
    Antwort:
    {
    "PROJECT_ID": 1366849387,
    "common.ALLTYPES_NAME": "job1",
    "servermain.JOB_COMPLETE": true,
    "servermain.JOB_STATUS_MSG": "",
    "servermain.PROJECT_FILENAME": "C:\\location\\of\\file.opf"
    }
```
# <span id="page-130-0"></span>Konfigurations-API-Dienst – Antwortcodes

Eine REST-Anfrage gibt u.U. einen der folgenden Antwortcodes zurück. Sofern möglich, enthält der Antworttext bestimmte Fehlermeldungen, um die Fehlerursache zu identifizieren und mögliche Problemlösungen zu finden:

- $\bullet$  HTTP/1.1 200 OK (OK)
- HTTP/1.1 201 Created (Erstellt)
- HTTP/1.1 202 Accepted (Akzeptiert)
- HTTP/1.1 207 Multi-Status (Mehrfachstatus)
- HTTP/1.1 400 Bad Request (Ungültige Anforderung)
- HTTP/1.1 401 Unauthorized (Nicht autorisiert)
- HTTP/1.1 403 Forbidden (Nicht erlaubt)
- HTTP/1.1 404 Not Found (Nicht gefunden)
- HTTP/1.1 429 Too Many Requests (Zu viele Anfragen)
- HTTP/1.1 500 Internal Server Error (Interner Server-Fehler)
- HTTP/1.1 503 Server Runtime Unavailable (Nicht verfügbare Server-Laufzeit)
- HTTP/1.1 504 Gateway Timeout (Gateway-Timeout)
- HTTP/1.1 520 Unknown Error (Unbekannter Fehler)

**Informationen dazu entnehmen Sie den [Ereignisprotokollmeldungen](#page-180-0) für den Konfigurations-API-Dienst** 

# iFIX-Signalkonditionierungsoptionen

Die folgenden Signalkonditionierungsoptionen stehen im iFIX Database Manager zur Verfügung:

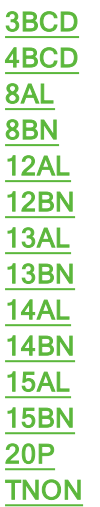

Hinweis: Lineare und logarithmische Skalierung steht über den Server nur für statische Tags zur Verfügung. Weitere Informationen dazu finden Sie unter [Tag-Eigenschaften](#page-45-0) - Skalierung und [Statische](#page-48-0) Tags (Benut[zerdefiniert\).](#page-48-0)

## <span id="page-131-0"></span>3BCD-Signalkonditionierung

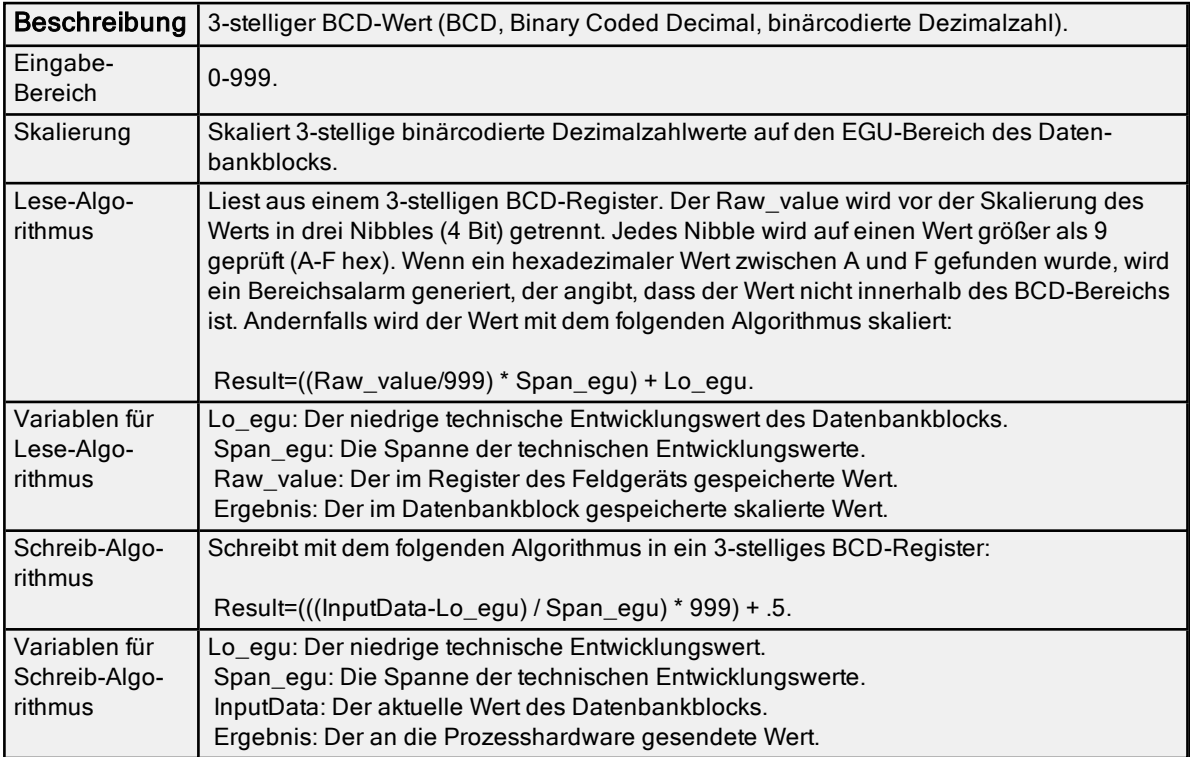

# <span id="page-131-1"></span>4BCD-Signalkonditionierung

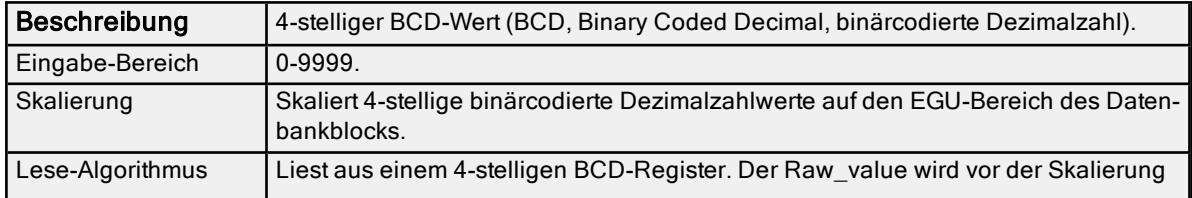

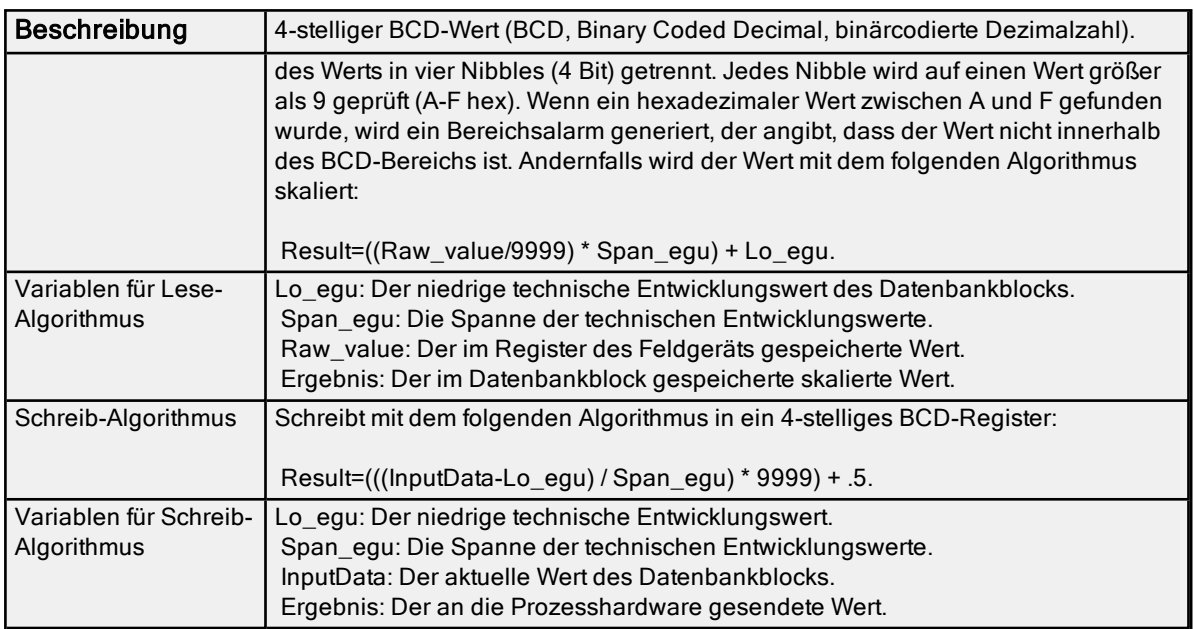

# <span id="page-132-0"></span>8AL-Signalkonditionierung

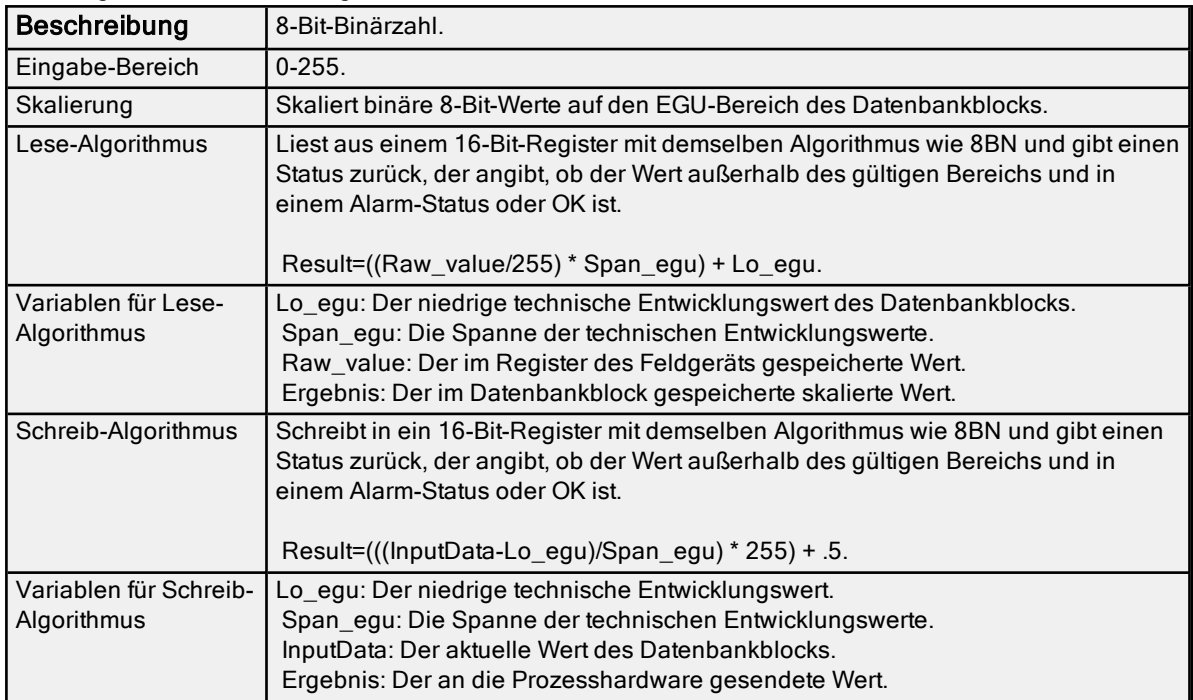

# <span id="page-132-1"></span>8BN-Signalkonditionierung

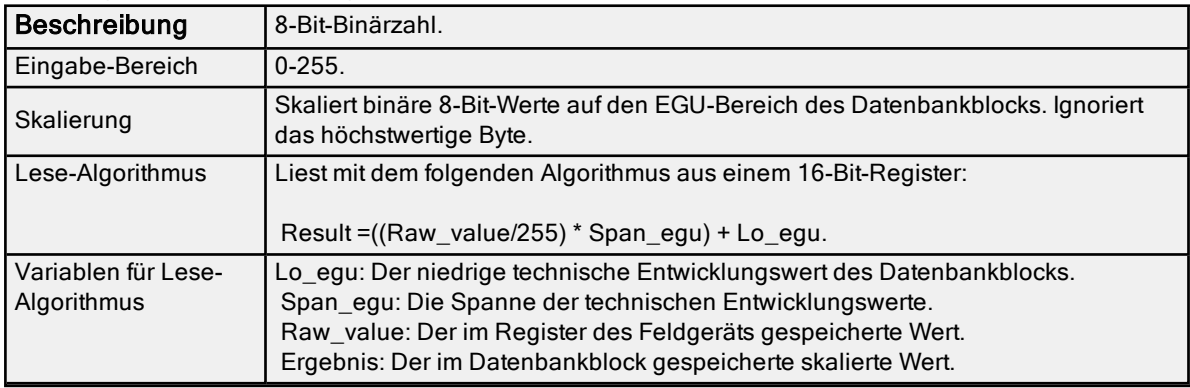

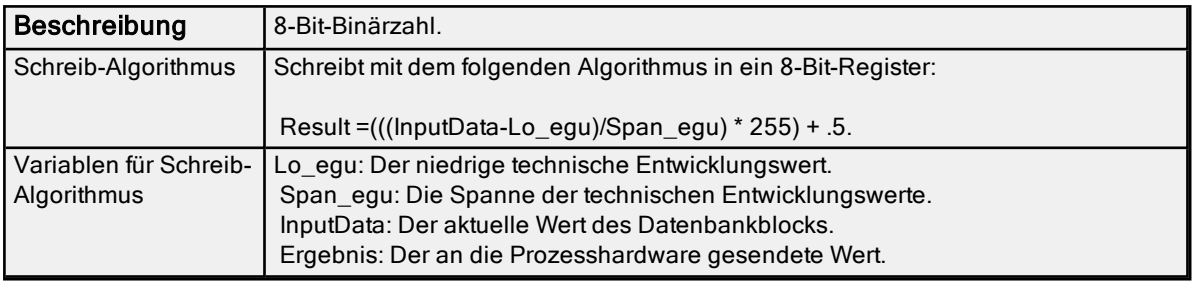

# <span id="page-133-0"></span>12AL-Signalkonditionierung

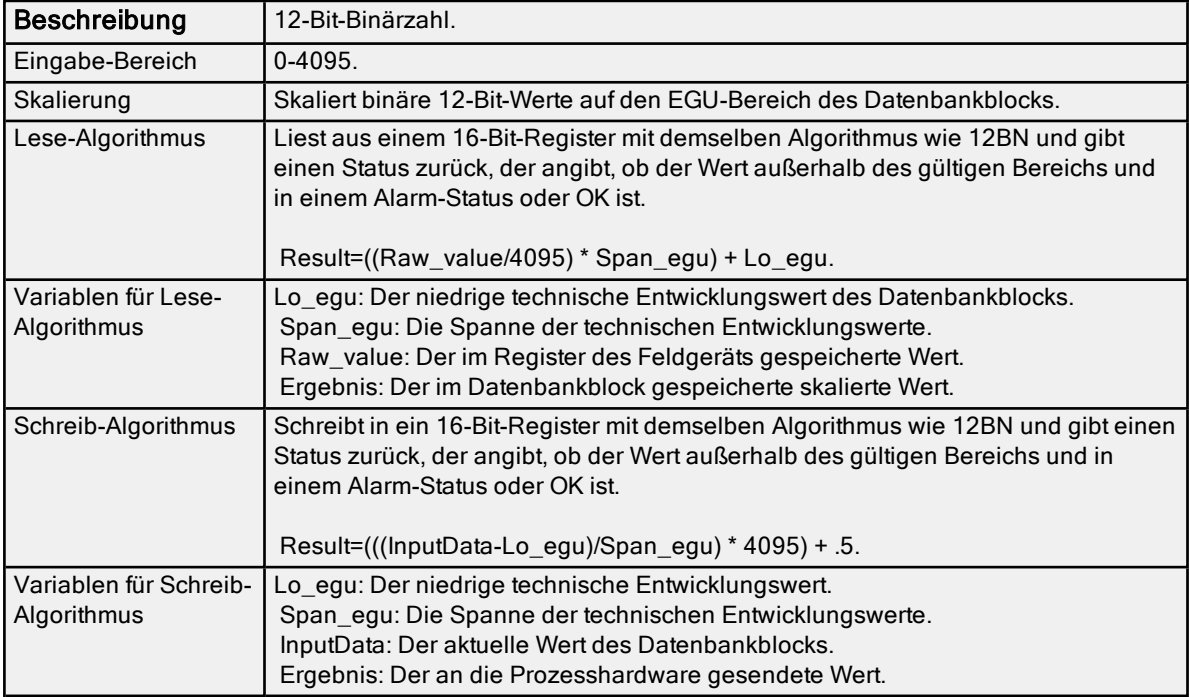

# <span id="page-133-1"></span>12BN-Signalkonditionierung

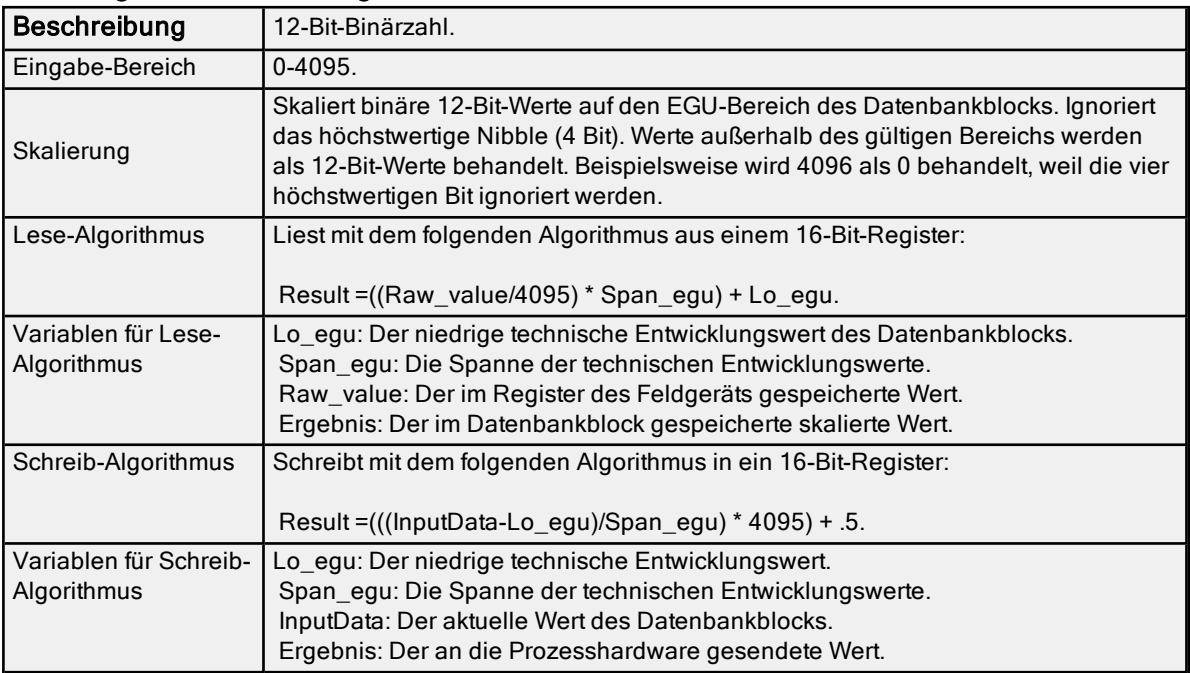

# <span id="page-133-2"></span>13AL-Signalkonditionierung

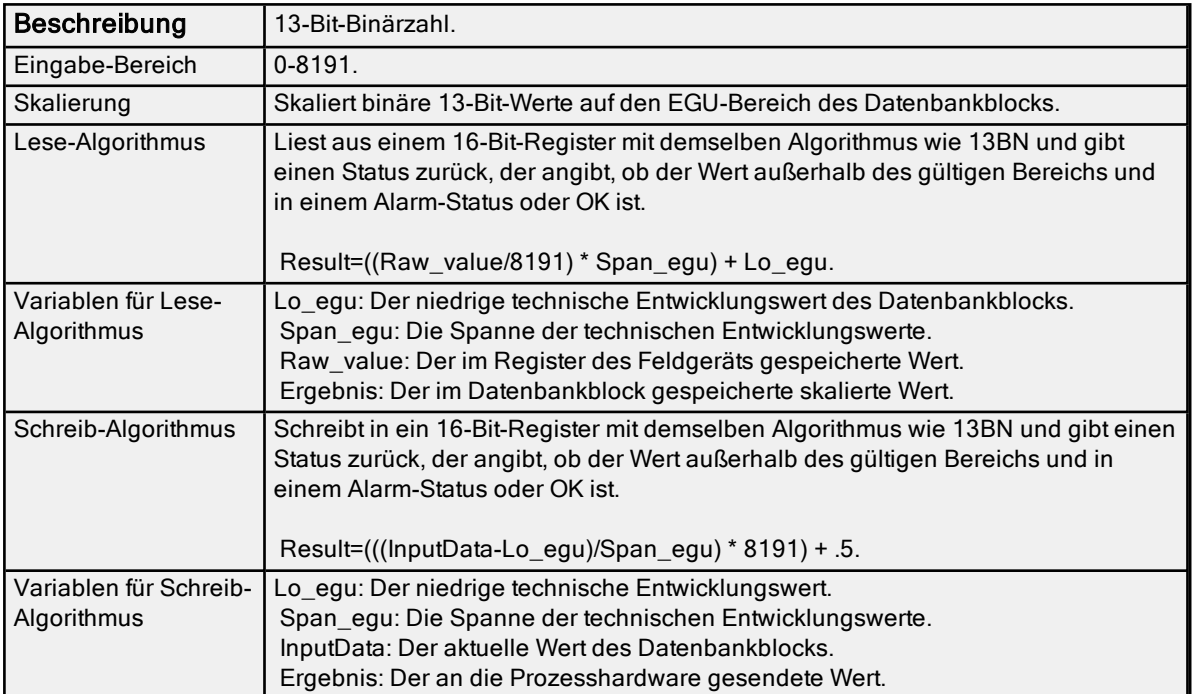

# <span id="page-134-0"></span>13BN-Signalkonditionierung

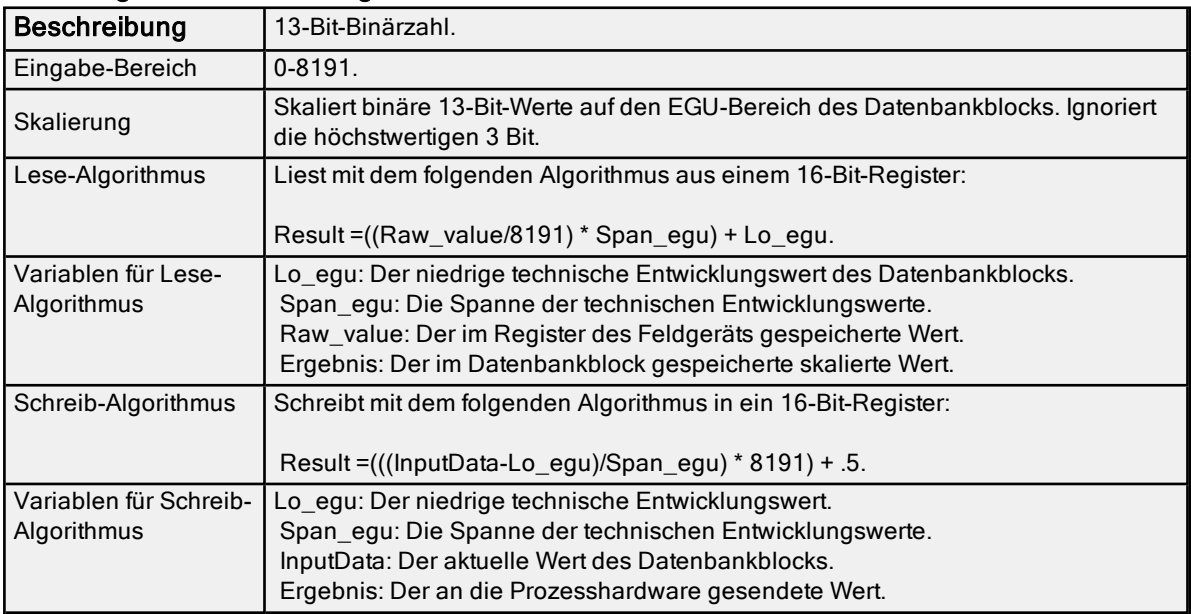

# <span id="page-134-1"></span>14AL-Signalkonditionierung

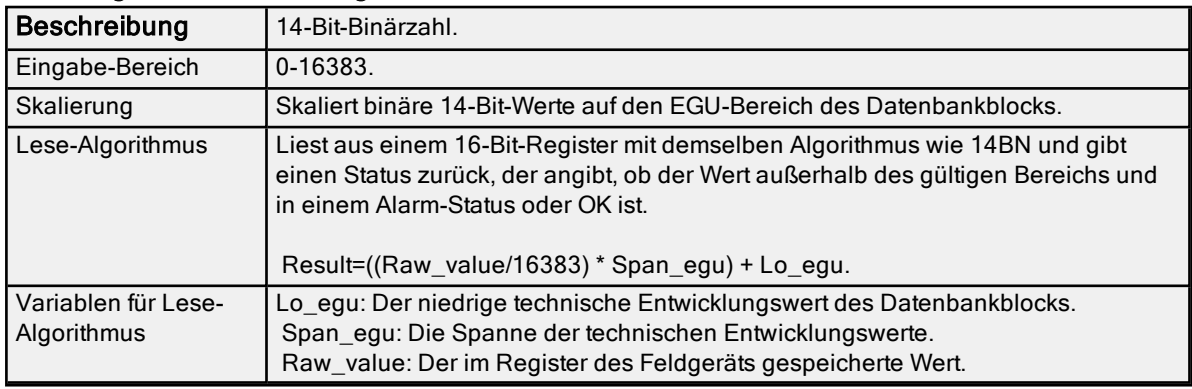

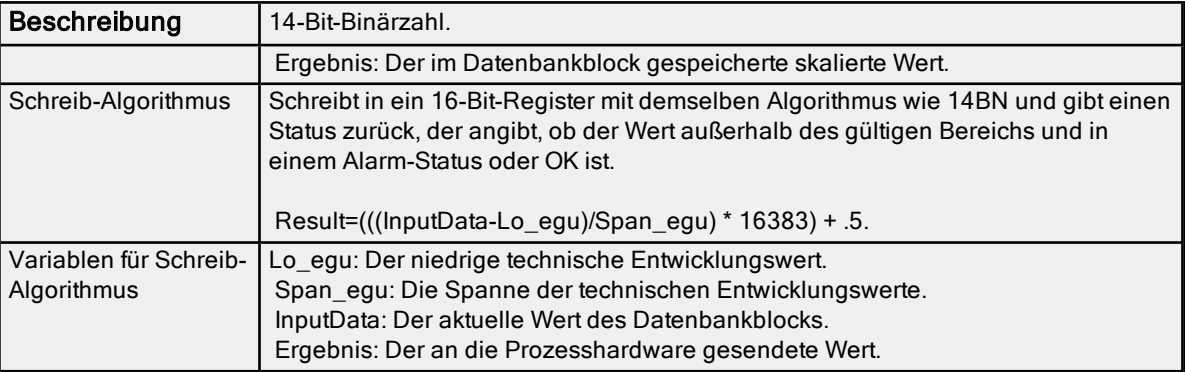

# <span id="page-135-0"></span>14BN-Signalkonditionierung

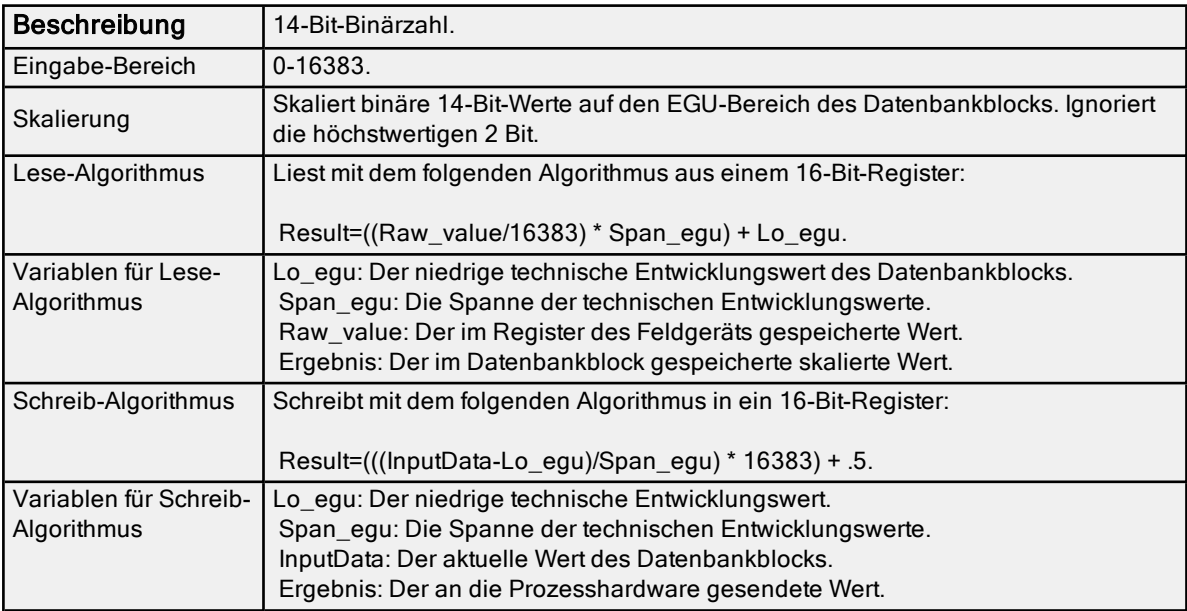

# <span id="page-135-1"></span>15AL-Signalkonditionierung

<span id="page-135-2"></span>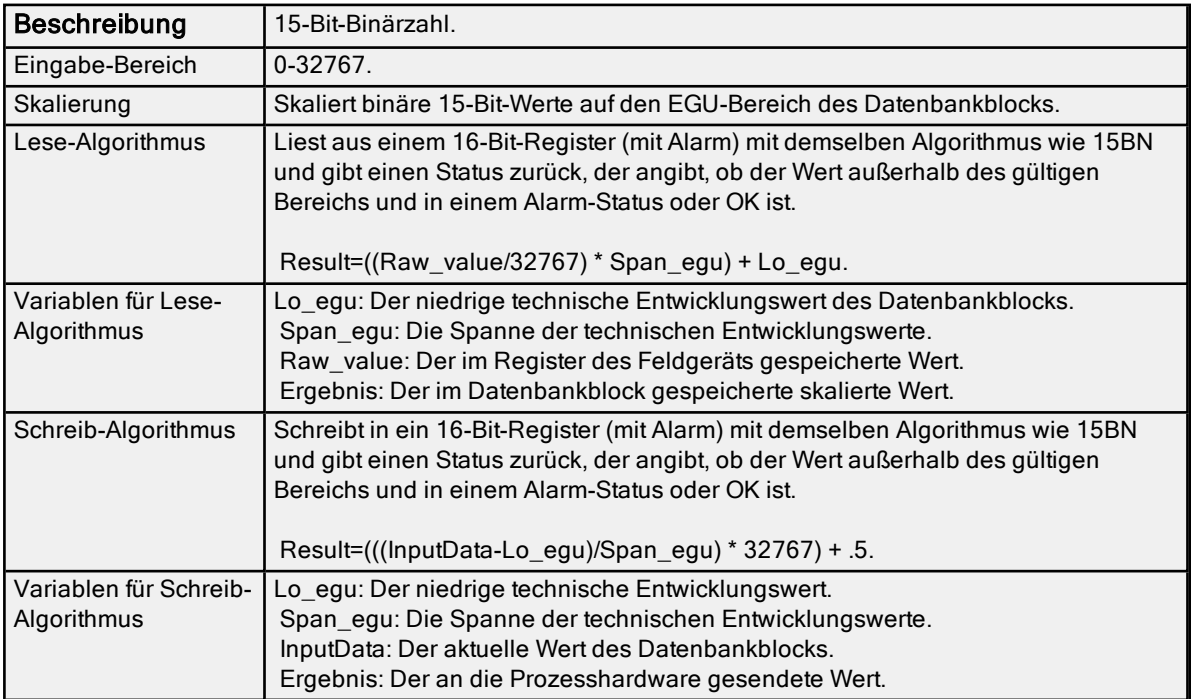

# 15BN-Signalkonditionierung

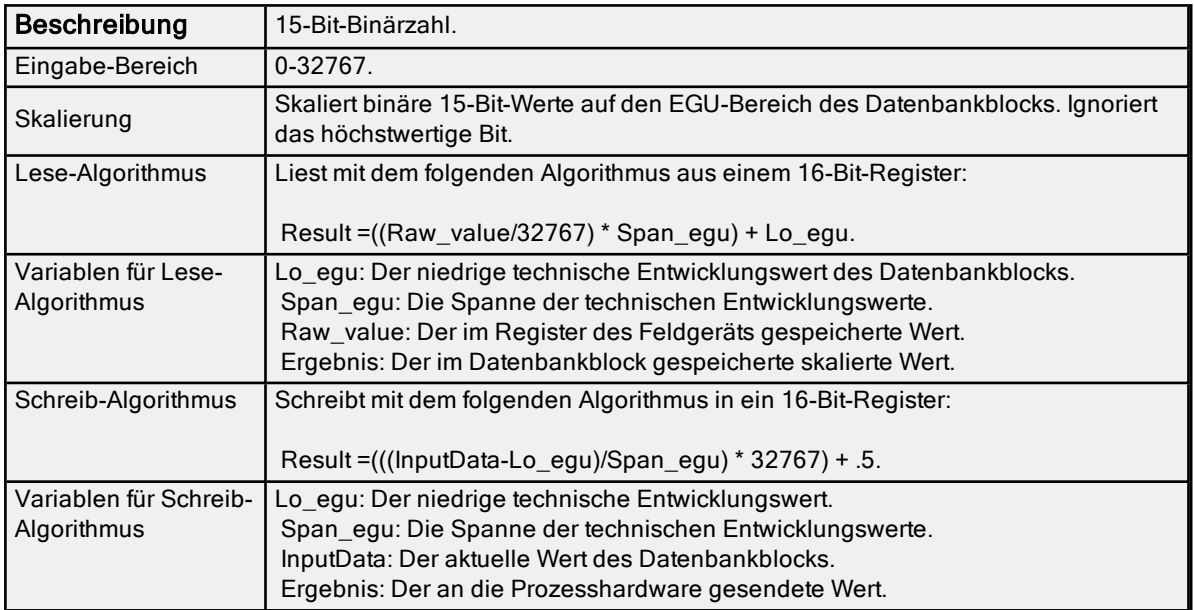

# <span id="page-136-0"></span>20P-Signalkonditionierung

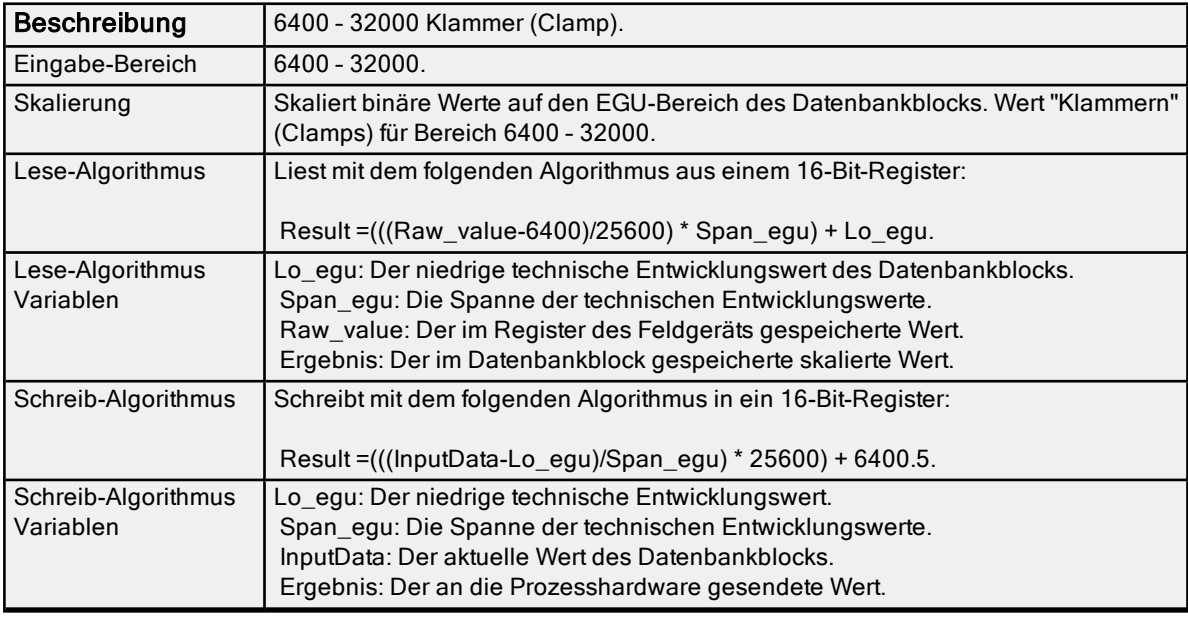

# <span id="page-136-1"></span>TNON-Signalkonditionierung

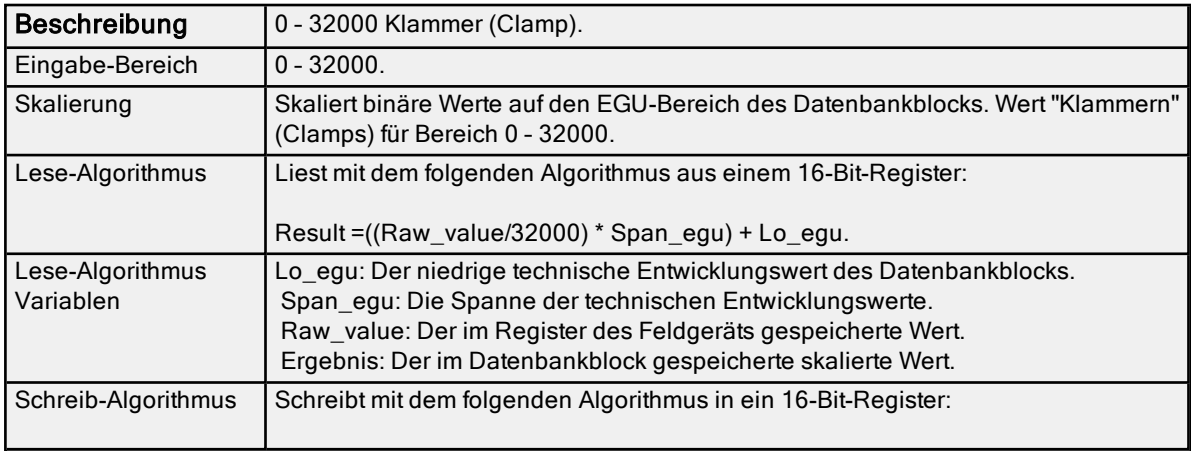

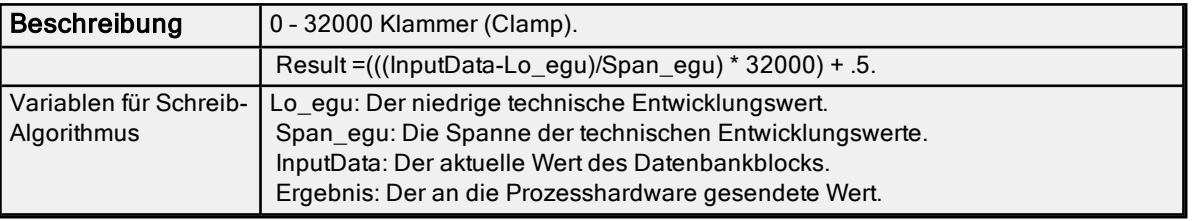

# Projektstart für iFIX-Anwendungen

Die iFIX-Schnittstelle des Servers wurde erweitert, um iFIX-Benutzern eine bessere Startleistung zu bieten. Diese Verbesserung gilt für iFIX-Anwendungen, die Analog Output (AO), Digital Output (DO) und/oder Warnungswerte verwenden, die beim Start zuvor nicht richtig initialisiert wurden. Der Server verwaltet eine spezielle iFIX-Konfigurationsdatei für das Standardserverprojekt, das alle Elemente enthält, auf die durch den iFIX-Client zugegriffen wird. Diese Konfigurationsdatei wird dazu verwendet, das Scannen von Elementen automatisch zu starten, bevor iFIX Elementdaten anfordert. Deshalb haben Datenaktualisierungen, die nur einmal angefordert werden (z.B. AO/DO), einen Anfangswert (wenn durch iFIX angefordert). Informationen zum Verwenden dieser Funktion für bestehende iFIX-Projekte finden Sie in den Anweisungen unten.

- 1. Exportieren Sie zu Beginn die PDB database vom iFIX Database Manager.
- 2. Importieren Sie die exportierte Datei erneut, sodass jedes Element in der Datenbank mit dem Server wieder validiert wird.
- 3. Wählen Sie im Meldungsfenster Confirm Tag Replacement die Option Alle bestätigen aus.

**Hinweis:** Eine neue Konfigurationsdatei wird in demselben Ordner wie die Standardserverprojektdatei erstellt, die den Namen "default\_FIX.ini" enthält.

- 4. Abhängig davon, wie lange das Lesen eines Anfangswerts für alle Elemente im Projekt dauert, ist es unter Umständen erforderlich, den Start der SAC-Verarbeitung zu verzögern. Dies lässt dem Server genug Zeit zum Abrufen aller Anfangsaktualisierungen, bevor der iFIX-Client Daten vom Server anfordert. Weitere Informationen über die jeweilige iFIX-Version finden Sie in der iFIX-Dokumentation.
- 5. Starten Sie die iFIX-Anwendung und den Server neu, damit die Änderungen wirksam werden.

Hinweis: Bei neuen Projekten (oder wenn zusätzliche Elemente einer vorhandenen iFIX-Datenbank hinzugefügt werden) müssen Benutzer nicht die oben beschriebenen Schritte ausführen. Das Element wird vom Server bei seinem Hinzufügen zur Datenbank validiert. Falls gültig, fügt der Server das Element der Konfigurationsdatei hinzu.

## Integrierte Diagnose

Wenn Kommunikationsprobleme auftreten, können Benutzer sowohl OPC- als auch Kanaldiagnose verwenden, um die Ursache des Problems zu bestimmen. Diese Ansichten stellen Diagnosen auf der Server- und Treiberebene bereit. Da sich diese auf die Leistung auswirken können, sollten Benutzer Diagnosen nur beim Debuggen und bei der Fehlerbehebung verwenden. Wenn Sie weitere Informationen benötigen, wählen Sie eine Verknüpfung aus der Liste unten aus.

## Viewer für [OPC-Diagnose](#page-138-0)

<span id="page-138-0"></span>[Kanaldiagnosen](#page-151-0)

## Viewer für OPC-Diagnose

Der Viewer für OPC-Diagnose stellt sowohl eine Echtzeit- als auch historische Ansicht von OPC-Ereignissen bereit, die zwischen einem OPC-Client und dem Server auftreten. Ein Ereignis ist ein Methodenaufruf, den ein Client an den Server richtet, oder ein Callback, den der Server an den Client richtet.

## Auf den Viewer für OPC-Diagnose zugreifen

Der Viewer für OPC-Diagnose ist vom Hauptserverkonfigurationsfenster unabhängig. Um auf den Viewer für OPC-Diagnose zuzugreifen, klicken Sie auf Ansicht | OPC-Diagnose.

Hinweis: Zwar kann bei deaktivierter Erfassung auf den Viewer zugegriffen werden, doch gibt es erst eine Diagnose, wenn er aktiviert ist.

Informationen über das Aktivieren der OPC-Diagnose finden Sie unter Projekteigenschaften - OPC DA bzw. Projekteigenschaften – OPC UA-Einstellungen.und Projekteigenschaften – OPC HDA.

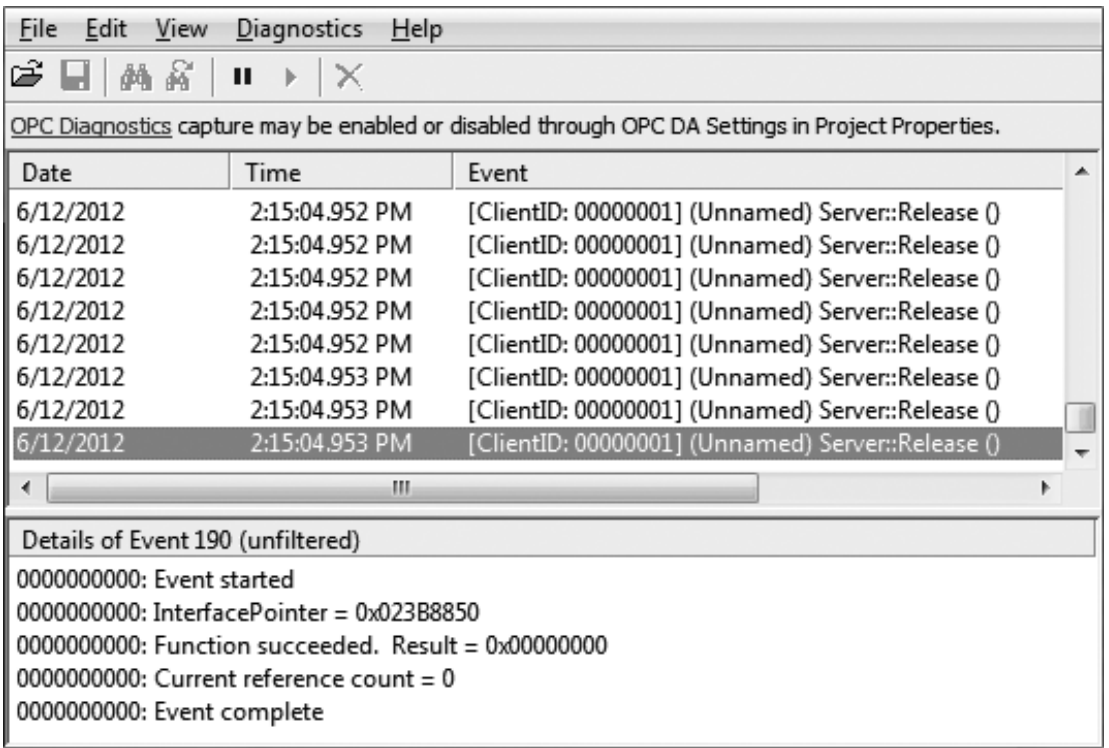

<span id="page-138-1"></span>**Informationen über die Eigenschaften für Protokolleinstellungen finden Sie unter Einstellungen - Ereig**nisprotokoll.

## Live-Daten-Modus

Der Viewer für OPC-Diagnose wird im Live-Daten-Modus geöffnet, der die persistenten OPC-Diagnosedaten anzeigt, die derzeit im Ereignisprotokoll zur Verfügung stehen. Der Viewer wird in Echtzeit aktualisiert. Um die Darstellung zu unterbrechen, klicken Sie auf Ansicht | Pause, oder wählen Sie das Symbol Pause aus. Zwar werden Daten weiterhin erfasst, doch wird die Anzeige nicht aktualisiert.

<span id="page-139-0"></span>Um eine OPC-Diagnosedatei zu speichern, klicken Sie auf Datei | Speichern als, und wählen Sie OPC-Diagnosedateien (\*.opcdiag) aus.

### Dateidaten-Modus

Im Viewer für OPC-Diagnose können gespeicherte OPC-Diagnosedateien geöffnet und angezeigt werden. Wenn eine gespeicherte Datei geöffnet wird, wechselt der Viewer in den Dateidaten-Modus, und der Name bzw. die Daten von der geladenen Datei werden angezeigt. Benutzer können im Menü "Ansicht" zwischen den Modi wechseln. Sobald eine Datei geschlossen wird, wechselt die Ansicht zu Live-Dateien und die Dateidaten-Ansicht ist nicht verfügbar, bis eine andere Datei geladen wird.

## Menü "Ansicht"

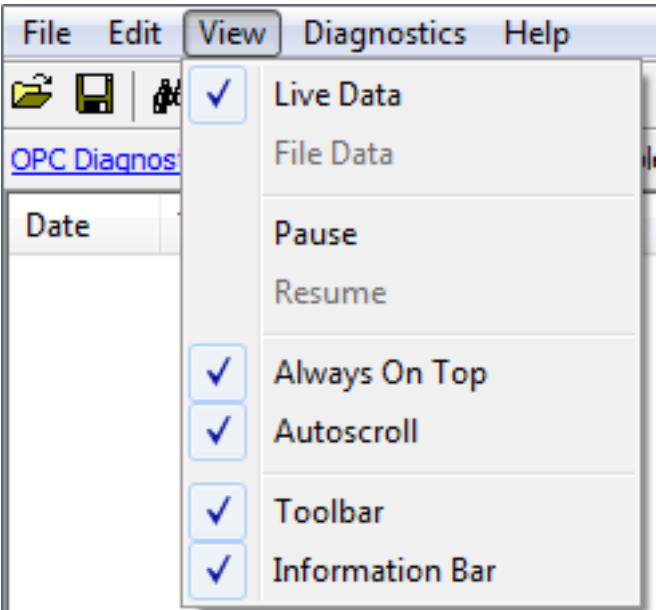

Es folgen Beschreibungen der Optionen:

- Live Data: Bei Aktivierung zeigt diese Option sämtliche persistenten OPC-Diagnosedaten an, die derzeit im Ereignisprotokoll zur Verfügung stehen. Die Standardeinstellung ist aktiviert.Weitere Informationen finden Sie unter [Live-Daten-Modus](#page-138-1).
- File Data: Bei Aktivierung zeigt diese Option Daten aus einer gespeicherten OPC-Diagnosedatei an. Die Standardeinstellung ist deaktiviert. Weitere Informationen dazu finden Sie unter [Dateidaten-Modus](#page-139-0).
- Immer im Vordergrund: Bei Aktivierung erzwingt diese Option, dass das OPC-Diagnose-Fenster im Vordergrund aller anderen Anwendungsfenster bleibt. Die Standardeinstellung ist aktiviert.
- Automatischer Bildlauf: Bei Aktivierung führt diese Option den Bildlauf der Anzeige durch, sobald neue Ereignisse empfangen werden. Dadurch wird sichergestellt, dass das neueste Ereignis sichtbar ist. Sie wird ausgeschaltet, wenn Benutzer ein Ereignis manuell auswählen (oder wenn eine Auswahl durch "Suchen"/"Weitersuchen" vorgenommen wird).
- Symbolleiste: Bei Aktivierung zeigt diese Option eine Symbolleiste mit Symbolen für den Schnellzugriff auf die in den Menüs "Datei", "Bearbeiten" und "Ansicht" zur Verfügung stehenden Optionen an. Die Standardeinstellung ist aktiviert.
- . Information Bar: Bei Aktivierung zeigt diese Option über den OPC-Diagnosedaten eine Informationsleiste an. Die Standardeinstellung ist aktiviert.

#### Suchen

In diesem Dialogfenster wird die Diagnose-Ansicht nach wichtigen Informationen durchsucht, die zwischen dem Client und Server übertragen wurden. Z.B. können mit dieser Suchfunktionalität alle Aktionen für eine bestimmte Element-ID oder einen bestimmten Gruppennamen gesucht werden.

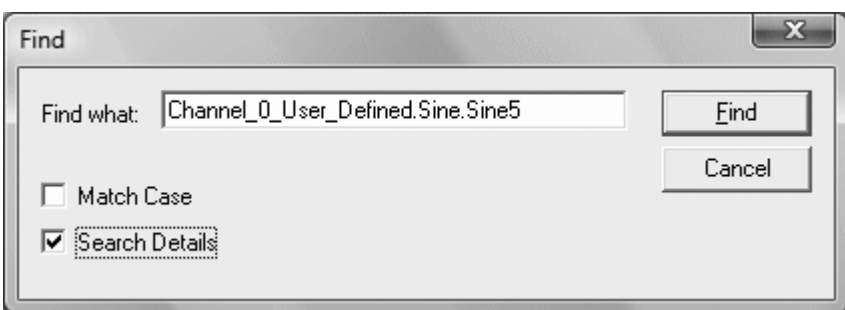

Es folgen Beschreibungen der Eigenschaften:

- Find What: In diesem Feld werden die Suchkriterien angegeben.
- Match Case: Bei Aktivierung wird bei den Suchkriterien die Groß-/Kleinschreibung beachtet.
- Search Details: Bei Aktivierung sind in den Suchkriterien Details enthalten.

**Hinweis:** Wenn ein Ereignis oder Detail mit dem angegebenen Text gefunden wird, wird die Zeile, die den Text enthält, hervorgehoben. Wenn Sie den Vorgang "Weitersuchen" durchführen möchten (und nach dem nächsten Vorkommen des angegebenen Texts suchen), drücken Sie "F3". Wenn das letzte Vorkommen gefunden wurde, wird in einem Meldungsfeld diese Bedingung angegeben. Benutzer können die Suchkriterien jederzeit ändern, indem sie "Strg+F" drücken.

#### Filter

In diesem Dialogfenster wird festgelegt, welche Ereignisse im Viewer für OPC-Diagnose sichtbar sind. Beispiel: Die meisten Clients richten fortlaufende GetStatus-Aufrufe an den Server, um zu ermitteln, ob der Server weiterhin zur Verfügung steht. Indem sie dieses Ereignis filtern, können Benutzer die Diagnosedaten einfach untersuchen. Die angewendete Filterung bezieht sich auf die Ansicht und nicht auf die Erfassung. Alle Ereignistypen werden unabhängig von den Filtereinstellungen erfasst. Da Filter bei geöffnetem Dialogfenster angewendet werden können, können die Einstellungen darüber hinaus unabhängig voneinander geändert und angewendet werden. Änderungen können ggf. ohne Schließen und erneutes Öffnen des Dialogfensters vorgenommen werden.

Hinweis: Jede Methode (wie z.B. "IOPCCommon" oder "GetErrorString") für jede vom Server unterstützte Schnittstelle für OPC Data Access 1.0, 2.0 und 3.0 steht als Filter zur Verfügung.

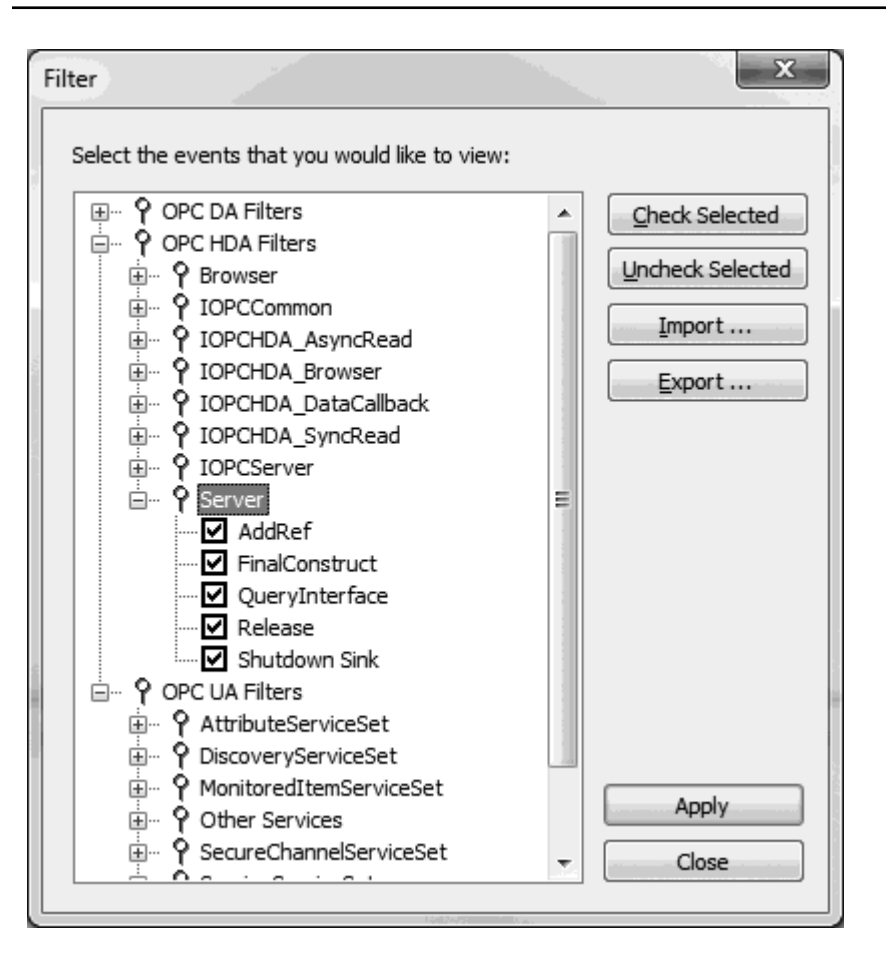

Es folgen Beschreibungen der Optionen:

- <sup>l</sup> Check Selected: Durch Klicken auf diese Schaltfläche werden alle Ereignisse unter dem ausgewählten Element zum Anzeigen aktiviert. Alle Methoden für alle Schnittstellen werden standardmäßig ausgewählt.
	- Weitere Informationen dazu finden Sie unter OPC [DA-Ereignisse](#page-141-0) und OPC [UA-Dienste](#page-149-0).
- Uncheck Selected Durch Klicken auf diese Schaltfläche werden alle Ereignistypen und Methoden unter dem ausgewählten Element aktiviert.
- Import: Durch Klicken auf diese Schaltfläche können Benutzer eine INI-Datei für den Import in den Filter auswählen.
- Export: Durch Klicken auf diese Schaltfläche können Benutzer den Filter als INI-Datei exportieren.

#### **Hinweise:**

- 1. Da die Filtereinstellungen persistent sind, wenn der Viewer für OPC-Diagnose geschlossen wird, können Benutzer die OPC-Diagnosedateien zu einem späteren Zeitpunkt erneut öffnen und anzeigen. Im Dateidaten-Modus geöffnete Daten können ggf. gefiltert werden. Wenn eine Datei im Viewer für OPC-Diagnose gespeichert wird, werden nur die angezeigten Ereignisse als Ergebnis des angewendeten Filters gespeichert. Wenn eine ungefilterte Datendatei erforderlich ist, müssen Benutzer die Filterung vor dem Speichern der Datei ausschalten.
- 2. Die Leistung des Servers wird beeinträchtigt, wenn Diagnoseinformationen erfasst werden, weil es eine zusätzliche Verarbeitungsebene ist, die zwischen den Client-/Server-Kommunikationen erfolgt. Außerdem kann die Protokollierung der OPC-Diagnose im Modus "Extended Datastore Persistence" viel Festplattenspeicherplatz verbrauchen. Die Windows-Ereignisanzeige berichtet sämtliche zugehörigen Fehler. Informationen über Persistenzmodi finden Sie unter Einstellungen - Ereignisprotokoll.

## <span id="page-141-0"></span>OPC DA-Ereignisse

Weitere Informationen zu einem bestimmten OPC-Diagnose-Ereignis erhalten Sie, wenn Sie eine Verknüpfung in der Liste unten auswählen.

**[IClassFactory](#page-142-0)** [Server](#page-142-1) [IOPCCommon](#page-142-2) **[IOPCServer](#page-143-0)** [IConnectionPointContainer](#page-143-1) (Server) [IConnectionPoint](#page-143-2) (Server) **[IOPCBrowse](#page-144-0)** [IOPCBrowseServerAddressSpace](#page-144-1) **[IOPCItemProperties](#page-144-2)** [IOPCItemIO](#page-144-3) [Gruppe](#page-145-0) [IOPCGroupStateMgt](#page-145-1) [IOPCGroupStateMgt2](#page-145-2) [IOPCItemMgt](#page-145-3) [IOPCItemDeadbandMgt](#page-146-0) [IOPCItemSamplingMgt](#page-146-1) [IOPCSyncIO](#page-146-2) [IOPCSyncIO2](#page-146-3) [IOPCAsyncIO](#page-147-0) [IDataObject](#page-147-1) **[IAdviseSink](#page-147-2)** [IAsyncIO2](#page-147-3) [IAsyncIO3](#page-148-0) [IConnectionPointContainer](#page-148-1) (Gruppe) [IConnectionPoint](#page-148-2) (Gruppe) [IOPCDataCallback](#page-148-3) [IEnumOPCItemAttributes](#page-149-1)

## <span id="page-142-0"></span>IClassFactory

Die IClassFactory-Schnittstelle enthält mehrere Methoden für den Umgang mit einer gesamten Klasse von Objekten. Sie wird auf dem Klassenobjekt für eine bestimmte Klasse von Objekten implementiert und durch eine CLSID identifiziert.

- QueryInterface: Der Client kann das Objekt fragen, ob es irgendwelche ausgehende Schnittstellen unterstützt, indem QueryInterface für IConnectionPointContainer aufgerufen wird. Wenn das Objekt mit "Ja" antwortet, indem es einen gültigen Zeiger zurückgibt, weiß der Client, dass er versuchen kann, eine Verbindung herzustellen.
- AddRef: Erhöht die Referenzzählung für eine Schnittstelle auf einem Objekt. Sie sollte nach jeder neuen Kopie eines Zeigers zu einer Schnittstelle auf einem angegebenen Objekt aufgerufen werden.
- Version: Verringert die Referenzzählung der Schnittstelle um 1.
- CreateInstance: Erstellt ein nicht initialisiertes Objekt.
- LockServer: Ermöglicht das schnelle Erstellen von Instanzen (sofern durch den Client eines Klassenobjekts aufgerufen), um einen Server im Speicher geöffnet zu lassen.

#### <span id="page-142-1"></span>Server

Der Client ruft CoCreateInstance auf, um das Serverobjekt und die erste Schnittstelle zu erstellen.

- QueryInterface: Der Client kann das Objekt fragen, ob es irgendwelche ausgehenden Schnittstellen unterstützt, indem QueryInterface für IConnectionPointContainer aufgerufen wird. Wenn das Objekt mit "Ja" antwortet, indem es einen gültigen Zeiger zurückgibt, weiß der Client, dass er versuchen kann, eine Verbindung herzustellen.
- AddRef: Erhöht die Referenzzählung für eine Schnittstelle auf einem Objekt. Sie sollte nach jeder neuen Kopie eines Zeigers zu einer Schnittstelle auf einem angegebenen Objekt aufgerufen werden.
- <span id="page-142-2"></span>• Version: Verringert die Referenzzählung der Schnittstelle um 1.

## IOPCCommon

Diese Schnittstelle wird von allen OPC-Servertypen (DataAccess, Alarm&Event, Historical Data usw.) verwendet. Sie bietet die Möglichkeit, eine Gebietsschema-ID festzulegen und abzufragen, die für die bestimmte Client-/Server-Sitzung wirksam wäre. Die Aktionen eines Clients wirken sich nicht auf andere Clients aus.

- **GetErrorString**: Gibt die Fehlerzeichenfolge für einen serverspezifischen Fehlercode zurück. Das voraussichtliche Verhalten besteht darin, dass dabei ebenso die Handhabung von Win32-Fehlern (z.B. RPC-Fehler) enthalten ist.
- GetLocaleID: Gibt die Standardgebietsschema-ID für diese Server-/Client-Sitzung zurück.
- QueryAvailableLocaleIDs: Gibt die verfügbaren Gebietsschema-IDs für diese Server-/Client-Sitzung zurück.
- SetClientName: Ermöglicht es dem Client, optional einen Client-Namen am Server zu registrieren. Dies ist in erster Linie für Debug-Zwecke enthalten. Das empfohlene Verhalten besteht darin, dass Benutzer den Knotennamen und EXE-Namen hier festlegen.
- SetLocaleID: Legt die Standardgebietsschema-ID für diese Server-/Client-Sitzung fest. Diese Gebietsschema-ID wird von der GetErrorString-Methode auf dieser Schnittstelle verwendet. Der Standardwert für den Server sollte LOCALE\_SYSTEM\_DEFAULT sein.

### <span id="page-143-0"></span>**IOPCServer**

Das ist die Hauptschnittstelle eines OPC-Servers. Der OPC-Server wird am Betriebssystem registriert (wie im Kapitel dieser Spezifikation zur Installation und Registrierung angegeben).

- . AddGroup: Fügt eine Gruppe zu einem Server hinzu. Eine Gruppe ist ein logischer Container für einen Client, um Datenelemente zu organisieren und zu bearbeiten.
- CreateGroupEnumerator: Erstellt verschiedene Enumeratoren für die durch den Server bereitgestellten Gruppen.
- **GetErrorString:** Gibt die Fehlerzeichenfolge für einen serverspezifischen Fehlercode zurück.
- GetGroupByName: Gibt einen zusätzlichen Schnittstellen-Zeiger zurück, wenn der Name einer privaten Gruppe angegeben ist (vorher durch denselben Client erstellt). Verwenden Sie GetPublicGroupByName zum Anhängen an öffentliche Gruppen. Diese Funktion kann verwendet werden, um erneut eine Verbindung mit einer privaten Gruppe herzustellen, für die alle Schnittstellen-Zeiger freigegeben wurden.
- GetStatus: Gibt aktuelle Statusinformationen für den Server zurück.
- RemoveGroup: Löscht die Gruppe. Eine Gruppe wird nicht gelöscht, wenn alle Client-Schnittstellen freigegeben werden, da der Server selbst eine Referenz zur Gruppe beibehält. Der Client ruft unter Umständen weiterhin GetGroupByName auf, nachdem alle Schnittstellen freigegeben wurden. RemoveGroup() bewirkt, dass der Server seine 'letzte' Referenz zur Gruppe freigibt, was zum Löschen der Gruppe führt.

### <span id="page-143-1"></span>IConnectionPointContainer (Server)

Diese Schnittstelle stellt den Zugriff auf den Verbindungspunkt für IOPCShutdown bereit.

- EnumConnectionPoints: Erstellt einen Enumerator für die zwischen der OPC-Gruppe und dem Client unterstützten Verbindungspunkte. OPCServers müssen einen Enumerator zurückgeben, der IOPCShutdown enthält. Zusätzliche händlerspezifische Callbacks sind zulässig.
- **EindConnectionPoint:** Sucht einen bestimmten Verbindungspunkt zwischen dem OPC-Server und dem Client. OPCServers müssen IID\_IOPCShutdown unterstützen. Zusätzliche händlerspezifische Callbacks sind zulässig.

## <span id="page-143-2"></span>IConnectionPoint (Server)

Diese Schnittstelle stellt einen Callback zum Client her.

- Advise: Stellt eine Meldungsverbindung zwischen dem Verbindungspunkt und dem Senkenobjekt des Aufrufers her.
- EnumConnections: Erstellt ein Enumeratorobiekt für die Iteration durch die Verbindungen, die zu diesem Verbindungspunkt vorhanden sind.
- GetConnectionInterface: Gibt die IID der ausgehenden Schnittstelle zurück, die von diesem Verbindungspunkt verwaltet wird.
- GetConnectionPointContainer: Ruft den IConnectionPointContainer-Schnittstellen-Zeiger zum verbindbaren Objekt ab, das konzeptionell den Verbindungspunkt besitzt.
- Unadvise: Beendet eine zuvor über die Methode "Advise" hergestellte Meldungsverbindung.
- ShutdownRequest: Ermöglicht dem Server die Anforderung, dass alle Clients vom Server getrennt werden.

#### **IOPCBrowse**

Die IOPCBrowse-Schnittstelle stellt verbesserte Methoden zum Durchsuchen des Serveradressraums und zum Abrufen der Elementeigenschaften bereit.

- **GetProperties**: Gibt ein Array von OPCITEMPROPERTIES zurück, eines für jede Element-ID.
- Durchsuchen: Durchsucht einen einzelnen Zweig des Adressraums und gibt Null oder mehrere OPCBROWSEELEMENT-Strukturen zurück.

#### IOPCBrowseServerAddressSpace

Diese Schnittstelle bietet eine Möglichkeit für Clients, die verfügbaren Datenelemente auf dem Server durchzusuchen, wodurch der Benutzer eine Liste der gültigen Definitionen für eine Element-ID bekommt. Sie gewährleistet entweder flache oder hierarchische Adressräume und soll in einem Netzwerk gut funktionieren. Sie isoliert auch den Client von der Syntax einer server-/händlerspezifischen Element-ID.

- BrowseAccessPaths: Stellt eine Möglichkeit zum Durchsuchen der verfügbaren AccessPaths für eine Element-ID bereit.
- BrowseOPCItemIDs: Gibt einen IENUMString für eine Liste von Element-IDs zurück, wie von den übergebenen Eigenschaften bestimmt. Die Position, von der das Durchsuchen erfolgt, kann in ChangeBrowsePosition festgelegt werden.
- <sup>l</sup> ChangeBrowserPosition: Bietet eine Möglichkeit, nach oben, nach unten oder in einen hierarchischen Raum zu verschieben.
- GetItemID: Bietet eine Möglichkeit, eine vollständig qualifizierte Element-ID in einem hierarchischen Raum einzufügen. Dies ist erforderlich, da die Funktionen zum Durchsuchen nur die Komponenten oder Token zurückgeben, die eine Element-ID bilden, und nicht die zum Trennen dieser Token verwendeten Trennzeichen. Außerdem durchsucht an jedem Punkt eine einfach nur die Namen unter dem aktuellen Knoten (z.B. die Einheiten in einer Zelle).
- . QueryOrganization: Bietet eine Möglichkeit, zu bestimmen, ob das zu Grunde liegende System grundsätzlich flach oder hierarchisch ist und wie der Server die Informationen des Adressraums unter Umständen für den Client darstellt. Flache und hierarchische Räume verhalten sich etwas anders. Wenn das Ergebnis flach ist, weiß der Client, dass keine Notwendigkeit besteht, die Zweig- oder Blatt-Flags BrowseOPCItem-IDs zu übergeben oder ChangeBrowsePosition aufzurufen.

#### IOPCItemProperties

Diese Schnittstelle kann verwendet werden, um die verfügbaren, einer Element-ID zugeordneten Eigenschaften zu durchsuchen, sowie die aktuellen Werte der Eigenschaften zu lesen.

- **GetItemProperties**: Gibt eine Liste der aktuellen Datenwerte für die übergebenen ID-Codes zurück.
- LookUpItemIDs: Gibt eine Liste von Element-IDs für jeden der übergebenen ID-Codes zurück, sofern welche zur Verfügung stehen. Diese geben die Element-ID an, die einer OPC-Gruppe hinzugefügt und für effizienteren Zugriff auf die den Elementeigenschaften entsprechenden Daten verwendet werden könnten.
- . QueryAvailableProperties: Gibt eine Liste von ID-Codes und Beschreibungen für die verfügbaren Eigenschaften für diese Element-ID zurück. Diese Liste kann sich ggf. für verschiedene Element-IDs unterscheiden. Diese Liste soll für eine bestimmte Element-ID relativ stabil sein, obwohl sie von Zeit zu Zeit durch Änderungen an der Konfiguration des zu Grunde liegenden Systems beeinflusst werden könnte. Die Element-ID wird an diese Funktion übergeben, weil Server verschiedene Sätze von Eigenschaften für verschiedene Element-IDs zurückgeben dürfen.

### IOPCItemIO

Der Zweck dieser Schnittstelle ist es, für Basisanwendungen eine einfache Möglichkeit zum Abrufen von OPC-Daten bereitzustellen.

• Lesen: Liest einen oder mehrere Werte, Qualitäten und Zeitstempel für die angegebenen Elemente. Dies ist der IOPCSyncIO::Read-Methode funktionell ähnlich.

• WriteVQT: Schreibt einen oder mehrere Werte, Qualitäten und Zeitstempel für die angegebenen Elemente. Diese Funktionalität ist IOPCSyncIO2::WriteVQT funktionell ähnlich, außer dass es keine zugeordnete Gruppe gibt. Wenn ein Client versucht, VQ, VT oder VQT zu schreiben, sollte er davon ausgehen, dass der Server sie alle schreibt oder überhaupt keine

#### **Gruppe**

Der Client ruft CoCreateInstance auf, um das Serverobjekt und die erste Schnittstelle zu erstellen.

- QueryInterface: Der Client kann das Objekt fragen, ob es irgendwelche ausgehende Schnittstellen unterstützt, indem QueryInterface für IConnectionPointContainer aufgerufen wird. Wenn das Objekt mit "Ja" antwortet, indem es einen gültigen Zeiger zurückgibt, weiß der Client, dass er versuchen kann, eine Verbindung herzustellen.
- AddRef: Erhöht die Referenzzählung für eine Schnittstelle auf einem Objekt. Sie sollte nach jeder neuen Kopie eines Zeigers zu einer Schnittstelle auf einem angegebenen Objekt aufgerufen werden.
- Version: Verringert die Referenzzählung der Schnittstelle um 1.

#### IOPCGroupStateMgt

IOPCGroupStateMgt ermöglicht es dem Client, den Gesamtstatus der Gruppe zu verwalten. In erster Linie werden dabei Änderungen am Aktualisierungsintervall und aktiven Status der Gruppe vorgenommen.

- CloneGroup: Erstellt eine zweite Kopie einer Gruppe mit einem eindeutigen Namen.
- **GetState**: Ruft den aktuellen Status der Gruppe ab. Diese Funktion wird normalerweise aufgerufen, um vor dem Aufrufen von SetState die aktuellen Werte dieser Informationen abzurufen. Diese Informationen wurden alle vom Client bereitgestellt oder an ihn zurückgegeben, wenn die Gruppe erstellt wurde.
- **SetName**: Ändert den Namen einer privaten Gruppe. Der Name muss eindeutig sein. Der Name kann für öffentliche Gruppen nicht geändert werden. Gruppennamen müssen in Bezug auf eine einzelne Verbindung zwischen Client und Server eindeutig sein.
- **SetState**: Legt verschiedene Eigenschaften für die Gruppe fest. Dies steht für eine neue Gruppe, die von der ursprünglichen Gruppe unabhängig ist.

#### IOPCGroupStateMgt2

Diese Schnittstelle wurde hinzugefügt, um die vorhandene IOPCGroupStateMgt-Schnittstelle zu erweitern.

- SetKeepAlive: Bewirkt, dass der Server Client-Callbacks auf das Abonnement bereitstellt, wenn es keine neuen zu berichtenden Ereignisse gibt. Client können sich der Integrität (Health) des Servers und der Abonnements sicher sein, ohne dass sie auf das Senden von Ping-Befehlen mit Aufrufen von GetStatus() zurückgreifen.
- GetKeepAlive: Gibt die derzeit aktive Keep-Alive-Zeit für das Abonnement zurück.

#### IOPCItemMgt

Diese Schnittstelle ermöglicht es einem Client, das Verhalten von Elementen in einer Gruppe hinzuzufügen, zu entfernen und zu steuern.

- AddItems: Fügt mindestens ein Element einer Gruppe hinzu. Es ist akzeptabel, dasselbe Element mehr als einmal der Gruppe hinzuzufügen, wodurch ein zweites Element mit eindeutigem ServerHandle generiert wird.
- **CreateEnumerator:** Erstellt einen Enumerator für die Elemente in der Gruppe.
- Removeltems: Entfernt Elemente aus einer Gruppe. Das Entfernen von Elementen aus einer Gruppe wirkt sich nicht auf den Adressraum des Servers oder physischen Geräts aus. Dadurch wird angegeben, ob der Client an diesen bestimmten Elementen interessiert ist.
- SetActiveState: Legt für ein oder mehrere Elemente in einer Gruppe aktiv oder inaktiv fest. Dadurch wird gesteuert, ob gültige Daten aus dem Lese-Cache für jene Elemente abgerufen werden können und ob sie im IAdvise-Abonnement der Gruppe enthalten sind oder nicht. Das Deaktivieren von Elementen führt zu keinem Callback, da definitionsgemäß keine Callbacks für inaktive Elemente vorkommen. Das Aktivieren von Elementen führt im Allgemeinen zu einem IAdvise-Callback beim nächsten UpdateRate-Zeitraum.
- <sup>l</sup> SetClientHandles: Ändert den Client-Handle für ein oder mehrere Elemente in einer Gruppe. Im Allgemeinen wird erwartet, dass Clients den Client-Handle festlegen, wenn das Element hinzugefügt wird, und es nicht später ändern.
- SetDataTypes: Ändert den angeforderten Datentyp für ein oder mehrere Elemente in einer Gruppe. Im Allgemeinen wird erwartet, dass Clients den angeforderten Datentyp festlegen, wenn das Element hinzugefügt wird, und es nicht später ändern.
- ValidateItems: Bestimmt, ob ein Element gültig ist und ohne Fehler hinzugefügt werden könnte. Dadurch werden auch Informationen über das Element (z.B. Normaldatentyp) zurückgegeben. Diese Option wirkt sich überhaupt nicht auf die Gruppe aus.

#### IOPCItemDeadbandMgt

Erzwingen Sie einen Callback an IOPCDataCallback::OnDataChange für alle aktiven Elemente in der Gruppe, unabhängig davon, ob sie sich geändert haben. Inaktive Elemente werden nicht in den Callback eingeschlossen. Der MaxAge-Wert bestimmt, wo die Daten abgerufen werden. Es gibt nur einen MaxAge-Wert, der MaxAge für alle aktiven Elemente in der Gruppe bestimmt. Dies bedeutet, dass einige der Werte unter Umständen aus dem Cache abgerufen werden, andere jedoch aus dem Gerät. Das hängt von der "Aktualität" der Daten im Cache ab.

- SetItemDeadband: Überschreibt die für jedes Element der Gruppe festgelegte Totzone.
- GetItemDeadband: Ruft die Totzonenwerte für jedes der angeforderten Elemente ab.
- ClearItemDeadband: Löscht das einzelne Element PercentDeadband und setzt sie effektiv auf den in der Gruppe festgelegten Totzonenwert zurück.

#### IOPCItemSamplingMgt

Durch diese optionale Schnittstelle kann der Client das Intervall bearbeiten, in dem einzelne Elemente innerhalb einer Gruppe über das zu Grunde liegende Gerät abgerufen werden. Dies wirkt sich nicht auf das Gruppenaktualisierungsintervall des Callbacks für OnDataChange aus.

- . SetItemSamplingRate: Legt die Sampling-Rate für einzelne Elemente fest. Dadurch wird das Aktualisierungsintervall der Gruppe überschrieben, sofern es um die Sammlung aus dem zu Grunde liegenden Gerät geht. Das einzelnen Elementen zugeordnete Aktualisierungsintervall wirkt sich nicht auf den Callback-Zeitraum aus.
- **. GetItemSamplingRate**: Ruft die Sampling-Rate für einzelne Elemente ab, die zuvor mit SetItemSamplingRate festgelegt wurde.
- ClearItemSamplngRate: Löscht die Sampling-Rate für einzelne Elemente, die zuvor mit SetItemSamplingRate festgelegt wurde. Das Element wird auf das Aktualisierungsintervall der Gruppe zurückgesetzt.
- SetItemBufferEnable: Fordert an, dass der Server ein- oder ausgeschaltet wird, und zwar abhängig vom Wert für die Eigenschaft "Aktivieren" und der Pufferung von Daten für die identifizierten Elemente, die für Elemente gesammelt werden, die über ein schnelleres Aktualisierungsintervall als das Gruppenaktualisierungsintervall verfügen.
- GetItemBufferEnable: Fragt den aktuellen Status der Server-Pufferung für angeforderte Elemente ab.

#### IOPCSyncIO

IOPCSyncIO ermöglicht einem Client die Durchführung synchroner Lese- und Schreibvorgänge von bzw. auf einem Server. Die Vorgänge werden bis zum Abschluss durchgeführt.

- Lesen: Liest die Informationen zum Wert, zur Qualität und zum Zeitstempel für ein oder mehrere Elemente in einer Gruppe. Die Funktion wird bis zum Abschluss ausgeführt. Die Daten können aus dem Cache gelesen werden. In diesem Fall sollten sie präzise innerhalb der UpdateRate und der Prozent-Totzone der Gruppe liegen. Die Daten können vom Gerät gelesen werden. In diesem Fall muss ein tatsächlicher Lesevorgang des physischen Geräts durchgeführt werden. Die genaue Implementierung von Cache- und Geräte-Lesevorgängen wird nicht durch die Spezifikation festgelegt.
- Schreiben: Schreibt Werte in ein oder mehrere Elemente in einer Gruppe. Die Funktion wird bis zum Abschluss ausgeführt. Die Werte werden in das Gerät geschrieben. Dies bedeutet, dass die Funktion erst zurückgegeben wird, wenn sie überprüft, ob das Gerät die Daten tatsächlich akzeptiert oder zurückgewiesen hat. Schreibvorgänge sind vom aktiven Status der Gruppe oder des Elements nicht beeinflusst.

#### IOPCSyncIO2

Diese Schnittstelle wurde hinzugefügt, um die vorhandene IOPCSyncIO-Schnittstelle zu erweitern.

. ReadMaxAge: Liest einen oder mehrere Werte, Qualitäten und Zeitstempel für die angegebenen Elemente. Dies ist der OPCSyncIO::Read-Methode funktionell ähnlich, mit der Ausnahme, dass keine

Quelle festgelegt ist (Gerät oder Cache). Der Server bestimmt, ob die Informationen vom Gerät oder Cache abgerufen werden. Diese Entscheidung basiert auf der MaxAge-Eigenschaft. Wenn die Informationen im Cache innerhalb von MaxAge liegen, werden Daten aus dem Cache abgerufen; andernfalls muss der Server für die angeforderten Informationen auf das Gerät zugreifen.

• WriteVQT: Schreibt eine(n) oder mehrere Werte, Qualitäten und Zeitstempel für die angegebenen Elemente. Dies ist der IOPCSyncIO::Write-Methode funktionell ähnlich, mit der Ausnahme, dass Qualität und Zeitstempel möglicherweise geschrieben werden. Wenn ein Client VQ, VT oder VQT zu schreiben versucht, sollte zu erwarten sein, dass der Server in alle oder in keine schreibt.

#### IOPCAsyncIO

IOPCAsyncIO ermöglicht einem Client die Durchführung asynchroner Lese- und Schreibvorgänge von bzw. auf einem Server. Die Operationen werden in die Warteschlange gestellt, und die Funktion wird sofort zurückgegeben, sodass der Client die Ausführung fortsetzen kann. Jede Operation wird als eine Transaktion behandelt und ihr wird eine Transaktions-ID zugeordnet. Wenn die Operationen abgeschlossen sind, erfolgt ein Callback an die IAdvise-Senke im Client (sofern hergestellt). In den Informationen im Callback sind die Transaktions-ID und die Fehlerergebnisse angegeben. Der Konvention entsprechend ist 0 eine ungültige Transaktions-ID.

- Abbrechen: Fordert an, dass die Server eine ausstehende Transaktion abbrechen.
- Lesen: Liest ein oder mehrere Elemente in einer Gruppe. Die Ergebnisse werden über die durch das IDataObject hergestellte IAdvise-Senkenverbindung zurückgegeben. Für Cache-Lesevorgänge sind die Daten nur gültig, wenn sowohl die Gruppe als auch das Element aktiv sind. Geräte-Lesevorgänge sind vom aktiven Status der Gruppe oder des Elements nicht beeinflusst.
- Aktualisieren: Erzwingt einen Callback für alle aktiven Elemente in der Gruppe, und zwar unabhängig davon, ob sie sich geändert haben. Inaktive Elemente werden nicht in den Callback eingeschlossen.
- Schreiben: Schreibt ein oder mehrere Elemente in eine Gruppe. Die Ergebnisse werden über die durch das IDataObject hergestellte IAdviseSink-Verbindung zurückgegeben.

#### IDataObject

IDataObject wird auf der OPCGroup statt auf den einzelnen Elementen implementiert. Das ermöglicht die Erstellung einer Advise-Verbindung zwischen dem Client und der Gruppe, und zwar mithilfe der OPC-Datenstromformate für effiziente Datenübertragung.

- DAdvise: Erstellt eine Verbindung für ein bestimmtes Datenstromformat zwischen der OPC-Gruppe und dem Client.
- DUnadvise: Beendet eine Verbindung zwischen der OPC-Gruppe und dem Client.

#### IAdviseSink

Der Client muss nur eine vollständige Implementierung von OnDataChange bereitstellen.

• OnDataChange: Diese Methode wird vom Client zur Bearbeitung von Benachrichtigungen aus der OPC-Gruppe für ausnahmebasierte Datenänderungen, asynchrone Lesevorgänge und Aktualisierungen sowie für abgeschlossene asynchrone Schreibvorgänge bereitgestellt.

#### IAsyncIO2

Diese Schnittstelle ist IOPCAsync(OPC 1.0) ähnlich und soll IOPCAsyncIO ersetzen. Sie wurde in OPC 2.05 hinzugefügt.

- Cancel2: Fordert an, dass die Server eine ausstehende Transaktion abbrechen.
- GetEnable: Ruft den letzten mit SetEnable festgelegten Wert "Aktivieren" des Callbacks ab.
- Lesen: Liest ein oder mehrere Elemente in einer Gruppe. Die Ergebnisse werden über die durch den IConnectionPointContainer des Servers hergestellte IOPCDataCallback-Verbindung des Clients zurückgegeben. Lesevorgänge erfolgen vom Gerät und sind nicht vom aktiven Status der Gruppe oder des Elements abhängig.
- Refresh2: Erzwingt einen Callback an IOPCDataCallback::OnDataChange für alle aktiven Elemente in der Gruppe, unabhängig davon, ob sie sich geändert haben. Inaktive Elemente werden nicht in den Callback eingeschlossen.
- <sup>l</sup> SetEnable: Steuert die Operation von OnDataChange. Durch Festlegen von "Aktivieren" auf "Falsch" werden sämtliche OnDataChange-Callbacks mit einer Transaktions-ID 0 (nicht das Ergebnis einer

Aktualisierung) deaktiviert. Der Anfangswert dieser Variablen beim Erstellen der Gruppe ist "Wahr"; OnDataChange-Callbacks werden standardmäßig aktiviert.

• Schreiben: Schreibt ein oder mehrere Elemente in eine Gruppe. Die Ergebnisse werden über die durch den IConnectionPointContainer des Servers hergestellte IOPCDataCallback-Verbindung des Clients zurückgegeben.

#### IAsyncIO3

Diese Schnittstelle wurde hinzugefügt, um die vorhandene IOPCAsyncIO2-Schnittstelle zu erweitern.

- ReadMaxAge: Liest einen oder mehrere Werte, Qualitäten und Zeitstempel für die angegebenen Elemente. Dies ist der OPCSyncIO::Read-Methode funktionell ähnlich, mit der Ausnahme, dass sie asynchron ist und dass keine Quelle festgelegt ist (Gerät oder Cache). Der Server bestimmt, ob die Informationen vom Gerät oder Cache abgerufen werden. Diese Entscheidung basiert auf der MaxAge-Eigenschaft. Wenn die Informationen im Cache innerhalb von MaxAge liegen, werden Daten aus dem Cache abgerufen; andernfalls muss der Server für die angeforderten Informationen auf das Gerät zugreifen.
- <sup>l</sup> WriteVQT: Schreibt eine(n) oder mehrere Werte, Qualitäten und Zeitstempel für die angegebenen Elemente. Die Ergebnisse werden über die durch den IConnectionPointContainer des Servers hergestellte IOPCDataCallback-Verbindung des Clients zurückgegeben. Dies ist der IOPCAsyncIO2::Write-Methode funktionell ähnlich, mit der Ausnahme, dass Qualität und Zeitstempel möglicherweise geschrieben werden. Wenn ein Client versucht, VQ, VT oder VQT zu schreiben, sollte er davon ausgehen, dass der Server sie alle schreibt oder überhaupt keine
- RefreshMaxAge: Erzwingt einen Callback an IOPCDataCallback::OnDataChange für alle aktiven Elemente in der Gruppe, unabhängig davon, ob sie sich geändert haben. Inaktive Elemente werden nicht in den Callback eingeschlossen. Der MaxAge-Wert bestimmt, wo die Daten abgerufen werden. Es gibt nur einen MaxAge-Wert, der MaxAge für alle aktiven Elemente in der Gruppe bestimmt. Dies bedeutet, dass einige der Werte unter Umständen aus dem Cache abgerufen werden, andere jedoch aus dem Gerät. Das hängt vom Datentyp im Cache ab.

#### IConnectionPointContainer (Gruppe)

Diese Schnittstelle stellt eine dem IDataObject ähnliche Funktionalität bereit, ist jedoch einfacher zu implementieren und zu verstehen. Dadurch wird auch die Funktionalität bereitgestellt, die in der IDataObject-Schnittstelle fehlt. Der Client muss die neue IOPCAsyncIO2-Schnittstelle verwenden, um über mit dieser Schnittstelle hergestellte Verbindungen zu kommunizieren. Die alte IOPCAsnyc kommuniziert wie in der Vergangenheit weiterhin über IDataObject-Verbindungen.

- EnumConnectionPoints: Erstellt einen Enumerator für die zwischen der OPC-Gruppe und dem Client unterstützten Verbindungspunkte.
- <sup>l</sup> FindConnectionPoint: Sucht einen bestimmten Verbindungspunkt zwischen der OPC-Gruppe und dem Client.

#### IConnectionPoint (Gruppe)

Diese Schnittstelle stellt einen Callback zum Client her.

- Advise: Stellt eine Meldungsverbindung zwischen dem Verbindungspunkt und dem Senkenobjekt des Aufrufers her.
- EnumConnections: Erstellt ein Enumeratorobiekt für die Iteration durch die Verbindungen, die zu diesem Verbindungspunkt vorhanden sind.
- **GetConnectionInterface**: Gibt die IID der ausgehenden Schnittstelle zurück, die von diesem Verbindungspunkt verwaltet wird.
- <sup>l</sup> GetConnectionPointContainer: Ruft den IConnectionPointContainer-Schnittstellen-Zeiger zum verbindbaren Objekt ab, das konzeptionell den Verbindungspunkt besitzt.
- Unadvise: Beendet eine zuvor über die Methode "Advise" hergestellte Meldungsverbindung.

#### IOPCDataCallback

Um Verbindungspunkte zu verwenden, muss der Client ein Objekt erstellen, das sowohl die IUnknown- als auch die IOPCDataCallback-Schnittstelle unterstützt.

• OnDataChange: Diese Methode wird vom Client zur Bearbeitung von Benachrichtigungen aus der OPC-Gruppe für ausnahmebasierte Datenänderungen und Aktualisierungen bereitgestellt.

- OnReadComplete: Diese Methode wird vom Client zur Bearbeitung von Benachrichtigungen aus der OPC-Gruppe beim Abschluss asynchroner Lesevorgänge bereitgestellt.
- OnWriteComplete: Diese Methode wird vom Client zur Bearbeitung von Benachrichtigungen aus der OPC-Gruppe beim Abschluss von AsyncIO2-Schreibvorgängen bereitgestellt.
- OnCancelComplete: Diese Methode wird vom Client zur Bearbeitung von Benachrichtigungen aus der OPC-Gruppe beim Abschluss des Async-Abbruchs bereitgestellt.

#### IEnumOPCItemAttributes

IEnumOPCItemAttributes ermöglichen es Clients, den Inhalt einer Gruppe und die Attribute jener Elemente herauszufinden. Die meisten zurückgegebenen Informationen werden zur Zeit des Aufrufens von AddItem entweder vom Client bereitgestellt oder an den Client zurückgegeben.

- Klonen: Erstellt eine zweite Kopie des Enumerators. Der neue Enumerator weist anfänglich denselben Status wie der aktuelle Enumerator auf.
- Weiter: Ruft die nächsten 'celt'-Elemente aus der Gruppe ab.
- Zurücksetzen: Setzt den Enumerator wieder auf das erste Element zurück.
- Überspringen: Überspringt die nächsten 'celt'-Attribute.

Weitere Informationen zu den allgemeinen Prinzipien von Verbindungspunkten finden Sie in der Microsoft-Dokumentation.

# OPC UA-Dienste

Weitere Informationen zu einem bestimmten OPC-Diagnose-Ereignis erhalten Sie, wenn Sie eine Verknüpfung in der Liste unten auswählen.

**[AttributeServiceSet](#page-149-0)** [DiscoveryServiceSet](#page-149-1) [MonitoredItemServiceSet](#page-149-2) **[OtherServices](#page-150-0)** [SecureChannelServiceSet](#page-150-1) **[SessionServiceSet](#page-150-2)** [SubscriptionServiceSet](#page-150-3) **[ViewServiceSet](#page-151-0)** 

#### <span id="page-149-0"></span>AttributeServiceSet

Dieser Dienstsatz stellt Dienste für den Zugriff auf Attribute bereit, die Teile von Knoten sind.

- Read: Dieser Dienst wird dazu verwendet, mindestens ein Attribut mindestens eines Knotens zu lesen. Bei konstruierten Attributwerten, deren Elemente indexiert sind, z.B. ein Array, können Clients mit diesem Dienst den gesamten Satz der indexierten Werte als Verbund lesen, einzelne Elemente lesen oder Bereiche von Elementen aus dem Verbund lesen.
- Write: Dieser Dienst wird dazu verwendet, Werte in mindestens ein Attribut mindestens eines Knotens zu schreiben. Bei konstruierten Attributwerten, deren Elemente indexiert sind, z.B. ein Array, können Clients mit diesem Dienst den gesamten Satz der indexierten Werte als Verbund schreiben, einzelne Elemente schreiben oder Bereiche von Elementen aus dem Verbund schreiben.

#### <span id="page-149-1"></span>DiscoveryServiceSet

Dieser Dienstsatz definierte Dienste, die dazu verwendet werden, die durch einen Server implementierten Endpunkte zu erkennen und die Sicherheitskonfiguration für diese Endpunkte zu lesen.

- FindServers: Dieser Dienst gibt die Server zurück, die einem Server oder Erkennungsserver bekannt sind.
- **GetEndpoints**: Dieser Dienst gibt die Endpunkte zurück, die von einem Server unterstützt werden, sowie alle Konfigurationsinformationen, die zum Einrichten eines sicheren Kanals und einer sicheren Sitzung erforderlich sind.

#### <span id="page-149-2"></span>MonitoredItemServiceSet

Mithilfe dieses Dienstsatzes können Clients überwachte Elemente definieren, um Daten und Ereignisse zu abonnieren. Jedes überwachte Element nennt das zu überwachende Element und das zum Senden von Benachrichtigungen zu verwendende Abonnement. Das überwachte Element kann jedes beliebige Knotenattribut sein.

- CreateMonitoredItems: Dieser Dienst wird dazu verwendet, mindestens ein MonitoredItem zu erstellen und zu einem Abonnement hinzuzufügen. Ein MonitoredItem wird vom Server automatisch gelöscht, wenn das Abonnement gelöscht wird.
- DeleteMonitoredItems: Dieser Dienst wird dazu verwendet, mindestens ein MonitoredItem zu löschen. Beim Löschen eines MonitoredItem wird auch das dazugehörige ausgelöste Element gelöscht.
- ModifyMonitoredItems: Dieser Dienst wird dazu verwendet, mindestens ein MonitoredItem zu ändern. Änderungen an den MonitoredItem-Einstellungen werden vom Server sofort angewendet.
- SetMonitoringMode: Dieser Dienst wird dazu verwendet, den Überwachungsmodus für mindestens ein MonitoredItem eines Abonnements festzulegen. Beim deaktivierten Modus werden alle in der Warteschlange befindlichen Benachrichtigungen gelöscht.
- SetTriggering: Dieser Dienst wird dazu verwendet, auslösende Verknüpfungen für ein auslösendes Element zu erstellen und zu löschen. Ausgelöste Elemente und deren Verknüpfungen bewirken, dass ein überwachtes Element Proben meldet, wenn sein Überwachungsmodus dies standardmäßig nicht zulässt.

#### <span id="page-150-0"></span>**OtherServices**

OtherServices steht für verschiedene Dienste und Benachrichtigungen.

- ServiceFault: Diese Antwort wird jedes Mal zurückgegeben, wenn ein Dienst fehlschlägt.
- Nicht unterstützt: Diese Dienstleistungen werden von diesem Server nicht unterstützt.

#### <span id="page-150-1"></span>SecureChannelServiceSet

Dieser Dienstsatz definiert Dienste, die zum Öffnen eines Kommunikationskanals verwendet werden, der Vertraulichkeit und Integrität aller mit dem Server ausgetauschten Nachrichten gewährleistet.

- CloseSecureChannel: Dieser Dienst wird dazu verwendet, einen SecureChannel zu beenden.
- OpenSecureChannel: Dieser Dienst wird dazu verwendet, einen SecureChannel zu öffnen oder zu erneuern, mit dessen Hilfe Vertraulichkeit und Integrität der während einer Sitzung ausgetauschten Nachrichten gewährleistet werden können. Dieser Dienst erfordert, dass der Kommunikationsstapel die verschiedenen Sicherheitsalgorithmen auf die gesendeten und empfangenen Nachrichten anwendet.

#### <span id="page-150-2"></span>**SessionServiceSet**

Dieser Dienstsatz definiert Dienste zum Einrichten einer Anwendungsschicht-Verbindung im Kontext einer Sitzung.

- ActivateSession: Dieser Dienst wird vom Client dazu verwendet, die Identität des der Sitzung zugeordneten Benutzers anzugeben.
- Cancel: Dieser Dienst wird dazu verwendet, ausstehende Dienstanforderungen abzubrechen. Erfolgreich abgebrochene Dienstanforderungen antworten mit ServiceFaults des Typs Bad\_RequestCancelledByClient.
- CloseSession: Dieser Dienst wird dazu verwendet, eine Sitzung zu beenden.
- CreateSession: Dieser Dienst wird vom Client dazu verwendet, eine Sitzung zu erstellen, und der Server gibt zwei Werte zurück, mit denen die Sitzung eindeutig identifiziert wird. Der erste Wert ist die sessionId, mit der die Sitzung im AddressSpace des Servers identifiziert wird. Der zweite ist der authenticationToken, mit dessen Hilfe eine eingehende Anforderung einer Sitzung zugeordnet wird.

#### <span id="page-150-3"></span>SubscriptionServiceSet

Abonnements werden dazu verwendet, Benachrichtigungen von MonitoredItems an einen Client zu melden.

• CreateSubscription: Dieser Dienst wird dazu verwendet, ein Abonnement zu erstellen. Abonnements überwachen einen Satz von MonitoredItems auf Benachrichtigungen und geben diese als Antwort auf Publish-Anforderungen an den Client zurück.

- DeleteSubscriptions: Dieser Dienst wird aufgerufen, um mindestens ein Abonnement zu löschen, das zur Sitzung des Clients gehört. Ein erfolgreicher Abschluss dieses Dienstes führt dazu, dass alle MonitoredItems, die das Abonnement verwenden, gelöscht werden.
- ModifySubscription: Dieser Dienst wird dazu verwendet, ein Abonnement zu ändern.
- Publish: Dieser Dienst wird für zwei Zwecke verwendet. Erstens wird er dazu verwendet, den Empfang von NotificationMessages für mindestens ein Abonnement zu bestätigen. Zweitens wird es dazu verwendet, vom Server die Rückgabe einer NotificationMessage oder einer Keep-Alive-Meldung anzufordern. Da Publish-Anforderungen nicht an ein bestimmtes Abonnement gerichtet sind, können sie von jedem Abonnement verwendet werden.
- Republish: Mit diesem Dienst wird vom Abonnement eine erneute NotificationMessage aus der Warteschlange für erneute Übertragungen angefordert.
- SetPublishingMode: Dieser Dienst wird dazu verwendet, das Senden von Benachrichtigungen für mindestens ein Abonnement zu aktivieren oder zu deaktivieren.
- TransferSubscriptions: Dieser Dienst wird dazu verwendet, ein Abonnement und die dazugehörigen MonitoredItems aus einer Sitzung in eine andere zu übertragen.

#### <span id="page-151-0"></span>**ViewServiceSet**

Clients verwenden die Browse-Dienste aus diesem Dienstsatz, um durch den AddressSpace zu navigieren.

- Browse: Dieser Dienst wird dazu verwendet, die Referenzen eines angegebenen Knotens zu erkennen. Außerdem unterstützt der Browse-Dienst eine einfache Filterfunktion.
- BrowseNext: Dieser Dienst wird dazu verwendet, den nächsten Satz von Browse- oder BrowseNext-Antwortinformationen anzufordern, wenn diese zu groß sind, um in einer einzelnen Antwort gesendet zu werden. "Zu groß" bedeutet in diesem Kontext, dass der Server eine große Antwort nicht zurückgeben kann oder dass die Anzahl der zurückzugebenden Ergebnisse die maximale Anzahl zurückzugebender Ergebnisse überschreitet, die vom Client in der ursprünglichen Browse-Anforderung angegeben wurde.
- RegisterNodes: Dieser Dienst kann von Clients dazu verwendet werden, die Knoten zu registrieren, von denen sie wissen, dass sie wiederholt darauf zugreifen müssen (z.B. Write, Read). Er ermöglicht es Servern, alles Erforderliche einzurichten, um die Zugriffsoperationen effizienter zu gestalten.
- TranslateBrowsePathsToNodelds: Dieser Dienst wird dazu verwendet, beim Server die Konvertierung von mindestens einem Suchpfad in NodeIds anzufordern. Jeder Suchpfad wird aus einem Startknoten und einem RelativePath konstruiert. Der festgelegte Startknoten gibt den Knoten an, auf dem der RelativePath basiert. Der RelativePath enthält eine Sequenz von ReferenceTypes und BrowseNames.
- UnregisterNodes: Dieser Dienst wird dazu verwendet, die Registrierungen von Nodelds aufzuheben, die über den Dienst RegisterNodes erfolgt sind.

Weitere Informationen zu den allgemeinen Prinzipien von Verbindungspunkten finden Sie in der Microsoft-Dokumentation.

#### Kommunikationsdiagnosen

Die Diagnosefunktionen des Servers enthalten Echtzeit-Informationen über die Leistung des Kommunikationstreibers. Alle Lese- und Schreibvorgänge können im Diagnose-Viewer angezeigt oder direkt in der OPC-Client-Anwendung mit integrierten Diagnose-Tags überwacht werden. Der Diagnose-Viewer bietet auch eine Echtzeit-Protokollansicht, die nützlich ist, wenn Änderungen an wichtigen Kom-

munikationsparametereinstellungen (wie Baudrate, Parität oder Geräte-IDs) vorgenommen werden. Die Auswirkungen der Änderungen werden in Echtzeit angezeigt. Sobald die richtigen Kommunikations- und Geräte-Einstellungen festgelegt worden sind, ist der Datenaustausch mit dem Gerät sichtbar.

#### Kommunikationsdiagnosen aktivieren

Um Kommunikationsdiagnosen zu aktivieren, klicken Sie in der Projektansicht mit der rechten Maustaste auf den Kanal, und klicken Sie auf Eigenschaften | Diagnose aktivieren. Alternativ können Sie auf den Kanal doppelklicken und Diagnose aktivieren auswählen. Benutzer können Diagnosen ggf. nach der Kanalerstellung aktivieren.

Siehe auch: Kanaleigenschaften - Allgemein

#### Auf den Viewer für Kommunikationsdiagnosen zugreifen

Um auf den Viewer für Kommunikationsdiagnosen zuzugreifen, klicken Sie mit der rechten Maustaste auf den Kanal oder das Gerät in der Projektansicht, und wählen Sie Diagnose aus. Sie können auch den Kanal oder das Gerät auswählen und auf Ansicht | Kommunikationsdiagnosen klicken. Der Viewer für Kommunikationsdiagnosen funktioniert ohne Modus, wodurch er existieren kann, während andere Dialogfenster im Server geöffnet sind. Sobald der Viewer geöffnet ist, sollte er mit der Erfassung der Echtzeit-Protokolldaten beginnen. Wenn die Kommunikation richtig erfolgt, gibt es einen Stream von Kommunikationsmeldungen zwischen dem Server und dem Gerät. Benutzer sollten die TX- und RX-Ereignisse sowie die Gesamtereignisanzahl anzeigen können.

Hinweis: Zwar kann der Viewer für Kommunikationsdiagnosen bei deaktivierter Erfassung geöffnet sein, doch gibt es erst Diagnosen, wenn die Erfassung aktiviert ist. Wenn aktiviert, zeigt der Viewer "Erfassung wird durchgeführt" an. Wenn deaktiviert, zeigt der Viewer "Diagnoseerfassung deaktiviert" an.

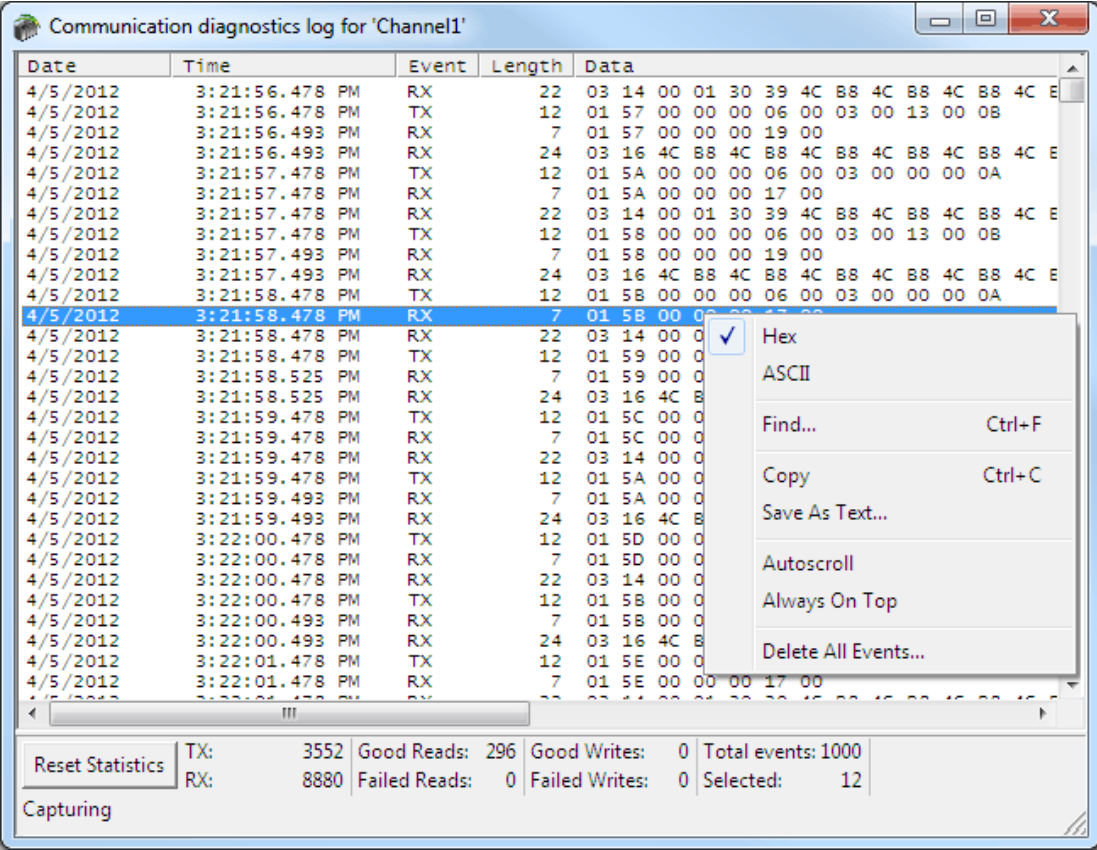

#### Statistiken zurücksetzen

Durch Klicken auf "Statistiken zurücksetzen" wird die Anzahl für TX, RX, Erfolgreiche Lesevorgänge, Fehlgeschlagene Lesevorgänge, Erfolgreiche Schreibvorgänge und Fehlgeschlagene Schreibvorgänge auf Null festgelegt. Gesamtereignisse werden nicht auf Null festgelegt, weil die tatsächliche Anzahl von Ereignissen im Viewer angegeben wird.

Informationen über die Protokolleinstellungen finden Sie unter Einstellungen - Ereignisprotokoll.

#### Auf das Kontextmenü zugreifen

Wenn die Kommunikation nicht normal zu arbeiten scheint, können Benutzer auf die Kanaleigenschaften zugreifen und die Kommunikationsparameter ändern. Das Diagnosefenster bleibt sogar angezeigt, nachdem die Kanaleigenschaften angezeigt worden sind, wodurch Benutzer die Eigenschaften ändern und ihre Auswirkung überwachen können. Das Diagnosefenster muss angezeigt werden, bevor auf irgendwelche Dialogfenster zugegriffen wird.

Wenn ein Kommunikationsproblem weiterhin besteht, klicken Sie mit der rechten Maustaste in das Diagnosefenster, um das Kontextmenü aufzurufen. Verwenden Sie dann die verfügbaren Auswahlmöglichkeiten, um die Operation des Diagnosefensters anzupassen.

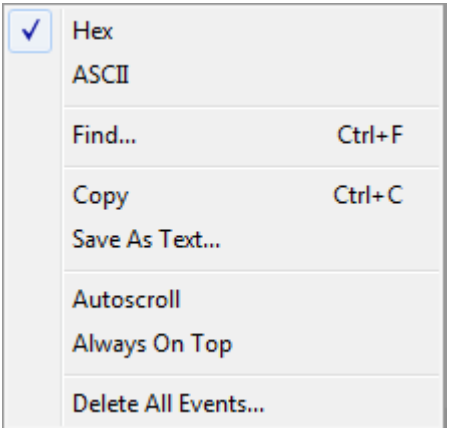

Es folgen Beschreibungen der Optionen:

- Hex: Bei Aktivierung werden die TX/RX-Details mit hexadezimaler Notation formatiert.
- ASCII: Bei Aktivierung werden die TX/RX-Details mit der ASCII-Notation formatiert.
- Suchen: Mit dieser Option wird ein Dialogfenster für das Eingeben einer Such-Zeichenfolge aufgerufen, die auf die Ereignisdetails angewendet wird. Weitere Informationen dazu finden Sie unter [Suchen.](#page-153-0)
- Kopieren: Mit dieser Option wird der Inhalt des Protokollerfassungspuffers für einfaches "Ausschneiden & Einfügen" in eine E-Mail oder ein Fax als Text formatiert. Diese Informationen unterstützen den technischen Support bei der Analyse und Diagnose vieler Kommunikationsprobleme.
- Als Textdatei speichern: Mit dieser Option werden alle Ereignisse in der Ansicht unter einem angegebenen Dateinamen (als Text) gespeichert.
- **Automatischer Bildlauf**: Mit dieser Option wird beim Empfangen neuer Ereignisse ein Bildlauf der Anzeige durchgeführt, um sicherzustellen, dass das neueste sichtbar ist. Sie ist deaktiviert, wenn Benutzer manuell ein Ereignis auswählen (oder wenn eine Auswahl durch Suchen/Weitersuchen erfolgt).
- Immer im Vordergrund: Mit dieser Option wird das Diagnosefenster dazu gezwungen, im Vordergrund aller anderen Anwendungsfenster zu bleiben. Dies ist die Standardeinstellung.
- <span id="page-153-0"></span>. Alle Ereignisse löschen: Mit dieser Option wird das vom Ereignisprotokoll verwaltete Protokoll gelöscht. Dies führt zum Löschen von Daten.

#### Suchen

In diesem Dialogfenster wird die Diagnose-Ansicht nach wichtigen Informationen durchsucht, die zwischen dem Client und Server übertragen wurden.

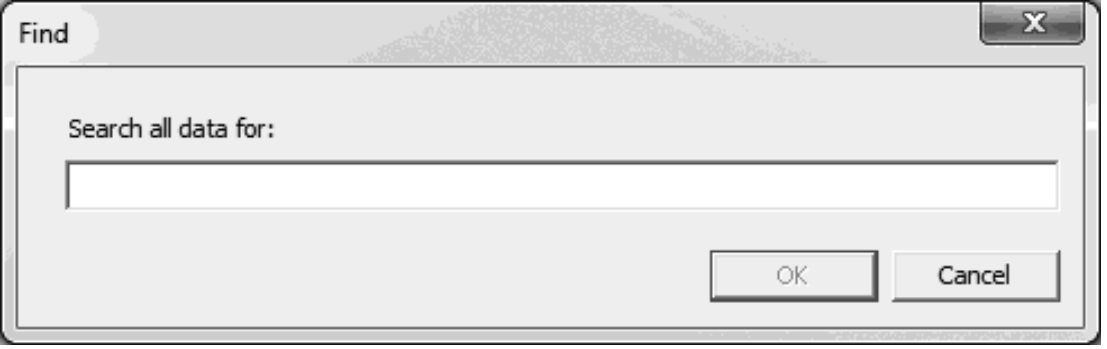

Die Beschreibung der Eigenschaft lautet wie folgt:

. Alle Daten suchen für: In diesem Feld werden die Suchkriterien angegeben.

Hinweis: Wenn ein Ereignis oder Detail mit dem angegebenen Text gefunden wird, wird die Zeile, die den Text enthält, hervorgehoben. Wenn Sie den Vorgang "Weitersuchen" durchführen möchten (und nach dem nächsten Vorkommen des angegebenen Texts suchen), drücken Sie "F3". Wenn das letzte Vorkommen gefunden wurde, wird ein Meldungsfeld angezeigt, in dem diese Bedingung angegeben wird. Benutzer können die Suchkriterien jederzeit ändern, indem sie "Strg+F" drücken.

# Ereignisprotokollmeldungen

Die folgenden Informationen betreffen Meldungen, die im Fensterbereich Ereignisprotokoll in der Hauptbenutzeroberfläche angezeigt werden. Informationen zum Filtern und Sortieren der Detailansicht Ereignisprotokoll finden Sie in der Serverhilfe. In der Serverhilfe sind viele allgemeine Meldungen enthalten, die also auch gesucht werden sollten. Im Allgemeinen werden die Art der Meldung (Information, Warnung) sowie Fehlerbehebungsinformationen bereitgestellt (sofern möglich).

# Zusammenfassende Serverinformationen

Auf dem Server werden grundlegende zusammenfassende Informationen über ihn selbst und sämtliche Treiber und Plugins bereitgestellt, die derzeit installiert sind.

#### Info zum Server

Die Serverversion steht sogleich für die Prüfung zur Verfügung und bietet eine Möglichkeit, treiberspezifische Informationen zu suchen. Um darauf zuzugreifen, klicken Sie in der Serverkonfiguration auf Hilfe | Supportinformationen. Um die Versionsinformationen aller installierten Komponenten anzuzeigen, klicken Sie auf Versionen.

#### Komponentenversionsinformationen

Im Fenster "Versionsinformationen" werden alle installierten Treiber und Plugins zusammen mit ihren Versionsnummern angezeigt. Wählen Sie für treiberspezifische Informationen eine Komponente aus, und klicken Sie auf Zusammenfassung.

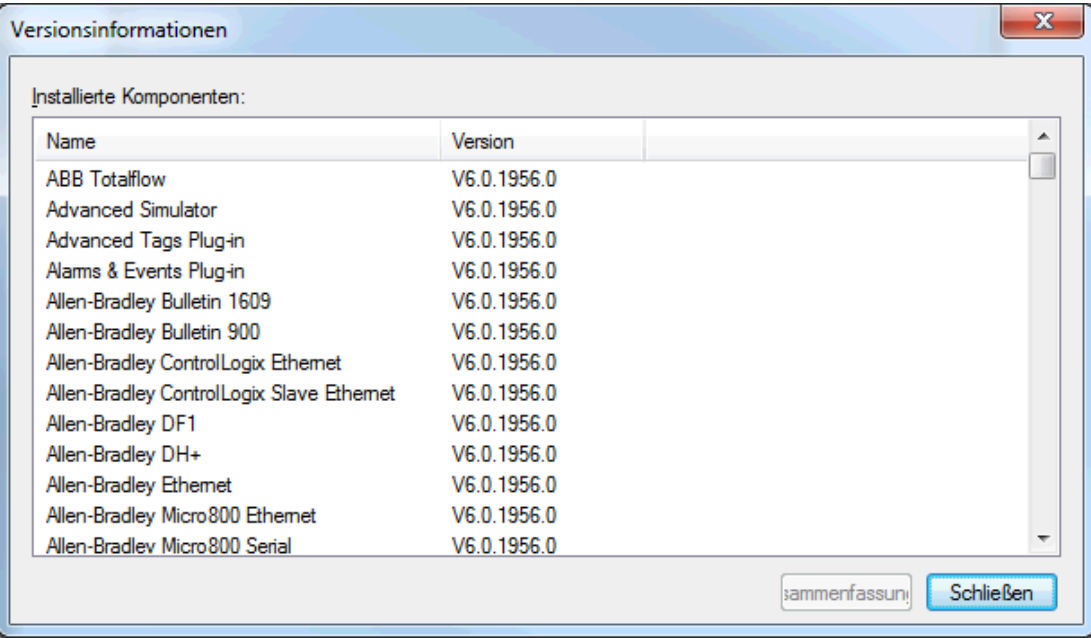

#### Treiberinformationen

Im Fenster "Treiberinformationen" wird eine Zusammenfassung der Standardeinstellungen des Treibers bereitgestellt. Z.B. wird für jeden Treiber seine maximale Anzahl unterstützter Kanäle angezeigt.

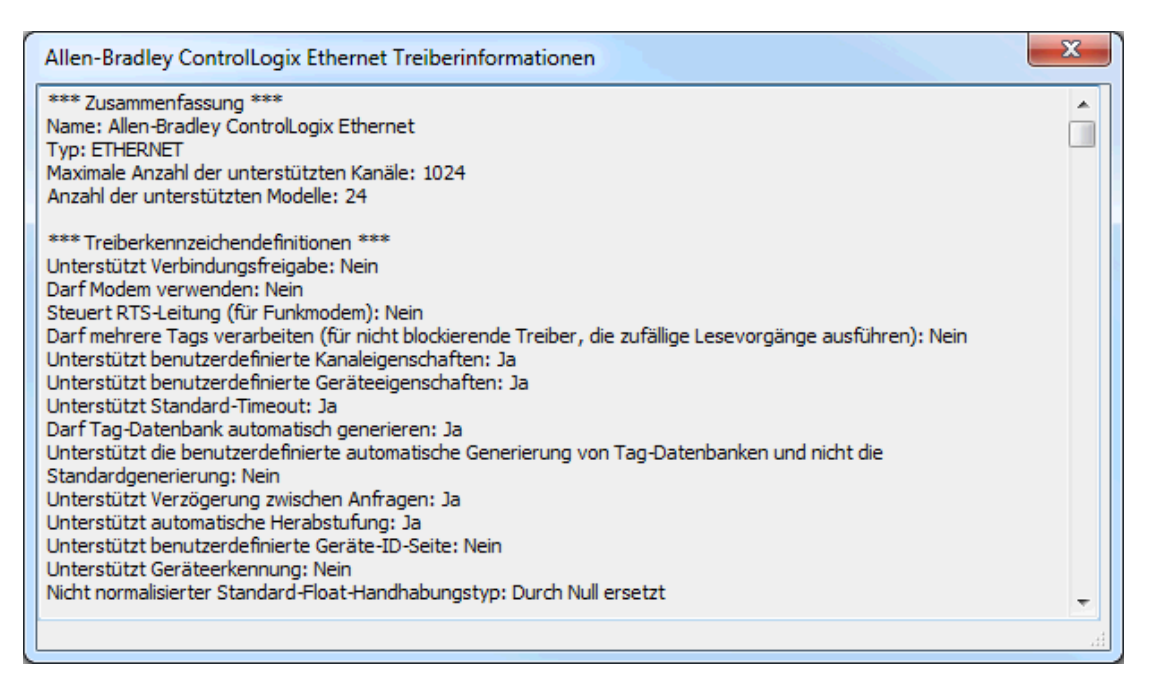

Es folgen Beschreibungen der verfügbaren Informationen:

- Zusammenfassung: Stellt den Treibernamen und -typ, die maximale Anzahl unterstützter Kanäle und die Anzahl von Modellen im Treiber bereit.
- COMM-Standardeinstellungen: Zeigt die Standardeinstellungen des Treibers an, die möglicherweise den Einstellungen des konfigurierten Geräts entsprechen.
- Treiberkennzeichendefinitionen: Zeigt die Treiberbibliotheksfunktionen an und gibt an, ob sie im Treiber aktiviert wurden.
- <sup>l</sup> Modellinformationen: Zeigt gerätespezifische Adressierung und Funktionen an. Es werden der Name für jedes unterstützte Modell zusätzlich zu seinen Adressierungswerten und sonstigen Funktionen aufgelistet.

# Der Gerätetreiber <Name> wurde nicht gefunden oder konnte nicht geladen werden.

#### Fehlertyp:

Fehler

#### Mögliche Ursache:

- 1. Wenn dieses Projekt von einem PC zu einem anderen verschoben wurde, sind die erforderlichen Treiber möglicherweise noch nicht installiert.
- 2. Der angegebene Treiber wurde möglicherweise vom installierten Server entfernt.
- 3. Der angegebene Treiber ist möglicherweise die falsche Version für die installierte Serverversion.

#### Mögliche Lösung:

- 1. Führen Sie die Serverinstallation erneut aus, und fügen Sie die erforderlichen Treiber hinzu.
- 2. Führen Sie die Serverinstallation erneut aus, und installieren die die angegebenen Treiber erneut.
- 3. Stellen Sie sicher, dass kein Treiber im Verzeichnis des installierten Servers (das nicht synchron mit der Serverversion ist) hinzugefügt wurde.

# Treiber '<Name>' konnte nicht geladen werden, da mindestens eine Kopie vorhanden ist ('<Name>' und '<Name>'). Entfernen Sie die im Konflikt stehenden Treiber, und starten Sie die Anwendung neu.

#### Fehlertyp:

Fehler

#### Mögliche Ursache:

Es sind mehrere Versionen der Treiber-DLL im Treiberordner des Servers vorhanden.

### Mögliche Lösung:

- 1. Führen Sie die Serverinstallation erneut aus, und installieren die die angegebenen Treiber erneut.
- 2. Wenden Sie sich an den technischen Support, um die richtige Treiberversion festzustellen. Entfernen Sie den ungültigen Treiber, starten Sie den Server neu und laden Sie das Projekt.

### Ungültige Projektdatei.

#### Fehlertyp:

Fehler

# Öffnen der Modemleitung '<Zeile>' fehlgeschlagen. [TAPI-Fehler = <Code>].

#### Fehlertyp:

Fehler

### Mögliche Ursache:

TAPI hat versucht, die Modemleitung für den Server zu öffnen und hat einen Fehler festgestellt.

#### Mögliche Lösung:

Korrigieren Sie die Bedingung für den angegebenen Fehler. Versuchen Sie dann erneut, die Modemleitung zu öffnen.

# Wegen eines Fehlers auf Treiberebene konnte der Kanal nicht hinzugefügt werden.

#### Fehlertyp:

Fehler

#### Mögliche Ursache:

Der Versuch ist wegen Problemen im Treiber fehlgeschlagen.

#### Mögliche Lösung:

Sehen Sie in den zusätzlichen Meldungen zum Treiberfehler nach, und beheben Sie die entsprechenden Probleme.

# Das Gerät konnte wegen eines Fehlers auf Treiberebene nicht hinzugefügt werden.

#### Fehlertyp:

Fehler

#### Mögliche Ursache:

Der Versuch ist wegen Problemen im Treiber fehlgeschlagen.

#### Mögliche Lösung:

Sehen Sie in den zusätzlichen Meldungen zum Treiberfehler nach, und beheben Sie die entsprechenden Probleme.

# Versionen stimmen nicht überein.

#### Fehlertyp:

Fehler

# Ungültiges XML-Dokument:

#### Fehlertyp:

Fehler

#### Mögliche Ursache:

Der Server kann die angegebene XML-Datei nicht parsen.

#### Mögliche Lösung:

Wenn das Serverprojekt mit dem XML-Editor eines Drittanbieters bearbeitet wurde, überprüfen Sie anhand der Schemata für die Server und Treiber, dass das Format korrekt ist.

# Projekt <Name> kann nicht geladen werden:

#### Fehlertyp:

Fehler

#### Mögliche Ursache:

Das Projekt wurde in einer Serverversion erstellt, die nicht mit der Version, die das Projekt zu laden versucht, übereinstimmt.

#### Mögliche Lösung:

Dies tritt normalerweise dann auf, wenn ein Projekt in einer neueren Serverversion erstellt wurde und dann in einer älteren Version geöffnet wird.

#### Hinweis:

Es wurden Anstrengungen unternommen, um eine Rückwärtskompatibilität des Servers sicherzustellen, damit in älteren Versionen erstellte Projekte in neueren Versionen geladen werden können. Trotzdem kann es vorkommen, dass ein älteres Projekt nicht in der neueren Version geöffnet oder geladen werden kann, da neue Server- und Treiberversionen Eigenschaften und Konfigurationen besitzen können, die in älteren Versionen nicht vorhanden waren.

Die Projektdatei konnte nicht in '<Pfad>' gesichert werden [<Grund>]. Die Speicheroperation wurde abgebrochen. Stellen Sie sicher, dass die Zieldatei nicht gesperrt ist und dass sie Lese-/Schreibzugriff hat. Um das Projekt ohne Sicherung zu speichern, deaktivieren Sie die Sicherungsoption unter Tools | Optionen | Allgemein und speichern Sie das Projekt erneut.

# Fehlertyp:

Fehler

#### Mögliche Ursache:

- 1. Die Zieldatei ist möglicherweise von einer anderen Anwendung gesperrt.
- 2. Die Zieldatei oder der Ordner, in dem sie gespeichert ist, lässt keinen Lese-/Schreibzugriff zu.

### Mögliche Lösung:

1. Stellen Sie sicher, dass die Zieldatei nicht von einer anderen Anwendung gesperrt ist, entsperren Sie die Datei oder schließen Sie die Anwendung.

2. Stellen Sie sicher, dass die Zieldatei und der Ordner, in dem sie gespeichert ist, Lese-/Schreibzugriff zulassen.

#### <Funktionsname> wurde nicht gefunden oder konnte nicht geladen werden.

#### Fehlertyp:

Fehler

#### Mögliche Ursache:

Die Funktion ist nicht installiert oder befindet sich nicht am erwarteten Speicherort.

#### Mögliche Lösung:

Führen Sie die Server-Installation erneut aus, und wählen Sie die angegebene Funktion zur Installation aus.

#### Die Projektdatei <Name> konnte nicht gespeichert werden:

Fehlertyp: Fehler

# Die Geräteermittlung hat den Wert für maximal <Anzahl> zugelassene Geräte überschritten. Beschränken Sie den Ermittlungsbereich und versuchen Sie es erneut.

Fehlertyp:

Fehler

#### <Funktionsname> ist zum Laden dieses Projekts erforderlich.

Fehlertyp:

Fehler

# Die aktuelle Sprache unterstützt nicht das Laden von XML-Projekten. Um XML-Projekte zu laden, ändern Sie in der Server-Administration die Sprachauswahl für das Produkt zu Englisch.

Fehlertyp: Fehler

#### Mögliche Ursache: Das Laden von XML-Projektdateien ist nur in der englischen Umgebung zulässig.

#### Mögliche Lösung:

Andern Sie in der Server-Administration die Sprachauswahl für das Produkt zu Englisch, und versuchen Sie es erneut.

### Das Projekt kann aufgrund eines fehlenden Objekts nicht geladen werden. | Objekt = '<Objekt>'.

#### Fehlertyp:

Fehler

#### Mögliche Ursache:

Die JSON-Projektdatei befindet sich möglicherweise infolge einer Bearbeitung in einem ungültigen Status.

#### Mögliche Lösung:

Machen Sie ggf. an der JSON-Projektdatei vorgenommene Änderungen rückgängig.

# Beim Versuch, das Projekt zu laden, wurde ein ungültiges Modell gefunden. | Gerät = '<Gerät>'.

# Fehlertyp:

Fehler

#### Mögliche Ursache:

Das angegebene Gerät enthält ein Modell, das in dieser Version des Servers nicht unterstützt wird.

#### Mögliche Lösung:

Dieser Projekt mit einer neueren Version des Servers öffnen.

# Gerät kann nicht hinzugefügt werden. Ein doppeltes Gerät ist u.U. bereits in diesem Kanal vorhanden.

Fehlertyp:

Fehler

# Automatisch generiertes Tag '<Tag>' ist bereits vorhanden und wird nicht überschrieben.

#### Fehlertyp:

Warnung

#### Mögliche Ursache:

Obwohl der Server Tags für die Tag-Datenbank regeneriert, werden bereits vorhandene Tags nicht überschrieben.

#### Mögliche Lösung:

Wenn dies nicht die beabsichtigte Aktion ist, ändern Sie die Einstellung der Eigenschaft 'Bei doppeltem Tag' für das Gerät.

# Für das Gerät '<Gerät>' konnte keine Tag-Datenbank erstellt werden. Das Gerät antwortet nicht.

#### Fehlertyp:

Warnung

### Mögliche Ursache:

- 1. Das Gerät antwortete nicht auf die Kommunikationsanfrage.
- 2. Das angegebene Gerät ist nicht eingeschaltet, nicht verbunden oder befindet sich im Fehlermodus.

### Mögliche Lösung:

- 1. Vergewissern Sie sich, dass das Gerät und der PC eingeschaltet sind (damit der Server eine Verbindung herstellen kann).
- 2. Überprüfen Sie die Verkabelung.
- 3. Vergewissern Sie sich, dass die Geräte-IDs richtig sind.
- 4. Korrigieren Sie den Gerätefehler und versuchen Sie erneut, die Tags zu generieren.

# Die Tag-Datenbank für Gerät '<Gerät>' konnte nicht generiert werden:

#### Fehlertyp:

#### Mögliche Ursache:

Das angegebene Gerät ist nicht eingeschaltet, nicht verbunden oder befindet sich im Fehlermodus.

#### Mögliche Lösung:

Korrigieren Sie den Gerätefehler und versuchen Sie erneut, die Tags zu generieren.

# Die automatische Generierung hat zu viele Überschreibungsvorgänge ausgelöst und gibt keine weiteren Fehlermeldungen mehr aus.

#### Fehlertyp:

Warnung

#### Mögliche Ursache:

- 1. Um das Auffüllen des Fehlerprotokolls zu verhindern, hat der Server aufgehört, Fehlermeldungen zu Tags auszugeben, die während der automatischen Tag-Generierung nicht überschrieben werden können.
- 2. Reduzieren Sie den Umfang der automatischen Tag-Generierung, oder entfernen Sie problematische Tags.

# Tag '<Tag>' konnte nicht hinzugefügt werden, da die Adresse zu lang ist. Die maximale Adressenlänge beträgt <Anzahl>.

#### Fehlertyp:

Warnung

#### Leitung '<Zeile>' wird bereits verwendet.

#### Fehlertyp:

Warnung

#### Mögliche Ursache:

Die Zielmodemleitung ist bereits geöffnet, da wahrscheinlich eine andere Anwendung sie verwendet.

#### Mögliche Lösung:

Suchen Sie die Anwendung, die die Modemleitung geöffnet hält, und schließen Sie sie oder geben Sie die Leitung frei.

#### Hardwarefehler in Leitung '<Zeile>'.

#### Fehlertyp:

Warnung

#### Mögliche Ursache:

Ein Hardwarefehler wurde zurückgegeben, nachdem eine Anfrage für ein Tag in dem mit dem Modem verbundenen Gerät durchgeführt wurde.

#### Mögliche Lösung:

Deaktivieren Sie die Datensammlung auf dem Gerät. Aktivieren Sie sie wieder, nachdem das Modem eine Verbindung mit dem Zielmodem hergestellt hat.

#### Hinweis:

Der Fehler tritt nur beim ersten Scan auf und wiederholt sich nicht.

### Beim Verbinden wurde für Leitung '<Zeile>' kein COMM-Handle bereitgestellt.

#### Fehlertyp:

#### Mögliche Ursache:

Es wurde versucht, ohne angegebenen COMM-Handle eine Verbindung zur Modemleitung herzustellen.

#### Mögliche Lösung:

Überprüfen Sie, dass das Modem korrekt installiert und initialisiert ist.

#### Wählen auf Leitung '<Zeile>' konnte nicht ausgeführt werden.

#### Fehlertyp:

Warnung

#### Mögliche Ursache:

Das Modem befindet sich nicht in einem Zustand, der das Wählen zulässt.

#### Mögliche Lösung:

Um eine Nummer zu wählen, muss die Leitung inaktiv sein. Überwachen Sie das Modem-Tag '\_Mode' und wählen Sie, wenn es einen inaktiven Status anzeigt.

# Der Netzwerkadapter '<Adapter>' auf Kanal '<Name>' kann nicht verwendet werden. Der Standardnetzwerkadapter wird verwendet.

#### Fehlertyp:

Warnung

#### Mögliche Ursache:

Der im Projekt angegebene Netzwerkadapter ist nicht auf diesem PC vorhanden. Der Server verwendet den Standardnetzwerkadapter.

#### Mögliche Lösung:

Wählen Sie den Netzwerkadapter für diesen PC aus, und speichern Sie das Projekt.

#### Siehe auch:

Kanaleigenschaften - Netzwerkschnittstelle

# Der Versuch, den Modelltyp auf einem referenzierten Gerät '<Kanalgerät>' zu ändern, wird zurückgewiesen.

#### Fehlertyp:

Warnung

### Initialisierung der TAPI-Leitung ist fehlgeschlagen: <Code>.

#### Fehlertyp:

Warnung

#### Mögliche Ursache:

Der Telefondienst muss nicht zum Laufzeitstart ausgeführt werden. Wenn der Dienst deaktiviert ist und ein serieller Treiber zum Projekt hinzugefügt wird, wird diese Fehlermeldung angezeigt.

#### Mögliche Lösung:

- 1. Wenn keine Modemkommunikation erforderlich ist, wird keine weitere Aktion benötigt.
- 2. Wenn Modemkommunikation erforderlich ist, muss der Telefondienst auf dem PC gestartet werden.

# Validierungsfehler auf '<Tag>': <Fehler>.

#### Fehlertyp:

#### Mögliche Ursache:

Ein Versuch wurde unternommen, ungültige Parameter für das angegebene Tag festzulegen.

#### Die Treiber-DLL '<Name>' konnte nicht geladen werden.

# Fehlertyp:

Warnung

#### Mögliche Ursache:

Der angegebene Treiber konnte beim Projektstart nicht geladen werden.

#### Mögliche Lösung:

- 1. Überprüfen Sie die Version des installierten Treibers. Prüfen Sie auf der Website, ob die Treiberversion für die installierte Serverversion korrekt ist.
- 2. Wenn der Treiber fehlerhaft ist, löschen Sie ihn und installieren den Server erneut.

#### **Hinweis:**

Dieses Problem beruht meistens auf fehlerhaften Treiber-DLLs oder Treibern, die nicht mit der Serverversion kompatibel sind.

# Validierungsfehler auf '<Tag>': Ungültige Skalierungsparameter.

#### Fehlertyp:

Warnung

#### Mögliche Ursache:

Es wurde ein Versuch unternommen, ungültige Skalierungsparameter auf dem angegebenen Tag festzulegen.

#### Siehe auch:

Tag-Eigenschaften - Skalierung

# Die Modemkonfiguration konnte nicht auf Leitung '<Zeile>' angewendet werden.

#### Fehlertyp:

Warnung

#### Mögliche Ursache:

Der TAPI-Manager konnte keine Konfigurationsänderungen auf dem Server anwenden.

#### Mögliche Lösung:

- 1. Überprüfen Sie die Verkabelung des Modems.
- 2. Überprüfen Sie, dass das Modem Konfigurationsänderungen übernehmen kann.
- 3. Überprüfen Sie, dass das Modem nicht von einer anderen Anwendung verwendet wird.

#### Das Gerät '<Gerät>' wurde automatisch herabgestuft.

#### Fehlertyp:

Warnung

#### Mögliche Ursache:

Die Kommunikation mit dem angegebenen Gerät ist fehlgeschlagen. Das Gerät wurde aus dem Abfragezyklus herabgestuft.

### Mögliche Lösung:

- 1. Wenn das Gerät keine erneute Verbindung herstellen kann, untersuchen Sie den Grund des Kommunikationsverlusts und beheben Sie ihn.
- 2. Damit das Gerät nicht herabgestuft wird, deaktivieren Sie die automatische Herabstufung.

#### Siehe auch:

Automatische Herabstufung

# <Quelle>: Ungültige Ethernet-Kapselungs-IP '<Adresse>'.

#### Fehlertyp:

Warnung

# Mögliche Ursache:

Die angegebene IP-Adresse für ein Gerät auf einem Ethernet-gekapselten Kanal ist keine gültige IP-Adresse.

#### Mögliche Lösung:

Korrigieren Sie die IP in der XML-Datei und laden Sie das Projekt erneut.

#### **Hinweis:**

Dieser Fehler kann vorkommen, wenn XML-formatierte Projekte geladen werden, die in XML-Software von Drittanbietern erstellt oder bearbeitet wurden.

# Der Treiber für '<Produkt>' unterstützt zurzeit keine XML-Persistenz. Speichern Sie im Standarddateiformat.

#### Fehlertyp:

Warnung

### Mögliche Ursache:

Der angegebene Treiber unterstützt keine XML-Formatierung.

#### Mögliche Lösung:

Speichern Sie das Projekt im .opf-Format.

# Die Plugin-DLL '<Name>' konnte nicht geladen werden.

#### Fehlertyp:

Warnung

#### Mögliche Ursache:

Das angegebene Plugin konnte nicht beim Projektstart geladen werden.

#### Mögliche Lösung:

- 1. Überprüfen Sie die Version des installierten Plugins. Prüfen Sie auf der Website, ob die Version des Plugins mit der Version des installierten Servers kompatibel ist. Falls nicht, korrigieren Sie den Server oder installieren Sie den Server erneut.
- 2. Falls das Plugin fehlerhaft ist, löschen Sie es und installieren Sie den Server erneut.

#### Hinweis:

Dieses Problem tritt meistens auf, wenn die Plugin-DLLs fehlerhaft oder nicht mit der Serverversion kompatibel sind.

# Die Zeitzone für '<Gerät>' ist '<Zone>'. Dies ist keine gültige Zeitzone für das System. Standardzeitzone '<Zone>' wird verwendet.

#### Fehlertyp:

#### Warnung

# Treiber-DLL '<Name>' kann nicht geladen werden. Grund:

#### Fehlertyp:

Warnung

#### Mögliche Ursache:

Das angegebene Plugin konnte nicht beim Projektstart geladen werden.

### Mögliche Lösung:

- 1. Überprüfen Sie die Version des installierten Plugins. Prüfen Sie auf der Website, ob die Version des Plugins mit der Version des installierten Servers kompatibel ist. Falls nicht, korrigieren Sie den Server oder installieren Sie den Server erneut.
- 2. Falls das Plugin fehlerhaft ist, löschen Sie es und installieren Sie den Server erneut.

# Plugin-DLL '<Name>' kann nicht geladen werden. Grund:

#### Fehlertyp:

Warnung

#### Mögliche Ursache:

Das angegebene Plugin konnte nicht beim Projektstart geladen werden.

#### Mögliche Lösung:

- 1. Überprüfen Sie die Version des installierten Plugins. Prüfen Sie auf der Website, ob die Version des Plugins mit der Version des installierten Servers kompatibel ist. Falls nicht, korrigieren Sie den Server oder installieren Sie den Server erneut.
- 2. Falls das Plugin fehlerhaft ist, löschen Sie es und installieren Sie den Server erneut.

# Für automatisches Wählen muss das Telefonbuch des Kanals mindestens eine Nummer enthalten. | Kanal = '<Kanal>'.

#### Fehlertyp:

Warnung

#### Mögliche Ursache:

Die Eigenschaft 'Automatisches Wählen' ist auf 'Aktivieren' gesetzt, und im Telefonbuch sind keine Einträge vorhanden.

#### Mögliche Lösung:

Wenn Sie automatisches Wählen verwenden möchten, fügen Sie einen Telefonnummerneintrag zum Telefonbuch hinzu. Wenn Sie kein automatisches Wählen verwenden möchten, deaktivieren Sie die Eigenschaft 'Automatisches Wählen'.

# Automatisches Wählen muss für den Kanal aktiviert sein, und das Telefonbuch des Kanals muss mindestens eine Nummer enthalten, damit der Kanal eine gemeinsame Modemverbindung verwenden kann. | Kanal = '<Kanal>'.

#### Fehlertyp:

Warnung

#### Mögliche Ursache:

Der Kanal nutzt ein Modem mit mindestens einem vorhandenen Kanal gemeinsam, aber für ihn wurde nicht automatisches Wählen aktiviert oder eine entsprechende Telefonnummer angegeben.

#### Mögliche Lösung:

- 1. Aktivieren Sie automatisches Wählen auf dem gemeldeten Kanal.
- 2. Fügen Sie eine Telefonnummer zum Telefonbuch des gemeldeten Kanals hinzu.

# Der angegebene Netzwerkadapter ist ungültig auf Kanal '%1' | Adapter = '%2'.

#### Fehlertyp:

Warnung

#### Mögliche Ursache:

Der im Projekt angegebene Netzwerkadapter ist nicht auf diesem PC vorhanden.

#### Mögliche Lösung:

Wählen Sie den Netzwerkadapter für diesen PC aus, und speichern Sie das Projekt.

#### Siehe auch:

Kanaleigenschaften - Netzwerkschnittstelle

# Es wurden keine Tags von der Tag-Generierungs-Anforderung erstellt. Weitere Informationen finden Sie im Ereignisprotokoll.

### Fehlertyp:

Warnung

# Mögliche Ursache:

Der Treiber hat keine Tag-Informationen produziert, dafür jedoch keinen Grund angegeben.

#### Mögliche Lösung:

Das Ereignisprotokoll enthält u.U. Informationen, die bei der Problembehandlung helfen.

# Die TAPI-Konfiguration wurde geändert. Erneute Initialisierung...

#### Fehlertyp:

Informationen

# Gerätetreiber für <Produkt> wurde erfolgreich geladen.

#### Fehlertyp:

Informationen

### <Name>-Gerätetreiber wird gestartet.

#### Fehlertyp:

Informationen

### <Name>-Gerätetreiber wird angehalten.

#### Fehlertyp:

Informationen

# '<Nummer>' wird auf Leitung '<Modem>' gewählt.

#### Fehlertyp:

Informationen

# Die Verbindung für Leitung '<Modem>' wurde unterbrochen.

#### Fehlertyp:

# Wählen auf Leitung '<Modem>' wurde vom Benutzer abgebrochen.

#### Fehlertyp:

Informationen

### Leitung '<Modem>' wurde mit <Rate> Baud verbunden.

#### Fehlertyp:

Informationen

#### Die Remote-Leitung ist besetzt auf '<Modem>'.

# Fehlertyp:

Informationen

# Die Remote-Leitung antwortet nicht auf '<Modem>'.

#### Fehlertyp:

Informationen

#### Kein Freizeichen auf '<Modem>'.

### Fehlertyp:

Informationen

### Die Telefonnummer ist ungültig (<Nummer>).

#### Fehlertyp:

Informationen

#### Wählen wurde abgebrochen auf '<Modem>'.

#### Fehlertyp:

Informationen

### Leitung wurde am Remote-Standort auf '<Modem>' unterbrochen.

#### Fehlertyp:

Informationen

### Eingehender Anruf auf '<Modem>' festgestellt.

# Fehlertyp:

Informationen

### Modemleitung geöffnet: '<Modem>'.

#### Fehlertyp:

Informationen

#### Modemleitung geschlossen: '<Modem>'.

#### Fehlertyp:

Informationen

### Gerätetreiber für <Produkt> wurde aus Speicher entladen.

#### Fehlertyp:

# Leitung '<Modem>' ist verbunden.

#### Fehlertyp:

Informationen

### Simulationsmodus ist auf Gerät '<Gerät>' aktiviert.

#### Fehlertyp:

Informationen

# Simulationsmodus ist auf Gerät '<Gerät>' deaktiviert.

#### Fehlertyp:

Informationen

### Es wird versucht, automatisch Tags für Gerät '<Gerät>' zu generieren.

#### Fehlertyp:

Informationen

### Die automatische Tag-Generierung für Gerät '<Gerät>' ist abgeschlossen.

#### Fehlertyp:

Informationen

# Die Verbindungstrennung wurde auf Modemleitung '<Modem>' begonnen.

#### Fehlertyp:

Informationen

# Eine Client-Anwendung hat die automatische Herabstufung auf Gerät '<Gerät>' aktiviert.

#### Fehlertyp:

Informationen

### Mögliche Ursache:

Eine mit dem Server verbundene Client-Anwendung hat die automatische Herabstufung auf dem angegebenen Gerät aktiviert oder deaktiviert.

### Mögliche Lösung:

Um die Client-Anwendung daran zu hindern, deaktivieren Sie über den Benutzermanager die Funktion, in Tags auf der Systemebene zu schreiben.

#### Siehe auch:

Benutzermanager

### Die Datensammlung wurde auf Gerät '<Gerät>' aktiviert.

#### Fehlertyp:

Informationen

### Die Datensammlung wurde auf Gerät '<Gerät>' deaktiviert.

#### Fehlertyp:

Informationen

### Objekttyp '<Name>' nicht erlaubt im Projekt.

#### Fehlertyp:

# Sicherung für Projekt '<Name>' wurde in '<Pfad>' erstellt.

#### Fehlertyp:

Informationen

# Das Gerät '<Gerät>' wurde automatisch heraufgestuft, um festzustellen, ob die Kommunikation wieder aufgenommen werden kann.

#### Fehlertyp:

Informationen

### Laden der Bibliothek ist fehlgeschlagen: <Name>.

Fehlertyp:

Informationen

#### Lesen der Build-Manifest-Ressource ist fehlgeschlagen: <Name>.

Fehlertyp: Informationen

### Die Projektdatei wurde mit einer neueren Version dieser Software erstellt.

### Fehlertyp:

Informationen

# Eine Client-Anwendung hat die automatische Herabstufung auf Gerät '<Gerät>' deaktiviert.

# Fehlertyp:

Informationen

# Telefonnummern-Priorität wurde geändert. | Telefonnummern-Name = '<Name>', aktualisierte Priorität = '<Priorität>'.

#### Fehlertyp:

Informationen

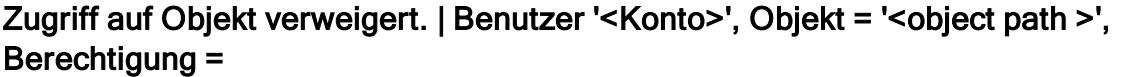

# Fehlertyp:

Sicherheit

### Der Laufzeit-Betriebsmodus wird geändert.

# Fehlertyp:

Informationen

# Änderung des Laufzeit-Betriebsmodus abgeschlossen.

#### Fehlertyp:

Informationen

### Rechner wird heruntergefahren, um eine Installation auszuführen.

#### Fehlertyp:

# OPC-Programm-ID wurde zur Liste der Programm-ID-Umleitungen hinzugefügt. | Programm-ID:= '<ID>'.

# Fehlertyp:

Informationen

# OPC-Programm-ID wurde aus der Liste der Programm-ID-Umleitungen entfernt. | Programm-ID:= '<ID>'.

#### Fehlertyp:

Informationen

# Der ungültige Programm-ID-Eintrag wurde aus der Liste der Programm-ID-Umleitungen entfernt. | Programm-ID:= '<ID>'.

#### Fehlertyp:

Informationen

Passwort für Administrator wurde vom aktuellen Benutzer zurückgesetzt. | Administratorname = '<Name>', aktueller Benutzer = '<Name>'.

# Fehlertyp:

Sicherheit

Benutzer wurde aus Benutzergruppe verschoben. | Benutzer = '<Name>', alte Gruppe = '<Name>', neue Gruppe = '<Name>'.

# Fehlertyp:

Sicherheit

### Benutzergruppe wurde erstellt. | Gruppe = '<Name>'.

Fehlertyp: Sicherheit

# Benutzer wurde zu Benutzergruppe hinzugefügt. | Benutzer = '<Name>', Gruppe = '<Name>'.

Fehlertyp: Sicherheit

# Die Benutzerinformationen wurden durch Import ersetzt. | Importierte Datei = '<absolute file path>'.

# Fehlertyp:

Sicherheit

#### Benutzergruppe wurde umbenannt. | Alter Name = '<Name>', neuer Name = '<Name>'.

Fehlertyp: Sicherheit

# Berechtigungsdefinition für Benutzergruppe wurde geändert. | Gruppe = '<Name>'.

Fehlertyp: Sicherheit

# Benutzer wurde umbenannt. | Alter Name = '<Name>', neuer Name = '<Name>'.

Fehlertyp:

Sicherheit

#### Benutzer wurde deaktiviert. | Benutzer = '<Name>'.

#### Fehlertyp:

Sicherheit

### Benutzergruppe wurde deaktiviert. | Gruppe = '<Name>'.

# Fehlertyp:

Sicherheit

### Benutzer wurde aktiviert. | Benutzer = '<Name>'.

### Fehlertyp:

Sicherheit

#### Benutzergruppe wurde aktiviert. | Gruppe = '<Name>'.

#### Fehlertyp:

Sicherheit

# Zurücksetzen des Passworts für Administrator fehlgeschlagen. | Administratorname = '<Name>'.

#### Fehlertyp:

Sicherheit

# Zurücksetzen des Passworts für Administrator fehlgeschlagen. Aktueller Benutzer ist kein Windows-Administrator. | Administratorname = '<Name>', aktueller Benutzer = '<Name>'.

Fehlertyp: Sicherheit

### Passwort für Benutzer wurde geändert. | Benutzer = '<Name>'.

#### Fehlertyp:

Sicherheit

### Allgemeiner Fehler während des CSV-Tag-Imports.

### Fehlertyp:

Fehler

# Laufzeit-Verbindungsversuch fehlgeschlagen: | Laufzeit-Host-Adresse = '<Host-Adresse>', Benutzer = '<Name>', Grund = '<Grund>'.

# Fehlertyp:

Fehler

### Benutzerinformationen sind ungültig oder fehlen.

# Fehlertyp:

Fehler

# Unzureichende Benutzerberechtigungen, um das Laufzeitprojekt zu ersetzen.

Fehlertyp:

Fehler

# Aktualisierung des Laufzeitprojekts ist fehlgeschlagen.

# Fehlertyp:

Fehler

# Abruf des Laufzeitprojekts ist fehlgeschlagen.

Fehlertyp:

Fehler

Geräte konnten nicht auf dem Kanal ersetzt werden, da eine aktive Referenzzählung besteht. | Kanal = '<Name>'.

### Fehlertyp:

Fehler

Ersetzen der vorhandenen automatisch generierten Geräte auf dem Kanal ist fehlgeschlagen, Löschen ist fehlgeschlagen. | Kanal = '<Name>'.

Fehlertyp:

Fehler

Der Kanal ist nicht länger gültig. Er wurde möglicherweise extern entfernt, während er auf Benutzereingabe wartete. | Kanal = '<Name>'.

### Fehlertyp:

Fehler

### Es wurden keine Gerätetreiber-DLLs geladen.

Fehlertyp:

Fehler

Der Gerätetreiber wurde nicht gefunden oder konnte nicht geladen werden. | Treiber = '<Name>'.

# Fehlertyp:

Fehler

# Fehler beim Importieren von CSV-Daten. \n\nÜberlauf des Feldpuffers liest Identifikations-Datensatz.

Fehlertyp:

Fehler

# Fehler beim Importieren von CSV-Daten. \n\nFeldname wurde nicht erkannt. | Feld = '<Name>'.

Fehlertyp: Fehler

# Fehler beim Importieren von CSV-Daten. \n\nFeldname ist doppelt vorhanden. | Feld = '<Name>'.

Fehlertyp:

Fehler

Fehler beim Importieren von CSV-Daten. \n\nFeld-Identifikations-Datensatz fehlt. Fehlertyp:

Fehler

Fehler beim Importieren von CSV-Datensatz. \n\nÜberlauf des Feldpuffers. | Datensatzindex = '<Nummer>'.

### Fehlertyp:

Fehler

Fehler beim Importieren von CSV-Datensatz. \n\nEinfügen fehlgeschlagen.| Datensatzindex = '<Nummer>', Datensatzname = '<Name>'.

Fehlertyp:

Fehler

Anwendung konnte nicht gestartet werden. | Anwendung = '<Pfad>', Betriebssystemfehler = <Code>.

Fehlertyp:

Fehler

Fehler beim Importieren von CSV-Datensatz. \n\nTag-Adresse für 'Zugeordnet zu' ist für dieses Projekt nicht gültig. | Datensatzindex = '<Nummer>', Tag-Adresse = '<Adresse>'.

Fehlertyp: Fehler

Fehler beim Importieren von CSV-Datensatz. \n\nAliasname ist ungültig. Namen dürfen keine doppelten Anführungszeichen enthalten oder mit einem Unterstrich beginnen. | Datensatzindex = '<Nummer>'.

Fehlertyp: Fehler

Ungültiges XML-Dokument:

Fehlertyp: Fehler

Umbenennung ist fehlgeschlagen. Ein Objekt mit diesem Namen ist bereits vorhanden. | Vorgeschlagener Name = '<Name>'.

Fehlertyp: Fehler

Start der Kanaldiagnose ist fehlgeschlagen.

Fehlertyp: Fehler

Umbenennung ist fehlgeschlagen. Namen dürfen weder mit einem Unterstrich beginnen noch Punkte oder doppelte Anführungszeichen enthalten. | Vorgeschlagener Name = '<Name>'.

#### Fehlertyp:

Fehler

# Synchronisation mit Remote-Laufzeit ist fehlgeschlagen.

#### Fehlertyp:

Fehler

Fehler beim Importieren von CSV-Datensatz. Tag-Name ist ungültig. | Datensatzindex = '<Nummer>', Tag-Name = '<Name>'.

#### Fehlertyp:

Warnung

Fehler beim Importieren von CSV-Datensatz. Tag- oder Gruppenname überschreitet die maximale Namenlänge. | Datensatzindex = '<Nummer>', max. Namenlänge (Zeichen) = '<Anzahl>'.

# Fehlertyp:

Warnung

Fehler beim Importieren von CSV-Datensatz. Adresse fehlt. | Datensatzindex = '<Nummer>'.

# Fehlertyp:

Warnung

Fehler beim Importieren von CSV-Datensatz. Tag-Gruppenname ist ungültig. | Datensatzindex = '<Nummer>', Gruppenname = '<Name>'.

Fehlertyp:

Warnung

Schließanfrage ignoriert wegen aktiver Verbindungen. | Aktive Verbindungen = '<Anzahl>'.

# Fehlertyp:

Warnung

# Speichern der eingebetteten Abhängigkeitsdatei ist fehlgeschlagen. | Datei = '<Pfad>'.

Fehlertyp:

Warnung

Das Konfigurationsdienstprogramm kann nicht gleichzeitig mit Konfigurationsanwendungen von Drittanbietern ausgeführt werden. Schließen Sie beide Programme und öffnen Sie nur dasjenige, das Sie verwenden möchten. | Produkt = '<Name>'.

Fehlertyp: Warnung

# Projekt wird geöffnet. | Projekt = '<Name>'.

# Fehlertyp:

Informationen

# Projekt wird geschlossen. | Projekt = '<Name>'.

#### Fehlertyp:

Informationen

Der virtuelle Netzwerkmodus wurde geändert. Dies wirkt sich auf alle Kanäle und virtuellen Netzwerke aus. Weitere Informationen zum virtuellen Netzwerkmodus finden Sie in der Hilfe. | Neuer Modus = '<Modus>'.

# Fehlertyp:

Informationen

### Geräteermittlung auf Kanal wird begonnen. | Kanal = '<Name>'.

#### Fehlertyp:

Informationen

# Geräteermittlung auf Kanal ist abgeschlossen | Kanal = '<Name>', Geräte gefunden = '<Anzahl>'.

# Fehlertyp:

Informationen

### Geräteermittlung auf Kanal wurde abgebrochen. | Kanal = '<Name>'.

#### Fehlertyp:

Informationen

# Geräteermittlung auf Kanal wurde abgebrochen. | Kanal = '<Name>', Geräte gefunden = '<Anzahl>'.

### Fehlertyp:

Informationen

# Mit der Geräteermittlung auf Kanal konnte nicht begonnen werden. | Kanal = '<Name>'.

#### Fehlertyp:

Informationen

# Um eine Installation durchzuführen, wird heruntergefahren.

#### Fehlertyp:

Informationen

### Das Laufzeitprojekt wurde zurückgesetzt.

#### Fehlertyp:

Informationen

### Laufzeitprojekt ersetzt. | Neues Projekt = '<Pfad>'.

### Fehlertyp:

# Nicht mit Ereignis-Logger-Dienst verbunden.

Fehlertyp:

# Sicherheit

# Versuch, das Element '<Name>' hinzuzufügen, ist fehlgeschlagen.

#### Fehlertyp:

Fehler

# Es wurden keine Gerätetreiber-DLLs geladen.

# Fehlertyp:

Fehler

# Ungültige Projektdatei: '<Name>'.

# Fehlertyp:

Fehler

# Projektdatei konnte nicht geöffnet werden: '<Name>'.

### Fehlertyp:

Fehler

Die Anforderung das Projekt zu ersetzen wurde abgelehnt, da es sich bei dem Projekt um dasselbe Projekt handelt, das verwendet wird: '<Name>'.

# Fehlertyp:

Fehler

### Dateiname darf keine vorhandene Datei überschreiben: '<Name>'.

Fehlertyp: Fehler

# Dateiname darf nicht leer sein.

Fehlertyp: Fehler

# Der Dateiname sollte im folgenden Format sein: <Unterverzeichnis>/<Name>.

{json,opf}

Fehlertyp: Fehler

# Dateiname enthält ein oder mehrere ungültige Zeichen.

# Fehlertyp:

Fehler

# Hinzufügen des Objekts zu '<Name>' fehlgeschlagen: <Grund>.

### Fehlertyp:

Warnung

# Verschieben des Objekts '<Name>' fehlgeschlagen: <Grund>.

### Fehlertyp:

# Aktualisieren des Objekts '<Name>' fehlgeschlagen: <Grund>.

### Fehlertyp:

Warnung

# Löschen des Objekts '<Name>' fehlgeschlagen: <Grund>.

#### Fehlertyp:

Warnung

# Startprojekt '<Name>' kann nicht geladen werden: <Grund>.

Fehlertyp: Warnung

### Aktualisieren des Startprojekts '<Name>' fehlgeschlagen: <Grund>.

# Fehlertyp:

Warnung

Laufzeitprojekt durch definiertes Startprojekt ersetzt. Laufzeitprojekt wird beim nächsten Neustart von/aus '<Name>' wiederhergestellt.

# Fehlertyp:

Warnung

Benutzerdefiniertes Startprojekt wird ignoriert, da eine Konfigurationssitzung aktiv ist.

#### Fehlertyp:

Warnung

### Schreibanforderung für schreibgeschützte Elementreferenz '<Name>' abgelehnt.

#### Fehlertyp:

Warnung

### In Element '<Name>' kann nicht geschrieben werden.

#### Fehlertyp:

Warnung

# Schreibanforderung für Element '<Name>' fehlgeschlagen. Der Schreib-Datentyp '<Typ>' kann nicht in den Tag-Datentyp '<Typ>' umgewandelt werden.

### Fehlertyp:

Warnung

# Schreibanforderung für Element '<Name>' fehlgeschlagen. Fehler beim Skalieren der Schreibdaten.

### Fehlertyp:

Warnung

# Schreibanforderung für Elementreferenz '<Name>' abgelehnt, da das zu ihr gehörende Gerät deaktiviert ist.

### Fehlertyp:

# <Name> wurde erfolgreich für die Ausführung als Systemdienst konfiguriert.

#### Fehlertyp:

Informationen

# <Name> wurde erfolgreich aus der Service Control Manager-Datenbank entfernt.

#### Fehlertyp:

Informationen

### Neuinitialisierung der Laufzeit wurde gestartet.

# Fehlertyp:

Informationen

# Neuinitialisierung der Laufzeit wurde durchgeführt.

#### Fehlertyp:

Informationen

#### Aktualisiertes Startprojekt '<Name>'.

Fehlertyp:

Informationen

### Laufzeitdienst wurde gestartet.

# Fehlertyp:

Informationen

### Laufzeitprozess wurde gestartet.

#### Fehlertyp:

Informationen

### Laufzeit führt das Bearbeiten des Beendens durch.

#### Fehlertyp:

Informationen

### Herunterfahren der Laufzeit abgeschlossen.

# Fehlertyp:

Informationen

### Rechner wird heruntergefahren, um eine Installation auszuführen.

#### Fehlertyp:

Informationen

### Laufzeitprojekt ersetzt aus '<Name>'.

### Fehlertyp:

Informationen

### Fehlendes Verzeichnis für Anwendungsdaten.

#### Fehlertyp:

#### Runtime project saved as '<name>'.

#### Fehlertyp:

Informationen

#### Laufzeit-Projekt ersetzt.

#### Fehlertyp:

Informationen

# Konfigurationssitzung wurde von <Name> (<Name>) gestartet.

Fehlertyp:

Sicherheit

#### Die <Name> zugewiesene Konfigurationssitzung ist beendet.

Fehlertyp:

Sicherheit

# Die <Name> zugewiesene Konfigurationssitzung wurde auf 'Schreibzugriff' hochgestuft.

Fehlertyp:

Sicherheit

# Die <Name> zugewiesene Konfigurationssitzung wurde auf 'schreibgeschützt' zurückgestuft.

Fehlertyp:

Sicherheit

# Änderung der Berechtigungen auf <Name> zugewiesene Konfigurationssitzung angewendet.

Fehlertyp: Sicherheit

Der OPC .NET-Server konnte nicht gestartet werden. Weitere Details finden Sie im Ereignisprotokoll im Windows-Anwendungsfenster. Überprüfen Sie auch, ob .NET 3.5 Framework installiert ist. | Betriebssystemfehler = '<Fehlergrund>'.

#### Fehlertyp:

Fehler

Der OPC .NET-Server konnte nicht gestartet werden, da er nicht installiert ist. Führen Sie die Installation erneut aus.

Fehlertyp:

Fehler

Timeout beim Versuch, den OPC .NET-Server zu starten. Überprüfen Sie, ob der Server ausgeführt wird, indem Sie den OPC .NET Configuration Manager verwenden.

Fehlertyp:

# Fehlendes Serverinstanz-Zertifikat '<Zertifikatspeicherort>'. Verwenden Sie den OPC UA Configuration Manager, um das Zertifikat erneut auszugeben.

# Fehlertyp:

Fehler

# Import des Serverinstanz-Zertifikats fehlgeschlagen: '<Zertifikatspeicherort>'. Verwenden Sie den OPC UA Configuration Manager, um das Zertifikat erneut auszugeben.

# Fehlertyp:

Fehler

Das Zertifikat des UA Server ist abgelaufen. Verwenden Sie den OPC UA Configuration Manager, um das Zertifikat erneut auszugeben.

Fehlertyp:

Fehler

Beim Überwachen von Client-Verbindungen ist ein Socket-Fehler aufgetreten. | Endpunkt-URL = '<Endpunkt-URL>', Fehler = <Fehlercode>, Details = '<Beschreibung>'.

# Fehlertyp:

Fehler

Der UA Server konnte nicht mit dem UA Discovery Server registriert werden. | Endpunkt-URL: '<Endpunkt-URL>'.

# Fehlertyp:

Fehler

Das Aufheben der Registrierung des UA Server am UA Discovery Server ist fehlgeschlagen. | Endpunkt-URL: '<Endpunkt-URL>'.

# Fehlertyp:

Warnung

Die Registrierung des UA Server mit dem UA Discovery Server war erfolgreich. | Endpunkt-URL: '<Endpunkt-URL>'.

# Fehlertyp:

Informationen

Das Aufheben der Registrierung des UA Server am UA Discovery Server war erfolgreich. | Endpunkt-URL: '<Endpunkt-URL>'.

### Fehlertyp:

Informationen

Fehler beim Aktivieren der iFIX PDB-Unterstützung für diesen Server. | Betriebssystemfehler = '<Fehler>'.

### Fehlertyp:
# Fehler beim Aktivieren der iFIX PDB-Unterstützung für diesen Server. | Betriebssystemfehler = '<Fehler>'.

### Fehlertyp:

<span id="page-180-5"></span>Informationen

### Timeout der ReadProcessed-Anfrage. | Verstrichene Zeit = <Sekunden> (s).

Fehlertyp:

<span id="page-180-4"></span>Fehler

### Timeout der ReadAtTime-Anfrage. | Verstrichene Zeit = <Sekunden> (s).

Fehlertyp:

<span id="page-180-7"></span>Fehler

# Versuch, DDE-Elemente hinzuzufügen, ist fehlgeschlagen. | Element = '<Elementname>'.

#### Fehlertyp:

<span id="page-180-6"></span>Fehler

# Versuch des DDE Clients, Themen hinzuzufügen, ist fehlgeschlagen. | Thema = '<Thema>'.

# Fehlertyp:

Fehler

### Mögliche Ursache:

Themaname ist nicht gültig.

#### Mögliche Lösung:

Aliaszuordnung anzeigen, um die Referenz zu einem gültigen Thema zu korrigieren.

#### Siehe auch:

<span id="page-180-3"></span>Aliaszuordnungen

# In das Element kann nicht geschrieben werden. | Element = '<Elementname>'.

Fehlertyp:

<span id="page-180-1"></span>Warnung

# Der angegebene Bereich ist nicht gültig. Abonnementfilter wurde nicht definiert. | Bereich = '<Bereichsname>'.

#### Fehlertyp:

<span id="page-180-2"></span>Fehler

# Die angegebene Quelle ist nicht gültig. Abonnementfilter wurde nicht definiert. | Quelle = '<Quellname>'.

Fehlertyp: Fehler

# <span id="page-180-0"></span>Das SSL-Zertifikat der Konfigurations-API enthält eine ungültige Signatur.

### Fehlertyp:

Fehler

# <span id="page-181-4"></span>Die Konfigurations-API kann das SSL-Zertifikat nicht laden.

Fehlertyp:

<span id="page-181-3"></span>Fehler

# Der Konfigurations-API-Dienst konnte nicht gestartet werden. Mögliches Problem beim Binden an Port.

# Fehlertyp:

<span id="page-181-1"></span>Fehler

# Das SSL-Zertifikat der Konfigurations-API ist abgelaufen.

### Fehlertyp:

<span id="page-181-2"></span>Warnung

# Das SSL-Zertifikat der Konfigurations-API ist selbst-signiert.

### Fehlertyp:

<span id="page-181-6"></span>Warnung

# Verbindung mit ThingWorx fehlgeschlagen. | Plattform <Host:Port-Ressource>, Fehler: <Grund>.

#### Fehlertyp:

Fehler

# Mögliche Ursache:

Die Verbindung mit der ThingWorx-Plattform konnte nicht hergestellt werden.

### Mögliche Lösung:

- 1. Überprüfen Sie, ob Host, Port, Ressource und Anwendungsschlüssel alle gültig und richtig sind.
- 2. Überprüfen Sie, ob der Hostrechner den Composer auf der ThingWorx-Plattform erreichen kann.
- 3. Überprüfen Sie, ob die richtigen Zertifikatseinstellungen aktiviert sind, wenn Sie ein selbst-signiertes Zertifikat oder keine Verschlüsselung verwenden.

# <span id="page-181-5"></span>Fehler beim Hinzufügen des Elements. | Elementname: '<Elementname>'.

Fehlertyp:

Fehler

### Mögliche Ursache:

Das Element <TagName> konnte nicht zum Scannen zum Server hinzugefügt werden.

### Mögliche Lösung:

- 1. Überprüfen Sie, ob das Tag in einem gültigen Kanal und Gerät vorhanden ist.
- 2. Überprüfen Sie, ob das Tag möglicherweise mit einem anderen Client wie QuickClient gelesen wird.

# <span id="page-181-0"></span>Auslösen des Ereignisses für abgeschlossenes, automatisches Binden auf der Plattform fehlgeschlagen.

Fehlertyp: Fehler

### Mögliche Ursache:

Die ThingWorx-Verbindung wurde unterbrochen, bevor der automatische Bindevorgang abgeschlossen war.

#### Mögliche Lösung:

Mit dem Neuinitialisieren oder Ändern der ThingWorx-Projekteigenschaften warten, bis alle automatischen Bindevorgänge abgeschlossen sind.

# <span id="page-182-3"></span>Verbindung zu ThingWorx aus unbekanntem Grund fehlgeschlagen. | Plattform <Host:Port-Ressource>, Fehler: <Fehler>.

#### Fehlertyp:

Fehler

#### Mögliche Ursache:

Die Verbindung mit der ThingWorx-Plattform ist fehlgeschlagen.

#### Mögliche Lösung:

- 1. Überprüfen Sie, ob Host, Port, Ressource und Anwendungsschlüssel alle gültig und richtig sind.
- 2. Überprüfen Sie, ob der Hostrechner den Composer auf der ThingWorx-Plattform erreichen kann.
- 3. Überprüfen Sie, ob die richtigen Zertifikatseinstellungen aktiviert sind, wenn Sie ein selbst-signiertes Zertifikat oder keine Verschlüsselung verwenden.
- 4. Wenden Sie sich mit dem Fehlercode und einem Anwendungsbericht an den technischen Support.

# <span id="page-182-1"></span>Mindestens eine Wertänderungsaktualisierung ist aufgrund unzureichenden Speicherplatzes im Verbindungspuffer verloren gegangen. | Anzahl der verlorenen Aktualisierungen: <Anzahl>.

#### Fehlertyp:

Fehler

#### Mögliche Ursache:

Daten wurden entfernt, weil die ThingWorx-Plattform nicht zur Verfügung steht oder zu viele Daten durch die Instanz gesammelt werden.

#### Mögliche Lösung:

- 1. Überprüfen Sie, ob einige Daten auf der ThingWorx-Plattform aktualisiert wurden und ob die Plattform erreichbar ist.
- 2. Verlangsamen Sie das Tag-Scan-Intervall, um weniger Daten auf die ThinkWorx-Plattform zu verschieben.

# <span id="page-182-0"></span>Element konnte nicht veröffentlicht werden. Multidimensionale Arrays werden nicht unterstützt. | Elementname: '%s'.

Fehlertyp:

Fehler

#### Mögliche Ursache:

Das Element <Elementname> referenziert ein Tag, dessen Daten ein multidimensionales Array sind.

#### Mögliche Lösung:

<span id="page-182-2"></span>Ändern Sie das Element, so dass es ein Tag mit einem unterstützten Datentyp referenziert.

#### Store and Forward datastore unable to store data due to full disk.

#### Fehlertyp:

<span id="page-183-3"></span>Fehler

### Store and Forward datastore size limit reached.

#### Fehlertyp:

<span id="page-183-4"></span>Fehler

# Verbindung zu ThingWorx wurde geschlossen. | Plattform: <Host:Port-Ressource>.

#### Fehlertyp:

Warnung

#### Mögliche Ursache:

Die Verbindung wurde geschlossen. Der Dienst wurde angehalten, oder die Schnittstelle kann die Plattform nicht mehr erreichen.

### Mögliche Lösung:

- 1. Überprüfen Sie, ob die native Schnittstelle in den Projekteigenschaften aktiviert ist.
- 2. Überprüfen Sie, ob der Hostrechner den Composer auf der ThingWorx-Plattform erreichen kann.

# <span id="page-183-0"></span>Automatisches Binden der Eigenschaft fehlgeschlagen. | Name: '<Eigenschaftsname>'.

#### Fehlertyp:

Warnung

Mögliche Ursache: Eine Eigenschaft mit diesem Namen ist unter diesem Ding bereits vorhanden.

### Mögliche Lösung:

- 1. Prüfen Sie die Eigenschaft, um festzustellen, ob die Daten aktuell sind.
- 2. Wenn die Daten nicht aktuell sind, löschen Sie die Eigenschaften in Ihrem Ding, und führen Sie den addItem-Dienst erneut aus.

# <span id="page-183-1"></span>Neustart von Ding fehlgeschlagen. | Name: '<Dingname>'.

#### Fehlertyp:

Warnung

#### Mögliche Ursache:

Wenn der AddItem-Dienst abgeschlossen ist, wird ein Neustartdienst auf dem Ding aufgerufen. Dadurch kann der Composer Änderungen visualisieren. Datenänderungen werden an die Plattform gesendet, selbst wenn dieser Fehler angezeigt wurde.

#### Mögliche Lösung:

<span id="page-183-2"></span>Starten Sie den Composer erneut, um das Ding neu zu starten.

# Schreiben in Eigenschaft fehlgeschlagen. | Eigenschaftsname: '<Name>', Grund: <Grund>.

#### Fehlertyp:

Warnung

#### Mögliche Ursache:

Aufgrund eines Konvertierungsproblems kann nicht in ein Tag geschrieben werden.

184

### Mögliche Lösung:

- 1. Überprüfen Sie, ob der Datentyp des Tags in KEPServerEX sowie auf der ThingWorx-Plattform richtig und konsistent ist.
- 2. Überprüfen Sie, ob der zu schreibende Wert innerhalb des geeigneten Bereichs für den Datentyp liegt.

# <span id="page-184-3"></span>ThingWorx-Anforderung zum Hinzufügen eines Elements fehlgeschlagen. Das Element wurde bereits hinzugefügt. | Elementname:'<Name>'.

Fehlertyp: Warnung

### Mögliche Ursache:

Das Tag war bereits zu diesem Ding hinzugefügt worden.

#### Mögliche Lösung:

- 1. Prüfen Sie die Eigenschaft, um festzustellen, ob die Daten aktuell sind.
- 2. Wenn die Daten nicht aktuell sind, löschen Sie die Eigenschaften in Ihrem Ding, und führen Sie den addItem-Dienst erneut aus.

# <span id="page-184-2"></span>ThingWorx-Anforderung zum Entfernen eines Elements fehlgeschlagen. Das Element ist nicht vorhanden. | Elementname: '<Name>'.

#### Fehlertyp:

Warnung

### Mögliche Ursache:

Das Tag wurde bereits aus dem Ding entfernt, oder kein solches Tag ist vorhanden.

#### Mögliche Lösung:

Wenn das Tag weiterhin unter den Eigenschaften des Dings angezeigt wird, löschen Sie diese Eigenschaft im ThingWorx Composer.

# <span id="page-184-1"></span>Der Server wird so konfiguriert, dass eine Aktualisierung für jeden Scan gesendet wird, jedoch ist der Push-Typ von mindestens einer Eigenschaft so festgelegt, dass nur bei einer Wertänderung die Push-Aktion erfolgt. | Anzahl: <Anzahl>.

Fehlertyp:

Warnung

#### Mögliche Ursache:

Für den Push-Typ auf der ThingWorx-Plattform ist für einige Elemente 'Change only' festgelegt. Dieser Push-Typ aktualisiert Daten auf der Plattform nur, wenn sich der Datenwert ändert.

#### Mögliche Lösung:

<span id="page-184-0"></span>Um die Option 'Send Every Scan' zu verwenden, legen Sie für diesen Wert 'Immer' fest.

# Der Push-Typ von mindestens einer Eigenschaft ist so festgelegt, dass niemals eine Push-Aktualisierung der Plattform erfolgt. | Anzahl: <Anzahl>.

# Fehlertyp:

Warnung

### Mögliche Ursache:

Für den Push-Typ auf der ThingWorx-Plattform ist 'Nie' für einige Elemente festgelegt, wodurch verhindert wird, dass sämtliche Datenänderungen auf der Plattform automatisch aktualisiert werden.

#### Mögliche Lösung:

<span id="page-185-3"></span>Wenn dies nicht das gewünschte Verhalten ist, ändern Sie den Push-Typ in der ThingWorx-Plattform.

# ThingWorx-Anfrage zum Verschieben eines Elements fehlgeschlagen. Das Element ist gebunden, und das force-Flag ist falsch. | Elementname: '<name>'.

#### Fehlertyp:

Warnung

#### Mögliche Ursache:

Der RemoveItems-Dienst konnte das Element nicht entfernen, weil es an eine Eigenschaft gebunden ist und für das Force-Flag nicht 'Wahr' festgelegt ist.

#### Mögliche Lösung:

<span id="page-185-2"></span>Führen Sie den Dienst erneut aus. Dabei wird das ForceRemove-Flag explizit als 'Wahr' aufgerufen.

# Schreiben in Eigenschaft fehlgeschlagen. | Dingname: '<Name>', Eigenschaftsname: '<Name>', Grund: <Grund>.

#### Fehlertyp:

Warnung

#### Mögliche Ursache:

Aufgrund eines Konvertierungsproblems kann nicht in ein Tag geschrieben werden.

#### Mögliche Lösung:

- 1. Überprüfen Sie, ob der Datentyp des Tags in KEPServerEX sowie auf der ThingWorx-Plattform richtig und konsistent ist.
- 2. Überprüfen Sie, ob der zu schreibende Wert innerhalb des geeigneten Bereichs für den Datentyp liegt.

# <span id="page-185-1"></span>Fehler bei der Push-Übertragung der Eigenschaft an das Ding. | Dingname: '<Name>'.

Fehlertyp: Warnung

# Mögliche Ursache:

Eigenschaftsaktualisierungen für das benannte Ding wurden nicht erfolgreich auf der Plattform publiziert.

#### Mögliche Lösung:

Protokoll der Plattform prüfen, um herauszufinden warum die Eigenschaftsaktualisierungen fehlschlagen, z.B. aufgrund von Berechtigungsproblemen.

# <span id="page-185-0"></span>Es kann keine Verbindung zum Speichern-und-Weiterleiten-Datenspeicher hergestellt werden. Es wird der In-Memory-Speicher verwendet. | In-Memory-Speichergröße (Datensätze): <Anzahl>.

#### Fehlertyp: Warnung

Mögliche Ursache:

186

- 1. Der Speichern-und-Weiterleiten-Dienst läuft nicht.
- 2. Der Dienst hat keinen Zugriff auf den angegebenen Speicherort.

#### Mögliche Lösung:

- 1. Server-Laufzeit neu starten.
- 2. Sicherstellen, dass der Speichern-und-Weiterleiten-Dienst auf den angegebenen Speicherort zugreifen kann.

# <span id="page-186-0"></span>Datenspeicher für Speichern und Weiterleiten wurde zurückgesetzt aufgrund eines E/A-Fehlers der Datei oder wegen einer Beschädigung des Datenspeichers.

#### Fehlertyp:

<span id="page-186-1"></span>Warnung

### Error forwarding updates from the Store-and-forward datastore.

#### Fehlertyp:

<span id="page-186-3"></span>Warnung

### Error storing updates to the Store-and-forward datastore.

# Fehlertyp:

<span id="page-186-2"></span>Warnung

#### Error removing updates from the Store-and-forward datastore.

Fehlertyp: Warnung

### <span id="page-186-4"></span>Failed to delete stored updates in the Store-and-forward datastore.

#### Fehlertyp:

<span id="page-186-6"></span>Warnung

# Verbunden mit ThingWorx. | Plattform: <Host:Port-Ressource>, Dingname: '<Name>'.

#### Fehlertyp:

Informationen

#### Mögliche Ursache:

<span id="page-186-5"></span>Eine Verbindung mit der ThingWorx-Plattform wurde hergestellt.

# Neuinitialisieren der ThingWorx-Verbindung wegen einer von der Plattform initiierten Änderung der Projekteinstellungen.

#### Fehlertyp:

Informationen

#### Mögliche Ursache:

Wenn der SetConfiguration-Dienst verwendet wird, informiert diese Meldung einen Operator, der das Ereignisprotokoll von KEPServerEX anzeigt, dass eine Änderung vorgenommen wurde.

# <span id="page-187-0"></span>Entfernen ausstehender automatischer Bindungen (Autobind) aufgrund des Herunterfahrens und Neuinitialisierens der Schnittstelle. | Anzahl: <Anzahl>.

#### Fehlertyp:

Informationen

#### Mögliche Ursache:

Das Herunterfahren oder die Initialisierung des Servers wurde aufgerufen, während das automatische Binden (Autobinding) von einem AddItems-Dienstaufruf im Gange war.

#### Mögliche Lösung:

Sämtliche nicht automatisch gebundene Elemente müssen im ThingWorx Composer manuell erstellt und gebunden werden.

# <span id="page-187-7"></span>Verarbeitete Anforderungen für automatisches Binden (Autobind). | Anzahl: <Anzahl>.

Fehlertyp:

Informationen

#### Mögliche Ursache:

Ein Teil des AddItems-Diensts ist die Autobind-Aktion. Diese Aktion kann mehr Zeit in Anspruch nehmen als das eigentliche Hinzufügen des Elements. Diese Meldung informiert den Operator darüber, wie viele Elemente automatisch gebunden wurden.

# <span id="page-187-4"></span>Neuinitialisieren der ThingWorx-Verbindung wegen einer von der Konfigurations-API initiierten Änderung der Projekteinstellungen.

#### Fehlertyp:

Informationen

#### Mögliche Ursache:

Wenn die Konfigurations-API verwendet wird, informiert diese Meldung einen Operator, der das Ereignisprotokoll von KEPServerEX anzeigt, dass eine Änderung vorgenommen wurde.

# <span id="page-187-5"></span>Push-Übertragung der Eigenschaft an das Ding wurde fortgesetzt: Die Fehlerbedingung wurde behoben. | Dingname: '<Name>'.

#### Fehlertyp:

<span id="page-187-3"></span>Informationen

### Konfigurationstransfer von ThingWorx initiiert.

#### Fehlertyp:

<span id="page-187-2"></span>Informationen

### Konfigurationstransfer von ThingWorx abgebrochen.

#### Fehlertyp:

<span id="page-187-1"></span>Informationen

### Initialized Store-and-forward data store. | Data store location: '<location>'.

#### Fehlertyp:

<span id="page-187-6"></span>Informationen

### Successfully deleted stored data from the Store and Forward datastore.

#### Fehlertyp:

Informationen

# <span id="page-188-3"></span>Error attaching to datastore due to an invalid datastore path. | Path = '<path>'

#### Fehlertyp:

Fehler

### Mögliche Ursache:

The path specified by the component using Store and Forward is invalid. Refer to that component's documentation and the validation error contained in the message's body for more information.

#### Mögliche Lösung:

<span id="page-188-4"></span>Correct the error noted in the message.

#### Speichern-und-Weiterleiten-Dienst wird angehalten.

#### Fehlertyp:

<span id="page-188-5"></span>Informationen

### Speichern-und-Weiterleiten-Dienst wird gestartet.

#### Fehlertyp:

<span id="page-188-1"></span>Informationen

# Dateibeschädigung beim Anhängen an den Datenspeicher. Datenspeicher wurde neu erstellt. | Datenspeicherpfad = '<Pfad>'.

#### Fehlertyp:

<span id="page-188-2"></span>Informationen

# Datenspeicher aufgrund einer Konfigurationsänderung überschrieben. | Datenspeicher-Pfad = '<Pfad>'.

#### Fehlertyp:

Informationen

### Mögliche Ursache:

Der Parameter für die Datenspeichergröße wurde geändert.

#### Hinweis:

Wird die Größe des Datenspeichers geändert, werden alle Dateien im Datenspeicher neu erstellt. Es ist unwahrscheinlich, dass Daten verloren gegangen sind, es sei denn, die Daten wurden aktiv im Datenspeicher gespeichert, da die Verbindung zur ThingWorx Plattform getrennt wurde.

### <span id="page-188-0"></span>COM-Port wird von einer anderen Anwendung verwendet. | Port = '<Port>'.

# Fehlertyp:

Fehler

### Mögliche Ursache:

Der einem Gerät zugewiesene serielle Port wird von einer anderen Anwendung verwendet.

- 1. Vergewissern Sie sich, dass der richtige Port dem Kanal zugewiesen wurde.
- 2. Vergewissern Sie sich, dass nur eine Kopie des aktuellen Projekts ausgeführt wird.

# <span id="page-189-3"></span>Konfiguration des COM-Ports mit angegebenen Parametern nicht möglich. | Port = COM<Nummer>, Betriebssystemfehler = <Fehler>.

### Fehlertyp:

Fehler

#### Mögliche Ursache:

Die seriellen Parameter für den angegebenen COM-Port sind nicht gültig.

#### Mögliche Lösung:

<span id="page-189-4"></span>Serielle Parameter überprüfen und alle notwendigen Änderungen vornehmen.

#### Treiber konnte nicht initialisiert werden.

Fehlertyp:

<span id="page-189-1"></span>Fehler

# Erstellen von seriellem I/O-Thread nicht möglich.

#### Fehlertyp:

Fehler

#### Mögliche Ursache:

Dem Serverprozess stehen keine Ressourcen zum Erstellen neuer Threads zur Verfügung.

#### Mögliche Lösung:

Jede Tag-Gruppe verbraucht einen Thread. Die typische Begrenzung für einen Einzelprozess liegt bei 2000 Threads. Die Anzahl von Tag-Gruppen im Projekt reduzieren.

# <span id="page-189-0"></span>COM-Port ist nicht vorhanden | Port = '<Port>'.

# Fehlertyp:

Fehler

#### Mögliche Ursache:

Der angegebene COM-Port ist nicht auf dem Zielcomputer vorhanden.

#### Mögliche Lösung:

<span id="page-189-2"></span>Vergewissern Sie sich, dass der richtige COM-Port ausgewählt ist.

### Fehler beim Öffnen des COM-Ports. | Port = '<Port>', Betriebssystemfehler = <Fehler>.

#### Fehlertyp:

Fehler

#### Mögliche Ursache:

Der angegebene COM-Port konnte aufgrund eines internen Hardware- oder Softwareproblems auf dem Zielcomputer nicht geöffnet werden.

#### Mögliche Lösung:

Vergewissern Sie sich, dass der COM-Port funktionsbereit ist und ggf. von anderen Anwendungen darauf zugegriffen werden kann.

# <span id="page-189-5"></span>Verbindung fehlgeschlagen. Binden an Adapter nicht möglich. | Adapter = '<Name>'.

#### Fehlertyp:

Fehler

#### Mögliche Ursache:

Da der angegebene Netzwerkadapter nicht in der Systemgeräteliste gefunden werden kann, kann er nicht für die Kommunikation gebunden werden. Dies kann auftreten, wenn ein Projekt von einem PC zum anderen verschoben wird (und wenn für das Projekt ein Netzwerkadapter statt des Verwendens der Standardeinstellung festgelegt ist). Der Server wird auf den Standardadapter zurückgesetzt.

#### Mögliche Lösung:

Ändern Sie die Netzwerkadaptereigenschaft in die Standardeinstellung (oder wählen Sie einen neuen Adapter aus), speichern Sie das Projekt und versuchen Sie es erneut.

### <span id="page-190-1"></span>Herunterfahren von Winsock fehlgeschlagen. | Betriebssystemfehler = <Fehler>.

#### Fehlertyp:

Fehler

# Winsock-Initialisierung fehlgeschlagen. | Betriebssystemfehler = <Fehler>.

#### Fehlertyp:

Fehler

#### Mögliche Lösung:

- 1. Das zu Grunde liegende Untersystem ist nicht für die Netzwerkkommunikation bereit. Warten Sie einige Sekunden, und starten Sie den Treiber neu.
- 2. Die Beschränkung für die Anzahl der von der Windows-Sockets-Implementierung unterstützten Aufgaben wurde erreicht. Schließen Sie mindestens eine Anwendung, die möglicherweise Winsock verwendet, und starten Sie den Treiber neu.

# Winsock V1.1 oder höher muss installiert sein, damit dieser Treiber verwendet werden kann.

#### Fehlertyp:

Fehler

#### Mögliche Ursache:

Die Versionsnummer der auf dem System gefundenen Winsock-DLL ist älter als 1.1.

#### Mögliche Lösung:

<span id="page-190-2"></span>Upgrade von Winsock auf Version 1.1 oder höher durchführen.

### Socket-Fehler beim Binden an lokalen Port aufgetreten. | Fehler = <Fehler>, Details = '<Informationen>'.

### Fehlertyp:

<span id="page-190-0"></span>Fehler

#### Gerät antwortet nicht.

Fehlertyp: Warnung

#### Mögliche Ursache:

- 1. Die Verbindung zwischen dem Gerät und dem Host-PC ist unterbrochen.
- 2. Die Kommunikationsparameter für die Verbindung sind falsch.
- 3. Dem benannten Gerät wurde möglicherweise eine falsche Geräte-ID zugewiesen.

4. Das Empfangen der Antwort vom Gerät dauerte länger als von der Geräteeinstellung für Anforderungs-Timeout erlaubt.

#### Mögliche Lösung:

- 1. Überprüfen Sie die Verkabelung zwischen dem PC und dem SPS-Gerät.
- 2. Vergewissern Sie sich, dass die angegebenen Kommunikationsparameter mit denen des Geräts übereinstimmen.
- 3. Vergewissern Sie sich, dass die Geräte-ID des benannten Geräts mit jener des eigentlichen Geräts übereinstimmt.
- 4. Erhöhen Sie den Wert für das Anforderungs-Timeout, um die Bearbeitung der ganzen Antwort zuzulassen.

### <span id="page-191-0"></span>Gerät antwortet nicht. | ID = '<Gerät>'.

#### Fehlertyp:

Warnung

#### Mögliche Ursache:

- 1. Die Netzwerkverbindung zwischen dem Gerät und dem Host-PC ist unterbrochen.
- 2. Die für Gerät und Treiber konfigurierten Kommunikationsparameter stimmen nicht überein.
- 3. Das Empfangen der Antwort vom Gerät dauerte länger als von der Geräteeinstellung für Anforderungs-Timeout erlaubt.

#### Mögliche Lösung:

- 1. Überprüfen Sie die Verkabelung zwischen dem PC und dem SPS-Gerät.
- 2. Vergewissern Sie sich, dass die angegebenen Kommunikationsparameter mit denen des Geräts übereinstimmen.
- 3. Erhöhen Sie den Wert für das Anforderungs-Timeout, um die Bearbeitung der ganzen Antwort zuzulassen.

### <span id="page-191-1"></span>Serieller Kommunikationsfehler an Kanal. | Fehlermaske = <Maske>.

#### Fehlertyp:

Warnung

#### Mögliche Ursache:

- 1. Die serielle Verbindung zwischen Gerät und Host-PC ist unterbrochen.
- 2. Die Kommunikationsparameter für die serielle Verbindung sind falsch.

#### Mögliche Lösung:

- 1. Fehlermaskencode und zugehörige Informationen prüfen.
- 2. Überprüfen Sie die Verkabelung zwischen dem PC und dem SPS-Gerät.
- 3. Vergewissern Sie sich, dass die angegebenen Kommunikationsparameter mit denen des Geräts übereinstimmen.

Siehe auch:

#### $192 -$

<span id="page-192-4"></span>Fehlermaskencodes

### In Adresse auf Gerät kann nicht geschrieben werden. | Adresse = '<Adresse>'.

#### Fehlertyp:

Warnung

#### Mögliche Ursache:

- 1. Die Verbindung zwischen dem Gerät und dem Host-PC ist unterbrochen.
- 2. Die Kommunikationsparameter für die Verbindung sind falsch.
- 3. Dem benannten Gerät wurde möglicherweise eine falsche Geräte-ID zugewiesen.

#### Mögliche Lösung:

- 1. Überprüfen Sie die Verkabelung zwischen dem PC und dem SPS-Gerät.
- 2. Vergewissern Sie sich, dass die angegebenen Kommunikationsparameter mit denen des Geräts übereinstimmen.
- 3. Vergewissern Sie sich, dass die Geräte-ID des benannten Geräts mit der des eigentlichen Geräts übereinstimmt.

# <span id="page-192-3"></span>Elemente auf dieser Seite können evtl. nicht geändert werden, während der Treiber Tags verarbeitet.

#### Fehlertyp:

Warnung

### Mögliche Ursache:

Es wurde versucht, eine Kanal- oder Gerätekonfiguration zu ändern, während Daten-Clients mit dem Server verbunden wurden und Daten vom Kanal/Gerät empfangen werden.

#### Mögliche Lösung:

<span id="page-192-1"></span>Alle Daten-Clients vom Server trennen, bevor Änderungen vorgenommen werden.

### Angegebene Adresse ist auf Gerät nicht gültig. | Ungültige Adresse = '<Adresse>'.

#### Fehlertyp:

Warnung

#### Mögliche Ursache:

Einer Tag-Adresse wurde eine ungültige Adresse zugewiesen.

#### Mögliche Lösung:

<span id="page-192-0"></span>Die angeforderte Adresse in der Client-Anwendung ändern.

### Adresse '<Adresse>' ist auf Gerät '<Name>' nicht gültig.

#### Fehlertyp:

<span id="page-192-2"></span>Warnung

# Diese Eigenschaft kann evtl. nicht geändert werden, während der Treiber Tags verarbeitet.

#### Fehlertyp:

Warnung

# <span id="page-193-0"></span>In Adresse '<Adresse>' auf Gerät '<Name>' kann nicht geschrieben werden.

#### Fehlertyp:

Warnung

#### Mögliche Ursache:

- 1. Die Verbindung zwischen dem Gerät und dem Host-PC ist unterbrochen.
- 2. Die Kommunikationsparameter für die Verbindung sind falsch.
- 3. Dem benannten Gerät wurde möglicherweise eine falsche Geräte-ID zugewiesen.

### Mögliche Lösung:

- 1. Überprüfen Sie die Verkabelung zwischen dem PC und dem SPS-Gerät.
- 2. Vergewissern Sie sich, dass die angegebenen Kommunikationsparameter mit denen des Geräts übereinstimmen.
- 3. Vergewissern Sie sich, dass die Geräte-ID des benannten Geräts mit der des eigentlichen Geräts übereinstimmt.

# <span id="page-193-2"></span>Socket-Fehler beim Herstellen der Verbindung aufgetreten. | Fehler = <Fehler>, Details = '<Informationen>'.

#### Fehlertyp:

Warnung

#### Mögliche Ursache:

Kommunikation mit Gerät während der angegebenen Socket-Operation fehlgeschlagen.

#### Mögliche Lösung:

Beachten Sie die Anweisungen nach Auftreten des Fehlers, in denen erklärt wird, warum dieser aufgetreten ist und wie er ggf. behoben werden kann.

# <span id="page-193-1"></span>Socket-Fehler beim Empfangen von Daten aufgetreten. | Fehler = <Fehler>, Details = '<Informationen>'.

#### Fehlertyp:

Warnung

# Mögliche Ursache:

Kommunikation mit Gerät während der angegebenen Socket-Operation fehlgeschlagen.

#### Mögliche Lösung:

Beachten Sie die Anweisungen nach Auftreten des Fehlers, in denen erklärt wird, warum dieser aufgetreten ist und wie er ggf. behoben werden kann.

# <span id="page-193-3"></span>Socket-Fehler beim Senden von Daten aufgetreten. | Fehler = <Fehler>, Details = '<Informationen>'.

#### Fehlertyp:

Warnung

#### Mögliche Ursache:

Kommunikation mit Gerät während der angegebenen Socket-Operation fehlgeschlagen.

# <span id="page-194-3"></span>Socket-Fehler beim Prüfen auf Lesbarkeit aufgetreten. | Fehler = <Fehler>, Details = '<Informationen>'.

#### Fehlertyp:

Warnung

#### Mögliche Ursache:

Kommunikation mit Gerät während der angegebenen Socket-Operation fehlgeschlagen.

#### Mögliche Lösung:

Beachten Sie die Anweisungen nach Auftreten des Fehlers, in denen erklärt wird, warum dieser aufgetreten ist und wie er ggf. behoben werden kann.

# <span id="page-194-4"></span>Socket-Fehler beim Prüfen auf Schreibbarkeit aufgetreten. | Fehler = <Fehler>, Details = '<Informationen>'.

#### Fehlertyp:

Warnung

#### Mögliche Ursache:

Kommunikation mit Gerät während der angegebenen Socket-Operation fehlgeschlagen.

#### Mögliche Lösung:

Beachten Sie die Anweisungen nach Auftreten des Fehlers, in denen erklärt wird, warum dieser aufgetreten ist und wie er ggf. behoben werden kann.

#### <span id="page-194-0"></span> $%s$

Fehlertyp:

<span id="page-194-1"></span>Informationen

# <Name> Gerätetreiber '<Name>'

#### Fehlertyp:

<span id="page-194-2"></span>Informationen

### Funktion '<Name>' ist nicht lizenziert und kann nicht verwendet werden.

#### Fehlertyp:

Fehler

#### Mögliche Ursache:

- 1. Die benannte Funktion des Produkts wurde nicht erworben oder lizenziert.
- 2. Die Produktlizenz wurde entfernt, oder der vertrauenswürdige Speicher ist fehlerhaft.

#### Mögliche Lösung:

- 1. Laden Sie die Softwarefunktion herunter, oder installieren Sie sie, und erwerben Sie die Lizenz.
- 2. Anweisungen zum Aktivieren von Notlizenzen erhalten Sie im Benutzerhandbuch zur Lizenzierung.
- 3. Wenden Sie sich an einen Vertriebs- oder Support-Mitarbeiter, um Unterstützung zu erhalten.

#### Siehe auch:

Hilfe zum Lizenzdienstprogramm

# <span id="page-195-1"></span>Die Benutzeroberfläche für die Lizenzierung kann nicht geladen werden, da möglicherweise eine Abhängigkeit zu einem Drittanbieter besteht. Führen Sie nur den zeitlich begrenzten Modus aus.

#### Fehlertyp:

Fehler

#### Mögliche Ursache:

Mindestens eine erforderliche OEM-Lizenzierungskomponente fehlt im System.

#### Mögliche Lösung:

Wenden Sie sich an einen Vertriebs- oder Support-Mitarbeiter, um Unterstützung zu erhalten.

#### Siehe auch:

<span id="page-195-0"></span>Hilfe zum Lizenzdienstprogramm

### Der zeitlich begrenzte Modus ist abgelaufen.

### Fehlertyp:

Warnung

#### Mögliche Ursache:

- 1. Das Produkt wurde während des zeitlich begrenzten Modus nicht erworben und lizenziert.
- 2. Der Server wurde im zeitlich begrenzten Modus gestartet, wobei die angegebene Zeit für den zeitlich begrenzten Modus verbleibt.

### Mögliche Lösung:

- 1. Bei der Bewertung des Servers ist keine weitere Aktion erforderlich.
- 2. Wenn es sich um einen Produktionsrechner handelt, aktivieren Sie die Produktlizenzen für die installierten Komponenten, bevor der zeitlich begrenzte Modus abläuft.
- 3. Erwerben Sie eine Lizenz für alle Funktionen des Produkts, die verwendet werden.
- 4. Wenden Sie sich an einen Vertriebs- oder Support-Mitarbeiter, um Unterstützung zu erhalten.

#### Siehe auch:

<span id="page-195-2"></span>Hilfe zum Lizenzdienstprogramm

# Maximale Geräteanzahl wurde für Lizenz der Lite-Version '<Nummer>' überschritten. Bearbeiten Sie das Projekt, und starten Sie den Server neu.

#### Fehlertyp:

Warnung

#### Mögliche Ursache:

Der angegebene Treiber wurde mit einer Lite-Lizenz aktiviert, bei der die Anzahl der konfigurierbaren Geräte begrenzt ist.

- 1. Überprüfen Sie die von der Lizenz autorisierte Anzahl von Geräten, und korrigieren Sie den Projektentwurf, um die Geräteanzahl zu reduzieren.
- 2. Wenn weitere Geräte erforderlich sind oder die Lite-Aktivierung falsch ist, wenden Sie sich an einen Vertriebsmitarbeiter, um die Lizenz zu aktualisieren, sodass mehr Geräte unterstützt werden.

#### Siehe auch:

<span id="page-196-1"></span>Hilfe zum Lizenzdienstprogramm

# Maximale Laufzeit-Tag-Anzahl wurde für Lizenz der Lite-Version '<Nummer>' überschritten. Bearbeiten Sie das Client-Projekt, und starten Sie den Server neu.

# Fehlertyp:

Warnung

#### Mögliche Ursache:

Der angegebene Treiber wurde mit einer Lite-Lizenz aktiviert, bei der die Anzahl der konfigurierbaren Tags begrenzt ist.

#### Mögliche Lösung:

- 1. Überprüfen Sie die von der Lizenz autorisierte Anzahl von Tags, und korrigieren Sie den Projektentwurf, um die Tag-Anzahl zu reduzieren.
- 2. Wenn weitere Tags erforderlich sind oder die Lite-Aktivierung falsch ist, wenden Sie sich an einen Vertriebsmitarbeiter, um die Lizenz zu aktualisieren, sodass mehr Tags unterstützt werden.

#### Siehe auch:

<span id="page-196-2"></span>Hilfe zum Lizenzdienstprogramm

# Typ <numerische Typ-ID> mit einem überschrittenen Grenzwert <maximale Anzahl> auf Funktion '<Name>'.

#### Fehlertyp:

Warnung

#### Mögliche Ursache:

In der installierten Funktionslizenz ist die Anzahl der konfigurierbaren Elemente des angegebenen Typs begrenzt.

#### Mögliche Lösung:

- 1. Wenden Sie sich an Customer Solutions, um zu erfahren, welche Objekttyp-Anzahl verringert werden soll, um die Grenzwerte der Lizenz einzuhalten.
- 2. Wenn weitere Elemente erforderlich sind, wenden Sie sich an einen Vertriebsmitarbeiter, um die Lizenz zu aktualisieren.

#### Siehe auch:

<span id="page-196-0"></span>Hilfe zum Lizenzdienstprogramm

# <Objekttyp-Name> mit einem überschrittenen Grenzwert <maximale Anzahl> auf Funktion '<Name>'.

# Fehlertyp:

Warnung

#### Mögliche Ursache:

In der installierten Funktionslizenz ist die Anzahl der konfigurierbaren Elemente des angegebenen Typs begrenzt.

- 1. Überprüfen Sie die von der Lizenz autorisierte Anzahl, und korrigieren Sie den Projektentwurf, sodass nur noch diese Anzahl von Elementen verwendet wird.
- 2. Wenn weitere Elemente erforderlich sind, wenden Sie sich an einen Vertriebsmitarbeiter, um die Lizenz zu aktualisieren.

#### Siehe auch:

<span id="page-197-0"></span>Hilfe zum Lizenzdienstprogramm

# Der FlexNet-Lizenzierungsdienst muss aktiviert sein, um Lizenzen zu verarbeiten. Andernfalls wird der zeitlich begrenzte Modus ausgeführt.

#### Fehlertyp:

Warnung

#### Mögliche Ursache:

Es wurde versucht, die Lizenz zu überprüfen, aber der FlexNet-Lizenzierungsdienst ist deaktiviert.

#### Mögliche Lösung:

Verwenden Sie den Windows-Dienststeuerungs-Manager, um den FlexNet-Lizenzierungsdienst zu aktivieren, wodurch die Laufzeit neu gestartet werden muss.

#### Siehe auch:

<span id="page-197-1"></span>Hilfe zum Lizenzdienstprogramm

# Die Funktionslizenz <Name> wurde entfernt. Der Server wechselt in den zeitlich begrenzten Modus, sofern nicht die Lizenz vor Ablauf der Nachfrist wiederhergestellt wurde.

#### Fehlertyp:

Warnung

#### Mögliche Ursache:

Die Funktionslizenz wurde gelöscht bzw. auf einen anderen Rechner verschoben, der Hardwareschlüssel wurde entfernt, oder der vertrauenswürde Speicher wurde beschädigt.

#### Mögliche Lösung:

- 1. Anweisungen zum Aktivieren von Notlizenzen erhalten Sie im Benutzerhandbuch zur Lizenzierung.
- 2. Wenden Sie sich an einen Vertriebs- oder Support-Mitarbeiter, um Unterstützung zu erhalten.

#### Siehe auch:

<span id="page-197-2"></span>Hilfe zum Lizenzdienstprogramm

# Lizenz für Funktion <Name> ermöglicht keinen Zugriff [error=<Code>] und muss erneut aktiviert werden.

Fehlertyp:

### Warnung

#### Mögliche Ursache:

Vertrauenswürdiger Speicher wurde möglicherweise aufgrund einer Systemaktualisierung beschädigt.

- 1. Anweisungen zum Aktivieren von Notlizenzen erhalten Sie im Benutzerhandbuch zur Lizenzierung.
- 2. Wenden Sie sich an einen Vertriebs- oder Support-Mitarbeiter, um Unterstützung zu erhalten.

#### Siehe auch:

<span id="page-198-1"></span>Hilfe zum Lizenzdienstprogramm

#### Funktion <Name> ist zeitbegrenzt und läuft am <Datum/Zeit> ab.

#### Fehlertyp:

Warnung

#### Funktion <Name> ist zeitbegrenzt und läuft am <Datum/Zeit> ab.

#### Fehlertyp:

<span id="page-198-3"></span>Warnung

# Grenzwert für die Objektanzahl wurde für Funktion <Name> überschritten. Zeitbegrenzte Verwendung läuft am <Datum/Zeit> ab.

#### Fehlertyp:

<span id="page-198-2"></span>Warnung

Grenzwert für die Funktionsanzahl bei <Name> überschritten. Zeitbegrenzte Verwendung läuft am <Datum/Zeit> ab.

#### Fehlertyp:

<span id="page-198-0"></span>Warnung

# Der zeitlich begrenzte Verwendungszeitraum für Funktion <Name> ist abgelaufen.

#### Fehlertyp:

<span id="page-198-4"></span>Warnung

# Maximale Treiberanzahl wurde für Treiberlizenz der Lite-Version '<Name>' überschritten. Bearbeiten Sie das Projekt, und starten Sie den Server neu.

#### Fehlertyp:

Informationen

#### Mögliche Ursache:

Der angegebene Treiber wurde mit einer Lite-Lizenz aktiviert, bei der die Anzahl der konfigurierbaren Treiber begrenzt ist.

#### Mögliche Lösung:

- 1. Überprüfen Sie die von der Lizenz autorisierte Anzahl von Treibern. Korrigieren Sie das Projekt, sodass nur noch diese Anzahl von Treibern verwendet wird.
- 2. Wenn weitere Treiber erforderlich sind oder die Lite-Aktivierung falsch ist, wenden Sie sich an einen Vertriebsmitarbeiter, um die Lizenz zu aktualisieren, sodass mehr Treiber unterstützt werden.

#### Siehe auch:

- 1. Ereignisprotokoll (in Serverhilfe)
- 2. Hilfe zum Lizenzdienstprogramm

# <span id="page-199-1"></span>Element kann nicht hinzugefügt werden. Angeforderte Anzahl von <Anzahl> würde Lizenzgrenzwert von <maximale Anzahl> überschreiten.

#### Fehlertyp:

Informationen

#### Mögliche Ursache:

In der Produktlizenz ist die Anzahl der konfigurierbaren Elemente begrenzt.

#### Mögliche Lösung:

- 1. Überprüfen Sie die von der Lizenz autorisierte Anzahl, und korrigieren Sie das Projekt, sodass nur noch diese Anzahl von Elementen verwendet wird.
- 2. Wenn weitere Elemente erforderlich sind, wenden Sie sich an einen Vertriebsmitarbeiter, um die Lizenz zu aktualisieren.

#### Siehe auch:

<span id="page-199-0"></span>Hilfe zum Lizenzdienstprogramm

# Die Version von Komponente <Name> (<Version>) ist erforderlich, um der Komponente <Name> (<Version>) zu entsprechen.

#### Fehlertyp:

Informationen

#### Mögliche Ursache:

Zwischen den zwei installierten Komponenten besteht eine wechselseitige Abhängigkeit, sodass die Versionen übereinstimmen müssen.

#### Mögliche Lösung:

Überprüfen Sie die Komponentenversionen, und laden Sie die entsprechenden Komponentenversionen herunter, oder installieren Sie sie.

#### Siehe auch:

<span id="page-199-2"></span>Hilfe zum Lizenzdienstprogramm

# Maximale Kanalanzahl wurde für Treiberlizenz der Lite-Version '<Name>' überschritten. Bearbeiten Sie das Projekt, und starten Sie den Server neu.

#### Fehlertyp:

Informationen

#### Mögliche Ursache:

Der angegebene Treiber wurde mit einer Lite-Lizenz aktiviert, bei der die Anzahl der konfigurierbaren Kanäle begrenzt ist.

#### Mögliche Lösung:

- 1. Überprüfen Sie die von der Lizenz autorisierte Anzahl von Kanälen. Korrigieren Sie das Projekt, sodass nur noch diese Anzahl von Kanälen verwendet wird.
- 2. Wenn weitere Kanäle erforderlich sind oder die Lite-Aktivierung falsch ist, wenden Sie sich an einen Vertriebsmitarbeiter, um die Lizenz zu aktualisieren, sodass mehr Kanäle unterstützt werden.

#### **Giehe auch:**

- 1. Ereignisprotokoll (in Serverhilfe)
- 2. Hilfe zum Lizenzdienstprogramm

# <span id="page-200-0"></span>'%s' ist jetzt lizenziert.

Fehlertyp: Informationen

# **Index**

'

'%s' ist jetzt lizenziert. [201](#page-200-0) '<Nummer>' wird auf Leitung '<Modem>' gewählt. [166](#page-165-0)

# %

%s | [195](#page-194-0)

#### $\prec$

<Funktionsname> ist zum Laden dieses Projekts erforderlich. [159](#page-158-0)

<Funktionsname> wurde nicht gefunden oder konnte nicht geladen werden. [159](#page-158-1)

<Name>-Gerätetreiber wird angehalten. [166](#page-165-1)

<Name>-Gerätetreiber wird gestartet. [166](#page-165-2)

<Name> Gerätetreiber '<Name>' [195](#page-194-1)

<Name> wurde erfolgreich aus der Service Control Manager-Datenbank entfernt. [178](#page-177-0)

<Name> wurde erfolgreich für die Ausführung als Systemdienst konfiguriert. [178](#page-177-1)

<Objekttyp-Name> mit einem überschrittenen Grenzwert <maximale Anzahl> auf Funktion '<Name>'. [197](#page-196-0) <Quelle>

Ungültige Ethernet-Kapselungs-IP '<Adresse>'. [164](#page-163-0)

# A

Abruf des Laufzeitprojekts ist fehlgeschlagen. [172](#page-171-0) Abruf von Inhalt [120](#page-119-0) Absolut [38](#page-37-0) Adresse '<Adresse>' ist auf Gerät '<Name>' nicht gültig. [193](#page-192-0) Aktualisieren des Objekts '<Name>' fehlgeschlagen <Grund>. [177](#page-176-0) Aktualisieren des Startprojekts '<Name>' fehlgeschlagen <Grund>. [177](#page-176-1) Aktualisiertes Startprojekt '<Name>'. [178](#page-177-2) Aktualisierung des Laufzeitprojekts ist fehlgeschlagen. [172](#page-171-1) Alias-Eigenschaften [51](#page-50-0) Aliasname [51](#page-50-1) Alle Datenanfragen im Scan-Intervall [34](#page-33-0) Alle Werte für alle Tags schreiben [30](#page-29-0) Allgemeiner Fehler während des CSV-Tag-Imports. [171](#page-170-0) Änderung der Berechtigungen auf <Name> zugewiesene Konfigurationssitzung angewendet. [179](#page-178-0)

Änderung des Laufzeit-Betriebsmodus abgeschlossen. [169](#page-168-0)

Anfangsaktualisierungen aus Cache [34](#page-33-1)

Anforderungs-Timeout [39](#page-38-0)

Anfragen verwerfen, wenn herabgestuft [34](#page-33-2)

Angegebene Adresse ist auf Gerät nicht gültig. | Ungültige Adresse = '<Adresse>'. [193](#page-192-1)

Antwortcodes [131](#page-130-0)

Anwendung konnte nicht gestartet werden. | Anwendung = '<Pfad>', Betriebssystemfehler = <Code>. [173](#page-172-0)

Architektur [117](#page-116-0)

AttributeServiceSet [150](#page-149-0)

Auslösen des Ereignisses für abgeschlossenes, automatisches Binden auf der Plattform fehlgeschlagen. [182](#page-181-0)

Automatisch generiertes Tag '<Tag>' ist bereits vorhanden und wird nicht überschrieben. [160](#page-159-0)

Automatische OPC-Tag-Datenbankgenerierung [56](#page-55-0)

Automatisches Binden der Eigenschaft fehlgeschlagen. | Name

'<Eigenschaftsname>'. [184](#page-183-0)

Automatisches Wählen [27,](#page-26-0) [85](#page-84-0)

Automatisches Wählen muss für den Kanal aktiviert sein, und das Telefonbuch des Kanals muss mindestens eine Nummer enthalten, damit der Kanal eine gemeinsame Modemverbindung verwenden kann. | Kanal = '<Kanal>'. [165](#page-164-0)

### B

Baudrate [25](#page-24-0) Bei doppeltem Tag [37](#page-36-0) Bei Eigenschaftsänderung [36](#page-35-0) Bei Gerätestart [36](#page-35-1) Beim Abruf [38](#page-37-1) Beim Überwachen von Client-Verbindungen ist ein Socket-Fehler aufgetreten. | Endpunkt-URL = '<Endpunkt-URL>', Fehler = <Fehlercode>, Details = '<Beschreibung>'. [180](#page-179-0) Beim Verbinden wurde für Leitung '<Zeile>' kein COMM-Handle bereitgestellt. [161](#page-160-0) Beim Versuch, das Projekt zu laden, wurde ein ungültiges Modell gefunden. | Gerät = '<Gerät>'. [160](#page-159-1) Benutzer wurde aktiviert. | Benutzer = '<Name>'. [171](#page-170-1) Benutzer wurde aus Benutzergruppe verschoben. | Benutzer = '<Name>', alte Gruppe = '<Name>', neue Gruppe = '<Name>'. [170](#page-169-0) Benutzer wurde deaktiviert. | Benutzer = '<Name>'. [171](#page-170-2) Benutzer wurde umbenannt. | Alter Name = '<Name>', neuer Name = '<Name>'. [171](#page-170-3) Benutzer wurde zu Benutzergruppe hinzugefügt. | Benutzer = '<Name>', Gruppe = '<Name>'. [170](#page-169-1) Benutzerdefinierte Tags hinzufügen [92](#page-91-0) Benutzerdefiniertes Startprojekt wird ignoriert, da eine Konfigurationssitzung aktiv ist. [177](#page-176-2) Benutzergruppe wurde aktiviert. | Gruppe = '<Name>'. [171](#page-170-4) Benutzergruppe wurde deaktiviert. | Gruppe = '<Name>'. [171](#page-170-5) Benutzergruppe wurde erstellt. | Gruppe = '<Name>'. [170](#page-169-2) Benutzergruppe wurde umbenannt. | Alter Name = '<Name>', neuer Name = '<Name>'. [170](#page-169-3) Benutzerinformationen sind ungültig oder fehlen. [171](#page-170-6) Berechtigungsdefinition für Benutzergruppe wurde geändert. | Gruppe = '<Name>'. [170](#page-169-4) Bericht Komm. Fehler [26-27](#page-25-0) Beschreibung [32](#page-31-0)

Betriebsverhalten [26](#page-25-1)

# C

COM-ID [25](#page-24-1) COM-Port ist nicht vorhanden | Port = '<Port>'. [190](#page-189-0) COM-Port wird von einer anderen Anwendung verwendet. | Port = '<Port>'. [189](#page-188-0) CORS [118](#page-117-0) CSV [54](#page-53-0) CSV-Datei (CSV, Comma-Separated Variable) [54](#page-53-0)

# D

Das Aufheben der Registrierung des UA Server am UA Discovery Server ist fehlgeschlagen. | Endpunkt-URL

'<Endpunkt-URL>'. [180](#page-179-1)

Das Aufheben der Registrierung des UA Server am UA Discovery Server war erfolgreich. | Endpunkt-URL '<Endpunkt-URL>'. [180](#page-179-2)

Das Gerät '<Gerät>' wurde automatisch herabgestuft. [163](#page-162-0)

- Das Gerät '<Gerät>' wurde automatisch heraufgestuft, um festzustellen, ob die Kommunikation wieder aufgenommen werden kann. [169](#page-168-1)
- Das Gerät konnte wegen eines Fehlers auf Treiberebene nicht hinzugefügt werden. [157](#page-156-0)
- Das Konfigurationsdienstprogramm kann nicht gleichzeitig mit Konfigurationsanwendungen von Drittanbietern ausgeführt werden. Schließen Sie beide Programme und öffnen Sie nur dasjenige, das Sie verwenden möchten. | Produkt = '<Name>'. [174](#page-173-0)
- Das Laufzeitprojekt wurde zurückgesetzt. [175](#page-174-0)

Das Projekt kann aufgrund eines fehlenden Objekts nicht geladen werden. | Objekt = '<Objekt>'. [159](#page-158-2)

- Das SSL-Zertifikat der Konfigurations-API enthält eine ungültige Signatur. [181](#page-180-0)
- Das SSL-Zertifikat der Konfigurations-API ist abgelaufen. [182](#page-181-1)
- Das SSL-Zertifikat der Konfigurations-API ist selbst-signiert. [182](#page-181-2)
- Das Zertifikat des UA Server ist abgelaufen. Verwenden Sie den OPC UA Configuration Manager, um das Zertifikat erneut auszugeben. [180](#page-179-3)
- Dateibeschädigung beim Anhängen an den Datenspeicher. Datenspeicher wurde neu erstellt. | Datenspeicherpfad = '<Pfad>'. [189](#page-188-1)
- Dateiname darf keine vorhandene Datei überschreiben '<Name>'. [176](#page-175-0)
- Dateiname darf nicht leer sein. [176](#page-175-1)

Dateiname enthält ein oder mehrere ungültige Zeichen. [176](#page-175-2)

Daten [126](#page-125-0)

Daten-Bits [25](#page-24-2)

Datenanfrage nicht schneller als Scan-Intervall [33](#page-32-0)

Datensammlung [33](#page-32-1)

- Datenspeicher aufgrund einer Konfigurationsänderung überschrieben. | Datenspeicher-Pfad = '<Pfad>'. [189](#page-188-2)
- Datenspeicher für Speichern und Weiterleiten wurde zurückgesetzt aufgrund eines E/A-Fehlers der Datei oder wegen einer Beschädigung des Datenspeichers. [187](#page-186-0)

204

- Der angegebene Bereich ist nicht gültig. Abonnementfilter wurde nicht definiert. | Bereich = '<Bereichsname>'. [181](#page-180-1)
- Der angegebene Netzwerkadapter ist ungültig auf Kanal '%1' | Adapter = '%2'. [166](#page-165-3)
- Der Dateiname sollte im folgenden Format sein
	- <Unterverzeichnis>/<Name>.{json,opf} [176](#page-175-3)
- Der FlexNet-Lizenzierungsdienst muss aktiviert sein, um Lizenzen zu verarbeiten. Andernfalls wird der zeitlich begrenzte Modus ausgeführt. [198](#page-197-0)
- Der Gerätetreiber <Name> wurde nicht gefunden oder konnte nicht geladen werden. [156](#page-155-0)
- Der Gerätetreiber wurde nicht gefunden oder konnte nicht geladen werden. | Treiber = '<Name>'. [172](#page-171-2)
- Der Kanal ist nicht länger gültig. Er wurde möglicherweise extern entfernt, während er auf Benutzereingabe wartete. | Kanal = '<Name>'. [172](#page-171-3)
- Der Konfigurations-API-Dienst konnte nicht gestartet werden. Mögliches Problem beim Binden an Port. [182](#page-181-3)
- Der Laufzeit-Betriebsmodus wird geändert. [169](#page-168-2)
- Der Netzwerkadapter '<Adapter>' auf Kanal '<Name>' kann nicht verwendet werden. Der Standardnetzwerkadapter wird verwendet. [162](#page-161-0)
- Der OPC .NET-Server konnte nicht gestartet werden, da er nicht installiert ist. Führen Sie die Installation erneut aus. [179](#page-178-1)
- Der OPC .NET-Server konnte nicht gestartet werden. Weitere Details finden Sie im Ereignisprotokoll im Windows-Anwendungsfenster. Überprüfen Sie auch, ob .NET 3.5 Framework installiert ist. | Betriebssystemfehler = '<Fehlergrund>'. [179](#page-178-2)
- Der Push-Typ von mindestens einer Eigenschaft ist so festgelegt, dass niemals eine Push-Aktualisierung der Plattform erfolgt. | Anzahl

<Anzahl>. [185](#page-184-0)

Der Server wird so konfiguriert, dass eine Aktualisierung für jeden Scan gesendet wird, jedoch ist der Push-Typ von mindestens einer Eigenschaft so festgelegt, dass nur bei einer Wertänderung die Push-Aktion erfolgt. | Anzahl

<Anzahl>. [185](#page-184-1)

- Der Treiber für '<Produkt>' unterstützt zurzeit keine XML-Persistenz. Speichern Sie im Standarddateiformat. [164](#page-163-1)
- Der UA Server konnte nicht mit dem UA Discovery Server registriert werden. | Endpunkt-URL '<Endpunkt-URL>'. [180](#page-179-4)
- Der ungültige Programm-ID-Eintrag wurde aus der Liste der Programm-ID-Umleitungen entfernt. | Programm-ID

= '<ID>'. [170](#page-169-5)

- Der Versuch, den Modelltyp auf einem referenzierten Gerät '<Kanalgerät>' zu ändern, wird zurückgewiesen. [162](#page-161-1)
- Der virtuelle Netzwerkmodus wurde geändert. Dies wirkt sich auf alle Kanäle und virtuellen Netzwerke aus. Weitere Informationen zum virtuellen Netzwerkmodus finden Sie in der Hilfe. | Neuer Modus = '<Modus>'. [175](#page-174-1)
- Der zeitlich begrenzte Modus ist abgelaufen. [196](#page-195-0)
- Der zeitlich begrenzte Verwendungszeitraum für Funktion <Name> ist abgelaufen. [199](#page-198-0)

Diagnose [23](#page-22-0)

Die <Name> zugewiesene Konfigurationssitzung ist beendet. [179](#page-178-3)

- Die <Name> zugewiesene Konfigurationssitzung wurde auf 'schreibgeschützt' zurückgestuft. [179](#page-178-4)
- Die <Name> zugewiesene Konfigurationssitzung wurde auf 'Schreibzugriff' hochgestuft. [179](#page-178-5)
- Die aktuelle Sprache unterstützt nicht das Laden von XML-Projekten. Um XML-Projekte zu laden, ändern Sie in der Server-Administration die Sprachauswahl für das Produkt zu Englisch. [159](#page-158-3)
- Die Anforderung das Projekt zu ersetzen wurde abgelehnt, da es sich bei dem Projekt um dasselbe Projekt handelt, das verwendet wird

'<Name>'. [176](#page-175-4)

Die angegebene Quelle ist nicht gültig. Abonnementfilter wurde nicht definiert. | Quelle =

'<Quellname>'. [181](#page-180-2)

Die automatische Generierung hat zu viele Überschreibungsvorgänge ausgelöst und gibt keine weiteren Fehlermeldungen mehr aus. [161](#page-160-1)

Die automatische Tag-Generierung für Gerät '<Gerät>' ist abgeschlossen. [168](#page-167-0)

- Die Benutzerinformationen wurden durch Import ersetzt. | Importierte Datei = '<absolute file path>'. [170](#page-169-6)
- Die Benutzeroberfläche für die Lizenzierung kann nicht geladen werden, da möglicherweise eine Abhängigkeit zu einem Drittanbieter besteht. Führen Sie nur den zeitlich begrenzten Modus aus. [196](#page-195-1)
- Die Datensammlung wurde auf Gerät '<Gerät>' aktiviert. [168](#page-167-1)
- Die Datensammlung wurde auf Gerät '<Gerät>' deaktiviert. [168](#page-167-2)
- Die Funktionslizenz <Name> wurde entfernt. Der Server wechselt in den zeitlich begrenzten Modus, sofern nicht die Lizenz vor Ablauf der Nachfrist wiederhergestellt wurde. [198](#page-197-1)
- Die Geräteermittlung hat den Wert für maximal <Anzahl> zugelassene Geräte überschritten. Beschränken Sie den Ermittlungsbereich und versuchen Sie es erneut. [159](#page-158-4)

Die Konfigurations-API kann das SSL-Zertifikat nicht laden. [182](#page-181-4)

Die Modemkonfiguration konnte nicht auf Leitung '<Zeile>' angewendet werden. [163](#page-162-1)

Die Plugin-DLL '<Name>' konnte nicht geladen werden. [164](#page-163-2)

Die Projektdatei <Name> konnte nicht gespeichert werden [159](#page-158-5)

Die Projektdatei konnte nicht in '<Pfad>' gesichert werden [<Grund>]. Die Speicheroperation wurde abgebrochen. Stellen Sie sicher, dass die Zieldatei nicht gesperrt ist und dass sie Lese-/Schreibzugriff hat. Um das Projekt ohne Sicherung zu speichern, deaktivieren Sie die Sicherungsoption unter Tools | Optionen | Allgemein und speichern Sie das Projekt erneut. [158](#page-157-0)

Die Projektdatei wurde mit einer neueren Version dieser Software erstellt. [169](#page-168-3)

- Die Registrierung des UA Server mit dem UA Discovery Server war erfolgreich. | Endpunkt-URL '<Endpunkt-URL>'. [180](#page-179-5)
- Die Remote-Leitung antwortet nicht auf '<Modem>'. [167](#page-166-0)
- Die Remote-Leitung ist besetzt auf '<Modem>'. [167](#page-166-1)
- Die Tag-Datenbank für Gerät '<Gerät>' konnte nicht generiert werden [160](#page-159-2)
- Die TAPI-Konfiguration wurde geändert. Erneute Initialisierung... [166](#page-165-4)
- Die Telefonnummer ist ungültig (<Nummer>). [167](#page-166-2)
- Die Treiber-DLL '<Name>' konnte nicht geladen werden. [163](#page-162-2)
- Die Verbindung für Leitung '<Modem>' wurde unterbrochen. [166](#page-165-5)

Die Verbindungstrennung wurde auf Modemleitung '<Modem>' begonnen. [168](#page-167-3)

- Die Version von Komponente <Name> (<Version>) ist erforderlich, um der Komponente <Name> (<Version>) zu entsprechen. [200](#page-199-0)
- Die Zeitzone für '<Gerät>' ist '<Zone>'. Dies ist keine gültige Zeitzone für das System. Standardzeitzone '<Zone>' wird verwendet. [164](#page-163-3)
- Diese Eigenschaft kann evtl. nicht geändert werden, während der Treiber Tags verarbeitet. [193](#page-192-2)

DiscoveryServiceSet [150](#page-149-1)

Durch Tag angegebenes Scan-Intervall berücksichtigen [34](#page-33-3)

Dynamische Tags [47](#page-46-0)

# E

Eigenschaften-Tags [73](#page-72-0) Eigenschaftsdefinitionen [123](#page-122-0) Eigenschaftstypen [124](#page-123-0) Eine Client-Anwendung hat die automatische Herabstufung auf Gerät '<Gerät>' aktiviert. [168](#page-167-4)

Eine Client-Anwendung hat die automatische Herabstufung auf Gerät '<Gerät>' deaktiviert. [169](#page-168-4) Einführung [15](#page-14-0) Eingehender Anruf auf '<Modem>' festgestellt. [167](#page-166-3) Element kann nicht hinzugefügt werden. Angeforderte Anzahl von <Anzahl> würde Lizenzgrenzwert von <maximale Anzahl> überschreiten. [200](#page-199-1) Element konnte nicht veröffentlicht werden. Multidimensionale Arrays werden nicht unterstützt. | Elementname '%s'. [183](#page-182-0) Elemente auf dieser Seite können evtl. nicht geändert werden, während der Treiber Tags verarbeitet. [193](#page-192-3) Elternteilgruppe [37](#page-36-1) Entfernen ausstehender automatischer Bindungen (Autobind) aufgrund des Herunterfahrens und Neuinitialisierens der Schnittstelle. | Anzahl <Anzahl>. [188](#page-187-0) Ereignisprotokollanzeige [52](#page-51-0) Ereignisprotokollmeldungen [155](#page-154-0) Erkennung [31](#page-30-0) Erneute Versuche [39](#page-38-1) Error attaching to datastore due to an invalid datastore path. | Path = '<path>' [189](#page-188-3) Error forwarding updates from the Store-and-forward datastore. [187](#page-186-1) Error removing updates from the Store-and-forward datastore. [187](#page-186-2) Error storing updates to the Store-and-forward datastore. [187](#page-186-3) Ersetzen der vorhandenen automatisch generierten Geräte auf dem Kanal ist fehlgeschlagen, Löschen ist fehlgeschlagen. | Kanal = '<Name>'. [172](#page-171-4) Erstellen [37](#page-36-2) Erstellen von seriellem I/O-Thread nicht möglich. [190](#page-189-1) Erstellung mehrerer Tags [43](#page-42-0) Erweiterte Kanaleigenschaften [23](#page-22-1) Es kann keine Verbindung zum Speichern-und-Weiterleiten-Datenspeicher hergestellt werden. Es wird der In-Memory-Speicher verwendet. | In-Memory-Speichergröße (Datensätze) <Anzahl>. [186](#page-185-0) Es wird versucht, automatisch Tags für Gerät '<Gerät>' zu generieren. [168](#page-167-5) Es wurden keine Gerätetreiber-DLLs geladen. [172](#page-171-5), [176](#page-175-5) Es wurden keine Tags von der Tag-Generierungs-Anforderung erstellt. Weitere Informationen finden Sie im Ereignisprotokoll. [166](#page-165-6) Export [54](#page-53-0) F Failed to delete stored updates in the Store-and-forward datastore. [187](#page-186-4) FastDDF/SuiteLink [20](#page-19-1) Fehlendes Serverinstanz-Zertifikat '<Zertifikatspeicherort>'. Verwenden Sie den OPC UA Configuration Manager, um das Zertifikat erneut auszugeben. [180](#page-179-6)

Fehlendes Verzeichnis für Anwendungsdaten. [178](#page-177-3)

Fehler bei der Push-Übertragung der Eigenschaft an das Ding. | Dingname '<Name>'. [186](#page-185-1)

Fehler beim Aktivieren der iFIX PDB-Unterstützung für diesen Server. | Betriebssystemfehler = '<Fehler>'. [180-181](#page-179-7)

Fehler beim Hinzufügen des Elements. | Elementname '<Elementname>'. [182](#page-181-5) Fehler beim Importieren von CSV-Daten. \n\nFeld-Identifikations-Datensatz fehlt. [173](#page-172-1) Fehler beim Importieren von CSV-Daten. \n\nFeldname ist doppelt vorhanden. | Feld = '<Name>'. [172](#page-171-6) Fehler beim Importieren von CSV-Daten. \n\nFeldname wurde nicht erkannt. | Feld = '<Name>'. [172](#page-171-7)

Fehler beim Importieren von CSV-Daten. \n\nÜberlauf des Feldpuffers liest Identifikations-Datensatz. [172](#page-171-8)

- Fehler beim Importieren von CSV-Datensatz. \n\nEinfügen fehlgeschlagen.| Datensatzindex = '<Nummer>', Datensatzname = '<Name>'. [173](#page-172-3)
- Fehler beim Importieren von CSV-Datensatz. \n\nTag-Adresse für 'Zugeordnet zu' ist für dieses Projekt nicht gültig. | Datensatzindex = '<Nummer>', Tag-Adresse = '<Adresse>'. [173](#page-172-4)
- Fehler beim Importieren von CSV-Datensatz. \n\nÜberlauf des Feldpuffers. | Datensatzindex = '<Nummer>'. [173](#page-172-5)

Fehler beim Importieren von CSV-Datensatz. Adresse fehlt. | Datensatzindex = '<Nummer>'. [174](#page-173-1)

- Fehler beim Importieren von CSV-Datensatz. Tag- oder Gruppenname überschreitet die maximale Namenlänge. | Datensatzindex = '<Nummer>', max. Namenlänge (Zeichen) = '<Anzahl>'. [174](#page-173-2)
- Fehler beim Importieren von CSV-Datensatz. Tag-Gruppenname ist ungültig. | Datensatzindex = '<Nummer>', Gruppenname = '<Name>'. [174](#page-173-3)
- Fehler beim Importieren von CSV-Datensatz. Tag-Name ist ungültig. | Datensatzindex = '<Nummer>', Tag-Name = '<Name>'. [174](#page-173-4)

Fehler beim Öffnen des COM-Ports. | Port = '<Port>', Betriebssystemfehler = <Fehler>. [190](#page-189-2)

Flusssteuerung [25](#page-24-3)

Funktion '<Name>' ist nicht lizenziert und kann nicht verwendet werden. [195](#page-194-2)

Funktion <Name> ist zeitbegrenzt und läuft am <Datum/Zeit> ab. [199](#page-198-1)

Für automatisches Wählen muss das Telefonbuch des Kanals mindestens eine Nummer enthalten. | Kanal = '<Kanal>'. [165](#page-164-1)

Für das Gerät '<Gerät>' konnte keine Tag-Datenbank erstellt werden. Das Gerät antwortet nicht. [160](#page-159-3)

# G

Generieren [36](#page-35-2)

Gerät antwortet nicht. [191](#page-190-0)

Gerät antwortet nicht. | ID = '<Gerät>'. [192](#page-191-0)

Gerät hinzufügen und konfigurieren [90](#page-89-0)

Gerät kann nicht hinzugefügt werden. Ein doppeltes Gerät ist u.U. bereits in diesem Kanal vorhanden. [160](#page-159-4)

Geräte konnten nicht auf dem Kanal ersetzt werden, da eine aktive Referenzzählung besteht. | Kanal = '<Name>'. [172](#page-171-9)

Gerätebedarfsabruf [116](#page-115-0)

Geräteeigenschaften – Allgemein [32](#page-31-1)

Geräteeigenschaften – Automatische Herabstufung [34](#page-33-4)

Geräteeigenschaften – Ethernet-Kapselung [35](#page-34-0)

Geräteeigenschaften – Tag-Generierung [36](#page-35-3)

Geräteerkennung [31](#page-30-1)

Geräteermittlung auf Kanal ist abgeschlossen | Kanal = '<Name>', Geräte gefunden = '<Anzahl>'. [175](#page-174-2)

Geräteermittlung auf Kanal wird begonnen. | Kanal = '<Name>'. [175](#page-174-3)

Fehler beim Importieren von CSV-Datensatz. \n\nAliasname ist ungültig. Namen dürfen keine doppelten Anführungszeichen enthalten oder mit einem Unterstrich beginnen. | Datensatzindex = '<Nummer>'. [173](#page-172-2)

Geräteermittlung auf Kanal wurde abgebrochen. | Kanal = '<Name>', Geräte gefunden = '<Anzahl>'. [175](#page-174-4) Geräteermittlung auf Kanal wurde abgebrochen. | Kanal = '<Name>'. [175](#page-174-5) Geräteerstellungsassistent [92](#page-91-1) Gerätetreiber für <Produkt> wurde aus Speicher entladen. [167](#page-166-4) Gerätetreiber für <Produkt> wurde erfolgreich geladen. [166](#page-165-7) Gleichzeitige Clients [120](#page-119-1) Globale Einstellungen [28](#page-27-0) Grenzwert für die Funktionsanzahl bei <Name> überschritten. Zeitbegrenzte Verwendung läuft am <Datum/Zeit> ab. [199](#page-198-2) Grenzwert für die Objektanzahl wurde für Funktion <Name> überschritten. Zeitbegrenzte Verwendung läuft am <Datum/Zeit> ab. [199](#page-198-3)

Grundlegende Serverkomponenten [22](#page-21-0)

# H

Hardwarefehler in Leitung '<Zeile>'. [161](#page-160-2) Herabstufen bei Fehler [34](#page-33-5) Herabstufungszeitraum [34](#page-33-6) Herunterfahren der Laufzeit abgeschlossen. [178](#page-177-4) Herunterfahren von Winsock fehlgeschlagen. | Betriebssystemfehler = <Fehler>. [191](#page-190-1) Hinzufügen des Objekts zu '<Name>' fehlgeschlagen <Grund>. [176](#page-175-6) HTTP-Port [118](#page-117-1) HTTPS-Port [118](#page-117-2)

# I

ID [33](#page-32-2) IEEE-754-Gleitkomma [24](#page-23-0) iFIX-Signalkonditionierungsoptionen [132](#page-131-0) iFIX Native Interfaces [21](#page-20-0) Import [54](#page-53-0) Import des Serverinstanz-Zertifikats fehlgeschlagen '<Zertifikatspeicherort>'. Verwenden Sie den OPC UA Configuration Manager, um das Zertifikat erneut auszugeben. [180](#page-179-8) In Adresse '<Adresse>' auf Gerät '<Name>' kann nicht geschrieben werden. [194](#page-193-0) In Adresse auf Gerät kann nicht geschrieben werden. | Adresse = '<Adresse>'. [193](#page-192-4) In das Element kann nicht geschrieben werden. | Element = '<Elementname>'. [181](#page-180-3) In Element '<Name>' kann nicht geschrieben werden. [177](#page-176-3) Inaktive Verbindung schließen [26-27](#page-25-2) Inaktivitätsdauer bis Schließen [26-27](#page-25-3) Initialisierung der TAPI-Leitung ist fehlgeschlagen <Code>. [162](#page-161-2) Initialized Store-and-forward data store. | Data store location '<location>'. [188](#page-187-1) Integrierte Diagnose [139](#page-138-0)

Intervall [38](#page-37-2) IP-Adresse [35](#page-34-1)

# K

Kanal hinzufügen und konfigurieren [88](#page-87-0)

Kanaleigenschaften – Allgemein [23](#page-22-2)

Kanaleigenschaften – Ethernet-Kapselung [27](#page-26-1)

Kanaleigenschaften – Ethernet-Kommunikation [24](#page-23-1)

Kanaleigenschaften – Schreiboptimierungen [30](#page-29-1)

Kanalerstellungsassistent [89](#page-88-0)

Kanalzuweisung [32](#page-31-2)

Kein Freizeichen auf '<Modem>'. [167](#page-166-5)

Klammer [47](#page-46-1)

Kommunikations-Timeouts [38-39](#page-37-3)

Kommunikationsdiagnosen [152](#page-151-0)

Kommunikationsparameter [35](#page-34-2)

Kommunikationsserialisierung [28](#page-27-1)

Kommunikationsserialisierungs-Tags [79](#page-78-0)

Kommunikationsverwaltung [82](#page-81-0)

Komponenten [16](#page-15-0)

Konfiguration des COM-Ports mit angegebenen Parametern nicht möglich. | Port = COM<Nummer>, Betriebssystemfehler = <Fehler>. [190](#page-189-3)

Konfigurations-API-Dienst [117](#page-116-1)

Konfigurations-API-Dienst – Konfiguration [118](#page-117-3)

Konfigurationssitzung wurde von <Name> (<Name>) gestartet. [179](#page-178-6)

Konfigurationstransfer von ThingWorx abgebrochen. [188](#page-187-2)

Konfigurationstransfer von ThingWorx initiiert. [188](#page-187-3)

# L

Laden der Bibliothek ist fehlgeschlagen <Name>. [169](#page-168-5) Lastausgleich [28](#page-27-2) Laufzeit-Projekt ersetzt. [179](#page-178-7) Laufzeit-Verbindungsversuch fehlgeschlagen | Laufzeit-Host-Adresse = '<Host-Adresse>', Benutzer = '<Name>', Grund = '<Grund>'. [171](#page-170-7) Laufzeit führt das Bearbeiten des Beendens durch. [178](#page-177-5) Laufzeitdienst wurde gestartet. [178](#page-177-6) Laufzeitprojekt durch definiertes Startprojekt ersetzt. Laufzeitprojekt wird beim nächsten Neustart von/aus '<Name>' wiederhergestellt. [177](#page-176-4) Laufzeitprojekt ersetzt aus '<Name>'. [178](#page-177-7) Laufzeitprojekt ersetzt. | Neues Projekt = '<Pfad>'. [175](#page-174-6) Laufzeitprozess wurde gestartet. [178](#page-177-8) Leitung '<Modem>' ist verbunden. [168](#page-167-6)

Leitung '<Modem>' wurde mit <Rate> Baud verbunden. [167](#page-166-6)

Leitung '<Zeile>' wird bereits verwendet. [161](#page-160-3)

Leitung wurde am Remote-Standort auf '<Modem>' unterbrochen. [167](#page-166-7)

Lesen der Build-Manifest-Ressource ist fehlgeschlagen

<Name>. [169](#page-168-6)

Leseverarbeitung [27](#page-26-2)

Linear [47](#page-46-2)

Lizenz für Funktion <Name> ermöglicht keinen Zugriff [error=<Code>] und muss erneut aktiviert werden. [198](#page-197-2)

Löschen [37](#page-36-3)

Löschen des Objekts '<Name>' fehlgeschlagen <Grund>. [177](#page-176-5)

# M

Maximale Geräteanzahl wurde für Lizenz der Lite-Version '<Nummer>' überschritten. Bearbeiten Sie das Projekt, und starten Sie den Server neu. [196](#page-195-2)

- Maximale Kanalanzahl wurde für Treiberlizenz der Lite-Version '<Name>' überschritten. Bearbeiten Sie das Projekt, und starten Sie den Server neu. [200](#page-199-2)
- Maximale Laufzeit-Tag-Anzahl wurde für Lizenz der Lite-Version '<Nummer>' überschritten. Bearbeiten Sie das Client-Projekt, und starten Sie den Server neu. [197](#page-196-1)
- Maximale Treiberanzahl wurde für Treiberlizenz der Lite-Version '<Name>' überschritten. Bearbeiten Sie das Projekt, und starten Sie den Server neu. [199](#page-198-4)

Mehrere Tags generieren [96](#page-95-0)

Methode [38](#page-37-4)

Mindestens eine Wertänderungsaktualisierung ist aufgrund unzureichenden Speicherplatzes im Verbindungspuffer verloren gegangen. | Anzahl der verlorenen Aktualisierungen

<Anzahl>. [183](#page-182-1)

Mit der Geräteermittlung auf Kanal konnte nicht begonnen werden. | Kanal = '<Name>'. [175](#page-174-7)

Mitglied [122](#page-121-0) Modell [32](#page-31-3) Modem [27](#page-26-3) Modem-Tags [76](#page-75-0) Modem im Serverprojekt verwenden [83](#page-82-0) Modemleitung geöffnet '<Modem>'. [167](#page-166-8) Modemleitung geschlossen '<Modem>'. [167](#page-166-9)

MonitoredItemServiceSet [150](#page-149-2)

# N

Nach Tags durchsuchen [94](#page-93-0) Name [32](#page-31-4) Native ThingWorx Schnittstelle [21](#page-20-1) Negieren [47](#page-46-3) Netzwerkadapter [24,](#page-23-2) [26](#page-25-4)

Netzwerkschnittstelle [29](#page-28-0) Netzwerksmodus [28](#page-27-2) Neues Projekt starten [87](#page-86-0) Neuinitialisieren der ThingWorx-Verbindung wegen einer von der Konfigurations-API initiierten Änderung der Projekteinstellungen. [188](#page-187-4) Neuinitialisieren der ThingWorx-Verbindung wegen einer von der Plattform initiierten Änderung der Projekteinstellungen. [187](#page-186-5) Neuinitialisierung der Laufzeit wurde durchgeführt. [178](#page-177-9) Neuinitialisierung der Laufzeit wurde gestartet. [178](#page-177-10) Neustart von Ding fehlgeschlagen. | Name '<Dingname>'. [184](#page-183-1) Nicht mit Ereignis-Logger-Dienst verbunden. [176](#page-175-7) Nicht normalisierte Float-Handhabung [24](#page-23-0) Nicht scannen, nur Abruf anfordern [34](#page-33-7) Numerischen Bereich hinzufügen [44](#page-43-0) Nur den letzten Wert für alle Tags schreiben [30](#page-29-2) Nur den letzten Wert für nicht boolesche Tags schreiben [30](#page-29-3)

# O

Objekttyp '<Name>' nicht erlaubt im Projekt. [168](#page-167-7) Öffnen der Modemleitung '<Zeile>' fehlgeschlagen. [TAPI-Fehler = <Code>]. [157](#page-156-1) OPC-Diagnose-Ereignisse [142](#page-141-0) OPC-Programm-ID wurde aus der Liste der Programm-ID-Umleitungen entfernt. | Programm-ID = '<ID>'. [170](#page-169-7) OPC-Programm-ID wurde zur Liste der Programm-ID-Umleitungen hinzugefügt. | Programm-ID = '<ID>'. [170](#page-169-8) OPC .NET [19](#page-18-0) OPC DA [18](#page-17-0) OPC DA-Dienste [150](#page-149-3) OPC UA [19](#page-18-1) Optimierungsmethode [30](#page-29-4) OtherServices [151](#page-150-0)

# P

Parität [25](#page-24-4) Passwort für Administrator wurde vom aktuellen Benutzer zurückgesetzt. | Administratorname = '<Name>', aktueller Benutzer = '<Name>'. [170](#page-169-9) Passwort für Benutzer wurde geändert. | Benutzer = '<Name>'. [171](#page-170-8) Physisches Medium [25](#page-24-5) Plugin-DLL '<Name>' kann nicht geladen werden. Grund [165](#page-164-2) Port [35-36](#page-34-3) Priorität [28](#page-27-2) Projekt <Name> kann nicht geladen werden [158](#page-157-1)

Projekt entwerfen [87](#page-86-1) Projekt speichern [99](#page-98-0) Projekt testen [100](#page-99-0) Projekt wird geöffnet. | Projekt = '<Name>'. [175](#page-174-8) Projekt wird geschlossen. | Projekt = '<Name>'. [175](#page-174-9) Projektdatei konnte nicht geöffnet werden '<Name>'. [176](#page-175-8) Projektstart für iFIX-Anwendungen [138](#page-137-0) Protokoll [35-36](#page-34-4) Prozessmodi [17](#page-16-0) Push-Übertragung der Eigenschaft an das Ding wurde fortgesetzt Die Fehlerbedingung wurde behoben. | Dingname '<Name>'. [188](#page-187-5)

# Q

Quadratwurzel [47](#page-46-2)

# R

Rechner wird heruntergefahren, um eine Installation auszuführen. [169,](#page-168-7) [178](#page-177-11) Redundanz [39](#page-38-2) Rohwert [47](#page-46-4) Runtime project saved as '<name>'. [179](#page-178-8)

# S

Scan-Intervall-Aufhebung [51](#page-50-2)

Scan-Modus [33](#page-32-3)

Schließanfrage ignoriert wegen aktiver Verbindungen. | Aktive Verbindungen = '<Anzahl>'. [174](#page-173-5)

Schnittstellen und Konnektivität [18](#page-17-1)

Schreibanforderung für Element '<Name>' fehlgeschlagen. Der Schreib-Datentyp '<Typ>' kann nicht in den Tag-Datentyp '<Typ>' umgewandelt werden. [177](#page-176-6)

Schreibanforderung für Element '<Name>' fehlgeschlagen. Fehler beim Skalieren der Schreibdaten. [177](#page-176-7)

Schreibanforderung für Elementreferenz '<Name>' abgelehnt, da das zu ihr gehörende Gerät deaktiviert ist. [177](#page-176-8)

Schreibanforderung für schreibgeschützte Elementreferenz '<Name>' abgelehnt. [177](#page-176-9)

Schreiben in Eigenschaft fehlgeschlagen. | Dingname

'<Name>', Eigenschaftsname '<Name>', Grund <Grund>. [186](#page-185-2) Schreiben in Eigenschaft fehlgeschlagen. | Eigenschaftsname '<Name>', Grund <Grund>. [184](#page-183-2) Schreiboptimierungen [30](#page-29-5) SecureChannelServiceSet [151](#page-150-1)

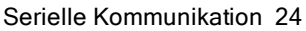

- Serielle Port-Einstellungen [25](#page-24-6)
- Serieller Kommunikationsfehler an Kanal. | Fehlermaske = <Maske>. [192](#page-191-1)
- Server ausführen [87](#page-86-2)
- Servicezyklus [30](#page-29-6)
- SessionServiceSet [151](#page-150-2)
- Sicherung für Projekt '<Name>' wurde in '<Pfad>' erstellt. [169](#page-168-8)
- Simulationsmodus ist auf Gerät '<Gerät>' aktiviert. [168](#page-167-8)
- Simulationsmodus ist auf Gerät '<Gerät>' deaktiviert. [168](#page-167-9)
- Simuliert [33](#page-32-4)
- Skaliert [47](#page-46-5)
- So benennen Sie Kanäle, Geräte, Tags und Tag-Gruppen richtig [111](#page-110-0)
- So erstellen und verwenden Sie einen Alias [108](#page-107-0)
- So lassen Sie Desktop-Interaktionen zu [107](#page-106-0)
- So lösen Sie Kommunikationsprobleme, wenn das mit dem Server verbundene DNS/DHCP-Gerät aus- und wieder eingeschaltet wird [111](#page-110-1)
- So optimieren Sie das Serverprojekt [110](#page-109-0)
- So verarbeiten Sie Array-Daten [110](#page-109-1)
- So verwenden Sie DDE mit dem Server [113](#page-112-0)
- So verwenden Sie dynamische Tag-Adressierung [114](#page-113-0)
- So verwenden Sie einen Alias zur Optimierung eines Projekts [113](#page-112-1)
- So verwenden Sie Ethernet-Kapselung [115](#page-114-0)
- So wählen Sie das richtige Netzwerkkabel aus [112](#page-111-0)
- Socket-Fehler beim Binden an lokalen Port aufgetreten. | Fehler = <Fehler>, Details = '<Informationen>'. [191](#page-190-2)
- Socket-Fehler beim Empfangen von Daten aufgetreten. | Fehler = <Fehler>, Details = '<Informationen>'. [194](#page-193-1)
- Socket-Fehler beim Herstellen der Verbindung aufgetreten. | Fehler = <Fehler>, Details = '<Informationen>'. [194](#page-193-2)
- Socket-Fehler beim Prüfen auf Lesbarkeit aufgetreten. | Fehler = <Fehler>, Details = '<Informationen>'. [195](#page-194-3)
- Socket-Fehler beim Prüfen auf Schreibbarkeit aufgetreten. | Fehler = <Fehler>, Details = '<Informationen>'. [195](#page-194-4)
- Socket-Fehler beim Senden von Daten aufgetreten. | Fehler = <Fehler>, Details = '<Informationen>'. [194](#page-193-3) Sommerzeit [38](#page-37-5)
- Speichern-und-Weiterleiten-Dienst wird angehalten. [189](#page-188-4)
- Speichern-und-Weiterleiten-Dienst wird gestartet. [189](#page-188-5)
- Speichern der eingebetteten Abhängigkeitsdatei ist fehlgeschlagen. | Datei = '<Pfad>'. [174](#page-173-6)
- Start der Kanaldiagnose ist fehlgeschlagen. [173](#page-172-6)
- Startprojekt '<Name>' kann nicht geladen werden
- <Grund>. [177](#page-176-10)
- Statische Tags (Benutzerdefiniert) [49](#page-48-0)
- Statischen Text hinzufügen [44](#page-43-1)
- Statistik-Tags [74](#page-73-0)
- Stopp-Bits [25](#page-24-7)
- Store and Forward datastore size limit reached. [184](#page-183-3)
- Store and Forward datastore unable to store data due to full disk. [183](#page-182-2)

Struktur der JSON-Antwort [121](#page-120-0) SubscriptionServiceSet [151](#page-150-3) Successfully deleted stored data from the Store and Forward datastore. [188](#page-187-6) Synchronisation mit Remote-Laufzeit ist fehlgeschlagen. [174](#page-173-7) System-Tags [59](#page-58-0) Systemanforderungen [16](#page-15-1) Systemdienste [129](#page-128-0)

# T

Tag-Eigenschaften – Allgemein [40](#page-39-0)

Tag-Eigenschaften – Skalierung [46](#page-45-0)

Tag-Generierung [36](#page-35-3)

Tag-Gruppen-Eigenschaften [49](#page-48-1)

Tag-Skalierung hinzufügen [99](#page-98-1)

Tag-Verwaltung [54](#page-53-1)

Tag '<Tag>' konnte nicht hinzugefügt werden, da die Adresse zu lang ist. Die maximale Adressenlänge beträgt <Anzahl>. [161](#page-160-4)

Telefonbuch [84](#page-83-0)

Telefonnummern-Priorität wurde geändert. | Telefonnummern-Name = '<Name>', aktualisierte Priorität = '<Priorität>'. [169](#page-168-9)

Textsequenz hinzufügen [44](#page-43-2)

Thin-Client Terminalserver [21](#page-20-2)

ThingWorx-Anforderung zum Entfernen eines Elements fehlgeschlagen. Das Element ist nicht vorhanden. | Elementname

'<Name>'. [185](#page-184-2)

ThingWorx-Anforderung zum Hinzufügen eines Elements fehlgeschlagen. Das Element wurde bereits hinzugefügt. | Elementname

'<Name>'. [185](#page-184-3)

ThingWorx-Anfrage zum Verschieben eines Elements fehlgeschlagen. Das Element ist gebunden, und das force-Flag ist falsch. | Elementname

'<name>'. [186](#page-185-3)

Timeout beim Versuch, den OPC .NET-Server zu starten. Überprüfen Sie, ob der Server ausgeführt wird, indem Sie den OPC .NET Configuration Manager verwenden. [179](#page-178-9)

Timeout bis zum Herabstufen [34](#page-33-8)

Timeout der ReadAtTime-Anfrage. | Verstrichene Zeit = <Sekunden> (s). [181](#page-180-4)

Timeout der ReadProcessed-Anfrage. | Verstrichene Zeit = <Sekunden> (s). [181](#page-180-5)

Transaktionen [28](#page-27-3)

Treiber [23](#page-22-3), [32](#page-31-5)

- Treiber-DLL '<Name>' kann nicht geladen werden. Grund [165](#page-164-3)
- Treiber '<Name>' konnte nicht geladen werden, da mindestens eine Kopie vorhanden ist ('<Name>' und '<Name>'). Entfernen Sie die im Konflikt stehenden Treiber, und starten Sie die Anwendung neu. [157](#page-156-2)

Treiber konnte nicht initialisiert werden. [190](#page-189-4)

Typ <numerische Typ-ID> mit einem überschrittenen Grenzwert <maximale Anzahl> auf Funktion '<Name>'. [197](#page-196-2)

Typdefinitionen [122](#page-121-1)

# U

Überschreiben [37](#page-36-4)

Um eine Installation durchzuführen, wird heruntergefahren. [175](#page-174-10)

Umbenennung ist fehlgeschlagen. Ein Objekt mit diesem Namen ist bereits vorhanden. | Vorgeschlagener Name = '<Name>'. [173](#page-172-7)

Umbenennung ist fehlgeschlagen. Namen dürfen weder mit einem Unterstrich beginnen noch Punkte oder doppelte Anführungszeichen enthalten. | Vorgeschlagener Name = '<Name>'. [174](#page-173-8)

Ungültige Projektdatei

'<Name>'. [176](#page-175-9)

Ungültige Projektdatei. [157](#page-156-3)

Ungültiges XML-Dokument [158](#page-157-2), [173](#page-172-8)

Untergruppen zulassen [37](#page-36-5)

Unzureichende Benutzerberechtigungen, um das Laufzeitprojekt zu ersetzen. [172](#page-171-10)

URI der GET-Anforderung [121](#page-120-1)

# V

Validierungsfehler auf '<Tag>' <Fehler>. [162](#page-161-3) Ungültige Skalierungsparameter. [163](#page-162-3) Verarbeitete Anforderungen für automatisches Binden (Autobind). | Anzahl <Anzahl>. [188](#page-187-7) Verbindung fehlgeschlagen. Binden an Adapter nicht möglich. | Adapter = '<Name>'. [190](#page-189-5) Verbindung mit ThingWorx fehlgeschlagen. | Plattform <Host Port-Ressource>, Fehler <Grund>. [182](#page-181-6) Verbindung zu ThingWorx aus unbekanntem Grund fehlgeschlagen. | Plattform <Host Port-Ressource>, Fehler <Fehler>. [183](#page-182-3) Verbindung zu ThingWorx wurde geschlossen. | Plattform <Host Port-Ressource>. [184](#page-183-4) Verbindungs-Timeout [38](#page-37-6) Verbindungstyp [25](#page-24-8) Verbunden mit ThingWorx. | Plattform <Host Port-Ressource>, Dingname '<Name>'. [187](#page-186-6) Verschieben des Objekts '<Name>' fehlgeschlagen <Grund>. [176](#page-175-10) Versionen stimmen nicht überein. [158](#page-157-3) Versuch des DDE Clients, Themen hinzuzufügen, ist fehlgeschlagen. | Thema = '<Thema>'. [181](#page-180-6) Versuch, das Element '<Name>' hinzuzufügen, ist fehlgeschlagen. [176](#page-175-11) Versuch, DDE-Elemente hinzuzufügen, ist fehlgeschlagen. | Element = '<Elementname>'. [181](#page-180-7) Verzögerung zwischen Anfragen [39](#page-38-3) Viewer für OPC-Diagnose [139](#page-138-1) ViewServiceSet [152](#page-151-1) Virtuelles Netzwerk [28](#page-27-4)
Vom Client angegebenes Scan-Intervall berücksichtigen [33](#page-32-0) Vorlage [55](#page-54-0) Vorschau anzeigen [45](#page-44-0)

## W

Wählen auf Leitung '<Modem>' wurde vom Benutzer abgebrochen. [167](#page-166-0) Wählen auf Leitung '<Zeile>' konnte nicht ausgeführt werden. [162](#page-161-0) Wählen wurde abgebrochen auf '<Modem>'. [167](#page-166-1) Was ist ein Ereignisprotokoll? [52](#page-51-0) Was ist ein Gerät? [31](#page-30-0) Was ist ein Kanal? [22](#page-21-0) Was ist ein Tag? [39](#page-38-0) Was ist eine Aliaszuordnung? [50](#page-49-0) Was ist eine Tag-Gruppe? [49](#page-48-0) Wegen eines Fehlers auf Treiberebene konnte der Kanal nicht hinzugefügt werden. [157](#page-156-0) Wie kann ich ...? [107](#page-106-0) Winsock-Initialisierung fehlgeschlagen. | Betriebssystemfehler = <Fehler>. [191](#page-190-0) Winsock V1.1 oder höher muss installiert sein, damit dieser Treiber verwendet werden kann. [191](#page-190-1)

## Z

Zeitsynchronisierung [37](#page-36-0) Zeitzone [38](#page-37-0) Zugeordnet zu [51](#page-50-0) Zugriff auf Objekt verweigert. | Benutzer '<Konto>', Objekt = '<object path >', Berechtigung = [169](#page-168-0) Zurücksetzen des Passworts für Administrator fehlgeschlagen. | Administratorname = '<Name>'. [171](#page-170-0) Zurücksetzen des Passworts für Administrator fehlgeschlagen. Aktueller Benutzer ist kein Windows-Administrator. | Administratorname = '<Name>', aktueller Benutzer = '<Name>'. [171](#page-170-1) Zusammenfassende Serverinformationen [155](#page-154-0)